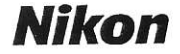

#### DİJİTAL KAMERA

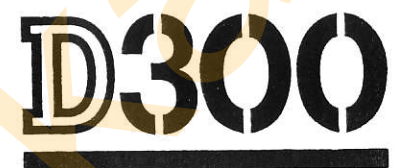

### **Kullanici Kilavuzu**

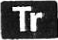

### İstediğiniz Bilgiyi Nerede **Bulabilirsiniz?**

Aradığınızı bulun:

**SRC Indeksi** Yapmak istediğinizi biliyorsunuz, ama fonksiyonun adını mi bilmiyorsunuz? Aradığınızı "soru ve cevap" indeksinden bulun.

Icindekiler lablosu

Öğeleri fonksiyon veya menü adıyla bulun.

**Hizli Baslangie Kilavuzu** Hemen fotoğraf çekmeye başlamak isteyenler için kısa bir kılavuzdur.

Indeks **Address**  $C = 2 - 1 + 16 - 5$ 

Anahtar sözcük ile arayın.

Hata Mesajları Vizörde veya monitörde bir hata görüntülenirse, çözümünü burada bulun.

**Sounterente** 

Kamera beklenmedik şekilde mi çalışıyor? Çözümü burada bulun.

△ Emniyetiniz İçin

Kamerayı ilk kez kullanmadan önce, "Emniyetiniz İçin" deki emniyet talimatlarını okuyun (sf. xviii).

#### **Digitutor**

Film seklinde "izle ve öğren" kılavuzlarından oluşan Digitutor dizisi asağıdaki İnternet sitesinden edinilebilir: http://www.nikondigitutor.com/index\_eng.html

### Sembol ve Kurallar

ihtiyacınız olan bilgiyi bulmanızı kolaylaştırmak için aşağıdaki sembol ve kurallar kullanılmaktadır:

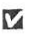

**Bu simge önlemleri belirtir; kameraya zarar gelmesini önlemek için**<br>Ludlanmadan önce okunması gereken bilgiler kullanmadan önce okunması gereken bilgiler.

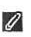

, Bu simge notları belirtir; kamera kullanılmadan önce o<mark>kunması</mark><br>Davratlar bilgiler gereken bilgiler.

Kamera monitöründe görüntülenen menü öğeleri, secenekler ve iletiler parantez içinde gösterilmiştir ([ ]).

#### **Z** Ticari Marka Bilgisi

Macintosh, Mac OS ve QuickTime Apple Inc. firmasının ticari markalandır. Microsoft, Windows ve Windows Vista Amerika Birleşik Devletleri'nde ve/veya diğer ülkelerde Microsoft Corporation'ın ticari markaları veya tescilli ticari markalarıdır. CompactFlash SanDisk Corporation firmasına ait bir ticari markadır. Microdrive Amerika Birlesik Devletleri'nde ve/veva diğer ülkelerde Hitachi Global Storage Technologies firmasının ticari markasıdır. Bu kılavuzda ve Nikon ürününüz ile birlikte temin edilen diğer belgelerde adı geçen tüm ticari markalar ilgili sahiplerinin ticari markaları veya tescilli ticari markalarıdır mbol ve kurallar kullanılmaktadır:<br>
1 Bu simge önlemleri belirtir; kameray zarar gelmesini önle<mark>mek için</mark><br>
1 Bu simge notların önce okunması gereken bilgiler.<br>
1 Bu simge notları bilgiler.<br>
1 Bu simge notları bilgiler.<br>
1

### Paket İçeriği

Burada listelenen tüm ürünlerin kameranız ile birlikte geldiğinden emin olun. Bellek kartları ayrıca satılmaktadır.

- . D300 dijital karnera (sf. 3)
- . Govde kapagr (st. 34, 367)
- . BM-8 LCD monitör kapağı (sf. 19)
- . DK-5 göz merceği kapağı (sf. 20)
- · EN-EL3e sarj edilebilir Li-ion pil ve terminal kapağı (sf. 30, 32) • D300 dijital kamera (sf. 3)<br>• Gövde Kapağı (sf. 194, 367)<br>• BM-8 LCD monitör kapağı (sf. 19)<br>• DK-5 göz merceği kapağı (sf. 20)<br>• MH-18a hzly şarj editelbilir Li-li-on pil ve terminal kapağı (sf. 30, 32)<br>• MH-18a hzly şa
	- . MH-18a hızlı şarj cihazı ve güç kablosu (sf. 30)
	- UC-E4 USB kablosu (sf. 224, 232)
	- · EG-D100 video kablosu (sf. 242)
	- . AN-D300 kayrsr (sf. 19)
	- . Garanti
	- · Kullanici Kilavuzu (bu kilavuz)
	- · Hızlı Kılavuz
	- . Yazılım Kurulum Kılavuzu
	- . Software Suite CD-ROM
	- . Kayıt Kartı (sadece A. B. D.)

# D300

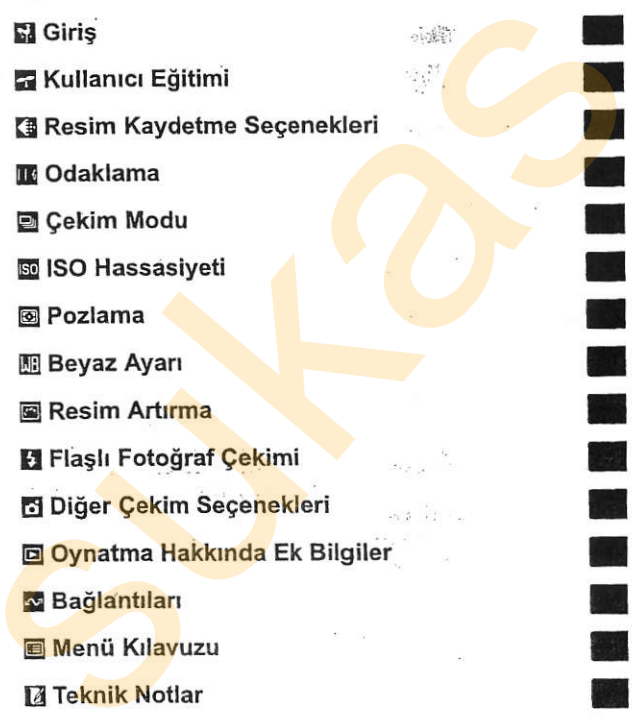

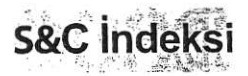

Bu "soru cevap" indeksini kullanarak aradığınızı bulun.

#### **II** Yeni Özellikler

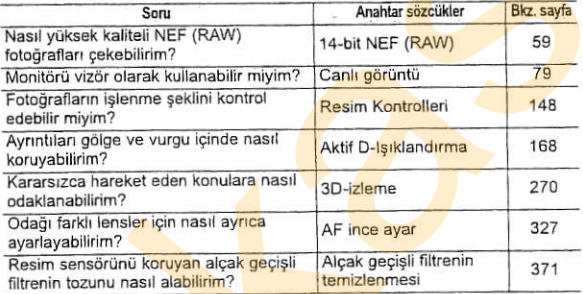

#### **III Kamera Ayarı**

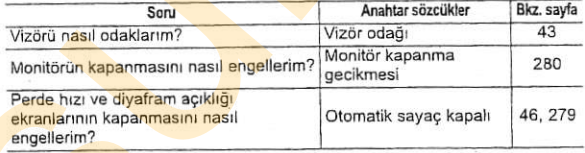

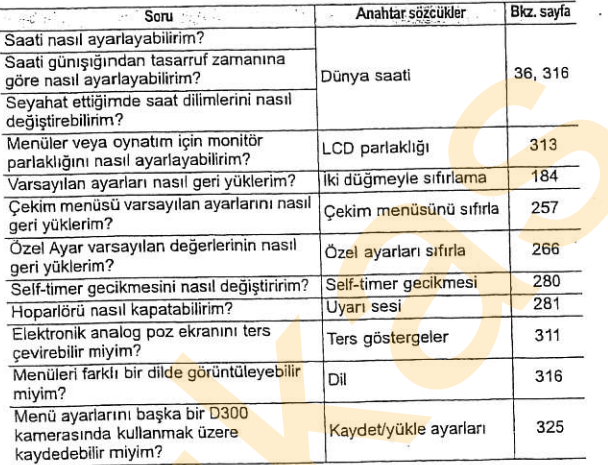

#### **II** Menüler ve Ekranlar

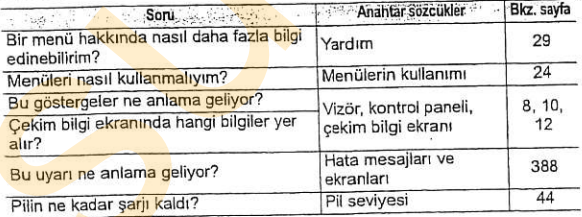

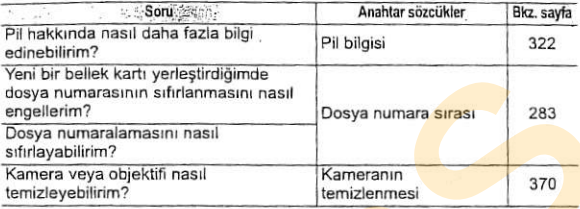

#### ll Fotograf Qekimi

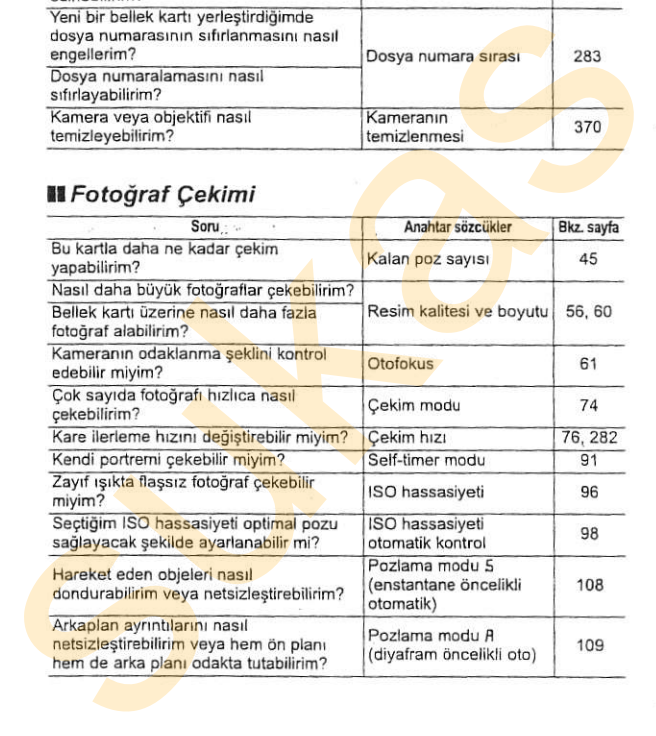

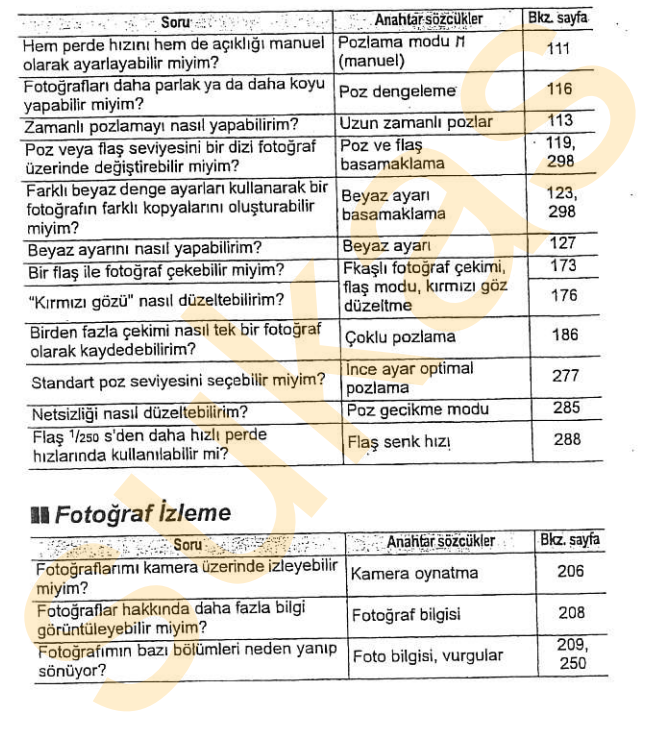

### **aa** Fotoğraf <mark>izl</mark>eme

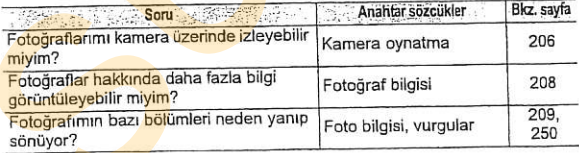

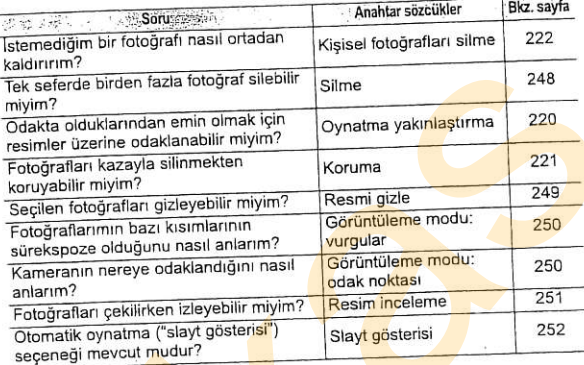

### **II** Fotoğrafların <mark>Rötuşlanması</mark>

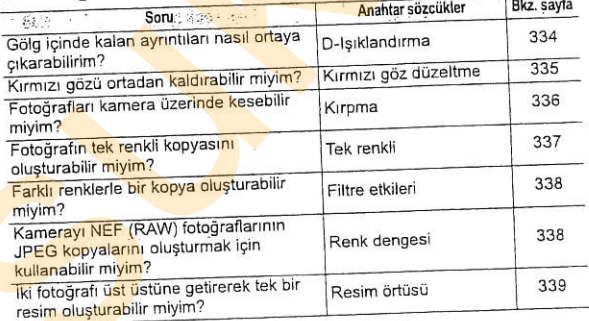

#### **III** Fotoğrafların Diğer Cihazlar üzerinde Görüntülenmesi veya Bastırılması

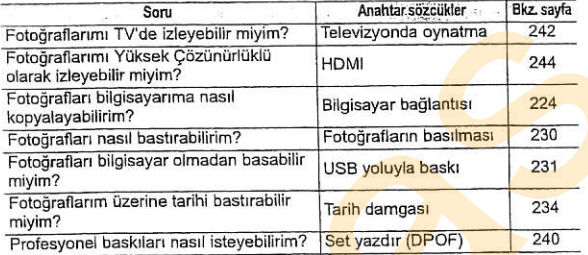

#### **II** İsteğe Bağlı Aksesuarlar

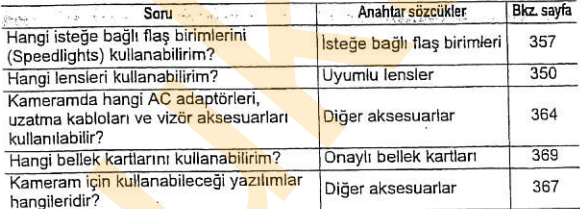

## içindekiler Tablosu r;

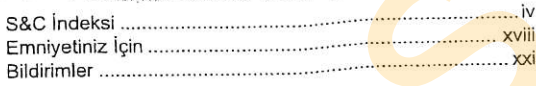

.tE

#### Girig

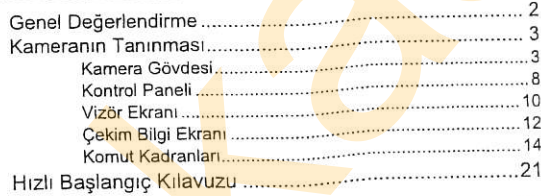

### <sup>23</sup> Kullanrcl E0itimi

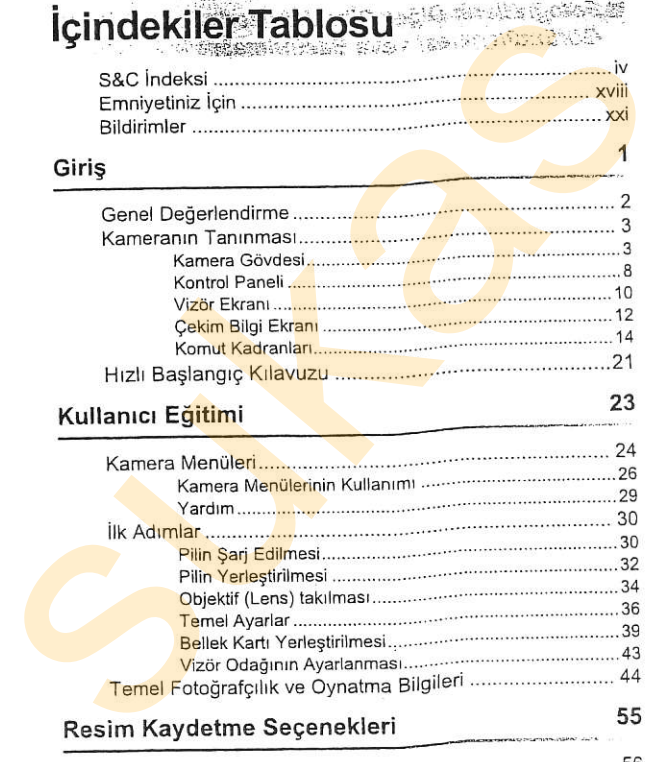

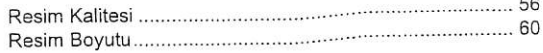

### Odaklama

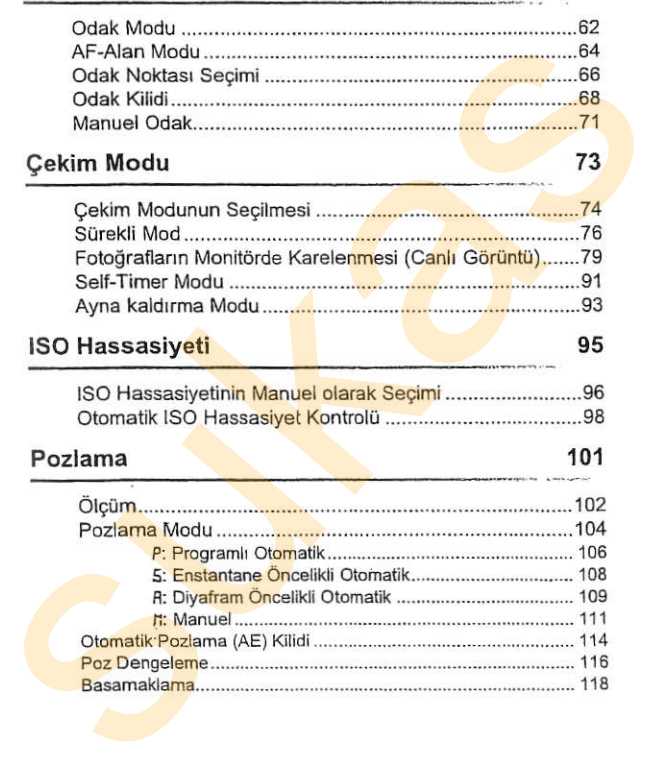

xi

#### Beyaz Ayarl

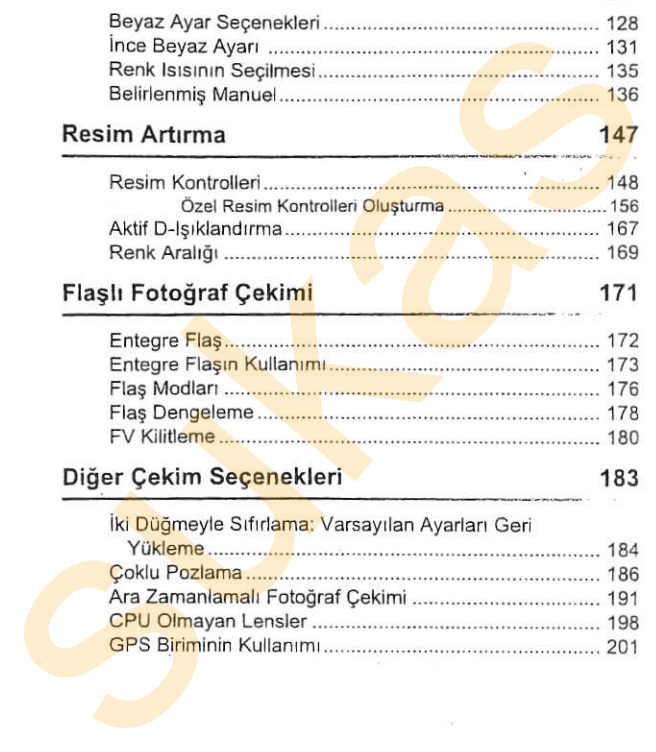

#### Oynatma Hakkrnda Ek Bilgiler

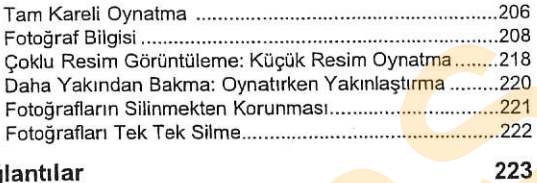

#### Baglantllar

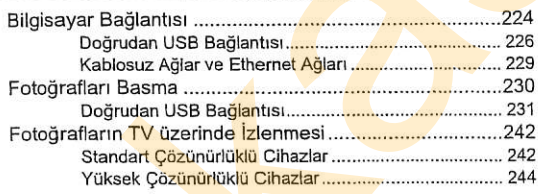

#### Menü Kılavuzu 245

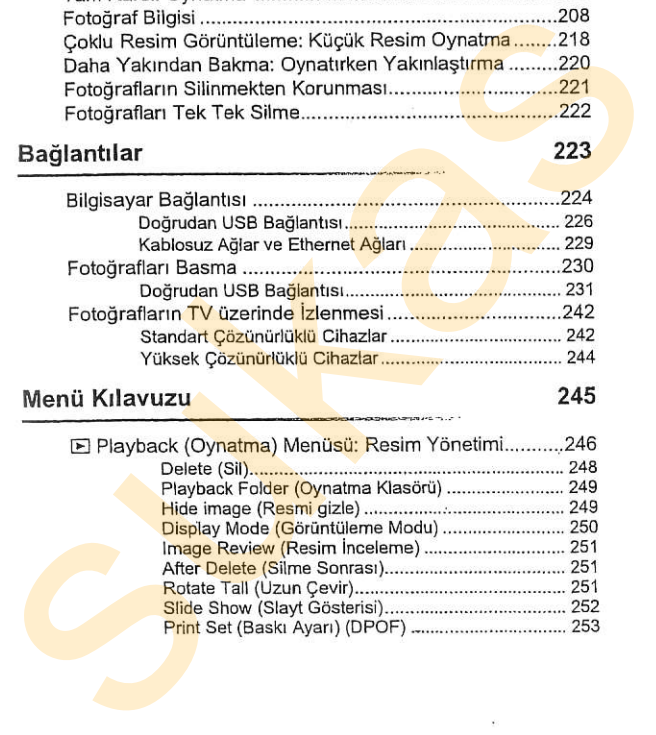

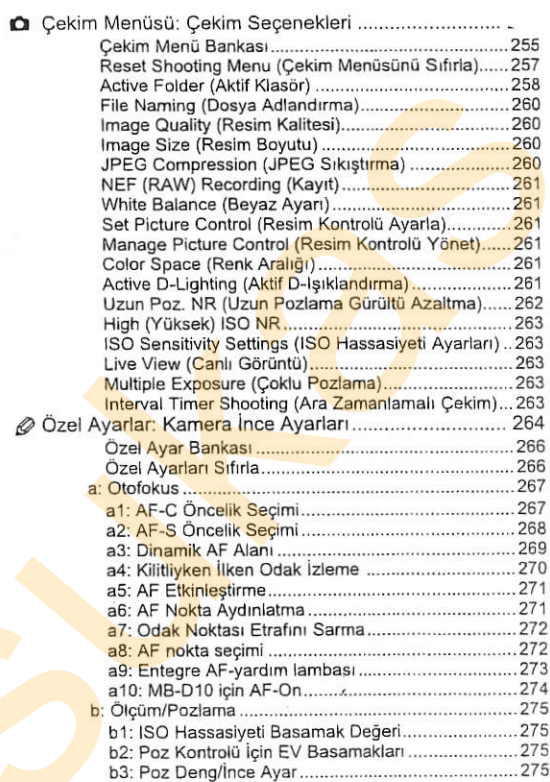

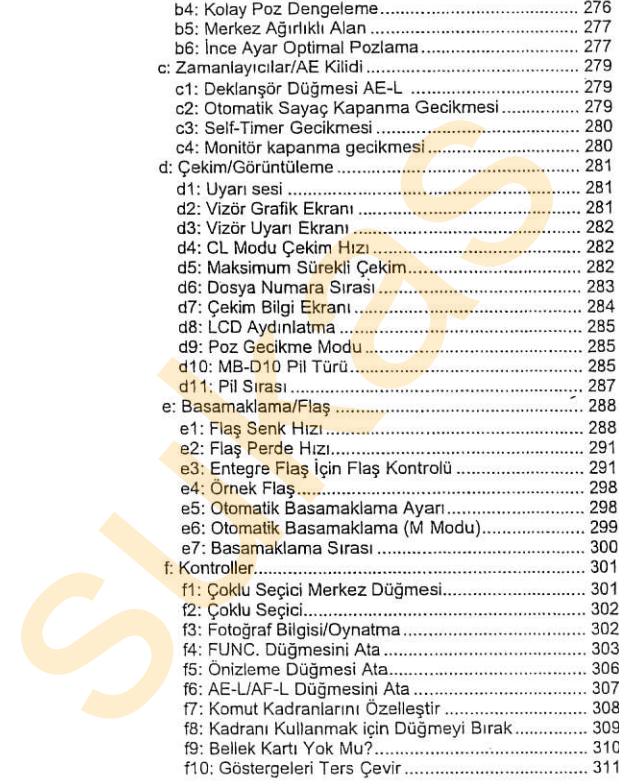

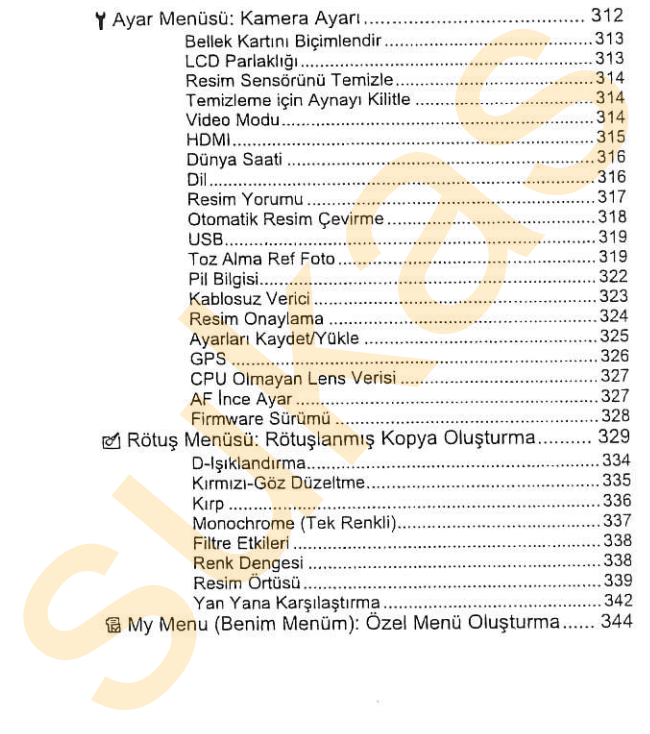

#### **Teknik Notlar**

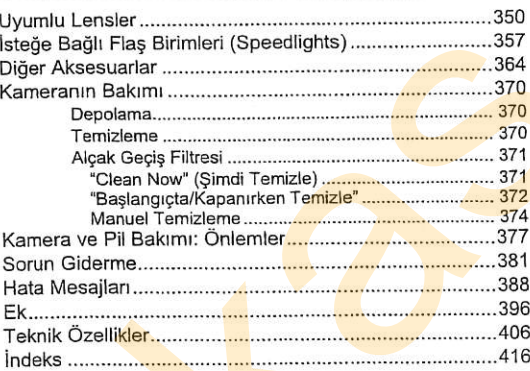

## Emniyetiniz İçin

Nikon ürününüzün hasar görmesini önlemek veya kendinize veya diğer insanlara zarar vermemek için, bu cihazı kullanmadan önce aşağıdaki emniyet önlemlerinin tamamını okuyun. Bu emniyet talimatlarını ürünü kullanan herkesin okuyacağı bir yerde bulundurun.

Bu bölümde listelenen önlemlere uyulmamasından kaynaklanabilecek sonuçlar aşağıdaki sembol ile gösterilmektedir:

Bu simge uyarıları ifade eder: Olası bir yaralanmayı önlemek için,  $\Delta$  bu Nikon ürününü kullanmadan <mark>önce tüm u</mark>yarıları okuyun.

#### **II UYARILAR**

**∆ Güneşi fotoğ<mark>raf kar</mark>esinde<mark>n</mark>**<br>⊔ızak tutun

Arka Isikli konuları çekerken günesi fotoğraf karesinden iyice uzakta tutun. Günes kare içinde veya yakınındayken günisiğinin kameraya odaklanmasi yangına<br>vol acabilir.

- A Vizörden günese bakmayın Günese veya diğer güçlü ışık kaynaklarına vizörden bakılması <mark>kalı</mark>cı görme <mark>bozukluğuna yol</mark><br>acabilir.
- A Vizör dioptri kontrolünün<br>kullanımı

Gözünüz vizördeyken vizör dioptri kontrolü çalıştırıldığında, parmağın kazayla göze değdirilmemesine dikkat<br>edilmelidir.

A Ariza halinde hemen kapatın Makineden veya AC adaptöründen (ayrıca kullanılabilir) duman veya alısılmadık bir koku geldiğini fark edecek olursanız, AC adaptörünü prizden çekin ve derhal pili cıkararak yanık riskini önlemeye çalışın. Makineyi çalıştırmaya devam etmeniz yaralanmalara yol açabilir. Pili çıkardıktan sonra, incelenmesi için makineyi Nikon vetkili servisine götürün. **Emniyetimiz**<br>
Nikon ürününüzün hasar görmesini önlemek veya kendinize veya diğer<br>
Insanlara zarar vermemek için, bu cıhazi kullanmadan önce aşağıldaki<br>
eminyet önlemek için, bu cıhazi kullanmadan önce aşağıldaki<br>
Bu bülü

 $A$  Parçaları ayırmayın

Ürünün dahili aksamına dokunulması yaralanmaya yol acabilir. Arıza halinde, ürün sadece yetkili teknisyen tarafından tamir edilmelidir. Düsme veya kaza neticesinde ürünün kırılması halinde, pili ve/ veya AC adaptörünü çıkarın ve sonra incelenmesi için ürünü Nikon yetkili servisine götürün.

- $\triangle$  Yanıcı gazların yakınında<br>kullanmayın Elektronik cihazı yanıcı gazların yakınında kullanmayın; bu şekilde kullanım patlama veya yangına<br>sebep olabilir.
- $∆$  Çocukların erişemeyeceği yerde bulundurun Bu önlemin alınmaması yaralanmalara yol agabili.
- $\triangle$  Kayışı bebek veya çocukların boynunun etrafına<br>yerleştirmeyin Kamera kayışının bir bebek veya cocuğun boynu etrafına yerleştirilmesi boğulmaya yol Subatanin einem ardında bili millionin ilen ardında bili ölenlerinin ilen ardında bili olan aradında bili sında<br>
Subatanın altınmaması yaralanmalara yol açabilir.<br>
A Kayışı bebek veya çocuklarını ilenem ardında bili sında
	- ∕∆ Pilleri kullanırken uyg<mark>un</mark><br>önlemlere <mark>uyu</mark>n Uygun şekilde kullanılmadığında piller sızıntı yapabilir ya da patlayabilir. Bu ürün için pilleri kullanırken aşağıdaki <mark>önlem</mark>lere<br>uyun:
		- . Sadece bu makine igin onaylanmış pilleri kullanın.
		- · Pil uzerinde kısa devre yapmayın veya pili parçalamayın.
		- . Pil değiştirilirken ürünün kapalı olduğundan emin olun. AC adaptörü kullanıyorsanız, prize takılı olmadığından emin olun.
		- · Pili bas asağı veya ters yönde yerleştirmeye çalışmayın.
		- . Pili ateşe veya aşırı ısıya maruz<br>birakmayın.
		- <mark>Suya dal</mark>dırmayın veya maruz<br>birakmayın.
		- . Pili taşırken terminal kapağını tekrar yerine yerleştirin. Pili kolye veya toka gibi metal nesneler ile birlikte taşımayın veya<br>depolamayın,
- . Piller tam olarak boşaldığında sızıntıya meyillidir. Ürünün hasar görmemesi için, sarjı bittiğinde pi çıkardığınızdan emin olun.
- . Pil kullanrlmadrgrnda, teminal kapağını takın ve serin, kuru bir<br>ortamda saklavın.
- . Kullanımın hemen ardından veya ürün pil enerjisi ile uzun süre çalıştıktan sonra pil ısınabilir. Pili cıkarmadan önce kamerayı kap<mark>atın ve pilin</mark> soğu<mark>ma</mark>sına izin<br>verin
- . Pilde renk değişikliği veya şekil bozukluğu gibi bir değişiklik fark ettiğinizde kullanımı hemen
- A Hizli sari cihazini kullanırken lygun 6nlemlere uyun
	- . Kuru tutun. Bu önlemin alınmaması yangına veya elektrik carpmasına yol acabilir.
	- · Fisin metal aksamı üzerindeki veya yakınındaki toz kuru bezle alınmalıdır. Makineyi kullanmaya devam etmeniz yangına yol<br>acabilir.
	- . Gök gürültülü fırtınalar sırasında güc kablosunu kullanmayın ya da sari cihazina yaklaşmayın. Bu dnlemin ahnmamasl elekirik caromasına yol acabilir.
- · Güc kalosuna zarar vermeyin, değiştirmeyin veya zorla çekip bükmeyin. Ağır nesnelerin altına verlestirmeyin veya ısı ya da atese maruz bırakmayın. Yahtım malzemesinin hasar görmesi ve tellerin acığa çıkması halinde, güç kablosunu incelenmek üzere Nikon yetkili servis temsilcisine götürün. Bu önlemin alınmaması yangına veya <mark>elektrik çarpmasına</mark><br>vol acabilir. capmassina yol açabilir.<br>
vey akinin darbiinti asutoo bey akinin kushlolari kablolari kushlolari kushlolari kushlolari kushlolari kushlolari kushlolari kushlolari kushlolari kushlolari kushlolari kushlolari kushlolari kush
	- . Fise veya sarj cihazina islak elle dokunmayın, Bu önlemin alınmaması elektrik çarp<mark>masına</mark><br>vol acabilir.

#### $\triangle$  Uygun kablolar kullanın.

Kabloları giris ve çıkıs prizlerine takarken. ürün düzenlemelerine uvgunluğu sürdürmek amacıyla sadece Nikon tarafından satılan<br>kabloları kullanın

#### $A$  CD-ROM'lar

Yazılımları veya kılavuzları içeren CD-ROM'lar müzik CD cihazlarında oynatılmamalıdır. CD-ROM'ların ses CD oynatıcılarında oynatılması işitme kaybına yol açabilir veya cihaza<br>zarar verebilir

- **A Flası kullanırken tedbirli olun** 
	- · Flaslı kameranın cilde veya diğer nesnelere yakın temas halinde kullanımı yanıklara sebep olabilir.
	- . Flasın fotoğrafı çekilen kişinin gözlerine yakın kullanılması geçici görme bozukluğuna yol açabilir. Bebeklerin fotoğrafları çekilirken özellikle dikkat edilmelidir; flas en az bir metre (39 inç) uzakta<br>tutulmalıdır.
	- Sıvı kristal ile temastan kaçının Monitörün kırılması halinde, kırık. cam nedeniyle yaralanmalardan kacınmak ve monitörden çıkan sıvı kristalin cilde temasını veya gözlere ya da ağza girmesini engellemek için itina<br>gösterilmelidir.

### Bildirimler

- . Bu ürünün beraberindeki kılavuzların hicbir bölümü, Nikon'un ön yazılı izni olmadan hehanqi bir sekilde coğaltılamaz, yayınlanamaz, kopyası cikarılamaz, bir erlsim sistemi içine kaydedilemez veya başka bir dile<br>tercüme edilemez.
- v Nikon bu kılavuzlarda açıklanan donanım<br>ve yazılımların teknik özelliklerini istediği zaman ve önceden bildirimde bulunmaksızın değiştirme hakkını saklı<br>hıtar

A.B.D.'deki Müsteriler icin Bildirim Federal İletişim Komisyonu (FCC) Radyo Frekansı İnterferans Bildirimi Bu cihazın FCC kurallarının 15. Bölümüne göre B Sınıfı dijital cihazlar için öngörülen limitlere uygunluğu test edilmiş ve bu limitlere uygun olduğu tespit edilmiştir. Bu limitler cihazın yerleşim bölgesinde kurulması durumunda zararlı interferanslara karsı koruma sağlamak üzere tasarlanmıştır. Bu cihaz radvo frekansı enerilsi üretir, kullanır ve yayabilir, talimatlara uygun olarak kurulmaz ve kullanılmazsa radyo iletişimlerinde zararlı interferansa neden olabilir. Bununla birlikte belirli bir kurulum sonucunda herhangi bir interferans meydana gelmeyeceği garantisi voktur. Bu cihaz radyo ya da televizyon alım kalitesine zararlı interferansa neden oluyorsa (bu durum cihaz açılıp kapatılarak saptanabilir) kullanıcı aşağıdaki önlemlerden birini ya da bir kacını alarak interferansı gidermeye calısmalıdır: bich bölümü kilomini keyineli keyineli keyineli keyineli keyineli keyineli keyineli keyineli keyineli keyineli keyineli keyineli keyineli ceyin tarafini dengin başlamlarız, bir erişim sistemli tiple elektiksiz olması (siya

- <mark>.</mark> Ahcı antenin yönünü ya da yerini<br>değistirme.
- . Cihaz ile alıcı arasındaki mesafeyi
- . Cihazı alıcının bağlı olduğu elektrik prizi de<mark>vresind</mark>en farklı bir devreye<br>bağlı prize takma.
- . Yardım için satış noktası ya da tecrübeli bir radyo/televizyon teknisyenine başvurma.

. ,,:f.+:. - . Nikon bu ürünün kullanımından kaynaklanan herhangi bir zarardan<br>sorumlu tutulamaz.

 $\mathcal{L}_{\mathcal{D}}\mathcal{L}_{\mathcal{D}}^{\mathcal{L}}$  ,  $\mathcal{L}_{\mathcal{D}}$  $\mathcal{A}_\text{eff}(\mathcal{I})$ 

· Bu kılayuzlardaki bilgilerin doğru ve eksiksiz olması için her türlü çabanın sarf edilmis olmasına karşın, tespit edeceğiniz herhangi bir hatayı veya ihmali kendi bölgenizdeki Nikon temsilcisinin dikkatine sunmanız halinde müteşekk<mark>ir oluruz</mark> (adresler ayrıca)<br>verilmistir)

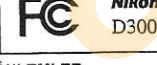

### ÖNLEMLER<br>Değisiklikler

FCC, cihaza Nikon Corporation tarafından açıkca onaylanmadan yapılan değişiklik ya da modifikasyonların kullanıcının cihazı çalıştırma yetkisini qecersiz kılabileceği konusunda kullantcinin haberdar edilmesini zorunlu

Cihazınız için Nikon tarafından sağlanan arabirim kablolarını kullanın. Başka arabirim kablolarının kullanımı FCC kuralları 15. Bölüm B Sınıfı limitlerini<br>asabilir.

#### California Evaletindeki Müsteriler için **Bildirim**

UYARI: Bu ün'inün kablosunun kullanımı, California Eyaletince doğum özürlerine veya üreme ilgili diğer zararlara yol açtığı bilinen bir kimyasal olan kurşuna maruz kalmanıza neden olabilir. Kullanım sonrasında ellerinizi yıkayın.

Nikon Inc., 1300 Walt Whitman Road, Melville, New York 11747-3064, U.S.A. Tel.:631-5474200

### Kanada'daki Müşteriler için Bildirim<br>ÖNLEM DIKKAT<br>Bu B Sınıfı dijital cihaz Kanada ICES- Cet anna

Bu B Sinifi dijital cihaz Kanada ICES- Cet appareil numerique de la classe B<br>003 dizenlemesine uvgundur est conforme à la porme NMB 003 du

est conforme à la norme NMB-003 du Canada

#### Avrupa Ülkelerinde Ayrı Toplama Sembolü

Bu sembol bu ürünün ayn toplanması gerektiğini gösterir. Asağıdakiler sadece Avrupa ülkelerindeki kullanıcılar için geçerlidir:

- . Bu ürün uygun bir toplama noktasında ayrıca toplanmak üzere ayrılmıştır. Ev atığı olarak imha etmeyiniz.
- . Daha fazla bilgi için, satıcı ile veya atık yönetiminden sorumlu yerel<br>merciler ile görüsün.

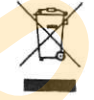

#### Kopyalama veya Coğaltmanın Yasak Olusuna Dair Bildirim

Dijital vollarla kopyalanan veya tarayıcı, dijital kamera veya diğer cihazlarla çoğaltılan materyali elinde bulundurmanın dahi kanunlar tarafından cezaya tabi olduğunu akılda bulundurun.

• Yasalarca kopyalanması veya coğaltılması yasaklanan ürünler "Numune" olarak damqalanmıs kopya veya coğaltmalar olsa dahi, kağıt veya madeni paraları, tahvilleri, devlet bonoları ve diğer yerel yönetim bonolarını kopyalamayın ya da<br>coğaltmayın

Yabancı ülkelerde tedavülde olan kağıt veya madeni paralar ile tahvillerin kopyalanması veya çoğ<mark>altılması</mark><br>vasaktır.

Devletten ön izin alınmadığı takdirde. devlet tarafından bastırılan kullanılmamış posta pulları veya posta kartlarının kopyalanması veya<br>coğaltılması vasaktır.

Devlet tarafından bastırılan pullar ve kanunların öngördüğü tasdikli <mark>belgelerin</mark> kopyalanması veya<br>coğaltılması vasaktır.

• Belli kopya ve çoğ<mark>alt</mark>malar ile ilgili<br>⊓uvarılar

Bir sirket tarafından ticari kullanım amacıyla sınırlı sayıda gerekli kopyanın sağlanması dışında, devlet. özel sirketlerce ihrac edilen senetlerin (hisse senetleri, fatura, çek, hediye cekleri, vb.). bilgisayar giris kartları veya kupon biletlerinin kopyalanması veya coğaltımında ihtiyatlı olunması vönünde düzenlemeler vapmıştır. Ayrıca, devlet tarafından tanzim edilen. pasaportları, kamu kurumları veya özel gruplar tarafından düzenlenen ruhsatları, kimlik kartlarını ve giris kartı ve yemek kuponu gibi biletleri kopyalamayın veya coöaltmayın. 003 düzenlemesine uygundur. <sup>est</sup>acriorme â la norme NMB-003 du<br>Arvupa Ükenerine Ayrı Toplanma Semboli<br>Aşağıldakiler sadeceli (Salarda, Carlo 1999)<br>Aşağıldakiler sadeceli (Salarda Kullanıclar için geçerildir:<br>Aşağıldakiler

. Telif hakkı bildirimlerine riayet Kitap, müzik eserleri, tablo, gravür, baskı, harita, cizim, film ve fotoğraf gibi telif hakkıyla korunan yaratıcılık gerektiren eserlerin kopyalanması veya çoğaltılması ulusal ve uluslararası telif hakkı yasalarına tabidir. Bu ürünü vasadısı kopyalama amacıyla veya telif hakkı yasalarını ihlal edecek şekilde<br>kullanmavın

#### Veri Depolama Cihazlarının İmhası

Resimlerin silinmesinin veya bellek kartlarının ya da diğer veri depolama cihazlarının biçimlendirilmesinin orijinal resim verilerini tamamen silmediğini not edin. Kimi zaman silinen dosyalar, ticari olarak bulunabilen yazılımlar vasıtasıyla atılan depolama cihazlarından geri alınabilmekte, bu da kişisel resim verilerinin kötü niyetli olarak kullanımına vol acabilmektedir. Bu verilerin gizliliğinin sağlanması kullanıcının sorumluluğundadır.

Bir veri depolama cihazını atmadan veya mülkiyetini başka bir şahsa devretmeden önce, tüm verileri ticari silme yazılımlarını kullanarak silin veya cihazı biçimlendirin ve ardından tamamen gizli bilgi içermeyen resimler ile doldurun (örneğin, boş gökyüzü resimleri), Belirlenmis manuel için seçilen tüm resimleri değiştirdiğinizden emin olun. Veri depolama cihazlarını fiziksel olarak imha ederken yaralanma riskinden kacınmaya dikkat edilmelidir. Veri Depolarna Cihazlarının innası<br>Nexisinlerin sukasılarının innası<br>Resisinlerin sukasılarının iya da diğer veri depoları<br>adı: nicinalizim eyalen dayaları için verilerini tanama silinen doğular için verilerini tanama sili

#### Sadece Nikon Markalı Elektronik Aksesuarları Kullanın

Nikon kameraları en yüksek standartlarda üretilmiştir ve karmaşık elektronik devreler icerir. Sadece Nikon tarafından bu Nikon dijital kamerasında kullanımı onaylanmış, Nikon markalı elektronik aksesuarlar (pil şarj cihazları, pilleri AC adaptörleri ve flaş aksesuarları) bu elektronik devrelerin işletim ve emniyet gereksinimleri doğrultusunda çalışmak üzere tasarlanmıştır.

Nikon dısındaki elektronik aksesuarların kullanımı kameraya zarar verebilir ve Nikon garantinizi gecersizlestirebilir. Sağda gösterilen Nikon holografik kapağı olmayan, üçüncü parti şarj edilebilir Li-ion pillerin kullanımı kameranın normal kullanımını engelleyebilir veya

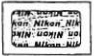

pillerin aşırı ısınmasına, alev <mark>alm</mark>asına, çatla<mark>mas</mark>ına veya sızıntı yapmasına yol<br>acabilir.

Nikon markalı <mark>aksesuarlar hakkında daha fazla bilgi için, yerel bir yetkili Nikon</mark><br>satıcısı ile idi<mark>bat kurun</mark>.

#### Z Önemli Fotoğraflar Çekmeden Önce

Önemli olaylarda fotoğraf çekmeden önce (düğün gibi veya kamerayı sevahatte yanınıza almadan önce) kameranın normal çalıştığından emin olmak icin test çekimi yapın. Nikon ürün arızasından kaynaklanabilecek zararlar veya kar kayıplarından sorumlu tutulamaz.

#### Z Yasam Boyu Öğrenme

Nikon'un devam eden ürün destek ve eğitimi konusundaki "Yaşam Boyu Öğrenim" hedefinin bir parçası olarak, aşağıdaki sitelerde sürekli güncellenen bilgiler cevrimici olarak edinilebilir:

- · A.B.D. deki kullanıcılar icin: http://www.nikonusa.com/
- . Avrupa ve Afrikadaki kullanıcılar için: http://www.europenikon.com/support
- . Asya, Okyanusya ve Orta Doğu'daki kullanıcılar için: http:// www.nikon-asia.con/

En son üün bilgileri, ipuçları, sıkça sorulan sorulardan (SSS) haberdar olmak ve dijital görüntüleme ve fotoğrafçılık konularında genel bilgi edinmek için bu siteleri ziyaret edin. Ek bilgiler bölgenizdeki Nikon temsilcisinden edinilebilir. İletişim bilgileri için aşağıdaki bağlantıyı izlevin: http://nikonimaging.com/ einak için test şekimi yapın. Nikon urun arasanlarını keyinakala adale azlarlar veya kar kayplarından sorunlu utulamaz.<br>
Za Yaşam Boyu Öğrenme<br>
Nikon un devam eden ürün destek ve eğitimi konusund<mark>aki Yaşam Boyu</mark><br>
Öğrenlim'

## Giriş

Bu bölümde kamera parçalarının adları dahil olmak üzere kamerayı kullanmaya başlamadan önce öğrenmeniz gereken bilgiler ver almaktadır.

ാര്യാകാരണ്ടെ കാണിപ്പ് ന 

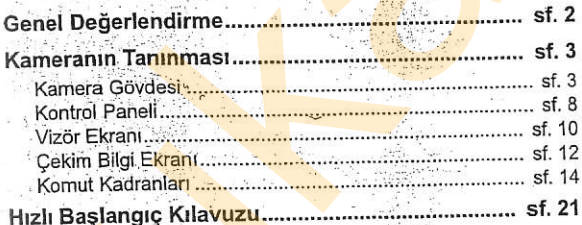

**WANT LET THE LAND BECK LANDS** Series where it the third for all the co the relationship are the control of the control of the control of the control of the control of the control of **NATIONAL CONTRACTOR** 

and the first state of the second second natony meny mananakana amaman and a series of the company of the series of the company of the company of the company of the company of the company of the company of the company of the company of the company of the company of the company of the company ALISORY MOTOR OF THE REAL PROPERTY AND RECORD IN THE CONTRACTOR OF THE CONTRACTOR Alman and the later of an and of a state of the second second second second second second second second second second second second second second second second second second second second second second second second second Stori trako alaman bari nashi mada kana in

网络高兴

 $\overline{\mathbb{N}}$ 

### Genel Değerlendirme

Nikon tek objektifli refleks (SLR) dijital kamerayı satın aldığınızı icin teşekkür ederiz. Kameradan en iyi şekilde yararlanmak icin tüm talimatları dikkatlice okuduğunuzdan emin olun ve bu talimatları ürünü kullanan herkes tarafından ok<mark>una</mark>cak bir verde bulundurun Nikon tek objektifli refleks (SLR) dijitlal kamerayı satın aldığınızı<br>için teşekkür ederiz: Kameratan en iyi şekilde yararlanmak için<br>türm talimatları dikkatlice okuduğunuzdan emin olun ve bu<br>talimatları ürünü kullanan her

#### Sadece Nikon Markalı Aksesuarları Kullanın

Sadece Nikon tarafından özellikle Nikon dijital kameranız ile birlikte kullanımı onaylanmış, Nikon markalı aksesuarlar işletim ve emnivet nereksinimleri doğrultusunda çalışmak üzere tasarlanmıştır. NIKON DISINDAKI AKSESUARLARIN KULLANIMI KAMERANIZA ZARAR VEREBILIR VE NIKON GARANTINIZI GECERSIZLESTIREBILIR.

#### M Kamera ve Aksesuarlarının Servis İşlemleri

Kamera hassas bir cihazdır ve düzenli servis gerektirir. Nikon kameranın bir ila iki yılda bir orijinal bir satıcı veya Nikon yetkili servis temsilcisi tarafından kontrol edilmesini ve üç ila beş yılda bir servise gönderilmesini tavsiye eder (bu servislerin ücrete tabi olduğunu not edin). Kamera profesyonel olarak kullanılıyorsa, sık aralıklarla kontrol ve servis özellikle tavsiye edilir. Objektifler veya isteğe bağlı flaş birimleri gibi kamera ile birlikte düzenli olarak kullanılan aksesuarlar, kamera ile birlikte kontrol <sub>ve</sub>ya bakıma alınmalıdı

## Kameranın Tanınması

Kameranın kontrol ve ekranlarını tanımak için biraz zaman ayırın. Bu bölümü işaretleyebilir ve kılavuzun geri kalan kısmını okurken başvurabilirsiniz

 $\blacktriangleright$ 

### Kamera Gövdesi

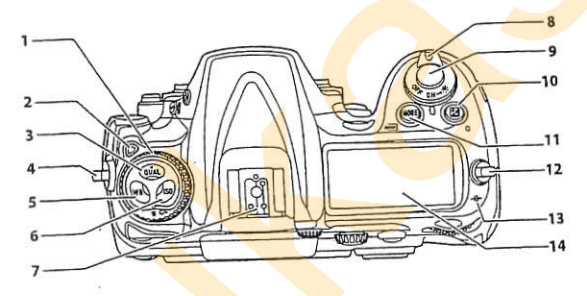

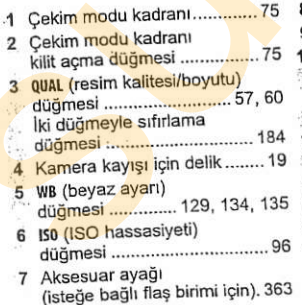

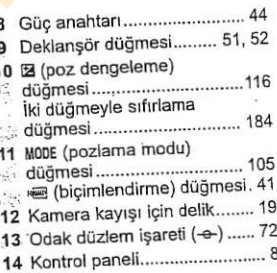

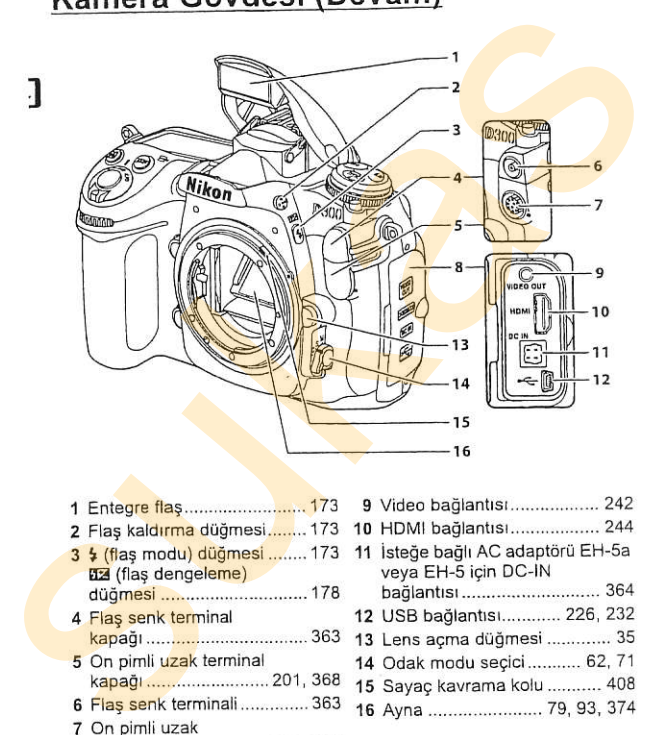

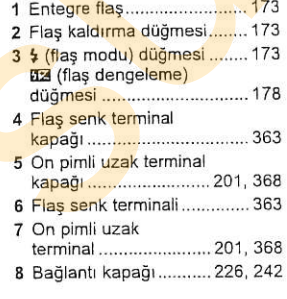

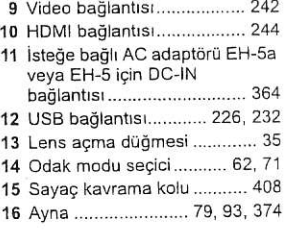

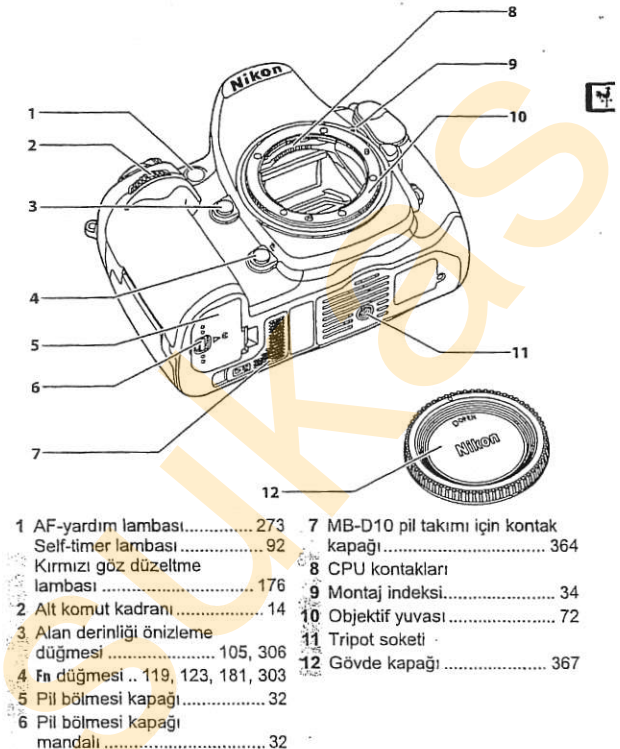

#### Kamera G6vdesi (Devam)

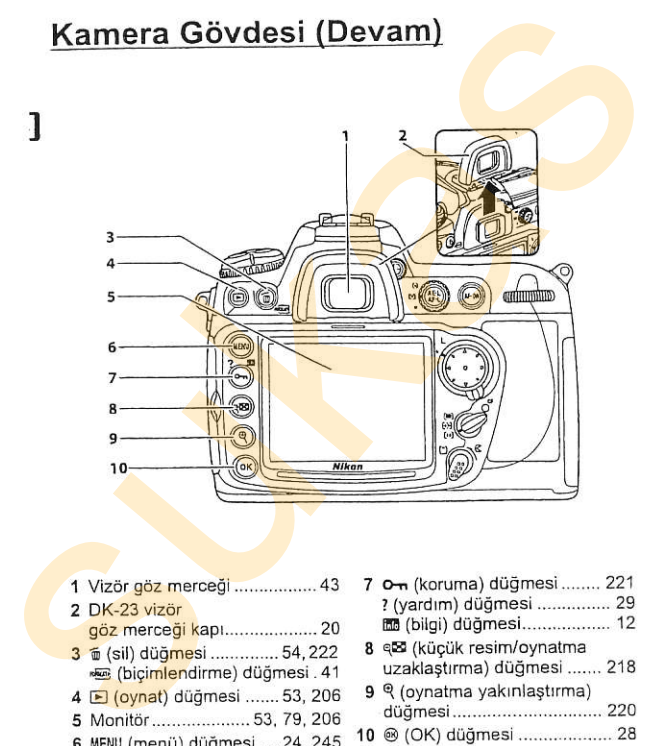

- 1 Vizör göz merceği .................. 43
- 2 DK-23 vizör
- göz merceği kapı.................... 20
- 3  $\bar{p}$  (sil) düğmesi ............... 54, 222 € (bigimlendime) dtjOmesi.4l
- 4 **E** (oynat) düğmesi ....... 53, 206
- 5 Monittir...................53, 79,206
- 6 MENU (menü) düğmesi .... 24, 245
- 7 **o-n** (koruma) düğmesi ........ 221 ? (yardım) düğmesi ................ 29 @ (bilsi) digmesi.................. 12
- 8 q<sup>g</sup> (küçük resim/oynatma uzaklaştırma) düğmesi ....... 218
- 9 <sup>@</sup> (oynatma yakınlaştırma) düğmesi................................ 220
- 10 @ (OK) düğmesi ..................... 28

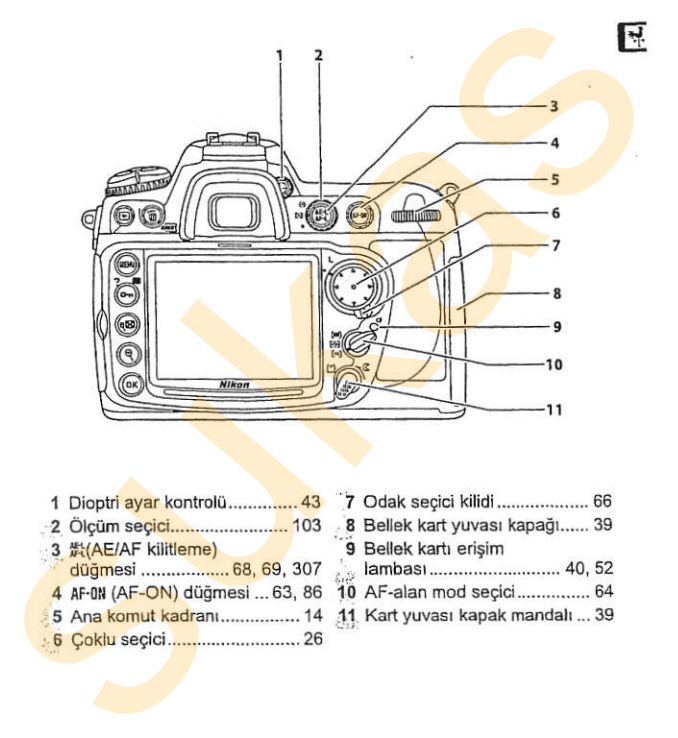

- 1 Dioptri ayar kontrolü............... 43
- 2 Ölçüm seçici................................. 103
- 3 紫(AE/AF kilitleme) düğmesi .................. 68, 69, 307
- 4 AF-0N (AF-ON) düğmesi... 63, 86
- 5 Ana komut kadranı................. 14
- I 5 Soklu se91ci....................-...... 26
- 7 Odak seçici kilidi ..................... 66
- 8 Bellek kart yuvası kapağı...... 39
- 9 Bellek kartı erişim
- 
- ,,- 1ambasr........................... 40, s2 10 AF-alan mod seeici............... 64
- 11 Kart yuvası kapak mandalı ... 39

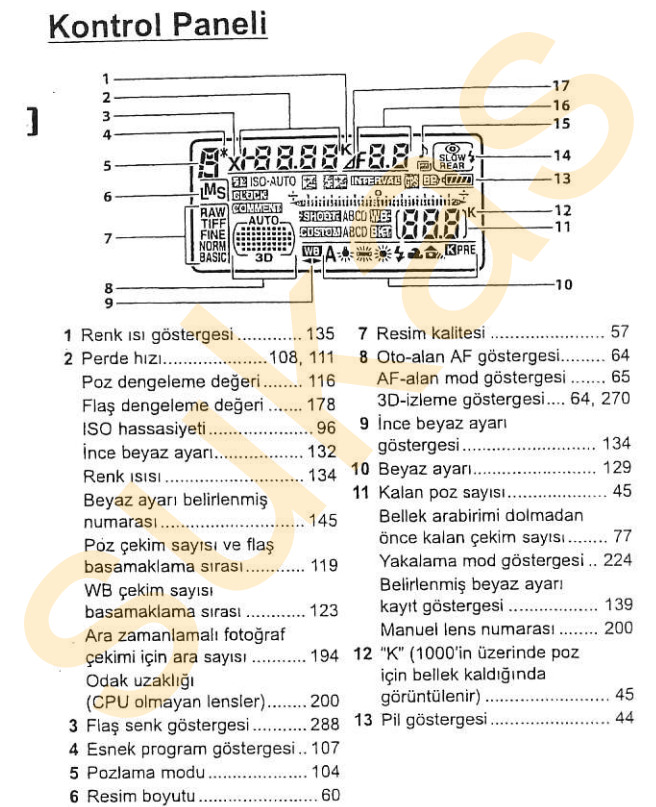

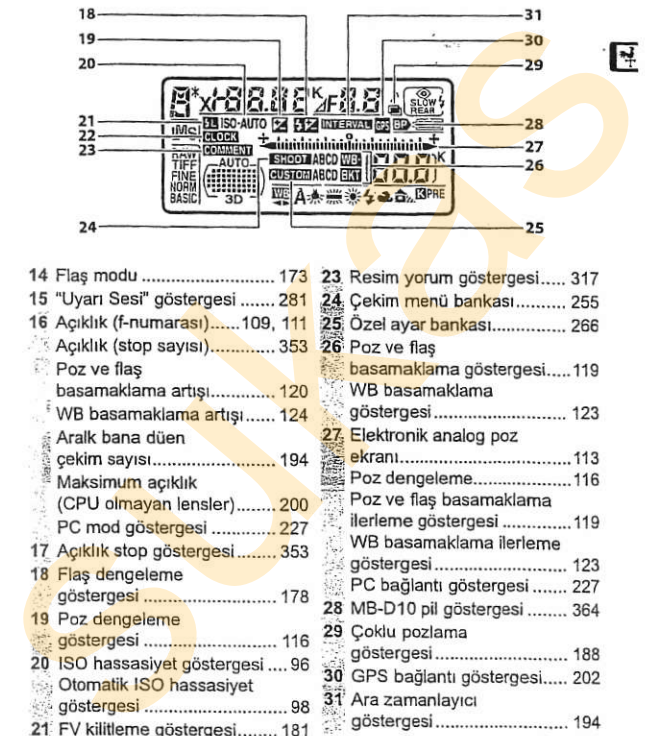

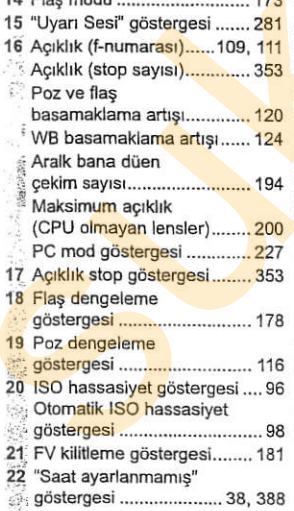

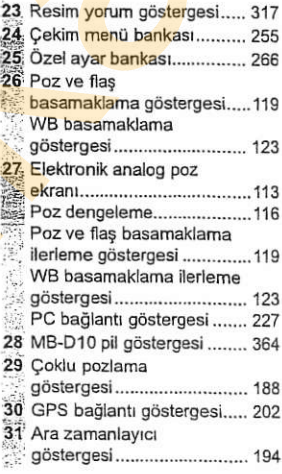

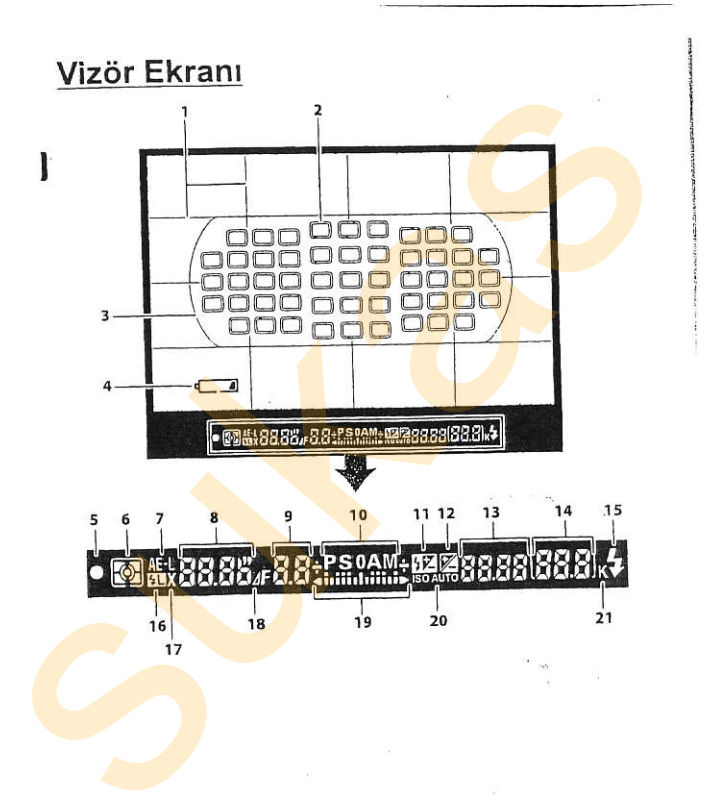
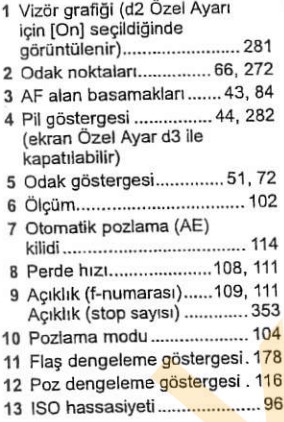

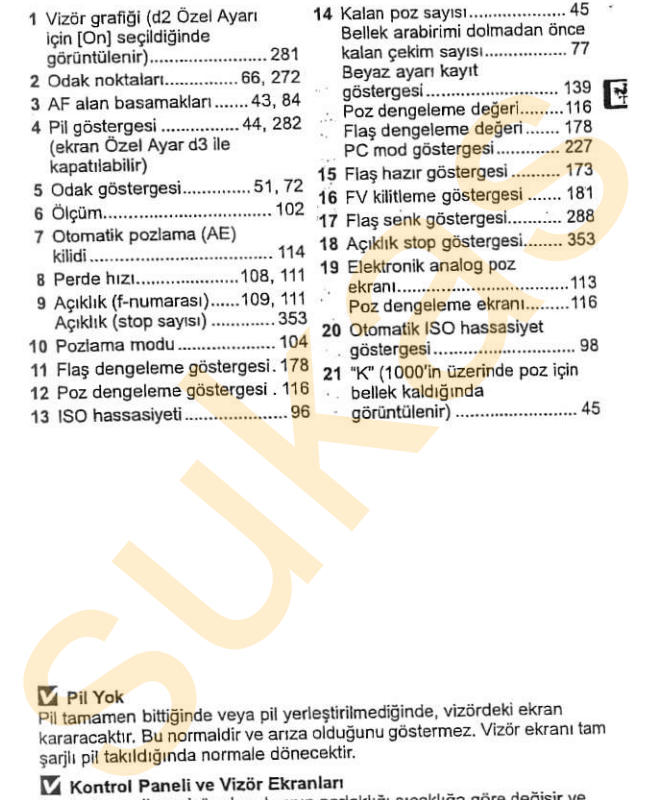

#### **V** Pil Yok

Pil tamamen bittiğinde veya pil yerleştirilmediğinde, vizördeki ekran kararacaktır. Bu normaldir ve arıza olduğunu göstermez. Vizör ekranı tam sarili pil takıldığında normale dönecektir.

#### V Kontrol Paneli ve Vizör Ekranları

Kontrol paneli ve vizör ekranlarının parlaklığı sıcaklığa göre değişir ve ekranların cevap süreleri düşük sıcaklıklarda düşebilir. Bu normaldir ve arıza olduğunu göstermez.

### **Cekim Bilgi Ekranı**

Perde hızı, açıklık, kalan poz sayısı, arabellek kapasitesi ve AF-alan modu dahil olmak üzere çekim bilgileri m düğmesine basıldığında monitörde görüntülenir. Monitörden çekim bilgilerini temizlemek için, m düğmesine tekrar basın veya deklansör düğmesine yarım basın, Varsayılan

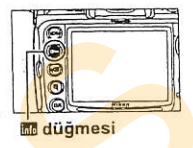

ayarlarda, yaklaşık 20 saniye hiçbir işlem yapılmadığında monitör otomatik olarak kapanır.

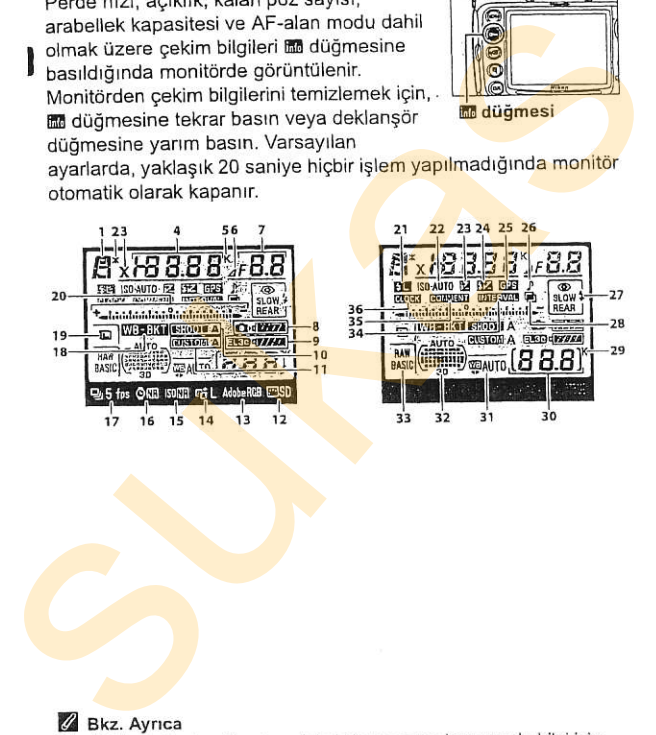

#### $A$  Bkz. Avrica

Monitörün ne kadar süreyle açık kaldığını seçme konusunda bilgi için, bkz. c4 Özel Ayarı ([Monitor off Delay]) (Monitör kapanma gecikmesi), sf. 280). Çekim bilgi ekranındaki yazıların rengini değiştirme konusunda bilgi edinmek için, bkz. d7 Özel Ayarı ([Shooting info display] (Çekim bilgi ekranı). sf. 284).

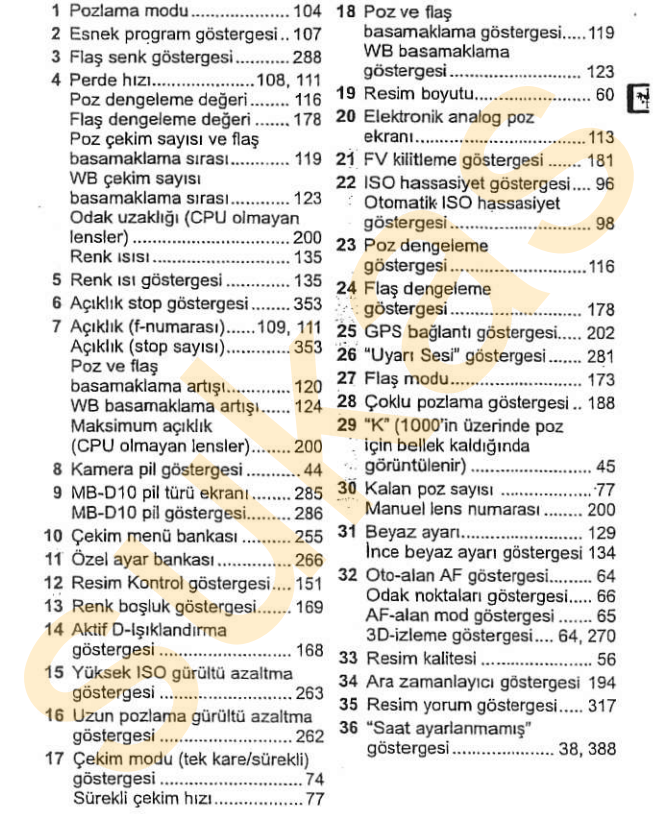

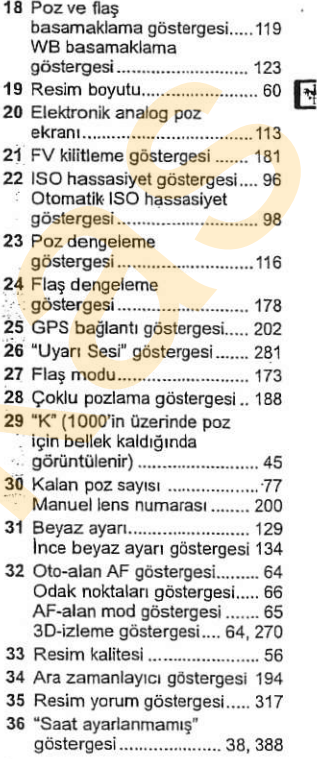

# Komut Kadranları

Ana ve alt komut kadranları cesitli avarları vapmak üzere tek basına veya diğer kontroller ile birlikte kullanılır.

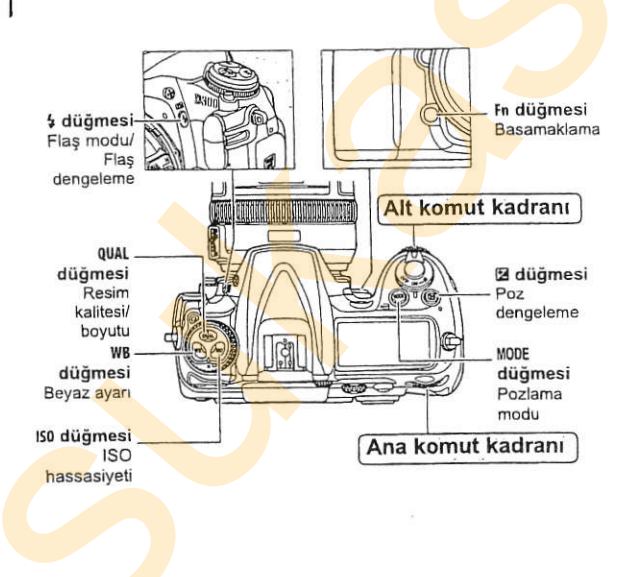

#### III Resim Kalitesi ve Boyutu

QUAL düğmesine basın ve komut kadranlarını çevirin.

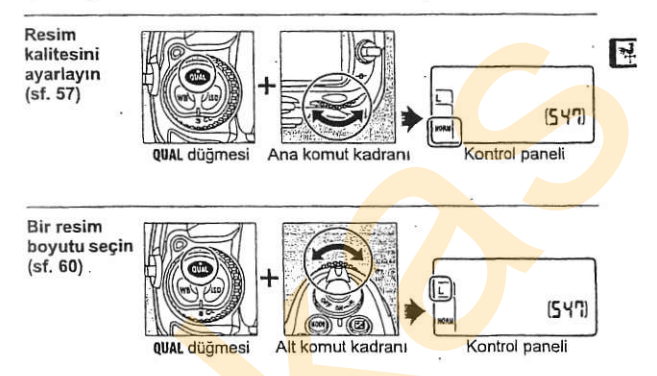

#### **III** ISO Hassasiyeti

ISO düğmesine basın ve komut kadranlarını çevirin.

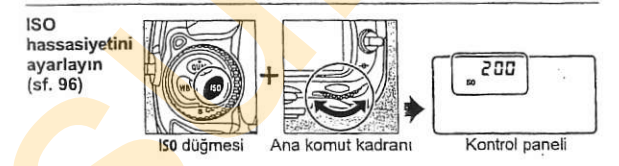

#### **III** Pozlama

MODE düğmesine basın ve pozlama modunu seçmek için ana komut kadranını çevirin.

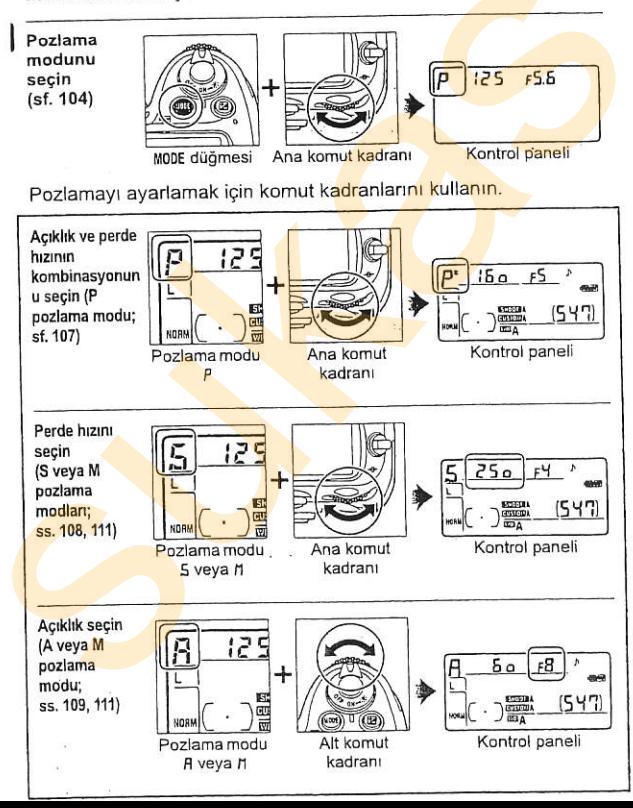

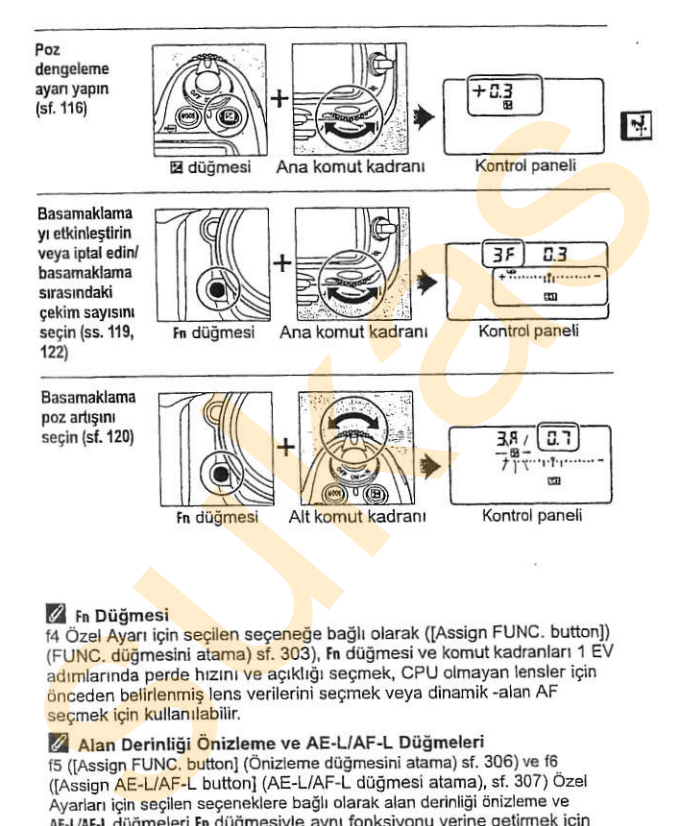

#### Z Fn Düğmesi

f4 Özel Ayarı için seçilen seçeneğe bağlı olarak ([Assign FUNC. button]) (FUNC. düğmesini atama) sf. 303), fn düğmesi ve komut kadranları 1 EV adımlarında perde hızını ve acıklığı seçmek, CPU olmayan lensler icin önceden belirlenmis lens verilerini seçmek veya dinamik -alan AF seçmek için kullanılabilir.

#### **Z Alan Derinliği Önizleme ve AE-L/AF-L Düğmeleri**

f5 (JAssign FUNC. button] (Önizleme düğmesini atama) sf. 306) ve f6 (IAssign AE-L/AF-L button] (AE-L/AF-L düğmesi atama), sf. 307) Özel Avarları için seçilen seçeneklere bağlı olarak alan derinliği önizleme ve AE-L/AF-L düğmeleri Fn düğmesiyle aynı fonksiyonu yerine getirmek için komut kadranlarıyla birlikte kullanılabilir

#### **Il Beyaz Ayarı**

WB düğmesine basın ve komut kadranlarını çevirin.

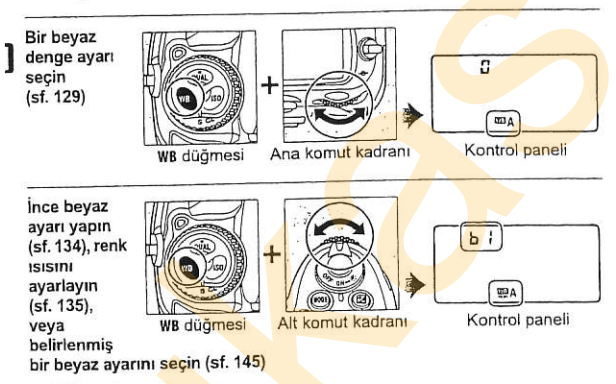

#### **II** Flas Ayarları

4 düğmesine basın ve komut kadranlarını çevirin.

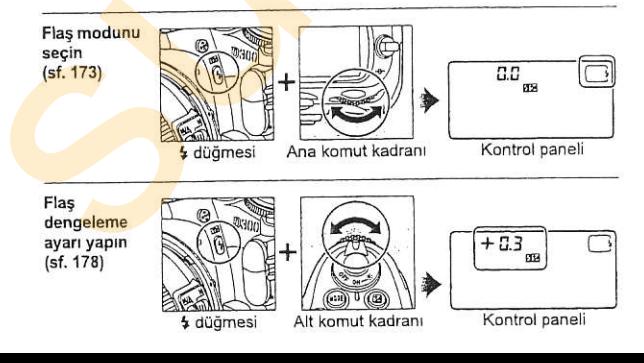

# AN-D300 Kamera Kayışının Takılması

Kamera kayışını aşağıda gösterilen kamera gövdesi üzerindeki iki deliğe sağlam sekilde takın.

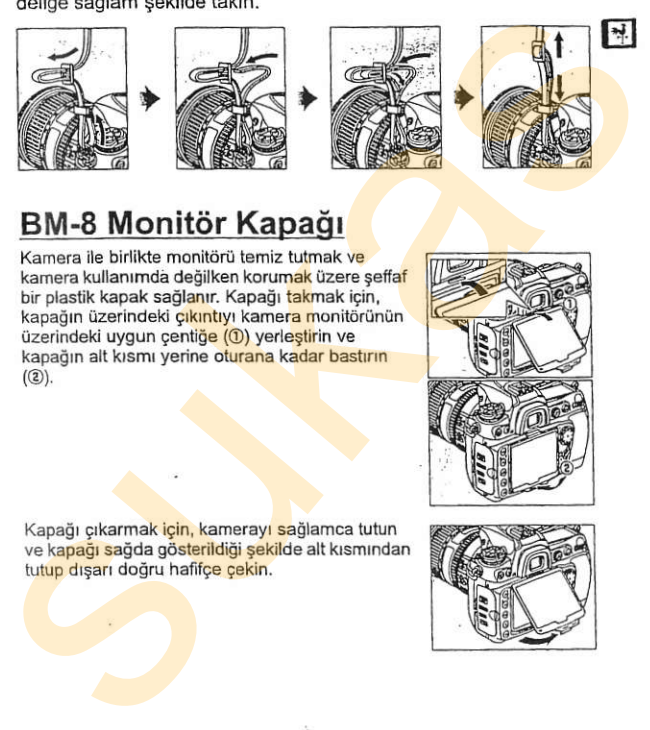

# BM-8 Monitör Kapağı

Kamera ile birlikte monitörü temiz tutmak ve kamera kullanımda değilken korum<mark>ak</mark> üzere şeffa<mark>f</mark> bir plastik kapak sağlanır. Kapağı takmak için, kapağın üzerindeki cıkıntıyı kamera monitörünün üzerindeki uygun çentiğe (①) yerleştirin ve kapağın alt kısmı yerine oturana kadar bastırın  $(2)$ ).

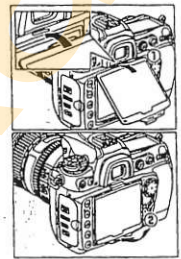

Kapağı çıkarmak için, kamerayı sağlamca tutun ve kapağı sağda gösterildiği sekilde alt kısmından tutup dışarı doğru hafifce çekin.

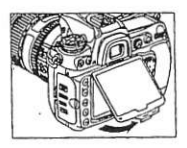

# DK-23 Vizör Göz Merceği Kapı

DK-5 vizör gözmerceği kapağını ve diğer vizör aksesuarlarını takmadan önce (ss. 91. 365), parmaklarınızı her iki yandaki kanatların altına verleştirerek ve sağda gösterilen şekilde kaydırarak DK-23 vizör göz merceği kapını çıkarın. DK-5 vizör göz merceği kapı self-timer ile (sf. 91) ve ara zamanlamalı fotoğraf cekiminde kullanılır (sf. 191). vizőr aksesuarlarını takmadan önce (ss. 91,<br>
365), parmaklarınızı her iki yandaki<br>
kanatların altına yerleşiterek ve sağda<br>
göz merceği kapın çıkarını. DK-5 vizör göz<br>
merceği kapı şelf-timer ile (sf. 91) ve ara<br>
zamanlama

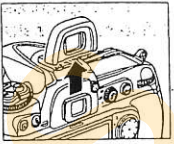

# Hızlı Başlangıç Kılavuzu

D300 ile hızlı bir başlangıç yapmak için aşağıdaki adımları uygulayın.

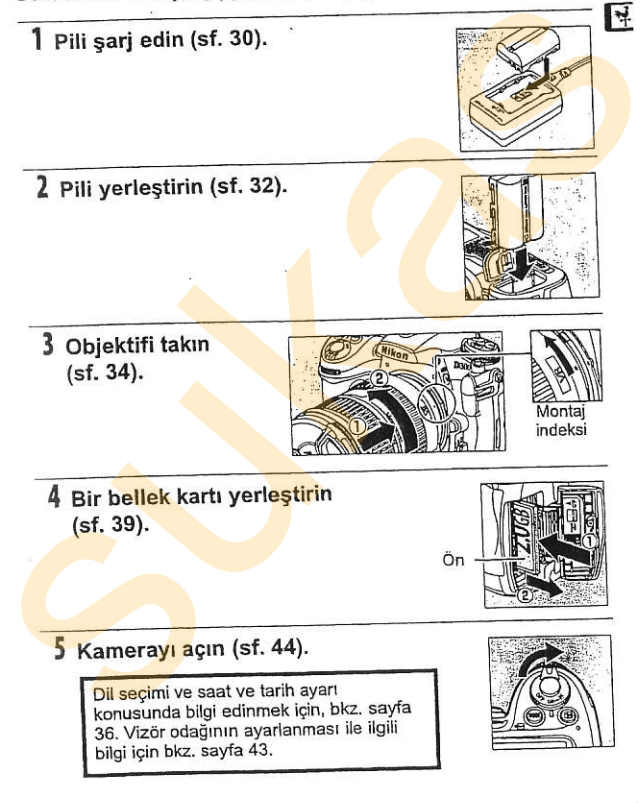

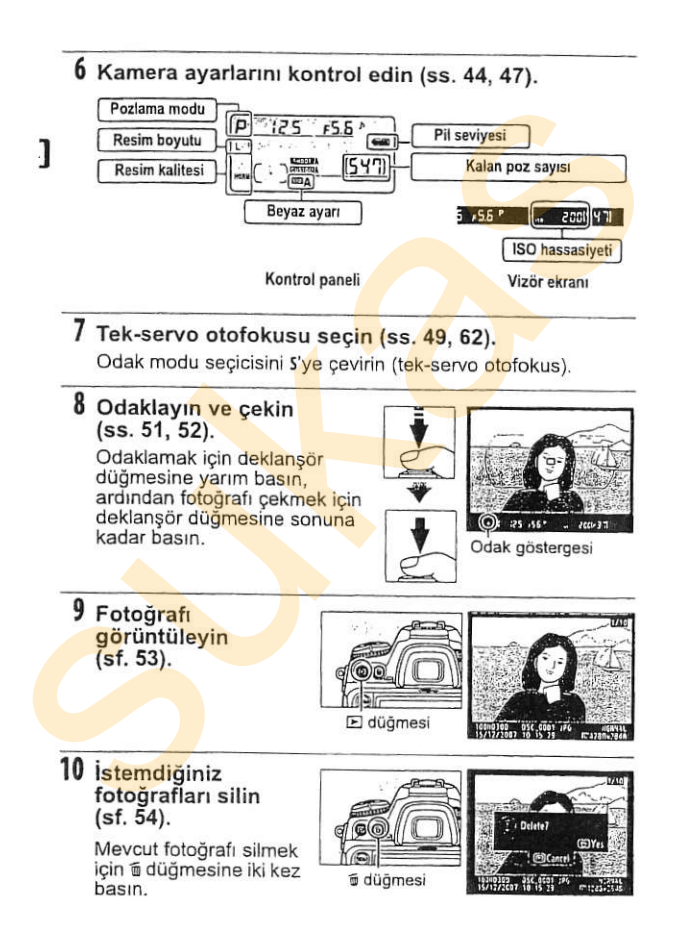

# Kullanıcı Eğitimi

Bu bölümde kamera menülerinin nasıl kullanılması gerektiği, kameranın kullanıma hazırlanması ve ilk fotoğraflarınızı nasıl cekeceğiniz ve bunları nasıl oynatacağınız açıklanmaktadır.

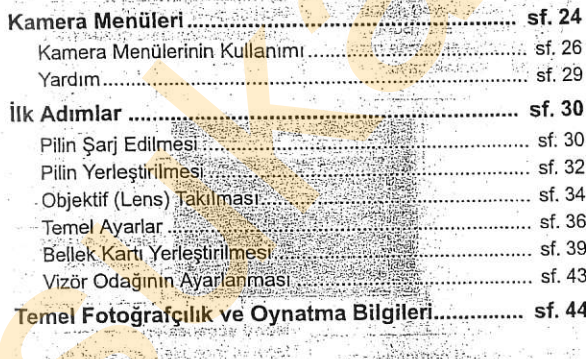

ŀr

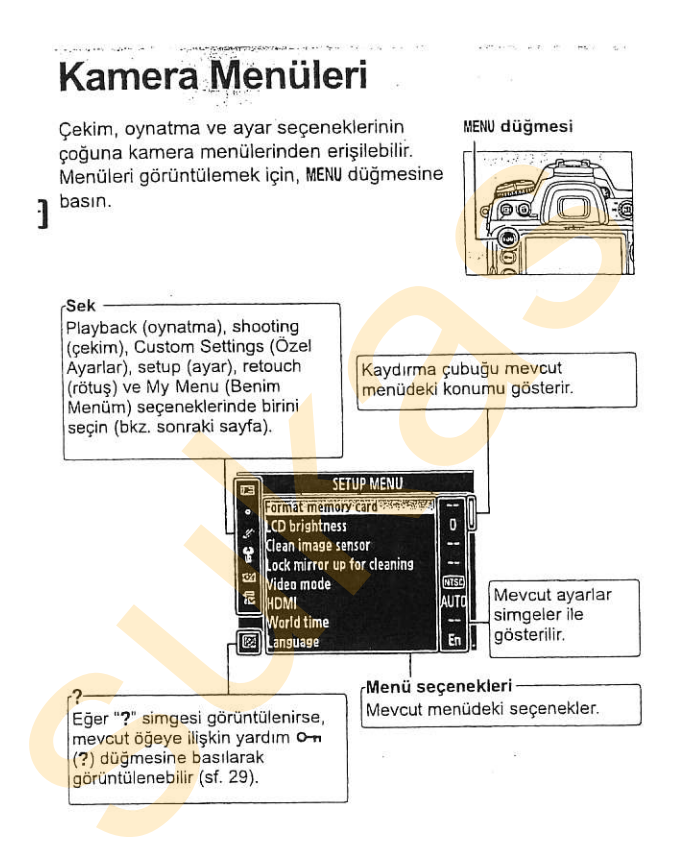

#### **II** Menüler

Aşağıdaki menüler mevcuttur:

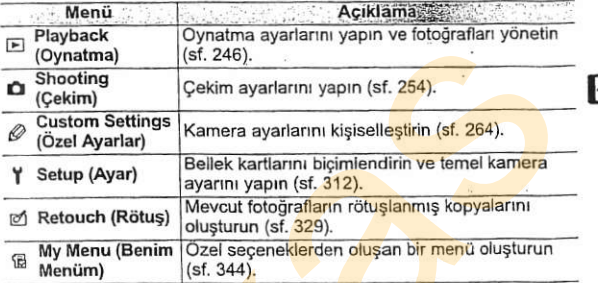

ŕ

# Kamera Menülerinin Kullanımı

#### **II** Menü Kontrolleri

Coklu seçici ve ® düğmesi menüler arasında gezinmek amacıyla kullanılır

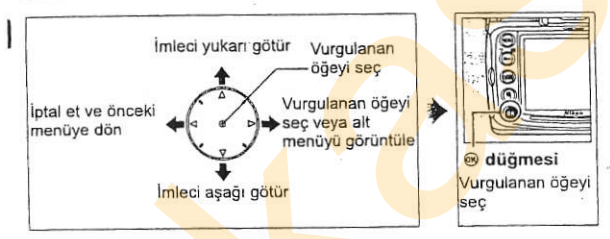

#### **II** Menülerde Gezme

Menülerde gezmek için aşağıdaki adımları uygulayın.

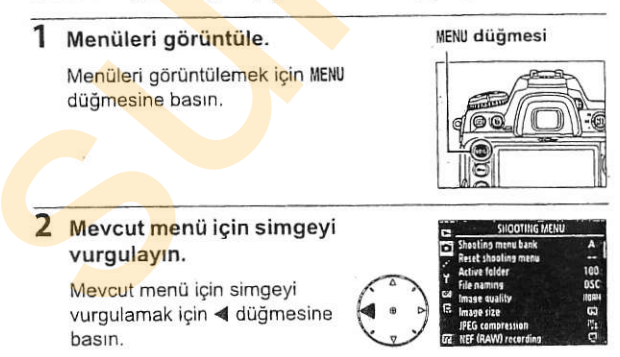

### 3 Menü seçin.

İstediğiniz menüyü seçmek için ▲ veya ▼ düğmesine basın.

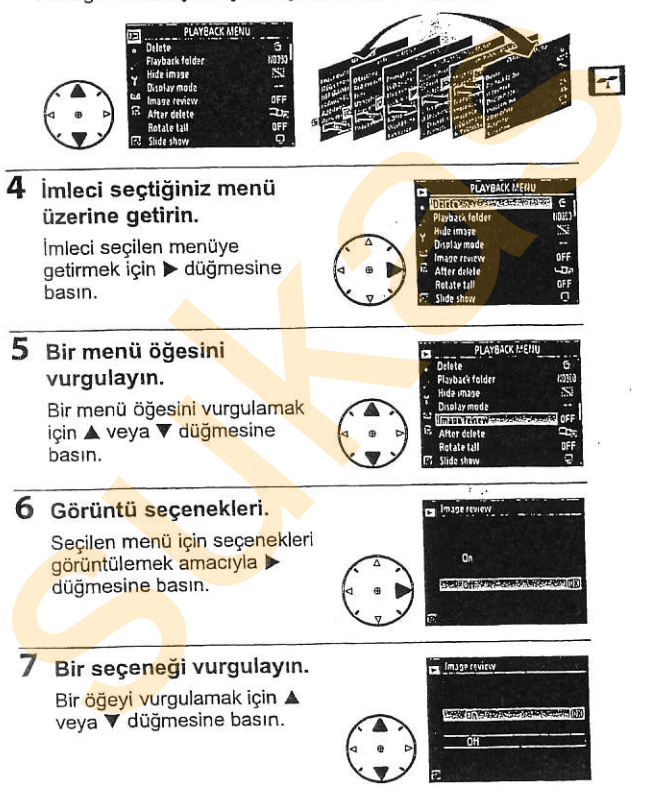

# 8 Vurgulanan öğeyi seçin.<br>Yurgulanan öğeyi seçmek için ®

Vurgulanan ogeyi seçin.<br>Vurgulanan öğeyi seçmek için ®<br>düğmesine basın. Seçim yapmadan cıkmak için, MENU düğmesine basın.

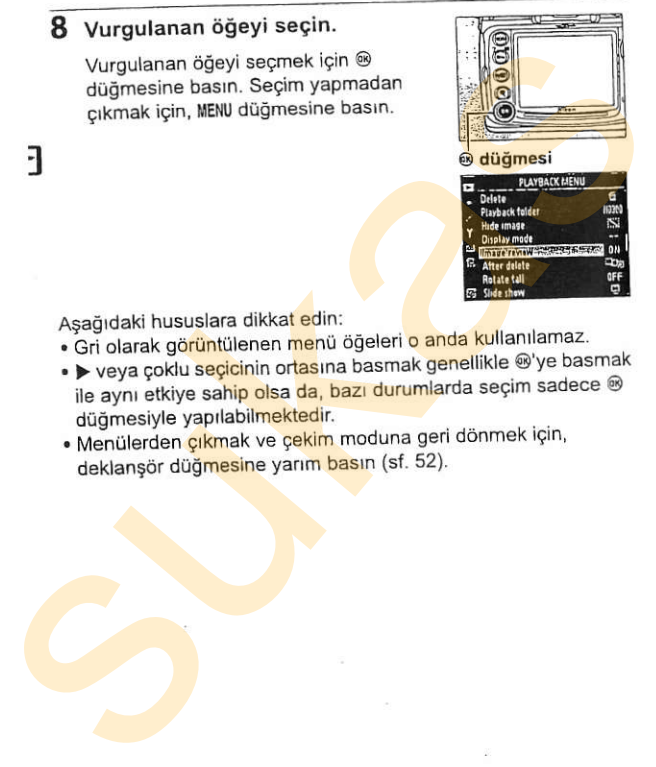

Asağıdaki hususlara dikkat edin:

- . Gri olarak görüntülenen menü öğeleri o anda kullanılamaz.
- . > veya çoklu seçicinin ortasına basmak genellikle @'ye basmak
- ile aynı etkiye sa<mark>hip olsa da, bazı duruml</mark>arda seçim sadece ® düğmesiyle yapılabilmektedir.
- . Menülerden cıkmak ve çekim moduna geri dönmek için, deklanşör düğmesine yarım basın (sf. 52).

## Yardım

Monitörün sol alt köşesinde ? simgesi görüntülenirse, yardım on (?) düğmesine basılarak görüntülenebilir. O anda secilen seceneğin veya menünün açıklaması düğmeye basılıyken görüntülenecektir. Ekran içinde dolaşmak için ▲ veya ▼ düğmesine basın.

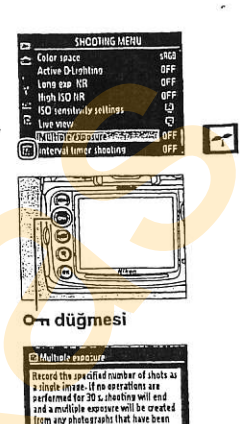

tiken.

# ilk Adımlar

# Pilin Şarj Edilmesi

D300 bir EN-EL3e sarj edilebilir Li-ion pil (sunulmustur) ile calisir.

EN-EL3e tam şarjlı olarak gelmez. Çekim süresini artırmak için, pili kullanmadan önce verilen MH-18<mark>a hızlı şarj ciha</mark>zıyla şarj edin. Hiç şarjı kalmadığında pilin tam şarj edilmesi yaklaşık iki saat on bes dakika sürer. **EXECUTE SUBLICE SUBLICE SUBLICE SUBLICE SUBLICE SUBLICE SUBLIST**<br>
TEN-EL3e sarj edilebilir Li-ion pil (sunulmuştur) ile çalışır.<br>
TEN-EL3e tam şarjı olarak gelmez. Çekim süresini aturmak için,<br>
pili ilullanmadan önce veri

#### Şarj cihazını prize takın.

AC adaptör fişini pil şarj cihazına yerleştirin ve güç kablosunu elektrik prizine takın.

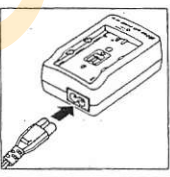

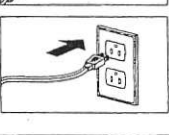

#### 2 Terminal kapağını çıkarın.

Terminal kapağını pilden çıkarın.

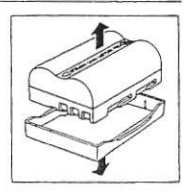

#### 3 Pili yerlestirin.

Pili şarj cihazına yerleştirin. Pil şarj olurken CHARGE lambası yanıp sönecektir.

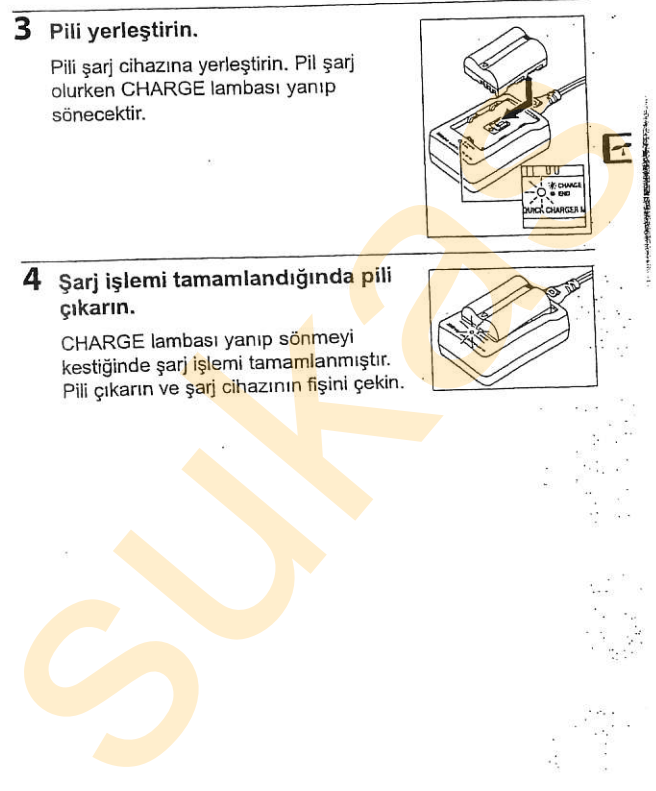

#### 4 Sarj işlemi tamamlandığında pili çıkarın.

CHARGE lambası yanıp sönmeyi kestiğinde şar<mark>j işle</mark>mi tama<mark>ml</mark>anmıştır. Pili çıkarın ve şarj cihazının fişini çekin.

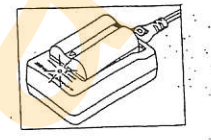

31

# Pilin Yerlegtirilmesi

#### Kamerayı kapatın.

Pil yerleştirmeden veya çıkarmadan önce kamerayı mutlaka kapatın.

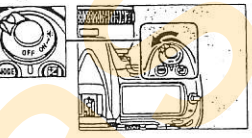

### 2 Pil bölmesi kapağını açın.

Kameranın tabanındaki pil bölmesi kapağını açın.

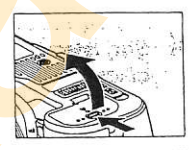

### Pili yerlestirin.

Pili sağda gösterilen şekilde yerleştirin.

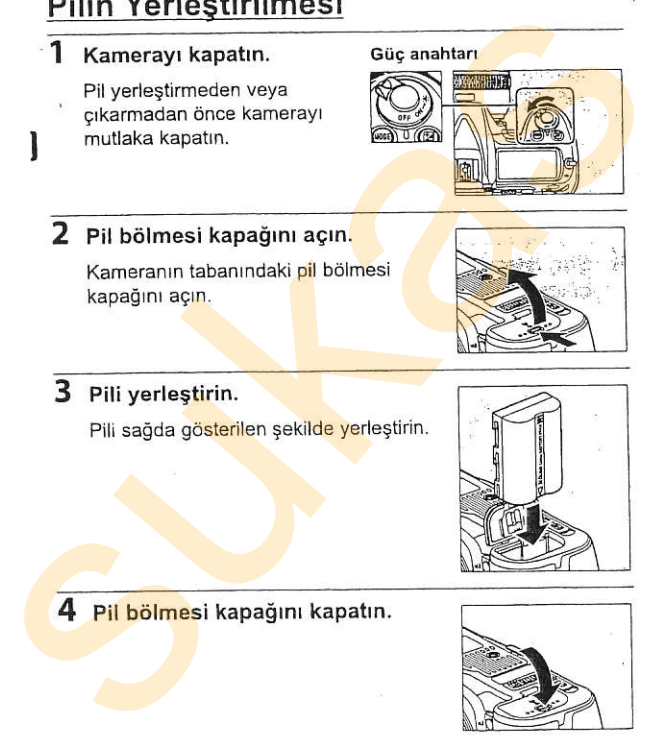

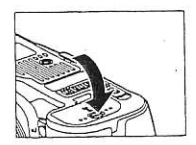

#### **II** Pilin Cıkarılması

Pili çıkarmadan önce, kamerayı kapatın. Kısa devreyi önlemek için, pil kullanılmadığında terminal kapağını yerine takın.

#### Pil ve Sari Cihazı

Bu kılavuzun xviii-xx sayfaları ve 377-380 sayfalarındaki uyarı ve önlemleri okuvun ve bunlara uvun. Kısa devreyi önlemek için, pil kullanılmadığında terminal kapağını yerine takın.

Pili 0°C'nin altındaki veya 40°C'nin üzerindeki ortam sıcaklıklarında kullanmayın. Şarj sırasında, sıcaklık yaklaşık 5–35°C aralığında olmalıdır; en iyi sonucu almak için, pili 20 °C'nin üzerindeki sıcaklıklarda sari edin. Pil düsük sıcaklıklarda sari edilecek olursa veya sari edildiği sıcaklığın altında bir sıcaklıkta kullanılırsa, pil kapasitesi geçici olarak düsebilir. Pil 5°C'nin altında bir sıcaklıkta sari edilirse, [Battery info] (Pil bilgisi) (sf. 322) ekranındaki pil ömrü göstergesi geçici bir düşüş gösterebilir. kuilanimaalen eremat kapalini yene takin.<br>Ini ürenin attenni kapalini yene takin sucakliklarında kullanmayın. Şarj sırasında, sıcaklık yaklaşık 5–35°C aralığında kullanmayın. Şarj sırasında, sıcaklık yaklaşık 5–35°C aralgı

Kullanımın hemen sonrasında, pil sıcak olabilir. Sari islemi öncesinde pilin soğumasını bekleyin.

Şarj cihazını sadece uyumlu piller ile kulla<mark>nın</mark>. Ku<mark>llanı</mark>lmadığında fişini<br>cekin.

#### V Uyumsuz Piller

D300, D100, D70 serisi veya D50 için kullanılan EN-EL3 veya EN-EL3a sarj edilebilir Li-ion piller ile ya da MS-D70 CR2 pil tutucu ile kullanılamaz.

#### Z EN-EL3e Şarj Edilebilir Li-ion Piller

Temin edilen EN-EL3e uyumlu cihazlarla bilgi paylaşarak kameranın pil sari durumunu altı düzeyde görüntülemesini sağlar (sf. 44). Ayar menüsündeki [Battery i<mark>nfo] (Pi</mark>l bilgisi) seçeneği pil şarjı, pil ömrü ve pilin son şarj edilişinden bu ya<mark>na çekil</mark>en fotoğraf sayısını gösterir (sf. 322).

E

# Objektif (Lens) Takılması

Lens cıkarıldığında kameraya toz girmesini engellemek için itina o6sterilmelidir.

1 Arka lens kapağını ve kamera gövde kapağını cıkarın.

Kameranın kapalı olduğunu onayladıktan sonra, arka lens kapağını lensten çıkarın ve kamera gövde kapağını çıkarın.

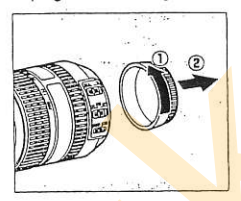

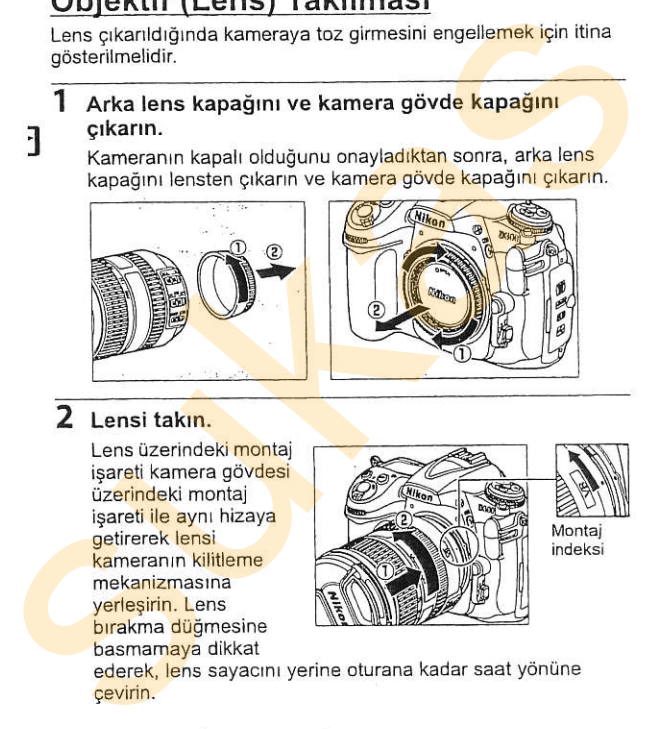

#### 2 Lensi takın.

Lens üzerindeki montaj isareti kamera gövdesi üzerindeki montaj isareti ile aynı hizaya getirerek lensi kameranın kilitleme<br>mekanizmasına verlesirin. Lens bırakma düğmesine basmamaya dikkat

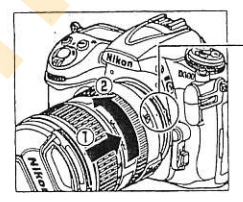

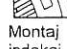

ederek, lens sayacını yerine oturana kadar saat yönüne cevirin.

Lens üzerinde A-M veva M/A-M anahtarı bulunuyorsa, A (otofokus) | <u>A. I</u><br>veya M/A (manuel öncelikli otofokus) | (TITI) veya M/A (manuel öncelikli otofokus) anahtarını seçin.

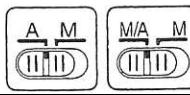

#### 3 Lens kapağını çıkarın.

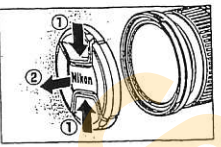

#### **II** Lensin Cıkarılması

Lens çıkarılırken veya değiştirilirken kameranın kapalı olduğundan emin olun. Lensi çıkarmak icin, lensi saat yönünde çevirirken lens bırakma düğmesine basılı tutun. Lensi çıkardıktan sonra, lens kapaklarını ve kamera gövde kapağı<mark>nı</mark><br>verine yerleştirin.

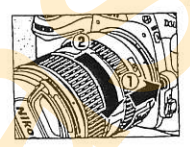

∐ Diyafram Halkası<mark>na sahip CPU Lensler</mark><br>Diyafram halkasıyla donatıl<mark>mış CPU lenslerde (sf. 3</mark>52), açıklığı minimum ayarda kilitleyin (en yüksek f-numarası). Ayrıntılar için objektif el kitabına bakın.

#### $Z$  Lens

AF-S DX VR 18-200mm f/3.5-5.6G ED lens bu kılavuzda açıklama amacıyla kullanılmıştır.

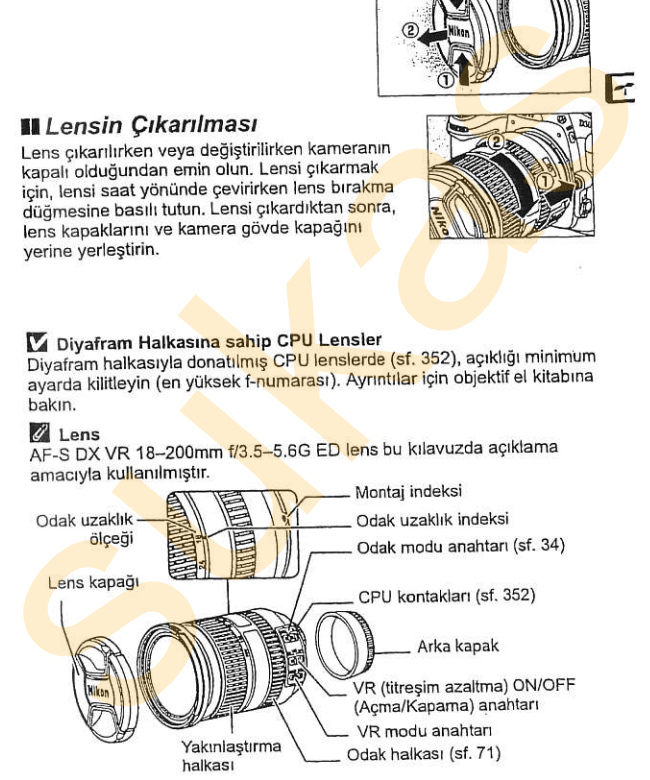

# Temel Avarlar

Menüler ilk kez görüntülendiğinde ayar menüsündeki dil seçeneği otomatik olarak vurgulanır. Bir dil seçin ve saat ve tarihi seçin.

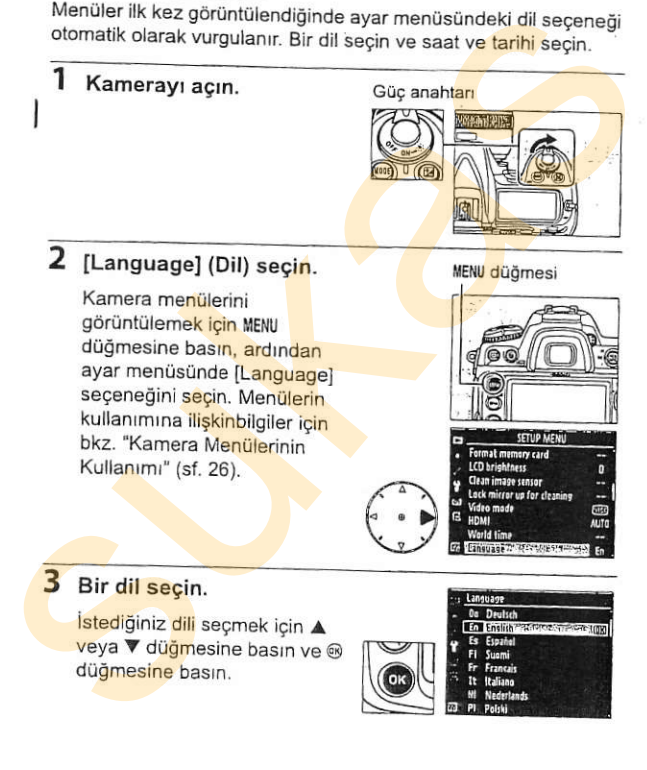

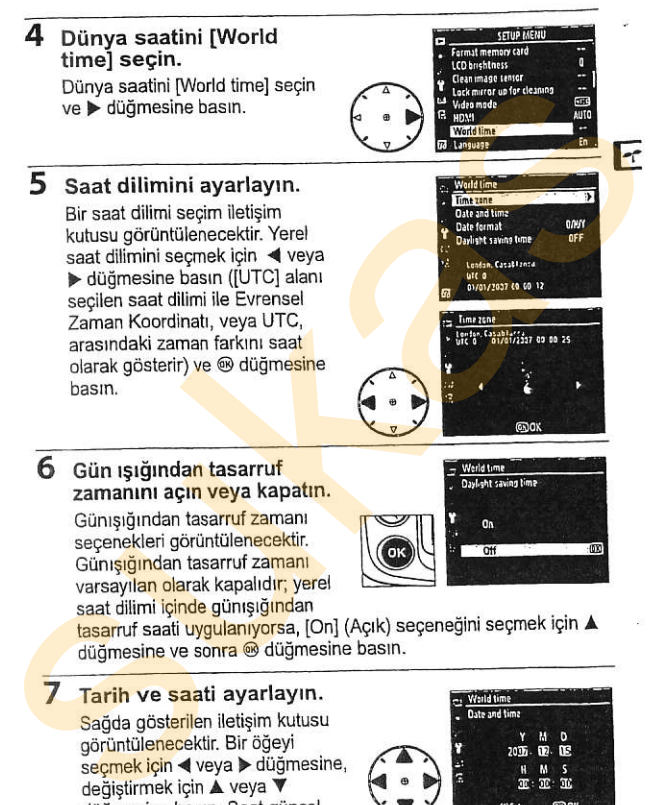

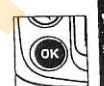

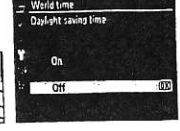

7 Tarih ve saati ayarlayın.

Sağda gösterilen iletişim kutusu görüntülenecektir. Bir öğeyi secmek için < veya > düğmesine, değiştirmek için ▲ veya ▼ düğmesine basın. Saat güncel tarih ve saate ayarlıyken  $\circledast$ düğmesine basın.

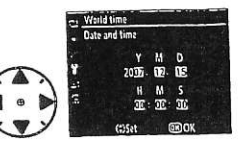

# 8 Tarih biçimini ayarlayın.<br>Yıl, ay ve günün gösterileceği

1 m, ay ve gahan geetemeseg.<br>sırayı seçmek için ▲ veya ▼ düğmelerine basın ve ardından

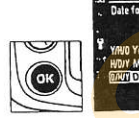

farld time

### 9 Cekim moduna geri dönün.

Cekim moduna geri dönmek için deklansör düğmesine yarım basın.

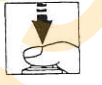

#### **Z** Saat Pili

Kamera saati bağımsız şarj edilebilir bir güç kaynağı ile çalışır; bu pil ana pil takıldığında veya kamera isteğe bağlı EH-5a veya EH-5 AC adaptörü ile calıstırıldığında, gerekirse şari olur (sf. 364). İki günlük şari saati vaklasık üç ay calıştırır. Kontrol panelinde ses simqesi yanıp sönmeye baslarsa, saat pili bitmistir ve saat sıfırlanmıstır. Saati doğru zaman ve tarihe göre ayarlayın. Surfame a prince of the main of the sum of the sum of the sum of the sum of the domestion of the domestion of the domestic decklangor digmesine yarm basin.<br>
The domestic decklangor digmester of the sum of the sum of the s

#### Z Kamera Saati

Kamera saati coğu kol saati ve ev saatinden daha az doğrudur. Saati düzenli olarak zamanı daha doğru gösteren cihazlar ile kontrol edin ve<br>gerekirse sıfırlayın.

# Bellek Kartı Yerleştirilmesi

karta zarar verebilir. Kartın yönünün doğru olduğunu görmek için kontrol

edin.

Kamera fotoğrafları CompactFlash ve microdrive bellek kartları üzerine kaydeder (ayrıca edinilebilir; sf. 369). Aşağıdaki bölümde bir bellek kartının nasıl yerleştirildiği ve biçimlendirildiği anlatılmaktadır.

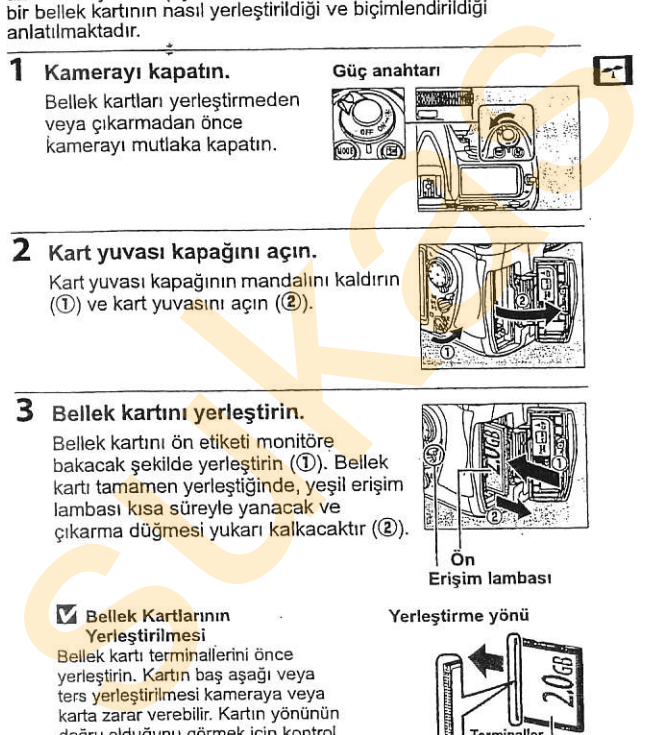

Ön

#### 4 Kart yuvası kapağını kapatın.

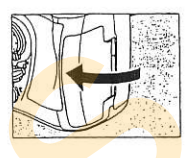

# 크

#### II Bellek Kartlarının Cıkarılması

#### 1 Kamerayı kapatın.

Erisim lambasının kapalı olduğunu doğrulayın ve kamerayı kapatın.

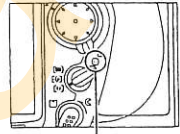

Erisim lambası

#### 2 Bellek kartını çıkarın.

Bellek kartı yuvası kapağını açın ve kartı kismen çıkarmak için çıkarma düğmesine (1) basın (2). Bellek kartı daha sonra elle cıkartılabilir. Cıkarma düğmesine basarken bellek kartını 1<br>
I Bellek Kartlarının Çıkarılması<br>
Erişim lambasının kapalı olduğunu<br>
doğrulayın ve kamerayı kapatın.<br>
2<br>
Bellek kartımı çıkarın.<br>
Bellek kartımı çıkarın.<br>
Bellek kartımı çıkarın.<br>
Kısmen çıkarımak için çıkarına<br>
düğmesi

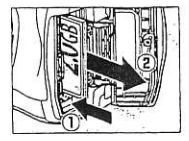

itmeyin. Bu önlemin alınmaması kamera veya bellek kartının hasar görmesine neden olabilir.

#### **II** Bellek Kartlarının Bicimlendirilmesi

Bellek kartları ilk kullanımdan önce bicimlendirilmelidir. Kartı asağıda açıklanan şekilde biçimlendirin.

#### **Z** Bellek Kartlarının Bicimlendirilmesi

Bellek kartları biçimlendirildiğinde, içerdiği tüm veriler kalıcı olarak silinir. Islemi gerçeklestirmeden önce saklamak istedidiniz her türlü foğtoğraf ve diğer verileri bir bilgisayara kaydettiğinizden emin olun (sf. 224).

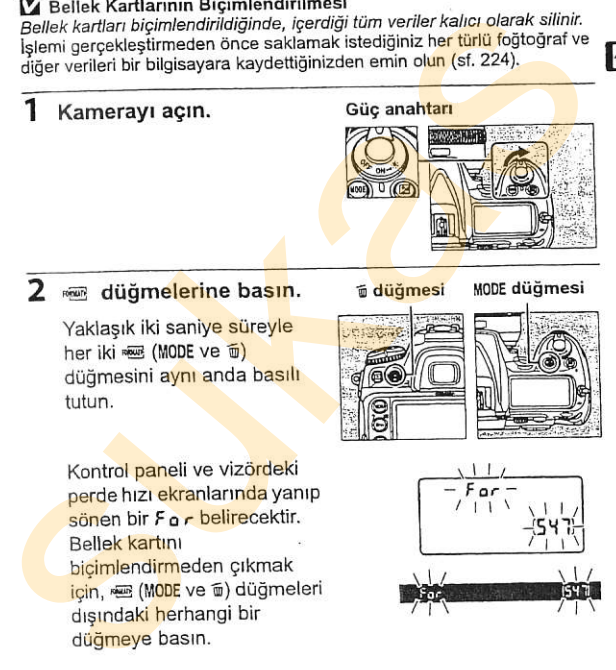

düämeye basın.

Z Bkz. Ayrıca<br>Ayar menüsündeki [Format memory card] seçeneğini kullanarak bellek kartlarını biçimlendirme konusunda bilgi için bkz. sayfa 313.

#### 3 · düğmelerine tekrar basın.

Bellek kartını biçimlendirmek için e (M00E ve 6) düğmelerine ikinci kez birlikte basın. Biçimlendirme sırasında bellek kartını çıkarmayın ya da güç kaynağını çıkarmayın vey<mark>a bağ</mark>lantısını<br>kesmeyin.

Bicimlendirme tamamlandığında, kontrol paneli ve vizörde mevcut avarlarda kaydedilebilen fotoğraf sayısı gösterilecektir.

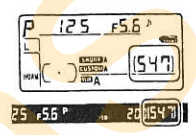

#### **V** Bellek Kartlan

- . Kullanım sonrasında bellek kartları sıcak olabilir. Bellek kartlarını kameradan çıkarırken gereken itinayı gösterin.
- . Bilgisayarda veya diğer cihazlarda biçimlendirilen bellek kartlarının kayıt veya oynatma için kullanılabilmesi için kamerda yeniden bicimlendirilmesi gerekir.
- . Bellek kartlarını yerleştirmeden veya çıkarmadan önce kamerayı kapatın. Bicimlendirme sırasında veya veri kaydedilirken, silinirken ya da bilgisayara kopyalanırken bellek kartlarını kameradan cıkarmavın. kamerayı kapatmayın ve güç kaynağını çıkarmayın veya bağlantısını kesmeyin. Bu önlemlere uyulmadığı takdirde, veri kaybedilebilir veya kamera ya da kartta hasar olusabilir. ikinci kiez brinkte basin. *Biçinmelmine sırasında belist* kartlı (EZ 1)<br>
Eykarmayın ya da güç kaynağını çıkamayın veya bağlarıtısını<br>
Resmeyin.<br>
Biçimlendirme tamamlandığında,<br>
kontrol paneli ve vizörde mevcut<br>
ayarlarda
	- . Kart terminallerine parmaklarınızla veya metal nesnelerle dokunmayın.
	- . Bükmeyin, düşürmeyin ya da güçlü fiziksel etkilere maruz bırakmayın.
	- . Kart muhafazasına güç uygulamayın. Bu önlemin alınmaması kartın hasar görmesine neden olabilir.
	- Su, yüksek düzeyde nem veya doğrudan güneş ışığına maruz

Z No Memory Card (Bellek Kartı Yok) Bellek kartı yerleştirilmediğinde, kontrol paneli

ve vizör (- E -) görüntülevecektir. Kamera sarili bir EN-EL3e piliyle kapatılmışsa ve bellek kartı yerleştirilmemişse, kontrol panelinde (- E -)<br>görüntülenecektir.

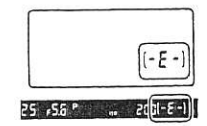

### Vizör Odağının Ayarlanması

Kamera kişisel görme farklılıklarını karşılamak üzere bir dioptri ayarına sahiptir. Fotoğraf çekmeden önce vizördeki görüntünün odak icinde olup olmadığını kontrol edin.

#### Kamerayı açın. Objektif kapağını çıkarın ve kameravi acin. Giig anahtarl

#### 2 Vizörü odaklayın.

Dioptri kontrolünü vizör görüntü ekranı, odak noktaları ve AF alan basamaklan keskin olarak odağa girene kadar çevirin. Gözünüz vizördeyken dioptri kontrolü calıştırıldığında, parmaklarınızın va da tırnaklarınızın kazayla gözünüze değmemesine dikkai edin. ayarna sahiptir. Felofgraf çekimeden önce vizordeki görünününün odak içinde olup olmadığını kontrol edin.<br>
1 Kamerayı açın.<br>
Objektif kapağını çıkarın ve kamerayı açın.<br>
Objektif kapağını çıkarın ve kamerayı açın.<br>
Objekti

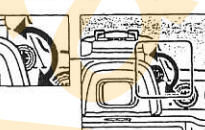

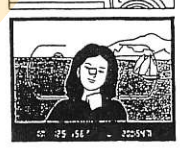

#### Z Dioptri

Dioptri-2 m<sup>-1</sup> ila +1 m<sup>-1</sup> menzilinde ayarlanabilir. Düzeltmeli lensler (ayrıca edinilebilir: sf. 365) -5 m<sup>-1</sup> ila +3 m<sup>-1</sup> menzilinde dioptriye imkan verir.

# Oynatma Bilgileri  $\mathsf{ve}$ ssoo et

# Kamerayı Açın

Fotoğraf çekmeden önce, aşağıda açıklanan şekilde kamerayı acın ve pil seviyesini ve kalan poz sayısını kontrol edin.

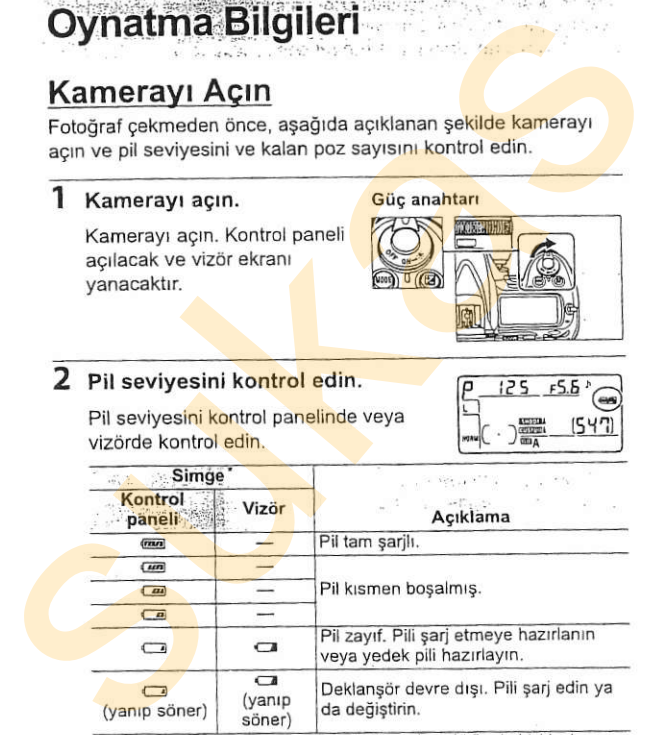

G Deklanşör devre dışı. Pili şarj edin ya<br>(yanıp söner) (yanıp söner) da değiştirin. da değiştirin.

görüntülenmez.

3

#### Kalan poz sayısını kontrol edin.

Kontrol paneli ve vizördeki poz sayısı ekranları mevcut ayarlarla çekilebilecek fotoğraf sayısını gösterir. Bu sayı sıfıra ulaştığında, poz sayısı ekranlarında 0 işareti yanıp sönecek, diğer yandan perde hızı ekranlarında yanıp sönen bir Fullya da Fulyazısı görüntülenecektir.

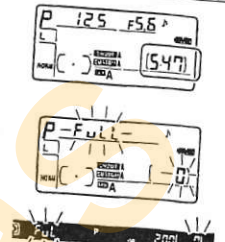

# Z Yüksek Kap<mark>asi</mark>teli Bellek Kartları

Bellek kartında mevcut ayarlarla bin veya üzeri fotoğrafı kaydedecek yer olduğunda, kalan poz sayısı bin cinsinden, en yakın yüze yuvarlanacak şekilde gösterilir (örneğin, yaklaşık 1.260 pozluk yer varsa, poz sayısı 1.2 K gösterecektir).

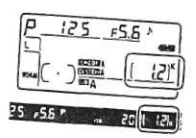

#### LCD Aydınlatıcıları

Güc anahtarı : konumunda tutulduğunda poz sayaçları ve kontrol paneli arka ışıkları (LCD aydınlatıcıları) devreye girerek, ekranın karanlıkta okunmasını sağlar. Güc amahtarı serbest bırakıldığında, aydınlatıcı kamera poz sayacları etkin olarak altı. saniyeliğine (varsayılan ayar) veya perde serbest bırakılana kadar yanık<br>kalır

Güc anahtarı

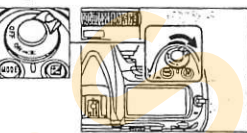

#### Z Otomatik Sayaç Kapalı

Varsayılan ayarlarda, yaklasık altı saniye hicbir islem yapılmadığı takdirde, kontrol paneli ve vizördeki perde hızı ve açıklık ekranları kapanarak (otomatik sayac kapalı), pilin bosalması yavaşlatılacaktır. Vizördeki ekranı yeniden etkin hale getirmek için deklansör düğmesine varim basin (sf. 52).

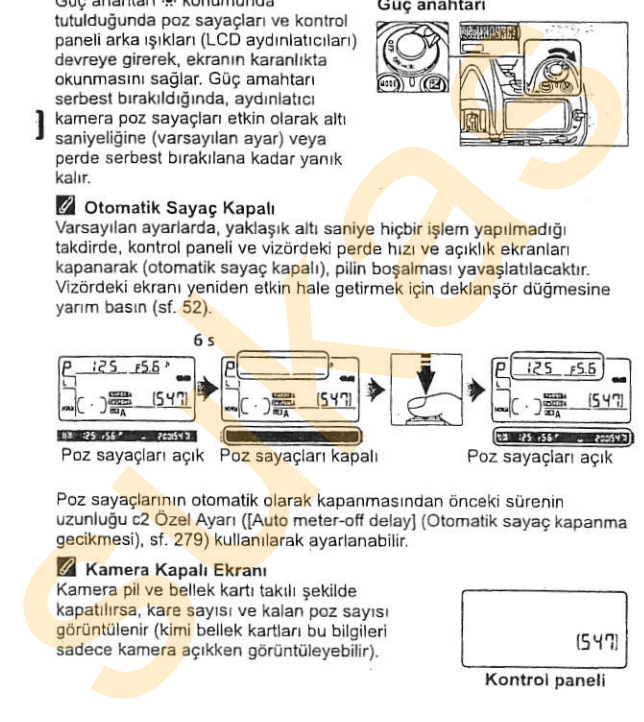

Poz sayaclarının otomatik olarak kapanmasından önceki sürenin uzunluğu c2 Özel Ayarı ([Auto meter-off delay] (Otomatik sayaç kapanma gecikmesi), sf. 279) kullanılarak ayarlanabilir.

#### Kamera Kapalı Ekranı

Kamera pil ve bellek kartı takılı sekilde kapatilirsa, kare sayısı ve kalan poz sayısı görüntülenir (kimi bellek kartları bu bilgileri sadece kamera açıkken görüntüleyebilir).

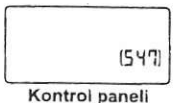
# Kamera Ayarlarının Yapılması

Bu kullanıcı eğitimi bölümünde varsayılan ayarlarla nasıl fotoğraf cekildiği acıklanmaktadır

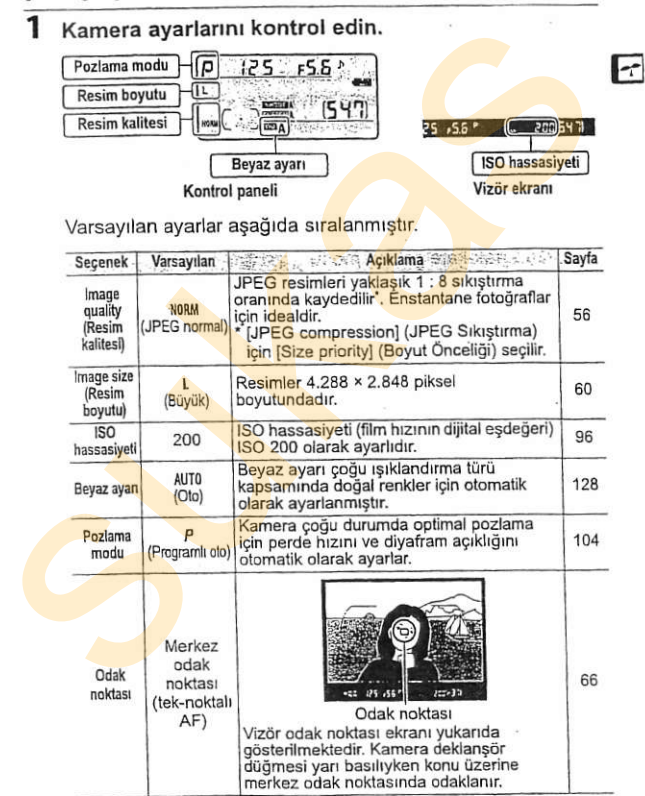

#### 2 Pozlama modunu segin P.

Ürün pozlama modu P seçilmiş olarak sunulmaktadır. Başka bir pozlama modu secilirse, MODE düğmesine basın ve P pozlama modunu segmek igin ana komut kadranını çevirin. Kamera coğu durumda optimal pozlama icin perde hızını ve diyafram açıklığını otomatik olarak ayaflar. Surulmaktadır. Başka bir pozlama modu<br>
surulmaktadır. Başka bir pozlama modu<br>
seçilime, MDB düğmesine basnı ve P<br>
komut kadranını çevirin. Kamera çoğu<br>
durumda optimli pozlama için arak<br>
hazını ve diyafram qçikliğini otoma

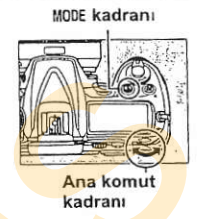

# 3 Tek kare çekim modunu Gekim modu kadranı<br>seçin.

Ürün 5 (tek-kare çekim) modu secilmis olarak sunulmaktadır. Başka bir cekim modu secilmis ise, cekim modu kadran kilit acma düğmesine basın ve cekim modu kadranını S (tek kare) moduna döndürün. Bu avarda, deklansör düğmesine

## kilit açma düğmesi

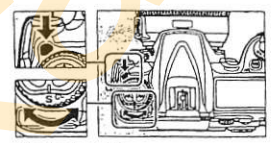

Çekim modu<br>kadranı

her basıldığında kamera bir fotoğraf çeker.

#### 4 Tek-noktalı AF'yi seçin.

Urün to) (tek-noktalı AF) secilmis olarak sunulmaktadır. Bagka bir AF-alan modu secilmiş ise, AF-alan mod secicisini [[4]'yr gösterecek sekilde yerine oturana kadar cevirin. Bu ayarda, kullanıcı odak noktasını seçebilir (varsayılan ayarlarda, merkez odak noktası seçilidir).

secici

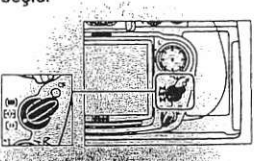

-

#### 5 Tek-servo otofokusu secin.

Ürün 5 (tek-servo otofokus) secilmis olarak sunulmaktadır. Baska bir odak modu seçilmiş ise, odak mod secicisini S (tekservo otofokus) modunu gösterir sekilde yerine oturana kadar cevirin. Bu ayarda,

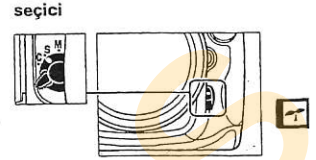

deklansör düğmesi yarı basılıyken kamera otomatik olarak konu üzerine seçilen odak noktasında odaklanır. Fotoğraflar sadece kamera odakta iken çekilebilir.

#### 6 Matris ölçümünü seçin. Ölçüm seçici

Urün **D** (matris ölçümü) seçilmiş olarak sunulmaktadır. Baska bir secenek seçilmiş ise, ölçüm seçici kilit düğmesine basın ve ölçüm secicisini @ secenegine cevirin. Matris ölçümünde karenin tamamı için optimal sonucun elde edilmesi amacryla 1.005-segmentli RGB sensörü kullanılır. Urün 5 (tek-servo otofokus)<br>
seçilmiş olarak sunulmaktadır.<br>
Başka bir odak mod seçitdisini 5 (tek-<br>
servo otofokus) modunu<br>
ise, odak mod seçitdisini 5 (tek-<br>
servo otofokus) modunu<br>
xadar çevirin. Bu ayarda,<br>
deklanşör d

Odak mod

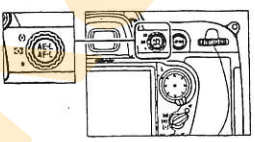

# Kamerayr Hazrrlayrn

Fotoğrafları vizörde karelerken, el tutma verini sağ elinize alın ve kamera gövdesini ya da objektifi sol elinize yerleştirin. Dirseklerinizi destek için gövdenize hafifçe dayayın ve üst gövdenizi dengeli tutmak için tayaklarınızdan birini diderinden yarmak için tayaklarınız dimeri önüne verlestirin. Kamerayi Hazirlayin<br>
Fotoğrafları vizörde karelerken, el tutma<br>
yerini sağ elinize alını ve kamera gövdesini<br>
ya da objektifi sol elinize yerleştirin.<br>
Dirseklerinizi destek için gövdenize hafifçe<br>
dayaklarınızdan birini d

Portre (uzun) yönelimli fotoğrafları karelerken kamerayı sağda gösterilen sekilde tutun.

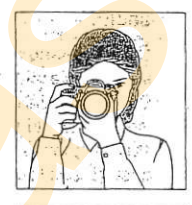

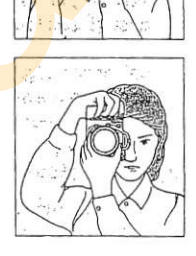

Fotoğrafların monitörde karelenmesiyle ilgili bilgiler için, bkz. sayfa 79.

# Odaklayın ve Çekin

# diigmesine Yanm basın (sf. 52).

Varsayılan ayarlarda, kamera konuya merkez odak noktasrnda odaklanır. Fotoğrafı ana konu merkez odak noktastnda

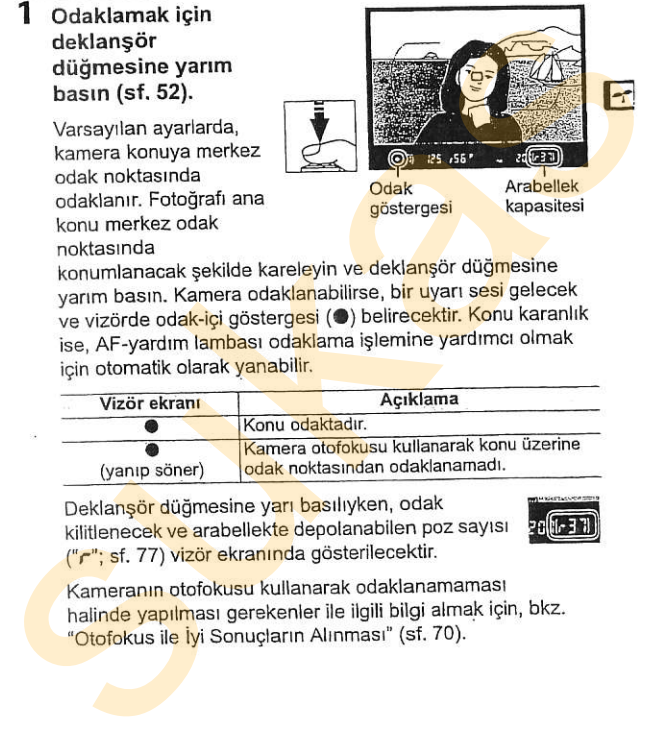

konumlanacak şekilde kareleyin ve deklanşör düğmesine varım basın. Kamera odaklanabilirse, bir uyarı sesi gelecek ve vizörde odak-içi göstergesi (·) belirecektir. Konu karanlık ise, AF-yardım lambası odaklama islemine yardımcı olmak icin otomatik olarak yanabilir.

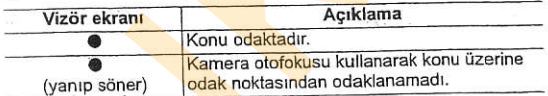

Deklanşör düğmesine yarı basılıyken, odak kilitlenecek ve arabellekte depolanabilen poz sayısı ("r"; sf. 77) vizör ekranında gösterilecektir.

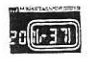

Kameranın otofokusu kullanarak odaklanamaması halinde yapılması gerekenler ile ilgili bilgi almak için, bkz. "Otofokus ile İyi Sonuçların Alınması" (sf. 70).

### 2 Fotoğrafı çekmek için deklansör düğmesine sonuna kadar basın.<br>Fotoğrafi cekmek icin

deklanşör düğmesine sonuna kadar yumuşakça basın.

Fotoăraf bellek kartına

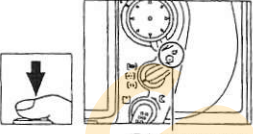

Erisim lambası

 $.$  $\ldots$ in, i $\mathbb{R}^n$ ik

kaydedilirken, kart yuvası kapağının karşısındaki erisim lambası yanacaktır. Bu lamba sönene kadar, bellek kartını çıkarmayın, kamerayı kapatmayın ya da güç kaynağının bağlantısını kesmeyin. Sonuna kadar basın.<br>
Fotoğrafi çekmek için<br>
deklanşör düğmesine sonuna<br>
Kadar yumuşakça basın.<br>
Fotoğraf beliek kartına<br>
lambası yanacaktır. Bu lamba sönene kadar, belek kartını<br>
gikarmayın, kamerayi kapatmayın ya da güç k

#### Z Deklansör Düğmesi

Kamera iki aşamalı bir deklansör düğmesine sahiptir. Kamera deklansör düğmesi yarı basılıyken odaklanır. Fotoğrafı çekmek için, deklansör düğmesine sonuna kadar basın.

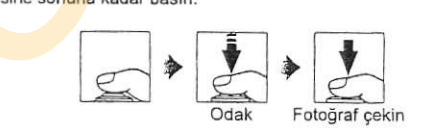

# Fotoğrafları İzleme/Görüntüleme

#### 1 E diidmesine basln.

Monitörde bir fotoğraf görüntülenecektir.

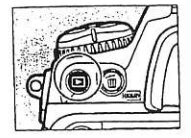

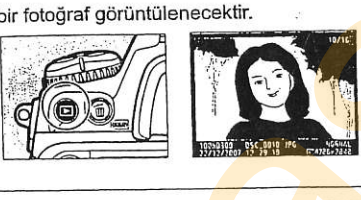

< veya > dugmelerine basılarak ek resimler görüntülenebilir. Mevcut fotoğraf ile ilgili ek bilgi görüntülemek için, ▲ ve ▼. düğmelerine basın (sf. 208). Monitörde bir fotoğraf görüntülenecektir.<br>
1999 - Monitörde Christian görüntüleyin.<br>
1997 - Monito Aveva Adiamelerine<br>
Susuarke ek resimler<br>
görüntülenek için, Aveva Monito Aveva Christian görüntülenek için, Aveva Christia

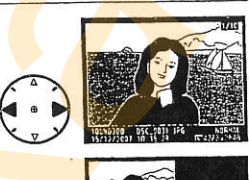

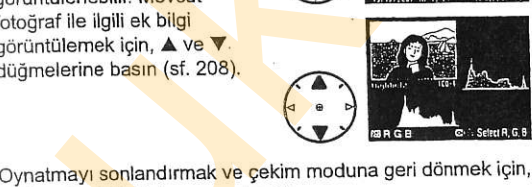

deklansör düğmesine yarım basın.

#### Z Resim inceleme

Oynatma menüsünde [Image review] için [On] seçildiğinde (sf. 251), fotoğraflar çekim sonrasında otomatik olarak yaklaşık 20 s süreyle (varsayılan ayar) monitörde görüntülenir.

E

# Istenmeyen Fotoğrafları Silme

O anda monitörde görüntülenmekte olan fotoğrafı silmek için. T düğmesine basın. Silinen fotoğrafların geri yüklenemediğini not edin.

#### 1 Fotoğrafı görüntüleyin.

Silmek istediğiniz fotoğrafı önceki sayfada "Fotoğrafları İzleme/Görüntüleme" kısmında açıklanan şekilde görüntüleyin.

D düğmesi

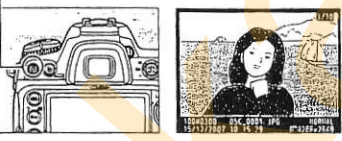

### 2 Fotoğrafı silin.

ti düğmesine basın. Bir onay iletişim kutusu görüntülenecektir.

*u* düğmesi

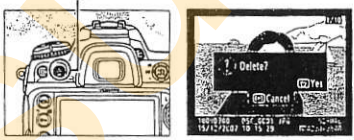

Bir resmi silmek ve oynatmaya geri dönmek için  $\tilde{u}$  düğmesine tekrar basın. Fotoğrafı silmeden çıkmak için, E düğmesine basın.

#### Sil) (Delete) (Sil)

Birden fazla resmi silmek için, oynatma menüsündeki [Delete] seçeneğini kullanın (sf. 248).

# **Resim Kaydetme** Seçenekleri

Bu bölümde resim kalitesi ve boyutunun nasıl seçildiği açıklanmaktadır.

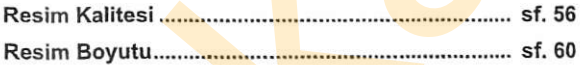

K

D300 asağıdaki resim kalite seçeneklerini destekler.

 $\mathcal{F}^{\mathcal{L}}_{\mathcal{F}^{\mathcal{L}}_{\mathcal{F}^{\mathcal$ 

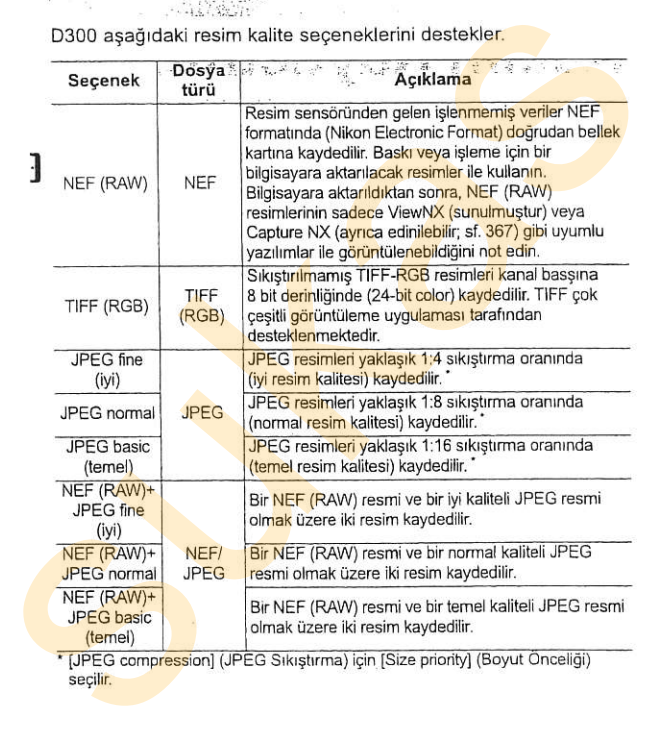

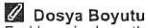

Farklı resim boyutlarında ve boyut ayarlarında kaydedilebilen fotoğraf sayısına ilişkin bilgiler için bkz. sayfa 402.

Resim kalitesi 0UAL düğmesine basılarak ve ana komut kadranını istenen ayar kontrol panelinde görüntülenene kadar çevirerek avarlanır.

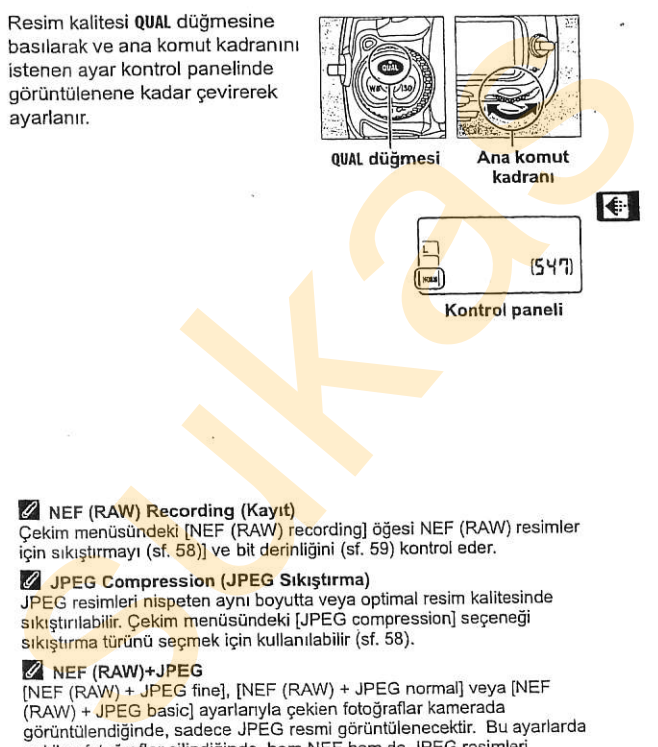

#### Z NEF (RAW) Recording (Kayıt)

Cekim menüsündeki INEF (RAW) recording] öğesi NEF (RAW) resimler için sıkıştırmayı (sf. 58)] ve bit derinliğini (sf. 59) kontrol eder.

#### **Z JPEG Compression (JPEG Sikistirma)**

JPEG resimleri nispeten aynı boyutta veya optimal resim kalitesinde sıkıstırılabilir. Çekim menusündeki [JPEG compression] seçeneği sıkıstırma türünü secmek için kullanılabilir (sf. 58).

#### $\mathscr{D}$  NEF (RAW)+JPEG

INEF (RAW) + JPEG fine], INEF (RAW) + JPEG normal] veya [NEF (RAW) + JPEG basic] ayarlarıyla çekien fotoğraflar kamerada görüntülendiğinde, sadece JPEG resmi görüntülenecektir. Bu ayarlarda çekilen fotoğraflar silindiğinde, hem NEF hem de JPEG resimleri silinecektir.

#### **2 Image Quality (Resim Kalitesi) Menüsü**

Resim kalitesi aynı zamanda çekim menüsündeki [Image quality] seceneği kullanılarak da ayarlanabilir (sf. 254).

### **tt JPEG Compression (JPEG Sikiştirma) Menüsü**

Cekim menüsündeki JPEG sıkıştırma öğesi JPEG resimleri için aşağıdaki seçenekleri sunar:

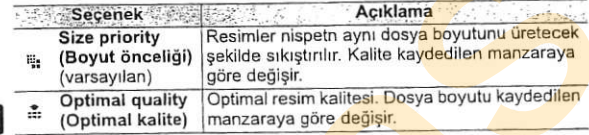

#### **III** NEF (RAW) Record<mark>ing</mark> (Kayıt) <mark>Menüsü:</mark> Type (Tip)

Cekim menüsündeki [NEF (RAW) recording] > [Type] öğesi NEF (RAW) resimler için aşağıdaki sıkıştırma seçeneklerini sunar:

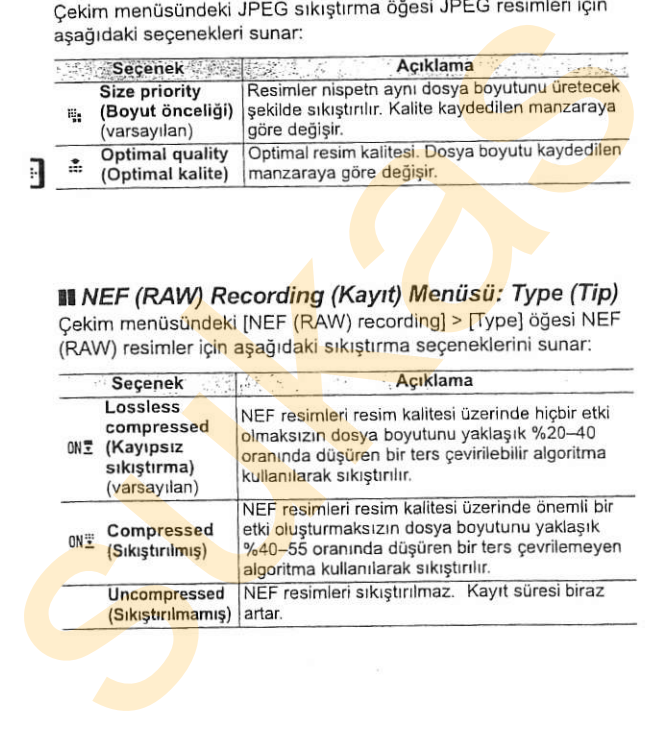

#### III NEF (RAW) Recording (Kayıt) Menüsü: NEF (RAW) Bit Depth (Bit Derinliği)

Qekim menilsundeki INEF (RAW) recordingl > INEF (RAW) bit depth] öğesi NEF (RAW) resimleri için asağıdaki bit derinliği segeneklerini sunar:

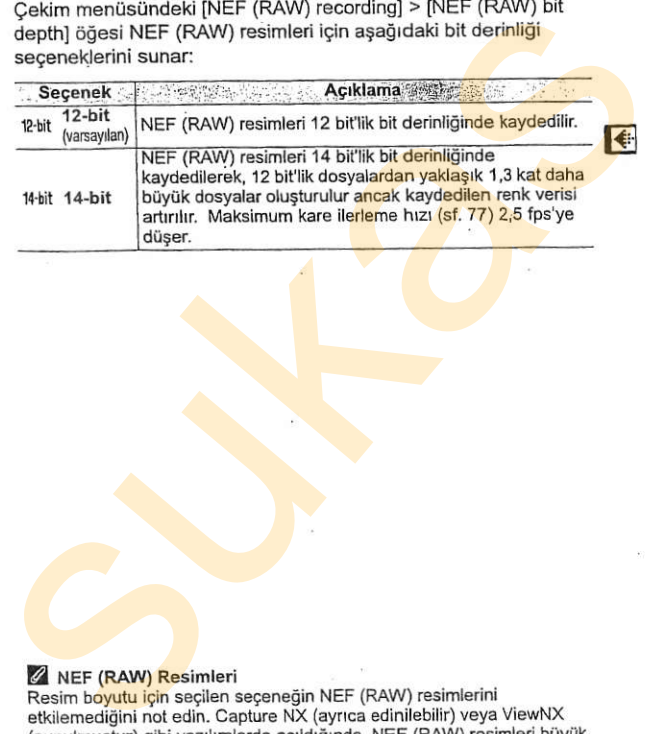

#### Z NEF {RAW) Resimleri

Resim boyutu igin segilen segenegin NEF (RAW) resimlerini etkilemediğini not edin. Capture NX (ayrıca edinilebilir) veya ViewNX (sunulmuştur) gibi yazılımlarda açıldığında, NEF (RAW) resimleri büyük ([L]-boyutu) resim boyutundadır.

Resim Boyutu is a server what is a start

Resim boyutu piksel olarak ölçülür. Aşağıdaki seçeneklerden birini seçin:

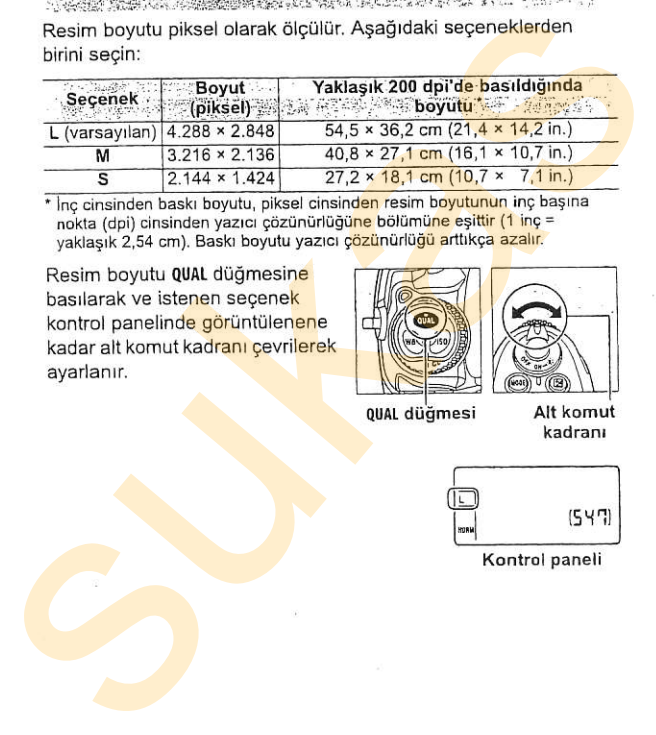

<sup>\*</sup> Inc cinsinden baskı boyutu, piksel cinsinden resim boyutunun inc başına nokta (dpi) cinsinden yazıcı çözünürlüğüne bölümüne esittir (1 inc = yaklaşık 2,54 cm). Baskı boyutu yazıcı çözünürlüğü arttıkça azalır.

Resim boyutu QUAL düğmesine basılarak ve istenen seçenek kontrol panelinde görüntülenene kadar alt komut kadranı çevrilerek ayarlanır.

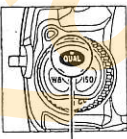

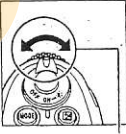

QUAL düğmesi

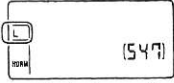

#### Z Image Size (Resim Boyutu) Menüsü Resim boyutu aynı zamanda çekim menüsündeki [Image size] seçeneği kullanılarak da ayarlanabilir (sf. 254).

# Odaklama

ķ,

#### - Kameranın Odaklanmasını Kontrol Etme

jar<sub>da</sub>r a vall<del>a</del> Hickley Market Council Bu bölümde kameranızın odaklanmasını kontrol eden seçenekler açıklanmaktadır. Bu sivili ve bara bir ve alan alan bu siya ant of a special constant and production 

a sa a tana na mga mga k Odak Modu ..................... AF-Alan Modu **Manuel Street, Street, Street, Street, Street, Street, Street, Street, Street, Street, Street, S St. 64** Odak Noktası Seçimi<br>Odak Noktası Seçimi ...... sf. 66 ....... sf. 68 Residence average there are the compe-Manuel Odak de contra l'especie de la contra de participat de la contra de la contra del contra del contra del contra del which shall a health is the fact of armain. Assistant that the h skuda kvisy shaqe atilekke urusi Bunginista indiversion! **ADMANDAMENT SHOP REPORTS March alta Cardeballo Van a Marcha Senna** o a consensable on a standard request and state

and to be the test thanks not beneficed. with the state of close is a state of the second lose be steady and in (FC ) a probably strong the distributor. ed till mankinghist el laggrishet en all ablantarism Sie stat alle Angel

where it is outlet the mid-reduction in this as med to bi adal TA by na sienie din salabi dube letatet sociatore shave and halst dent the value of the state of the **Three see 's to lease** 

 $1.79...16.$ 

 $\sqrt{\frac{1}{2}}$ 

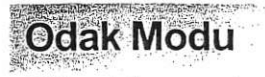

Odak modu kameranın ön tarafındaki odak modu secici ile kontrol edilir. Kameranın deklansör düğmesine yarım basıldığında otomatik olarak odaklandığı iki otofokus (AF) modu ve odağın objektif üzerindeki odaklama

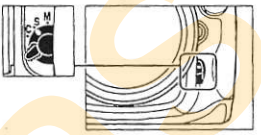

mevcuttur: halkası kullanılarak ayarlanması gereken bir manuel odak modu

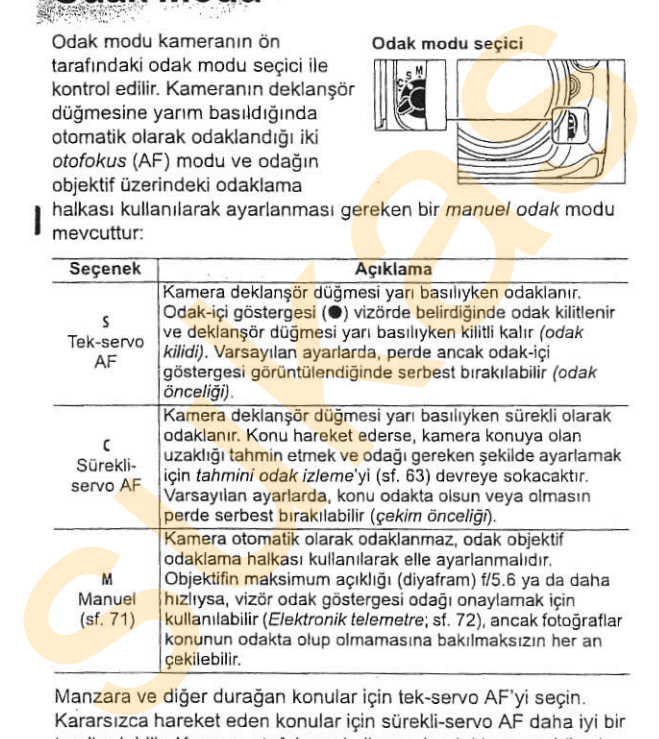

Manzara ve diğer durağan konular için tek-servo AF'yi seçin. Kararsızca hareket eden konular için sürekli-servo AF daha iyi bir tercih olabilir. Kamera otofokusu kullanarak odaklanamadığında manuel odaklama dnerilir.

#### **A** AF-ON Düğmesi

Kameranın odaklanması amacıyla, AF-0N düğmesine basmak deklanşör düğmesine basmak ile aynı etkiye sahiptir.

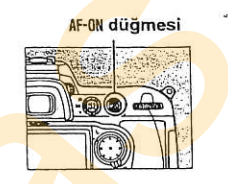

#### Z Tahmini Odak İzleme

Sürekli-servo AF seçildiğinde, deklanşör düğmesine yarı basılıyken veya  $Bu$   $E^{p_0}$ AF-0N düğmesine basılıyken konu kameraya doğru veya ters yönde hareket edecek olursa, kamera tahmini odak izlemeyi devreye sokar. Bu ilareket edecek slavan ilminera larakıldığında kon<mark>unun yerini</mark> tahmin etmeye çalışarak odağı izleyebilir.

#### $Q$  Bkz. Ayrıca

Sürekli-servo AF seceneğinde odak önceliğinin kullanılması konusunda bilgi edinmek için, bkz. a1 Özel Ayarı (IAF-C priority selection) (AF-C öncelik seçimi), sf. 267). Sürekli-servo AF seçeneğinde çekim önceliğinin kullanılması konusunda bilgi edinmek için, bkz. a2 Özel Ayarı ([AF-S priority selection] (AF-S öncelik seçimi), sf. 268). Deklanşör düğmesi yar basılıyken kameranın odaklanmasının engellenmesi konusunda bilgi edinmek için, bkz. Özel Ayar a5 ([AF activation] (AF etkinleştirme), sf. 271). **Example Substitute Substitute Controller Controller Controller Controller Controller Controller Controller Controller Controller Controller Controller Controller Controller Controller Controller Controller Controller Cont** 

**AF-Alan Modu** AF-alan modu otofokus modunda odak noktasının nasıl secildiğini belirler. AF-alan modunu secmek icin, AF-alan modu secicisini çevirin. Aşağıdaki seçenekler

mevcuttur:

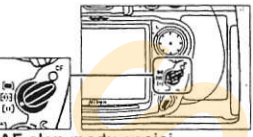

: '.. . f is it is the state of the state of the state of the state of the state of the state of the state of the state of the state of the state of the state of the state of the state of the state of the state of the stat

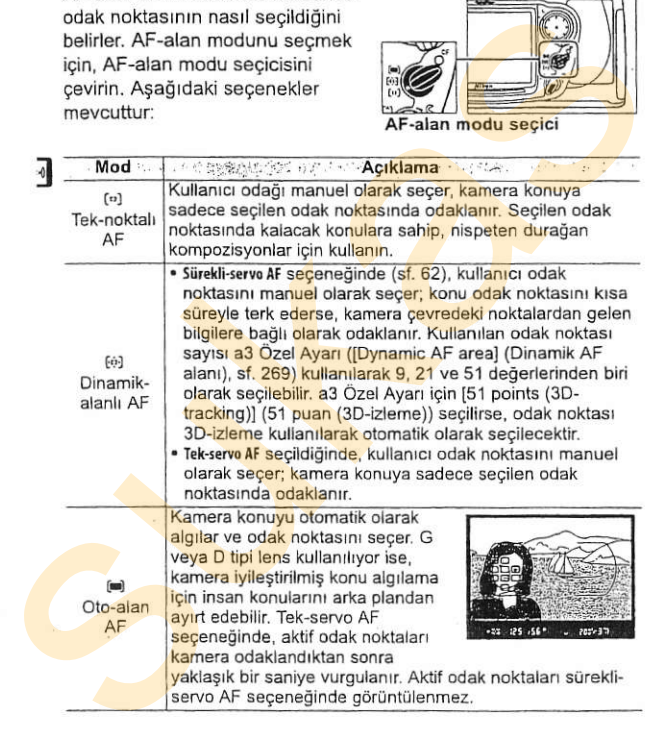

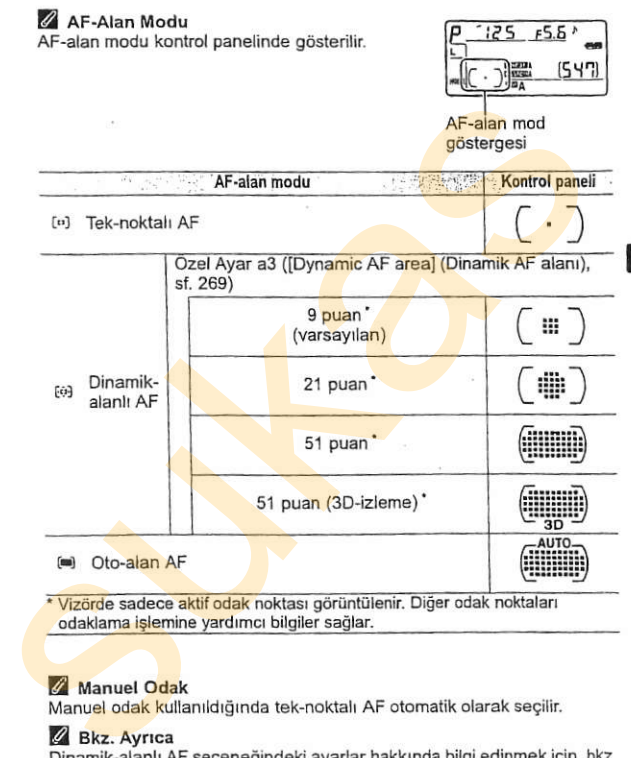

odaklama islemine yardımcı bilgiler sağlar.

#### Z Manuel Odak

Manuel odak kullanıldığında tek-noktalı AF otomatik olarak seçilir.

#### Z Bkz. Ayrıca

Dinamik-alanlı AF seçeneğindeki ayarlar hakkında bilgi edinmek için, bkz. a3 Özel Ayarı (IDynamic AF areal (Dinamik AF alanı), sf. 269). Kameranın önünde bir nesne hareket ettiğinde kameranın yeniden odaklanmadan önce ne kadar bekleyeceğini ayarlama konusunda bilgi edinmek için, bkz. a4 Özel Ayarı ([Focus tracking with lock-on] (Kilitli iken odak izleme), sf. 270).

**Odak Noktası Seçimi** D300 karenin alanının geniş bir bölümünü kapsayan 51 odak Folio Hansal and The State of the State of the State of the State of the State of the State of the New of the New Order of the Manusium of the Manusium of the Manusium of the modulation of the modulation of the modulation noktası sunmaktadır. Odak noktası manuel olarak seçilebilir, bu da ana konuvu olusturan fotoğrafların karenin herhangi bir verinde (tek-AF-alan modu seçici noktalı veya dinamik-alanlı AF) veya otomatik olarak konumlandırılmasını mümkün kılar (oto-alan AF; oto-alan AF seciliyken manuel odak noktası algılama özelliğinin kullanılamadığını unutmayın). Odak noktasını manuel olarak secmek icin:

#### 1 Odak seçici kilidini · 'e cevirin.

Bu sekilde odak noktasının seçmek için çoklu seçicinin kullanılması sağlanır.

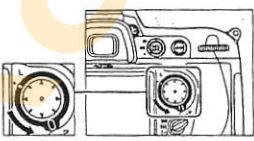

Odak segici kilidi

#### 2 Odak noktasını seçin.

Odak noktasını seçmek için çoklu seçiciyi kullanın. Varsayılan ayarlarda, merkez odak noktası çoklu secicinin ortasına basılarak seçilebilir.

Coklu seciciye basıldığında secilen odak noktasının değismesini engellemek için secim sonrasında odak secici kilidi (L) kilitli konumuna cevirilebilir.

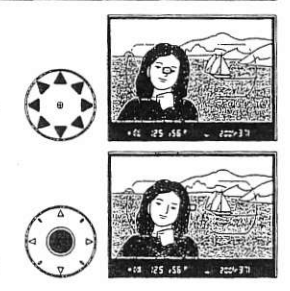

#### **Z** Bkz, Avrica

Odak noktasının avdınlanma zamanını seçme konusunda bilgi edinmek icin, bkz. a6 Özel Ávarı (IAF point illumination)) (AF nokta avdınlatma). sf. 271). Odak noktası secimini "wrap around" (etrafını sarma) olarak avarlama konusunda bilgi almak icin, bkz. Özel Ayar a7 (IFocus point wrap-around] (Odak Noktası Etrafını Sarma), sf. 272). Coklu seçici kullanılarak seçilebilen odak noktası sayısının seçilmesi konusunda bilgi edinmek için, bkz. Özel Avar a8 (IAF point selection) (AF nokta secimi). sf. 272). Coklu secici merkez düğmesinin islevini değiştirme konusunda konusunda bilgi edinmek için, bkz. Özel Avar f1 ([Multi selector center button) (Çoklu Secici Merkez Düğmesi), sf. 301).

ICEN

Odak kilidi odaklama sonrasında kompozisyonu değiştirmek icin kullanılabilir, bu da son kompozisyonda odak noktasında olmayacak bir konu üzerine odaklanmayı mümkün kılar. Aynı zamanda otofokus sistemi odaklanamadığı zaman da kullanılabilir (sf. 70). **Odak Kilidi**<br>
Mak kilidi odaklama sonrasında kompozisyonu değiştirmek için<br>
kullanılabilir, bu da son kompozisyonda odak noktasında<br>
xamanda otofokus sistemi odaklanmarlığı zaman da kullanılabilir<br>
(sf. 70).<br>
1 Odaklanın.

::.,:'.,:..r:,,,'', ;.,tr;n-l i!l!

#### Odaklanın.

刁

Konuyu seçtiğiniz odak noktasında konumlandırın ve odaklamayı başlatmak için deklanşör düğmesine yarım basın.

2 Odak-içi göstergesinin (·) vizörde belirmesini kontrol edin.

> Tek-servo AF Odak-ici göstergesi görüntülendiğinde odak otomaiik olarak kilitlenir ve parmağınızı deklansör düğmesinden çekene kadar kilitli kalrr. Odak kilitleme iglemi

aynı zamanda AE-L/AF-L düğmesine basılarak da gerçekleştirilebilir (bkz. sonraki sayfa).

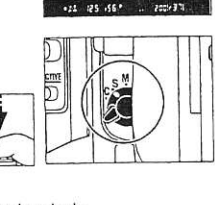

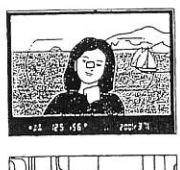

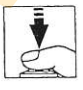

#### Siirekli-servo AF

Hem odaklamayr hem de pozlamayl kilitlemek icin AE-VAF-L düğmesine basın (vizörde bir AE-L simgesi görüntülenir, bkz. sayfa 114). AE-L/AF-L düğmesine basılıyken, parmağınızı daha sonra deklansör düğmesinden cekseniz dahi odaklama ve pozlama kilitli kahr.

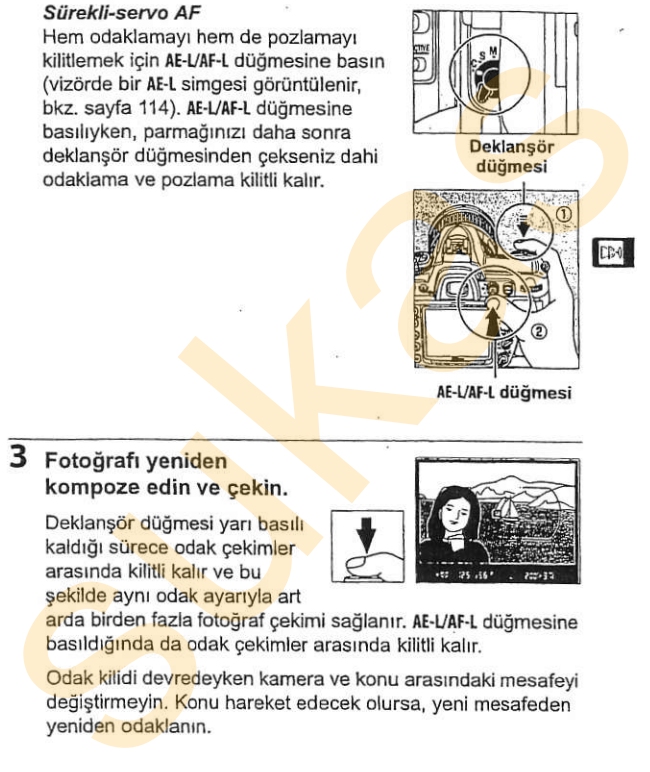

AE-L/AF-L düğmesi

#### 3 Fotoğrafi yeniden kompoze edin ve cekin.

Deklanş<mark>ör</mark> düğmesi yarı <mark>basılı</mark><br>kaldığı sü<mark>rece</mark> odak çekimler<br>arasında kilitli kalır ve bu sekilde aynı odak ayarıyla art

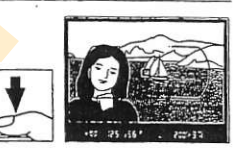

arda birden fazla fotoğraf çekimi sağlanır. AE-L/AF-L düğmesine basıldığında da odak çekimler arasında kilitli kalır.

Odak kilidi devredeyken kamera ve konu arasrndaki mesafeyi değiştirmeyin. Konu hareket edecek olursa, yeni mesafeden yeniden odaklanın.

#### **Bkz.** Avrica

AE-L/AF-L düğmesinin üstlendiği işlevi değiştirme konusunda bilgi edinmek icin, bkz. Özel Ayar f6 ([Assign AE-L/AF-L button] (AE-L/AF-L düğmesi atama), sf. 307).

# Otofokus ile İyi Sonuçların Alınması

Otofokus aşağıda belirtilen koşullarda iyi performans göstermez. Kamera bu koşullar altında odaklanamazsa, deklansör etkisizleşebilir, veya odak-içi göstergesi (·) görüntülenebilir ve kamera bir uyarı sesi çıkarabilir, böylece konu odakta olmasa dahi perdenin serbest bırakılması sağlanır. Bu durumlarda, aynı mesafedeki başka bir konuya odaklanmak ve ardından fotoğrafı yeniden kompoze etmek için manuel odağı (sf. 71) kullanın veya odak kilidini (sf. 68) kullanın. Oriokius asgigia beritien kosularia iyo perioriman gosternez.<br>
Kamera bir yaya odak-içi göstergesi (●) görüntülenebilir ve kamera bir yaya odak-içi göstergesi (●) görüntülenebilir ve kamera dahi perdenin sebest biraktılmas

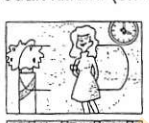

il

Konu ve arka plan arasında çok az kontrast vardır veya hiç yoktur Örnek: konu arka planla aynı renktedir.

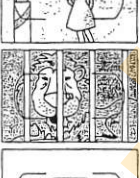

Odak no<mark>kta</mark>sı kamera<mark>dan uzaklı</mark>ğı farklı objeleri<br><mark>ic</mark>ermektedir Örnek: konu bir kafes içindedir.

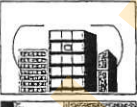

Konu düzenli geometrik desenlerin arasında kalmıstır Örnek: bir gökdelendeki pencere dizisi.

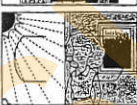

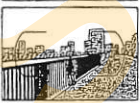

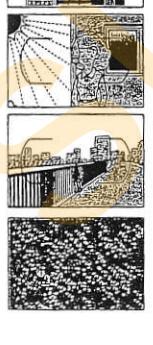

Odak noktası keskin kontrast parlaklığına sahip alanları icermektedir Örnek: konu yarı gölgededir.

Arka plan objeleri konudan daha büyük görünmektedir Örnek: konunun arkasında bir bina kareye girmektedir.

Konu çok sayıda ince detay içermektedir<br>Örnek: bir cicek tarlası veya küçük ve parlaklık varyasyonundan yoksun diger konular.

### 1. 经收入的产品的经济利益 Manuel Odak

Manuel odak otofokusu desteklemeyen objektifler (AF olmayan Nikkor objektifleri) icin ya da otofokus istenen sonuclari vermediğinde kullanılabilir (sf.70). Manuel olarak odaklanmak için, odak modu segiciyl M'ye ve objektif odaklama halkasını vizördeki açık mat alanda görüntülenen resim odağa girene kadar ayarlayın. Her zaman, resim odakta değilken bile fotoğraf çekilebilir. Manuel odak otorkusu<br>
Manuel odak otorkusu<br>
desteklemeyen objektifler (AF<br>
desteklemeyen objektifler) için<br>
ya da otorkus istenen sonuçları<br>
ya da otorkus istenen sonuçları<br>
(sf. 70). Manuel olarak<br>
odaklamak için, odak mo

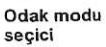

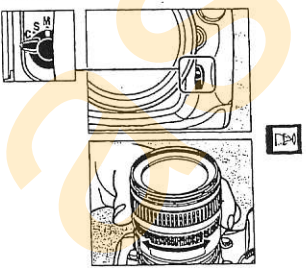

#### Z A-M Secimi/Manuel Öncelikli Otofokus

Objektif A-M seçimini destekliyorsa, objektif A-M anahtarını M'ye (manuel) avarlayın. Objektif M/A (manuel öncelikli otofokus) desteğine witten, objektifte seçilen moda bakılmaksızın, odak manuel olaral aarlipse, oojektiite ooyiten meesti.<br>ayarlanabliir. Ayrıntılar için objektif ile birlikte sunulan dokümanlara bakın

## Elektronik Telemetre

Objektifin maksimum acıklığı f/5.6 veya daha hızlıysa, vizör odak göstergesi secilen odak noktasındaki konunun odakta olduğunu onaylamak için kullanılabilir (odak noktası seçilen 51 odak noktasının hefiangi birinden segilebilir). Konuyu secilen odak noktasına getirdikten sonra, deklansör düğmesine yarım basın ve objektif odaklama halkasını odak-ici daha hizilysa, vizör odak göstergesi<br>
seçilen odak noktasındaki konunun odakta<br>
olduğunu onaylamak için kullanılabilir<br>
(odak noktası seçilen 51 odak noktasının hermingi birinden seçilen odak noktasını serirdikten sonra,<br>

göstergesi (·) görüntülenene kadar cevirin. Sayfa 70'de gösterilen konularda, kimi zaman konu odakta değilken odak-içi göstergesi görüntülenebilir; cekim öncesinde odağın vizörde olduğundan emin olun.

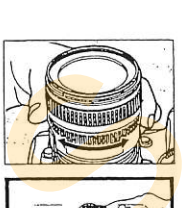

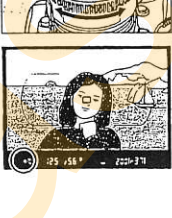

#### **Z Odak Düzlem Konumu**

Konunuz ve kamera arasındaki mesafeyi belirlemek için, kamera gövdezi üzerinde bulunan odak düzlem isaretiyle (-e-) ölçüm yapın. Objektif montaj kanadı ve odak düzlemi arasındaki uzaklık 46,5 mm'dir. (1,83 in.).

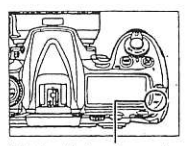

Odak düzlem işareti

# Qekim Modu

- Tek Kare, Sürekli, Canlı Görüntü, Self-Timer veya Ayna Kaldrma

Cekim modu kameranın nasıl fotoğraf çektiğini belirler: her seferde tek, sürekli sıralı olarak, objektife gelen görüntü monitörde görüntülenecek şekil<mark>de, zamanlamalı deklanşör li en</mark>gi gecikmeli olarak veya perde cevabini artırmak ve titresimi azaltmak için ayna kaldırılmış sekilde.

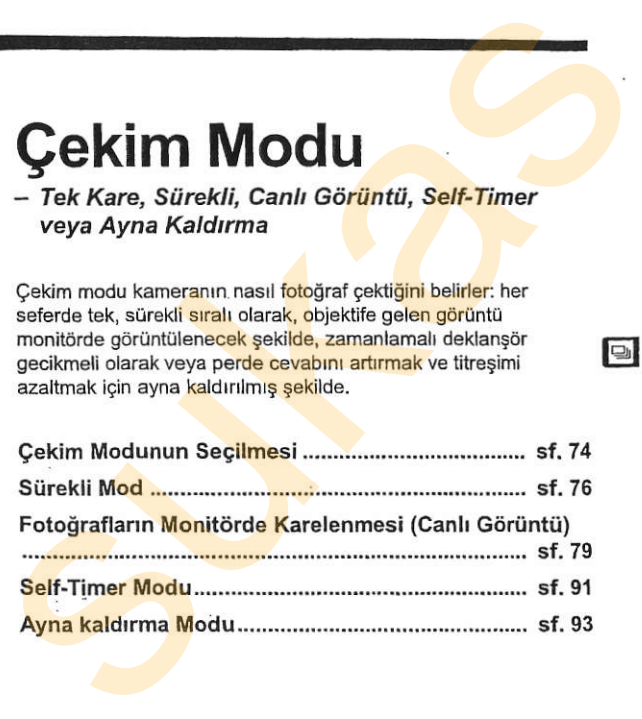

# Cekim Modunun Segilmesi

Kamera aşağıdaki çekim modlarını destekler:

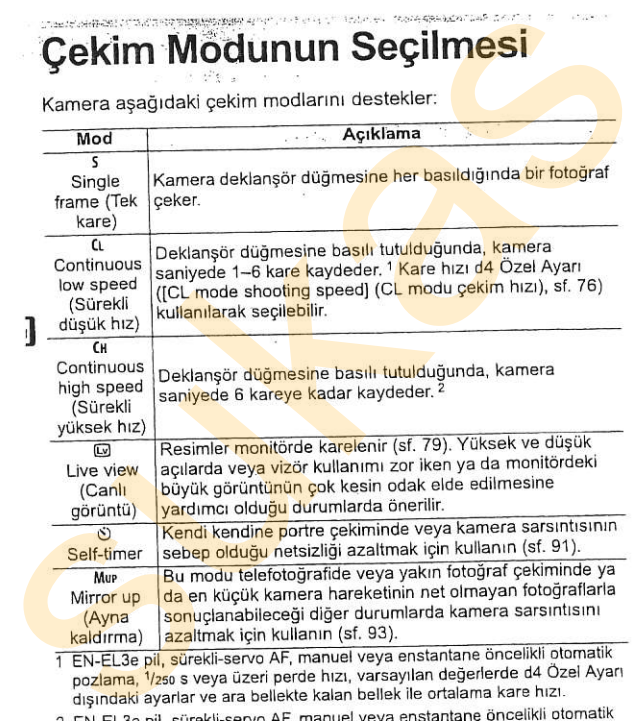

- pozlama, 1/250 s veya üzeri perde hızı, varsayılan değerlerde d4 Özel Ayarı dışındaki ayarlar ve ara bellekte kalan bellek ile ortalama kare hızı.
- 2 EN-EL3e pil, sürekli-servo AF, manuel veya enstantane öncelikli otomatik pozlama, 1/250 s veya üzeri perde hızı, varsayılan değerlerde diğer ayarlar ve ara bellekte kalan bellek ile ortalama kare hızı.

Çekim modunu seçmek için, çekim modu kadran kilit açma düğmesine basın ve çekim modu kadranını istediğiniz ayara döndürün. Çekim modunu seçmek için, çekim Cekim modu kadranı kilit<br>modu kadran kilit açma düğmesine<br>istediğiniz ayara döndürün.<br>istediğiniz ayara döndürün.<br>kadranı modu kadranı

#### Çekim modu kadranı kilit açma düğmesi

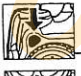

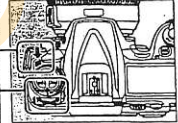

Çekim modu<br>kadranı

# **Surekli Mod**

CH (sürekli yüksek hız) ve CL (sürekli düşük hız) modlarında fotoğraf çekmek için:

### 1 CH veya CL modunu secin.

Qekim modu kadran kilit agma düğmesine basın ve çekim kodu kadranını CH veya CL'ye döndürün.

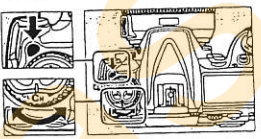

2 Fotoğrafı kareleyin, odaklanın ve cekin.

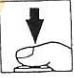

Deklansör düğmesine sonuna kadar basıldığında, fotoğraflar sürekli yüksek hız modunda 6 fps'e varan hızda veya sürekli düşük hız modunda d4 Ozel Ayarı ([CL mode shooting speed] (CL modu çekim hızı), sf. 282) için seçilen kare hızında çekilir. Carekli yüksek hız) ve Ci (sürekli düşük hız) modlarında<br>
fotoğraf çekmek için:<br>
Cekim modlu kadranını Ci veya Ci (sürekli düşük hız) modlarında<br>
düğmesine basın ve çekim<br>
düğmesine basın ve çekim<br>
Kadranı<br>
Kadranı<br>
Ze Fot

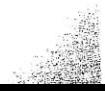

#### **Z** Güç Kaynağı ve Kare Hızı

Maksimum kare ilerleme hızı kullanılan güç kaynağına göre değişir.

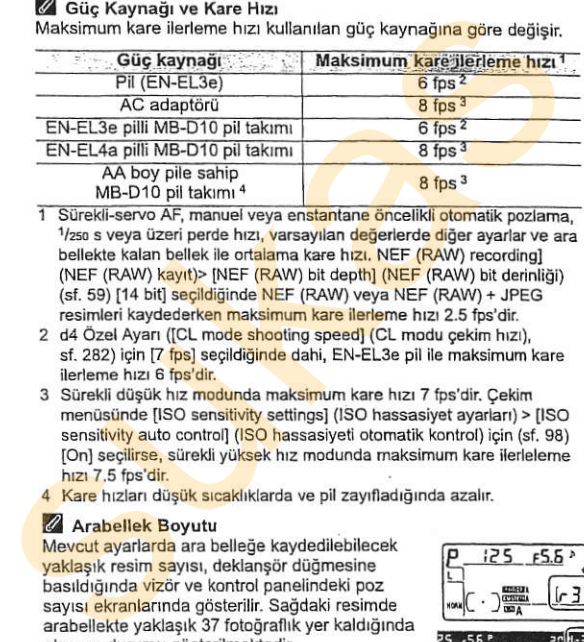

1 Sürekli-servo AF, manuel veya enstantane öncelikli otomatik pozlama,<br><sup>1</sup>/zso s veya üzeri perde hızı, varsayılan değerlerde diğer ayarlar ve ara bellekte kalan bellek ile ortalama kare hızı. NEF (RAW) recording] (NEF (RAW) kayıt)> [NEF (RAW) bit depth] (NEF (RAW) bit derinliği) (sf. 59) [14 bit] secildiginde NEF (RAW) veya NEF (RAW) + JPEG resimleri kaydederken maksimum kare ilerleme hızı 2.5 fps'dir.

- 2 d4 Özel Ayarı ([CL mode shooting speed] (CL modu çekim hızı), sf. 282) için [7 fps] seçildiğinde dahi, EN-EL3e pil ile maksimum kare ilerleme hızı 6 fps'dir.
- 3 Sürekli düşük hız modunda maksimum kare hızı 7 fps'dir. Çekim menüsünde [ISO sensitivity settings] (ISO hassasiyet ayarları) > [ISO sensitivity auto control] (ISO hassasiyeti otomatik kontrol) için (sf. 98) [On] seçilirse, sürekli yüksek hız modunda maksimum kare ilerleleme hrzi 7.5 fps'dir.
- 4 Kare hızları düşük sıcaklıklarda ve pil zayıfladığında azalır.

#### Z Arabellek Boyutu

Mevcut avarlarda ara belleğe kaydedilebilecek vaklasık resim sayısı, deklansör düğmesine basıldığında vizör ve kontrol panelindeki poz sayısı ekranlarında gösterilir. Sağdaki resimde arabellekte yaklasık 37 fotoğraflık yer kaldığında ekranın durumu gösterilmektedir.

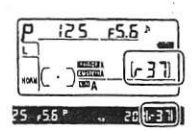

#### **Z** Otomatik Resim Cevirme

İlk cekim için kaydedilen kamera yönelimi, fotoğraf çekimi sırasında kamera döndürülse dahi, aynı çekimdeki tüm resimler için geçerlidir. Bkz. "Otomatik Resim Çevirme" (sf. 318).

#### Z Ara Bellek

Kamera fotoğraflar bellek kartına kaydedilirken çekimin sürdürülebilmesi icin gecici depolamaya ayrılmış bir ara belleğe sahiptir. Art arda 100'e kadar fotoğraf çekilebilir; ancak, ara bellek dolduğunda kare hızının düseceğini unutmayın. Nadiren, kare hızı microdrive bellek kartı kullanılırken de düsebilir.

Fotoğraflar bellek kartına kaydedilirken, bellek kartı yuvasının karsisindaki erisim lambası yanacaktır. Ara bellekteki resim sayısına bağlı olarak, kayıt islemi birkac saniye ila birkac dakika sürebilir. Erisim lambası sönmeden bellek kartını cıkarmayın va da güç kaynağını cıkarmayın veya bağlantısını kesmeyin. Veriler ara bellekteyken kamera kapatılırsa, ara bellekteki tüm resimler kaydedilene kadar güc kesilmeyecektir. Resimler ara bellekteyken pil tükenirse, deklansör etkisizlesir ve resimler bellek kartına aktarılır. kadar fotoğraf çekilebilir; ancak, ara beliek dolduğunda kare hızının akterisinin akterisinin bilişki dolduğunda kare hızının karşısındaki erişim lambası yanacaktır. Ara bellek kartır yuyasının karşısındaki erişim lambası

#### $\mathscr A$  Bkz. Ayrıca

Tek bir çoklu çekimde çekilebilecek maksimum fotoğraf sayısını seçme konusunda bilgi edinmek için, bkz. Özel Ayar d5 (Max. continuous release] (Maksimum sürekli çekim, sf. 282). Tek bir çoklu çekimde çekilebilecek maksimum fotoğraf sayısı konusunda bilgi edinmek için, bkz. savfa 402.

# Fotoğrafların Monitörde Karelenmesi (Canlı Görüntü)

Fotoğrafları monitörde görüntülemek için canlı görüntü (@) modunu secin.

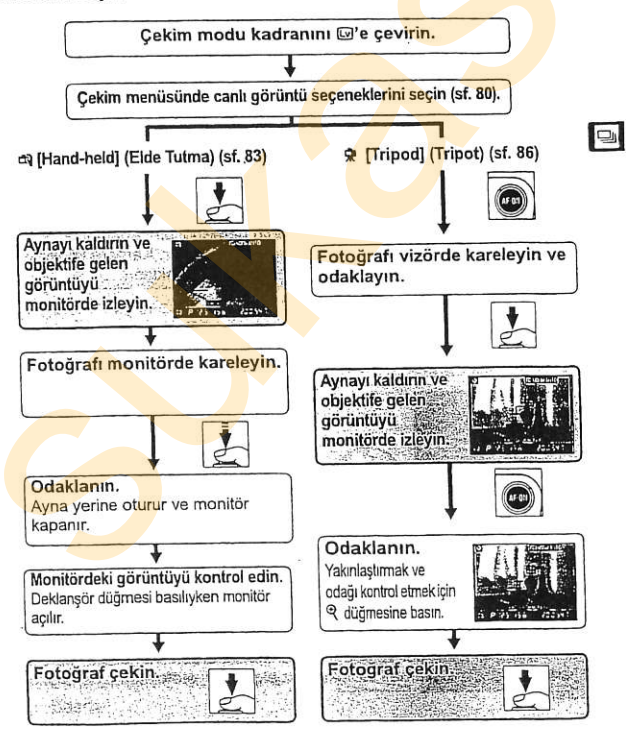

## Canlı Görüntü Seçenekleri

Canlı görüntüyü kullanarak fotoğraf cekmeden önce, mod kadranını []'e (canlı görüntü) çevirin ve bir canlı görüntü modu ve kamera canlı görüntü modundayken kullanılacak çekim modunu seçin. Aşağıdaki canlı görüntü modları mevcuttur:

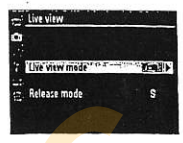

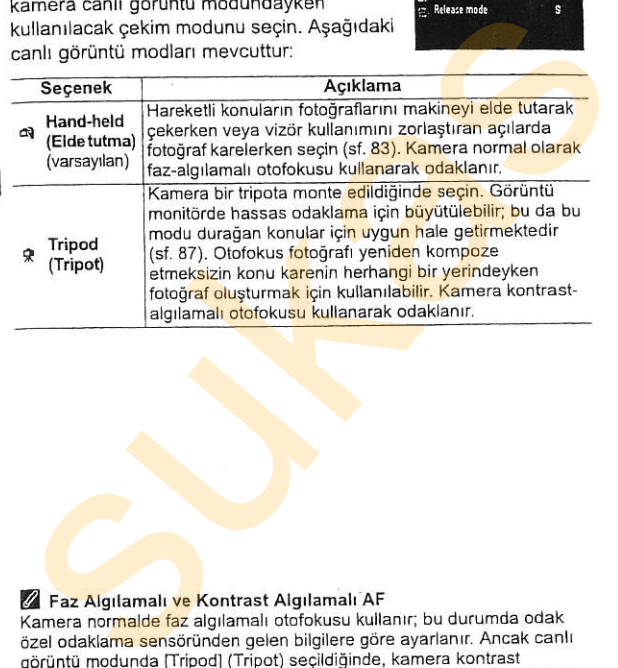

#### Z Faz Algılamalı ve Kontrast Algılamalı AF

Kamera normalde faz algılamalı otofokusu kullanır; bu durumda odak özel odaklama sensöründen gelen bilgilere göre ayarlanır. Ancak canlı görüntü modunda [Tripod] (Tripot) seçildiğinde, kamera kontrast algılamalı otofokusu kullanır; bu durumda ise kamera resim sensöründen gelen verileri analiz eder ve odağı en yüksek kontrastı oluşturacak şekilde ayarlar. Kontrast algılamalı otofokus faz algılamalı otofokustan daha uzun

Çekim modu aşağıdakilerden biri olarak seçilebilir:

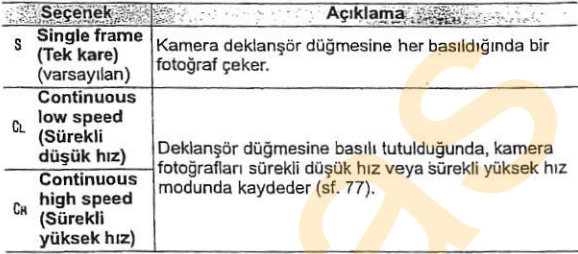

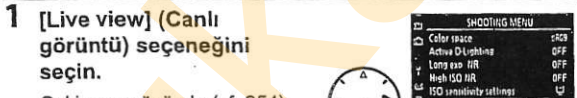

Cekim menüsünde (sf. 254), [Live view] seceneğini vurgulayın ve >düğmesine hasin.

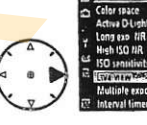

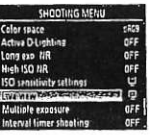

2 [Live view mode] (Canlı görüntü modu) seceneğini seçin.

> **ILive View model seceneğini** vurgulayın ve ▶ düğmesine basın.

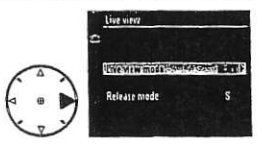

#### $\overline{\mathbf{3}}$ Bir canlı görüntü modu seçin.

İstediğiniz modu vurgulayın ve canlı görüntü menüsüne dönmek için ® düğmesine basın.

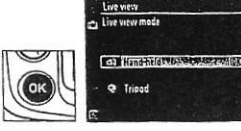

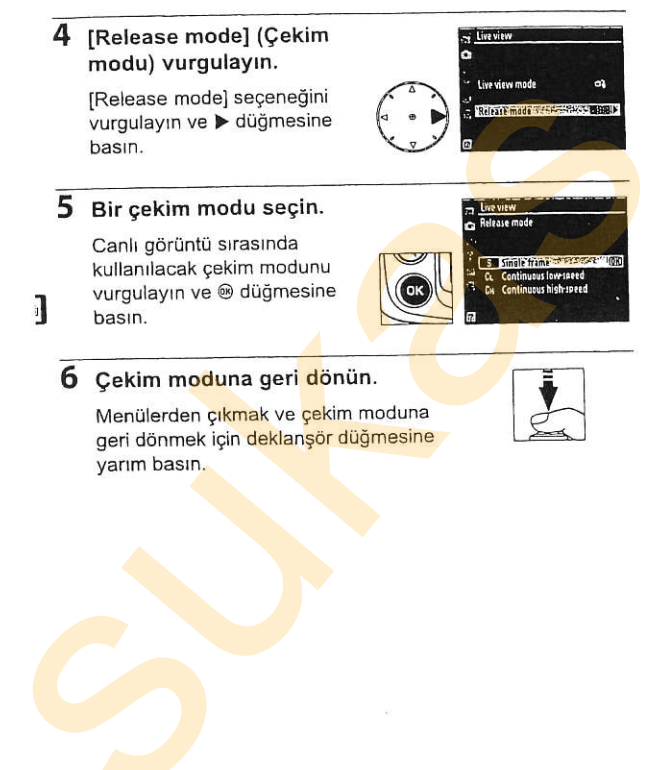

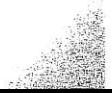
# Hand-Held (Elde Tutma) Modu

## 1 Canlı görüntü modunu secin.

Çekim modu kadranı kilit açma düğmesine basın ve çekim kodu kadranını @'e cevirin.

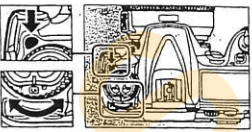

Cekim modu kadranı

## 2 Deklansör düğmesine E-<sub>i</sub> manufactur elektron sonuna kadar basın.

görüntülenecektir (iyileştirilmiş

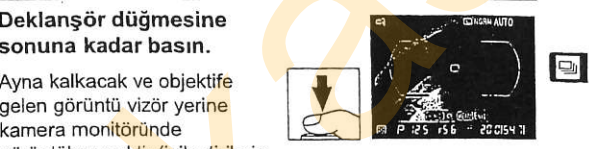

odak için, deklanşör düğmesi basılıyken sonuna kadar basmadan önce kısa süre duraklayın). Fotoğraf çekmeden cıkmak için, cekim modu kadranını başka bir ayara çevirin ya da MENU düğmesine basın. Seçin.<br>
Cekim modu kadranı kilit açma<br>
düğmesine basın ve çekim<br>
kodu kadranını i@'e çevirin.<br>
Zekim modu kadranını i@'e çevirin.<br>
Zekim modu kadranını i@'e çevirin.<br>
Zekim modu kadranı<br>
Sonuna kadar basın.<br>
Ayna kalkacak

## 3 Fotoğrafı monitörde kareleyin.

Monitördeki görüntüyü 3 × kadar büyütmek için, Q düğmesine basın.

### <sup>®</sup> düğmesi

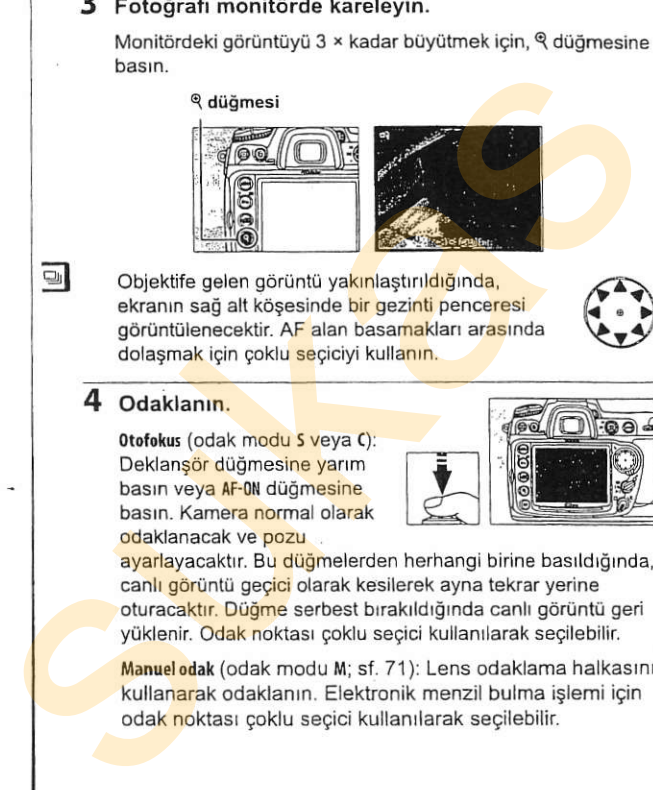

**El objektife gelen görüntü yakınlaştırıldığında,** ekranın sağ alt kösesinde bir gezinti penceresi görüntülenecektir. AF alan basamakları arasında dolasmak için çoklu seçiciyi kullanın.

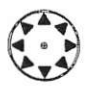

# 4 Odaklanın.

0tofokus (odak modu 5 veya C):<br>Deklansör düğmesine yarım basın ve<mark>ya AF-0N</mark> düğmesine<br>basın, Kamera normal olarak odaklanacak ve pozu

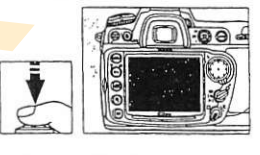

ayarlayacaktır. Bu düğmelerden herhangi birine basıldığında, canlı görüntü geçici olarak kesilerek ayna tekrar yerine oturacaktır. Düğme serbest bırakıldığında canlı görüntü geri yüklenir. Odak noktası çoklu seçici kullanılarak seçilebilir.

Manuel odak (odak modu M; sf. 71): Lens odaklama halkasını kullanarak odaklanın. Elektronik menzil bulma işlemi için oda<mark>k no</mark>ktası çoklu seçici kullanılarak seçilebilir.

# 5 Fotoğrafı çekin.

Odağı ve pozu sıfırlamak ve fotoğrafı cekmek için deklansör düğmesine sonuna kadar basın. IRelease model

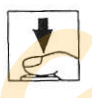

(Cekim modu) için sürekli yüksek hız veya sürekli düşük hız seçilmiş ise, deklanşör düğmesine basıldığında monitör kapanır. Sürekli moddaki kare ilerleme hızı standart cekim icin secilenle aynıdır. 5 Fotoğrafi çekin.<br>
Odağı ve pozu sıfırlamak ve fotoğrafı<br>
çekmek için deklanşör düğmesine<br>
sonuna kadar basın. [Release mode]<br>
(Çekim modu) için sürekli noddaki kare ülerleme hızı sürekli düşük hız<br>
seçilmiş ise, deklanşö

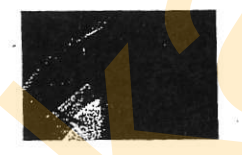

EI

### **Extra Fotograf Yok**

Çekim sonrasında, fotoğrafın kaydedildiğinden emin olmak için fotoğrafı monitörde oynatın. Deklansör düğmesine yarım basıldığında veya AF 0N düğmesine basıldığında aynanın çıkardığı sesin perdenin sesiyle karıstırılabileceğini ve kamera tek-servo AF modunda odaklanamadığında deklansör düğmesine sonuna kadar basmanın fotoğraf kaydedilmeden canlı görüntüyü sonlandıracağını unutmayın.

# Tripod (Tripot) Modu

# Kamerayı hazırlayın.

Kamerayı bir tripot üzerine monte edin veya sabit, düz bir yilzeye yerlegtirin.

# 2 Canlı görüntü modunu secin.

Cekim modu kadranı kilit açma düämesine basın ve çekim kodu kadranını @'e çevirin.

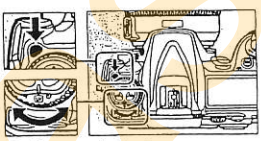

Cekim modu kadranı

# 3 Vizörde bir resim af-on düğmesi

kareleyin çoklu<br>seçiciyi kullanarak

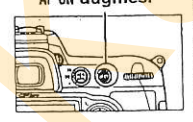

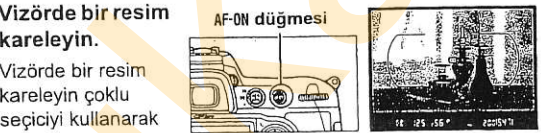

seçiciyi kullanarak<br>bir odak noktası<br>seçin, ardından MFON düğmesine basın. Kamera normal<br>olarak odaklanacak ve pozu avarlayacaktır. *Kameranın* olarak odaklanacak ve pozu ayarlayacaktır. Kameranın deklanşör düğmesine yarım basılarak ODAKLANAMAYACAĞINI 1 Kamerayı hazırlayın.<br>
Xamerayı bir tripot üzerine monte edin veya sabit, düz bir<br>
yüzeye yerleştirin.<br>
2 Canlı görüntü modunu<br>
seçin.<br>
Gekim modu kadranını ille çevirin.<br>
Xadu kadranını ille çevirin.<br>
Xadu kadranını ille

# 4 Deklanşör düğmesine<br>Sonuna kadar basın.<br>Ayna kalkacak ve objektife

gelen g<mark>örü</mark>ntü kamera<br>monitöründe görüntülenecektir. Konu artık

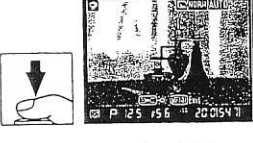

vizörde görülemeyecektir. Fotoğraf çekmeden çıkmak için, çekim modu kadranını başka bir ayara çevirin ya da MENU düğmesine basın.

# 5 Monitördeki görüntüyü kontrol edin.

Monitördeki görüntüyü 13 × kadar büyütmek ve odağı kontrol etmek icin,  $\mathcal{\mathcal{R}}$  düğmesine basın.

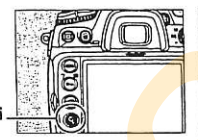

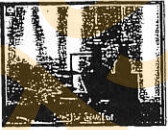

Obiektife gelen görüntü vakınlaştırıldığında, ekranın sağ alt köşesinde bir gezinti penceresi fizyor fizyor fizyor fizyor fizyor fizyor fizyor fizyor fizyor fizyor fizyor fizyor fizyor fizyor fizyor fizyor fizyor fizyor fizyor fizyor fizyor fizyor fizyor fizyor fizyor görüntülenecektir. Karenin monitörde görülemeyen alanlarında dolaşmak için çoklu seçiciyi kullanın.

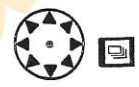

Yakınlaştırmadan çıkmak için @ düğmesine basın.

Otofokus (odak modu S veya C): Tripot modunda, kontrast algılamalı otofokus için odak noktası coklu secici kullanılarak kare içinde herhangi bir noktaya tasınabilir. Kontrast algılamalı otofokusu kullanarak odaklanmak igin, Af-oN düğmesine basın. Kamera odaklandığında odak noktası 5 Monitördeki görüntüyü kontrol edin.<br>
Monitördeki görüntüyü 13 × kadar büyütmek ve odağı kontrol<br>
etmek için, <sup>e</sup>l düğmesine basın.<br>
etmek için, e<sup>d</sup> düğmesine basın.<br>
etkranın sağ alt köşesinde bir gezinti penceresi<br>
gör

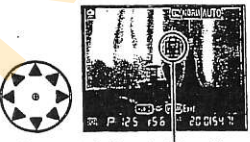

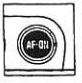

vesil yanacaktır ve monitör parlaklaşabilir. Kamera kontrast algılamalı otofokusu kullanarak odaklanabilirse, odak noktası yesil görüntülenecektir; kamera odaklanamazsa, odak noktası kırmızı yanacaktır.

Manuel odak (odak modu M; sf. 71): Hassas odaklama igin yakrnlastrrmayr kullanln.

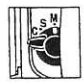

# **6** Fotoğrafı çekin.

Fotoğrafı çekmek için deklanşör düğmesine sonuna kadar basın. [Release mode] (Çekim modu) için sürekli yüksek hız veya sürekli düşük hız seçilmiş ise, deklanşör düğmesine basıldığında monitör kapanır. Sürekli moddaki kare ilerleme hızı standart çekim için solidin kanar bashn. [[velear<br>modu) için sürekli yüksek hı.<br>hız seçilmiş ise, deklanşör d<br>kapanır. Sürekli moddaki kar<br>seçilenle aynıdır. **Chronica karek için deklanşör düğmesine**<br>
Sonuna kadar basın. [Release mode] (Çekim<br>
modu) için sürekli yüksek hız veya sürekli düşük<br>
hız seçilmiş ise, deklanşör düğmesine basıl<mark>düğük</mark><br>
hız seçilmiş ise, deklanşör düğmes

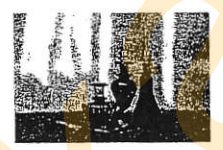

### **V** Kontrast Algilamalı Otofokus

Sürekli-servo otofokus modunda AF-0N düğmesine basılıyken kamera odağı ayarlamaya devam etmez. Gerek tek-servo ve sürekli-servo otofokus modlarında, kamera odaklanmış olmasa da perde serbest brrakrlabilir.

### **Y Kontrast Algilamalı Otofokus ile Odaklanma**

Kontrast algılamalı otofokus normal (faz algılamalı) otofokustan daha uzun sürer. Asağıdaki durumlarda, kamera kontrast algılamalı otofokusu kullanarak odaklanamayabilir:

- . Kamera bir tripot üzerine monte edilmemiştir
- · Konu karenin uzun kenarına paralel çizgiler içermektedir
- . Konu konlrasttan voksundur
- . Odak noktasındaki konu keskin kontrastlı parlak alanlar içermektedir veya konu spot ışıklandırma veya neon tabelası veya parlaklığı değiştiren başka bir ışık kaynağı ile aydınlatılmaktadır
- Çapraz (yıldız) filtre veya başka özel filtre kullanılmaktadır
- · Konu odak noktasından daha küçük görünmektedir
- Konu düzenli geometrik desenlerin arasında kalmıştır (örneğin, bir gökdelendeki pencereler)<br>• Konu hareketlidir
- 

Kamera odaklanamadığında odak noktasının zaman zaman yeşil görüntülenebileceğini not edin.

AF-S lens kullanın, İstenen sonuçlar diğer lensler veya telekonvertörler ile alınamayabilir.

\*

I

### **Z** Cekim Bilgi Ekranı

Canlı görüntü modunda monitördeki göstergeleri gizlemek veya görüntülemek için **65 düğmesine basın.** 

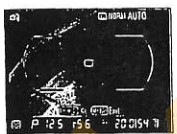

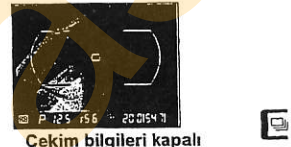

### Z Monitör Parlaklığı

Monitör parlaklığı monitöre görüntü gelirken E düğmesine basılarak ayarlanabilir. Parlaklığı ayarlamak için A veya V düğmelerine basın (monitör parlaklığının canlı görüntü modunda çekilen fotoğraflar üzerine hicbir etkisinin olmadığını unutmayın). Canlı görüntüye geri dönmek icin, Ei düğmesini serbest bırakın. Karline biletegini not edin.<br>
AF-S lens kullanın, İstenen sonuçlar diğer lensler veya telekonvertörler ile alınamaybilir.<br>
2 Cekim Bilgi Ekranı<br>
Canlı görüntü modunda monitördeki göstergeleri g<mark>izlemek veya teleko</mark>nvertörl

### $Z$   $HDM$

Kamera bir HDMI video cihazina bağlıyken, kamera monitörü kapanır ve video cihazı objektife gelen görüntüyü sağda gösterilen sekilde görüntüler.

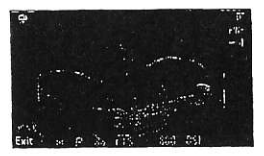

### Z Uzatma Kabloları

Uzatma kablosu (ayrıca edinilebilir; bkz. sf. 368) üzerindeki deklansör düğmesine tripot modunda bir saniyeden fazla yarım basılırsa, kontrast algılamalı otofokus devreye girer. Uzatma kablosu deklansör düğmesi odaklanmadan sonuna kadar basılırsa, fotoğraf çekilmeden önce odak

### V Canlı Görüntü Modunda Cekim

Son fotoğrafta görünmeseler dahi, şeritler veya biçim bozuklukları monitörde floresan, civa buharı altında veva sodyum lambasında veva kamera yatay tutulduğunda veya bir obje hızla kare icinden geçtiğinde görülebilir. Kamera yan tutulduğunda, parlak ışık kaynakları monitörde resim sonrası izler bırakabilir. Canlı görüntü modunda çekim yaparken. kamerayı güneşe veya diğer güçlü ışık kaynaklarına tutmayın. Bu önlemin alınmaması kameranın iç devrelerinin hasar görmesine neden olabilir **M** Canlı Görüntü Modunda Çekim<br>
Son fotoğrafa görünmeseler dah, şeritler veya biçim bozuklukları<br>
sunonitörde foresan, civa buharı altında veya sodyum lambasında veya<br>
kemera yatı tutuluğunda yeya sodyum lambasında veya<br>

Objektif çıkarıldığında canlı görüntü çekimi otomatik olarak sonlanır.

Canlı görüntü modu bir saate kadar kullanılabilir. Ancak, canlı görüntü modunda uzun süre<br>kullanıldığında kameranın hissedilir ölçüde kullanıldığında kameranın hiss<mark>ed</mark>ilir ölçüde<br>ısınabileceğini v<mark>e iç</mark> devrelerin<mark>dek</mark>i sıcaklığın yükselere resim gürültüsüne ve alışılmadık renklere yol acabileceğini unutmayın. Kameranın ic devrelerinin hasar görmesini önlemek için.

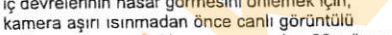

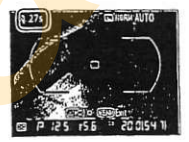

cekim sona erer. Cekim sona ermeden 30 s önce monitörde bir geri sayım ekranı görüntülenir. Yüksek ortam sıcaklıklarında, bu ekran canlı görüntü modu seçilir seçilmez görüntülenebilir.

Manuel dışındaki pozlama modlarında, odaklama sonrasında vizörü sunulan DK-5 göz merceği kapağı ile kapatın. Bu şekilde vizör yoluyla içeri giren ışığın pozlamaya müdahalesi engellenir.

Tripot modunda netsizliği azaltmak amacıyla, ([Exposure delay mode] (Poz gecikme modu), sf. 285) için [On] seçeneğini seçin.

# **Self-Timer Modu**

I. t'

> Self-timer özelliği kamera sarsıntısını azaltmak amacıyla veya kendi kendine portre çekimleri için kullanılabilir. Self-timer fonksiyonunu kullanmak için, kamerayı bir tripot üzerine monte edin (önerilir) veya sabit, düz bir yüzeye yerleştirin ve aşağıdaki adımları uygulayın: Self-timer özelliği kamera sarsıntısını azaltmak amacıyla veya<br>
> kendi kendine portre çekimleri için kullanılabilir. Self-timer<br>
> fonksiyonunu kullanımaki çin, kamerayı bir tirpid üzerine<br>
> adınları uygulayırı:<br>
> 1 Self-timer

### 1 self-timer modunu secin.

Cekim modu kadranı kilit acma düğmesine basın ve cekim kodu kadranını  $\mathfrak{O}'$ e çevirin. Gekim <mark>modu</mark><br>Ekadrant

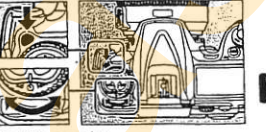

## 2 Fotoğrafı kareleyin ve çekin.

Tek-servo otofokusta (sf. 62), Odak modu secici fotoğrafların çekilebilmesi için odak-içi (·) göstergesinin viz6rde mullaka görüntülenmesi gerekir.

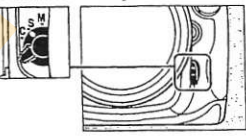

**A Vizörü Kapatın**<br>Manuel dışındaki odaklama sonrasında vizdril sunulan DK-5 göz merceği kapağı ile kapatın. Bu şekilde vizör yoluyla iceri giren ısığın pozlamaya müdahalesi engellenir.

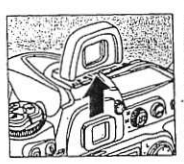

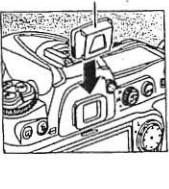

DK-5 göz merceği

91

# 3 Zamanlayıcıyı başlatın.

Zamanlayıcıyı baslatmak icin deklansöre sonuna kadar basın. Self-timer lambası (AF-yardım lambası) yanıp

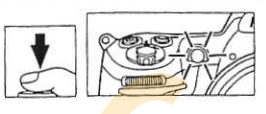

sönmeye başlayacak ve bir uyarı sesi çıkacaktır. Fotoğraf cekilmeden iki saniye önce, self-timer lambası yanıp sönmeyi ve durduracak ve uyarı sesi daha hızlanacaktır. Camaniayicivi başlamak için<br>
deklanşöre sonuna kadar<br>
(AF-yardım lambası) yanıp<br>
gömmeye başlayacak ve bir uyarı sesi çika<mark>caktır. Fotoğraf</mark><br>
çekilmeden iki saniye önce, self-timer lambası <mark>yanıp</mark> sönmeyi<br>
ve durduracak ve

Flas kaldırıldığında zamanlayıcı durur. Yeniden başlamak icin, flas hazır göstergesi vizörde görüntülenene kadar bekleyin ve deklansör düğmesine yarım basın.

Bir fotoğraf çekmeden önce self-timer'ı kapatmak için, çekim modu kadranını başka bir ayara çevirin.

### $Q$  but a

Self-timer modunda, bu i b perde hizi yaklaşık 1/10 s'ye denktir.

### $\mathscr Q$  Bkz. Avrica

Zamanlayıcı süresinin değiştirilmesi konusunda bilgi edinmek için, bkz. c3 Özel Ayarı ([Self-timer delay] (Self-timer gecikmesi), sf. 280).

Zamanlayıcı geri sayarken bir uyarı sesinin ayarlanması konusunda bilgi edinmek için, bkz d1 Özel Ayarı ([Beep] (Uyarı Sesi), sf. 281).

Bu modu ayna kalkık iken kamera hareketinden kaynaklanan netsizliği azaltmak için kullanın. Tripot kullanımı tavsiye edilir.

# I Ayna kaldrrma modunu secin.

Çekim modu kadranı kilit açma düğmesine basın ve cekim kodu kadranını Mup yönüne çevirin.<br>
Kadranı

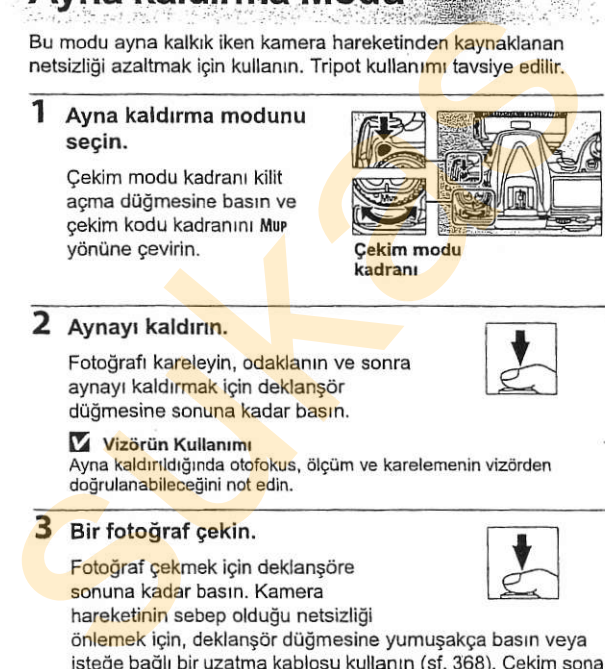

# 2 Aynayı kaldırın.

Fotoğrafı kareleyin, odaklanın ve sonra aynayı kaldırmak için deklanşör düğmesine sonuna kadar basın.

### Vizörün Kullanımı

Ayna kaldırıldığında otofokus, ölcüm ve karelemenin vizörden doğrulanabileceğini not edin.

# 3 Bir fotograf gekin.

Fotoğraf çekmek için deklansöre sonuna kadar basın. Kamera

hareketinin sebep olduğu netsizliği

önlemek için, deklansör düğmesine yumuşakça basın veya isteğe bağlı bir uzatma kablosu kullanın (sf. 368). Cekim sona erdiğinde ayna aşağı iner.

### Ayna kaldırma Modu

Ayna kaldırıldıktan sonra yaklaşık 30 s hiçbir işlem yapılmazsa otomatik olarak bir fotoğraf çekilir.

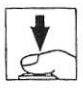

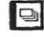

# ISO Hassasiyeti

# - Işığa Daha Hızlı Tepki Verme

"ISO hassasiyeti" film hızının dijital eşdeğeridir. ISO hassasiyeti ne kadar yüksek olursa, poz oluşturmak için ö kadar aza ışığa ihtiyaç duyurulur; bu da daha yüksek perde hızları veya daha küçük diyafram açıklıklarını mümkün kılar. Bu bölümde ISO hassasiyetinin manuel ve otomatik olarak nasıl ayarlandığı **SO Hassa** Hizli Tepki Verme<br>
- Işığa Daha Hizli Tepki Verme<br>
"ISO hassasiyeti" film hizinin dijital eşdeğendir. ISO hassasiyeti<br>
ne kadar yüksek olursa, poz oluşturmak için örkede hizlerin aza işığa<br>
kiççik diyafram açıkl

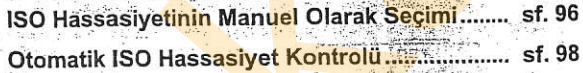

# **Olarak Seçimi ISO Hassasiyetinin Manuel**

ISO hassasiyeti 1/3 EV eşdeğeri basamaklarla ISO 200 ve ISO 3200 arasında bir değere ayarlanabilir. Özel durumlar için vaklasık ISO 200 altında 0,3-1 EV ve ISO 3200 üstünde 0,3-1 EV ayarlan da mevcutiur.

ISO hassasiyeti ISO düğmesine<br>basılarak ve ana komut kadranı  $\frac{1}{\frac{1}{\frac{1}{\frac{1}{\frac{1}{\frac{1}{\frac{1}{\cdots}}}}}}$  istenen ayar kontrol panelinde 16Wax 16Wto: 16Wto: 16Wto: 16Wto: 16Wto: 16Wto: 16Wto: 16Wto: 16Wto: 16Wto: 16Wto: 16Wto: 16Wto: 16Wto: 16Wto: 16Wto: 16Wto: 16Wto: 16Wto: 16Wto: veya vizörde görüntülenene<br>alkadar çevrilerek ayarlanabilir.<br>Iso düğmesi Ana komut ls<mark>0 düğmesi</mark> Ana kol<br>kadranı -ffit-100  $\frac{25}{56}$   $\frac{6}{56}$   $\frac{200}{170}$   $\frac{14}{10}$ Kontrol paneli Such assayie 17 SE and the state of the state of the state of the state of the state of the state of the particle of the particle of the balance of the balance of the state of the state of the state of the state of the sta

ISO hassasiyeti: 3200

### Z ISO Hassasiyeti Menüsü

ISO hassasiyeti aynı zamanda çekim menüsündeki [ISO sensitivity] (ISO hassasiyeti) seçeneği kullanılarak da ayarlanabilir (sf. 254).

### **Z** ISO Hassasiyeti Ayarları

Mevcut ayarlar b1 Özel Ayarı ([ISO sensitivity step value] (ISO hassasiyeti basamak değeri), sf. 275 ) için seçilen seçeneğe bağlıdır.

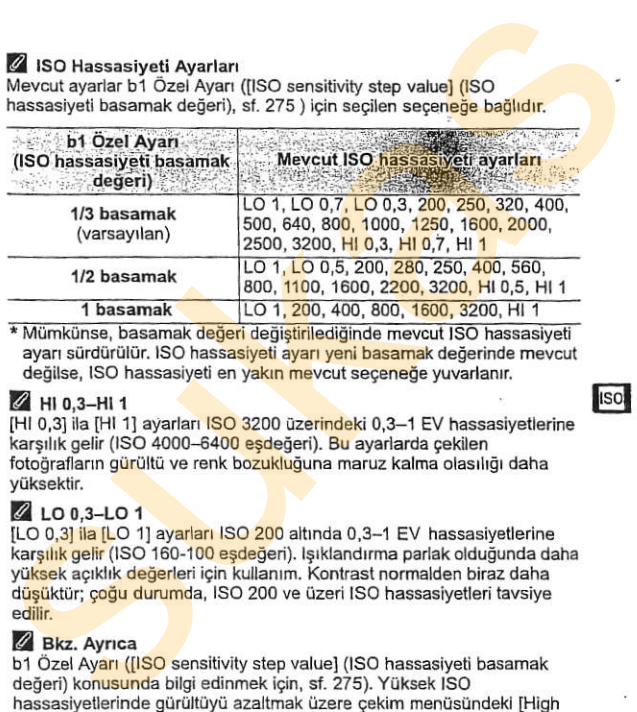

ayarı sürdürülür. ISO hassasiyeti ayarı yeni basamak değerinde meycut değilse, ISO hassasiyeti en yakın meycut seceneğe yuvarlanır.

### $2$  HI 0,3-HI 1

IHI 0.31 ila IHI 11 avarları ISO 3200 üzerindeki 0.3-1 EV hassasiyetlerine karsılık gelir (ISO 4000-6400 eşdeğeri). Bu ayarlarda çekilen fotoğrafların gürültü ve renk bozukluğuna maruz kalma olasılığı daha vüksektir.

## $2$  LO 0.3-LO 1

ILO 0,31 ila ILO 1] ayarları ISO 200 altında 0,3-1 EV hassasiyetlerine karşılık gelir (ISO 160-100 eşdeğeri). Işıklandırma parlak olduğunda daha yüksek açıklık değerleri için kullanım. Kontrast normalden biraz daha düşüktür: coğu durumda, ISO 200 ve üzeri ISO hassasiyetleri tavsiye edilir

**Z Bkz. Ayrıca**<br>b1 Özel Ayarı (ilSO sensitivity step value) (ISO hassasiyeti basamak değeri) konusunda bilgi edinmek için, sf. 275). Yüksek ISO hassasiyetlerinde gürültüyü azaltmak üzere çekim menüsündeki [High ISO NRI (Yüksek ISO NR) seceneğini kullanma konusunda bilgi için, bkz. sayfa 263.

### **I**so

Cekim menüsündeki [ISO sensitivity auto control] (ISO hassasiyeti otomatik kontrolü) seçeneği için [Off] (Kapalı) (varsayılan ayar) seçilirse, ISO hassasiyeti kullanıcı tarafından secilen değerde sabit kalır (bkz. sayfa 96). [On] (Açık) secilirse, kullanıcının seçtiği değerde optimal pozun elde edilememesi halinde ISO hassasiyeti otomatik olarak ayarlanır (flas seviyesi buna uygun sekilde ayarlanır). Otomatik ISO hassasiyeti için maksimum değer [ISO sensitivity auto controll menüsündeki [Maximum sens<mark>itivity]</mark> (Ma<mark>ksimum</mark> hassasiyet) seçeneği<br>kullanılarak seçilebilir (otomatik ISO hassasiyeti minimum değeri sol kullanılarak seçilebilir (olomatik ISO hassasiyeti rilinimum degeri formatik olarak ISO 200'e ayarlıdır). P ve A pozlama modlarında, hassasiyetin ayarlanabilmesi için, yetersiz ışıklamanın [Minimum shutter speed] (Minimum perde hrzi) için seçilen perde hızına yol acacak olması gerekir. [Maximum sensitivity] (Maksimum hassasiyet) için seçilen ISO hassasiyetinde optimum pozun elde edilememesi halinde daha düsük perde hızları kullanılabilir. **Comatik ISO Hassasiyet**<br> **Kontrollu**<br>
Cekim menissindeki (ISO senting the controllul controllul hassasiyeti domatik kontrollul segenegi için [orf] (Kapalı)<br>
(varsaylan ayar) seçilirse, ISO hassasiyeti kullanıcı tarafında

[On] seçildiğinde, kontrol paneli ve vizörde ISO-AUTO görüntülenir. Hassasiyet kullanıcı tarafından seçilen değerden başka bir değere değiştirilirse, bu göstergeler yanıp söner ve değiştirilen değer vizörde gösterilir.

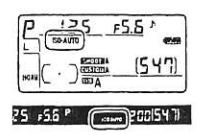

Z Otomatik ISO Hassasiyet Kontrolü Yüksek hassasiyetlerde gürültü olasılığı daha yüksektir. Gürültüvü azaltrijak uzere çekilir menisosine kongresi i araldığı korde hizlarında<br>seçeneğini kullanın (bkz. sayfa 263). Flaşlı olarak düşük perde hizlarında<br>günisiğinda yeya parlak bir arka <mark>plan</mark> karşısında çekilen fotoğraflarda ö azaltmak üzere çekim menüsündeki [High ISO NR] (Yüksek ISO NR) günışığında veya parlak bir arka plan karşısında cekilen fotoğraflarda ön plandaki konular yetersiz ısık alabilir. Yavaş senk dışında bir flaş modu 2 Otomatik ISO Hassasiyet Kontrolü<br>Züksek hassasiyetlerde gürültü olasılığı daha yüksekir. Gürültüyü<br>azaltmak üzere çekim menüsündeki [High ISO NR] (Yüksek ISO NR)<br>seçeneğini kullanın (bkz. sayfa 263). Flaşlı olarak düşük

# Pozlama

# - Kameranın Poz Ayarlama Şeklini Kontrol Etme

Bu bölümde, ölçüm, pozlama modu, poz kilidi, poz dengeleme ve basamaklama dahil olmak üzere pozlamayı kontrol etmek için kullanılabilen seçenekler açıklanmaktadır.

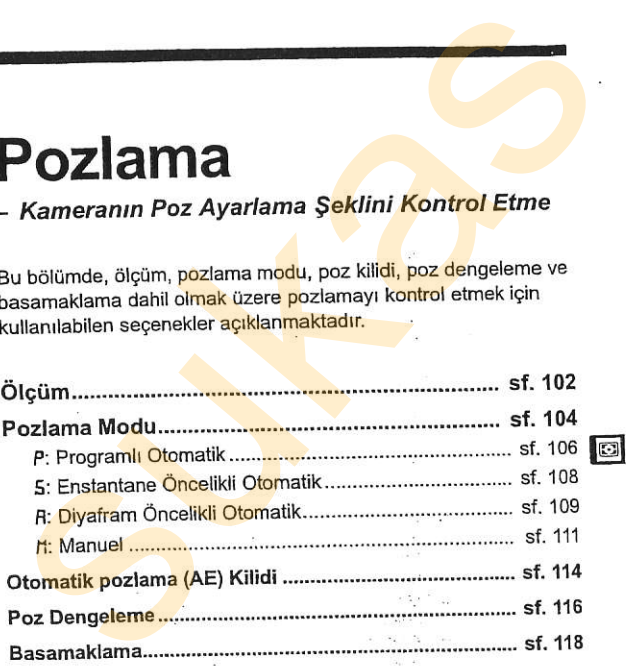

Ölçüm kameranın pozlamayı nasıl ayarladığını belirler. Aşağıdaki secenekler mevcuttur:

provincial participates and the great situation of the

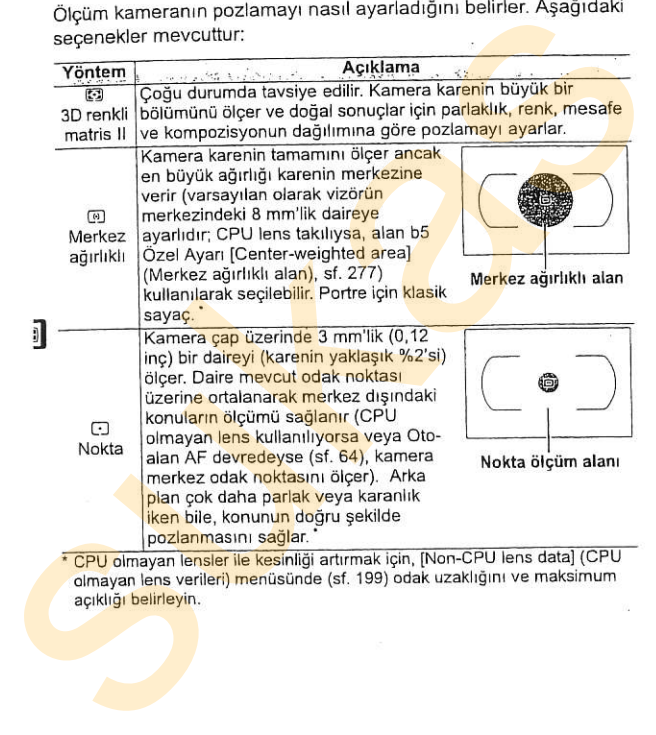

<sup>\*</sup> CPU olmayan lensler ile kesinliği artırmak için, [Non-CPU lens data] (CPU olmayan lens verileri) menüsünde (sf. 199) odak uzaklığını ve maksimum açıklığı belirleyin.

**SCHAUL GERMAN Olçüm**  Bir ölçüm yöntemi seçmek için, ölçüm seçiciyi istediğiniz mod görüntülenene kadar cevirin.

Ölçüm seçici

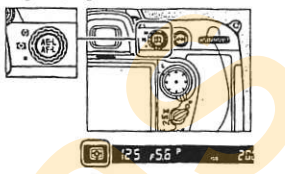

 $\Theta$ 

### 2 3D Renkli Matris II Ölçümü

Matris ölçümünde, poz 1005-segmentli RGB sensörü kullanılarak ayarlanır. Menzil bilgisi içeren sonuçlar için G veya D lensi kullanın (3D renkli matris ölçümü il; lens türleri hakkında bilgi için bkz. sayfa 352). Diğer CPU lenslerde, 3D menzil bilgisi yer almaz (renkli matris ölçümü II). Renkli matris ölçümü, CPU olmayan lensin odak uzaklığı ve maksimum diyafram açıklığı ayar menüsündeki [Non-CPU lens data] (CPU olmayan lens verileri) öğesinde belirtildiğinde kullanılabilir (bkz. sayfa 199; odak uzaklığı veya açıklık belirtilmemişse, merkez ağırlıklı ölçüm kullanılır). Such seçidiyi istediğiniz mod<br>
Such seçidiyi istediğiniz mod<br>
Such seçidiyi istediğiniz mod<br>
Such seçiminde, poz<br>
Such seçimentli RGB sensörü kullanılarak<br>
Natirs ölçümünde, poz<br>
1905-segmentli RGB sensörü kullanılarak<br>
ay

### Z Bkz. Ayrıca

Merkez ağırlıklı ölçümde en fazla ağırlığın verildiği alanın boyutunun seçilmesi konusunda bilgi edinmek için, bkz. b5 Özel Ayarı (lCenterweighted area] (Merkez ağırlıklı alan), sf. 277). Her bir ölçüm yönteminde optimal pozlama için ayrı ayrı ayar yapma kousunda bilgi için, bkz. b6 Özel Ayarı ([Fine tune optimal exposure] (İnce ayar optimal pozlama), st.277).

# Pozlama Modu

is entime med?> tret id boriskiĝismo en Lor

Pozlama modu kameranın pozlama sırasında perde hızını ve açıklığı nasıl ayarladığını belirler. Dört mod mevcuttur: programlı otomatik (P), enstantane öncelikli otomatik (5), divafram öncelikli otomatik  $(R)$  ve manuel  $(R)$ .

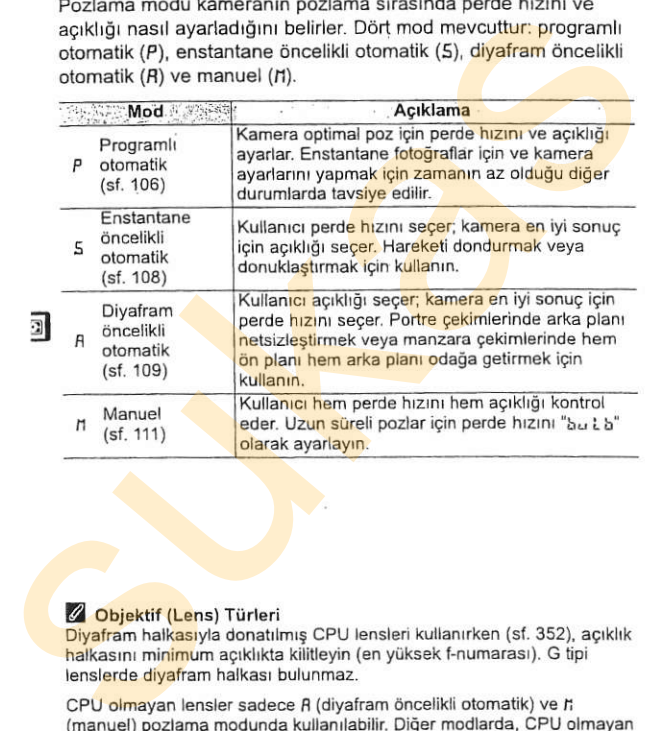

### Z Objektif (Lens) Türleri

Diyafram halkasıyla donatılmış CPU lensleri kullanırken (sf. 352), acıklık halkasını minimum açıklıkta kilitleyin (en yüksek f-numarası). G tipi lenslerde diyafram halkası bulunmaz.

CPU olmayan lensler sadece R (diyafram öncelikli otomatik) ve h (manuel) pozlama modunda kullanılabilir. Diğer modlarda, CPU olmayan lens takılıyken R pozlama modu otomatik olarak seçilir. Kontrol panelindeki pozlama mod göstergesi (P veya 5) yanıp yöner ve vizörde A görüntülenir.

Pozlama modunu secmek icin, MODE düğmesine basın ve ana komut kadranını istenen mod kontrol panelinde veya vizörde görüntülenene kadar çevirin.

### MODE düğmesi

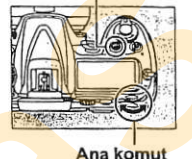

### **A Alan Derinliği Önizleme**

Acıklığın etkilerini önceden görmek için, alan derinliği önizleme düğmesine basılı tutun. Lens kamera tarafından secilen acıklık değerinde (P ve 5 modları) veya kullanıcı tarafından seçilen değerde (R ve n modları) durdurularak, alan derinliğinin vizörde önceden görülmesi sağlanır.

### **Onizleme düğmesi**

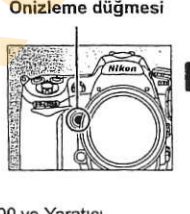

 $\boxed{c}$ 

### $\mathbb Z$  Özel Avar e4-Örnek Flas

Bu avar entegre flasin ve SB-800, SB-600, SB-R200 ve Yaratici Isıklandırma Sistemini (CLS; bkz. sayfa 357) destekleyen diğer flas birimlerinin, alan derinliği düğmesine basıldığında örnek flas çıkarıp cıkarmayacağını kontrol eder. Daha fazla bilgi için bkz. sayfa 298.

### **Z** Bkz. Ayrıca

Otomatik ISO hassasiyeti kontrolü hakkında bilgi edinmek için, bkz. sayfa 98. Düsük perde hızlarında gürültüyü azaltmak için çekim menüsündeki [Long exp. NR] (Uzun poz. NR) seçeneğini kullanma konusunda bilgi için, bkz. sayfa 262. Perde hızı ve açıklık için kullanılabilen artış değerlerinin büyüklüğünü seçme konusunda bilgi edinmek için, bkz. Özel Ayar b2 ([EV steps for exposure cntrl.] (Poz kontrolü için EV basamakları), sf. 275). Ana ve alt komut kadranlarının islevlerini değistirme konusunda bilgi edinmek için, bkz. Özel Ayar f7 ([Customize command dials] (Komut kadranlarını özelleştirme) >[Change main/sub] (Ana/alt değistirme), sf. 308). Pozlama modunu seçmek için, MODE<br>
süğmesine basını ve ana komut kadranını<br>
istenen mod konturb panelinde veya vizörde<br>
görüntülenene kadar çevirin.<br> **Ana komut kadranı**<br> **Ana komut kadranı**<br> **Ana komut kadranı**<br> **Ana komut** 

Bu modda, kamera çoğu durumda optimal pozu sağlamak amacıyla perde hızını ve açıklığı entegre bir programa göre otomatik olarak ayarlar. Bu mod enstantane fotograflar için ve perde hızı ve açıklık ayarını kameraya bırakmak istediğiniz diğer durumlarda tavsiye edilir. Programlı otomatik modunda fotoğraf cekmek icin: P: Programin Utional International procession and provide a mandyla perde hizini ve apiditi entergia diameteri<br>
summatik otarak ayariar. Bu mod enstantane fotografilar igin ve<br>
perde hizi ve açikliği entergi bir programli

# P pozlama modunu seçin.

!l

MODE düğmesine basın ve ana komut kadranını P simgesi vizörde ve kontrol panelinde görüntülenene kadar çevirin.

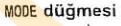

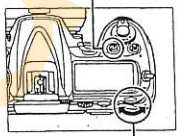

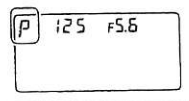

2 Fotoğrafı kareleyin, odaklanın ve çekin.

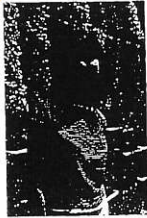

Perde hizi: 1/320 S Açıklık: f/9

### Z Esnek Program

P pozlama modunda, ana komut kadrani cevrilerek farklı perde hızı v acıklık kombinasyonları secilebilir ("esnek program"). Arka plan ayrıntılarını netsizlestiren büyük acıklıklar (kücük f-numaraları) veya hareketi "donduran" yüksek perde hızları için komut kadranını sağa çevirin. Alan derinliğini artıran küçük açıklıklar (büyük f-numaraları) veya hareketi netsizleştiren düşük perde hızları için komut kadranını sola cevirin, Tüm kombinasyonlar aynı pozu üretir. Esnek program devredeyken. kontrol panelinde bir yıldız isareti ("\*") belirir. Varsayılan perde hızı ve acıklık ayarlarını geri yüklemek için, komut kadranını yıldız isareti görüntüden çıkana kadar cevirin, baska bir mod seçin ya da kamerayı kapatın. r poziama moduna, ana komut kadrani<br>
kombina syorialari segiebilir ("esak" komut kadrani ve bir bir komut kadrani ve bir komut aqiliklar (büyük F-numarlari) ve bir doqtik açıklıklar (büyük F-numarlari) ve hareketi religion

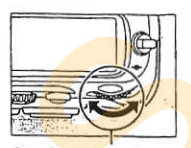

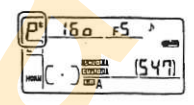

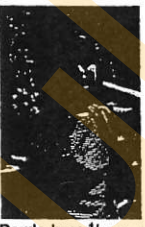

Perde huzi: 1/2.500 s Perde huzi: 1/60 s<br>Acıklık: f/2.8 · Acıklık: f/22

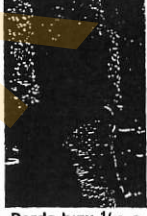

Açıklık: f/22

 $\Box$ 

### $\mathscr O$  Bkz. Ayrıca

Entegre pozlama programi hakkında bilgi edinmek için bkz. sayfa 404.

Enstantane öncelikli otomatik modunda, siz perde hızını seçersiniz ve kamera optimal pozu üretecek açıklığı otomatik olarak secer. Enstantane öncelikli otomatik modunda fotoğraf cekmek icin: **5. Enstantane** Gnobelia diomatik modunda, siz perde hizzi (*h*. siz perde hizzi (*h.* sepertinizi diomatik modunda subserved in the seperting the seperting the seperting the seperting the seperting the seperting the sepa

P pozlama modunu seçin. MODE düğmesine basın ve MODE düğmesi

ana komut kadranını 5 simgesi vizörde ve kontrol panelinde görüntülenene kadar gevirin.

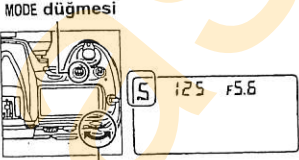

Ana komut kadrani

# 2 Perde hizini seçin.

**)** 

İstediğiniz perde hızını seçmek için ana komut kadranını çevirin. Perde hızı "x  $25<sub>0</sub>$ " olarak veya 30 s  $(3<sub>0</sub>")$  ve

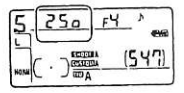

1/8.000 s (Booo) arasındaki değerlerde ayarlanabilir. Hareketli obieleri netsizleştirerek hareketi göstermek için düşük perde hızları, hareketi "dondurmak" için vüksek perde hızları kullanın.

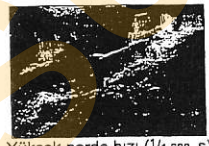

Yüksek perde hızı (1/1.600 s)

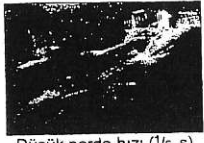

## 3 Fotoğrafı kareleyin, odaklanın ve çekin.

### Bkz. Avrica

Perde hızı ekranlarında "b، د ل و göstergesinin görüntülenmesi halinde, vapılacaklar konusunda bilgi edinmek için bkz. sayfa 390.

# **R: Diyafram Öncelikli Otomatik**

Divafram öncelikli otomatik modunda, siz açıklığı seçersiniz ve kamera optimal pozu üretecek perde hızını otomatik olarak secer. Divafram öncelikli otomatik modunda fotoğraf çekmek için:

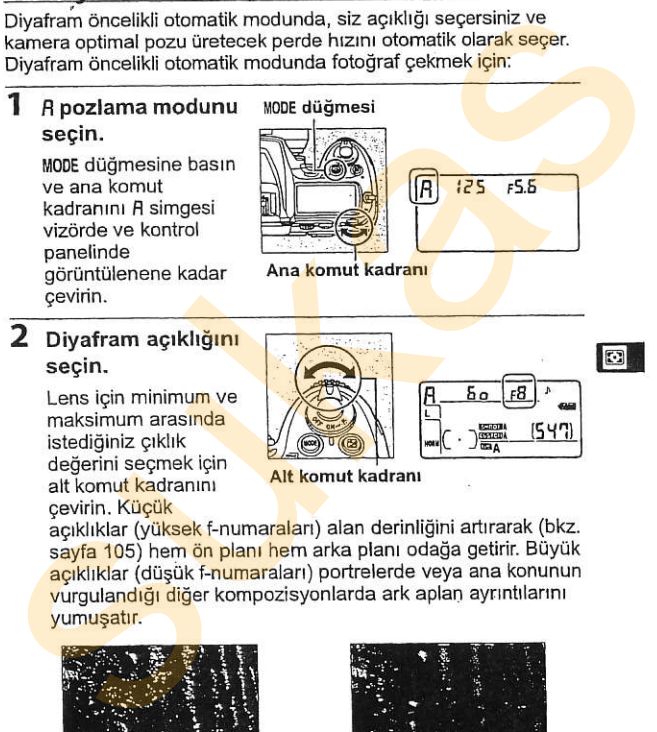

# 2 Diyafram açıklığını<br>secin.

cevirin. Küçük

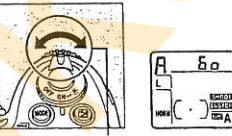

acıklıklar (yüksek f-numaraları) alan derinliğini artırarak (bkz. sayfa 105) hem ön planı hem arka planı odağa getirir. Büyük acıklıklar (düşük f-numaraları) portrelerde veya ana konunun vurgulandığı diğer kompozisyonlarda ark aplan ayrıntılarını vumusatır.

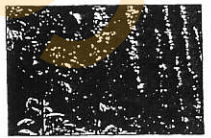

Kücük açıklık (f/36)

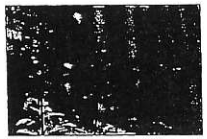

Büyük acıklık (f/8)

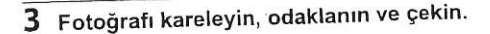

### **Z** CPU Olmayan Lensler

CPU olmayan lens takıldığında ayar menüsündeki [Non-CPU lens data] (CPU olmavan lens verileri) öğesi (sf. 199) kullanılarak lensin maksimum diyafram açıklığı belirtilmiş ise mevcut f-numarası vizörde ve kontrol panelinde en yakın nokta işaretine yuvarlanmış olarak relik navçası restatılır.<br>görüntülenir, Aksi takdirde, açıklık ekranları sadece noktaların sayısını gösterecek (4F ve S<br>
Solografi Kareleyini, ottakanın ve yanımı<br>
CPU olmayan Lensier<br>
CPU olmayan Lensier<br>
CPU olmayan Lensier<br>
CPU olmayan Lensier<br>
Tensiering Sologi (St. 199), kullanılarak<br>
Tensiering Sologi (St. 199), kullanılarak<br>
Tensi

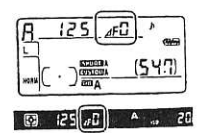

maksimum açıklık *I*FC olarak görüntülenecektir) ve f-numarası lens diyafram halkasından okunmalıdır.

# l'l: Manuel

Manuel pozlama modunda, perde hızı ve açıklığı kontrol edersiniz. Manuel pozlama modunda fotoğraf çekmek icin:

1 r pozlama modunu seçin. MODE düğmesine

basin ve ana komut kadranını ri simgesi vizörde ve kontrol panelinde görüntülenene kadar cevirin.

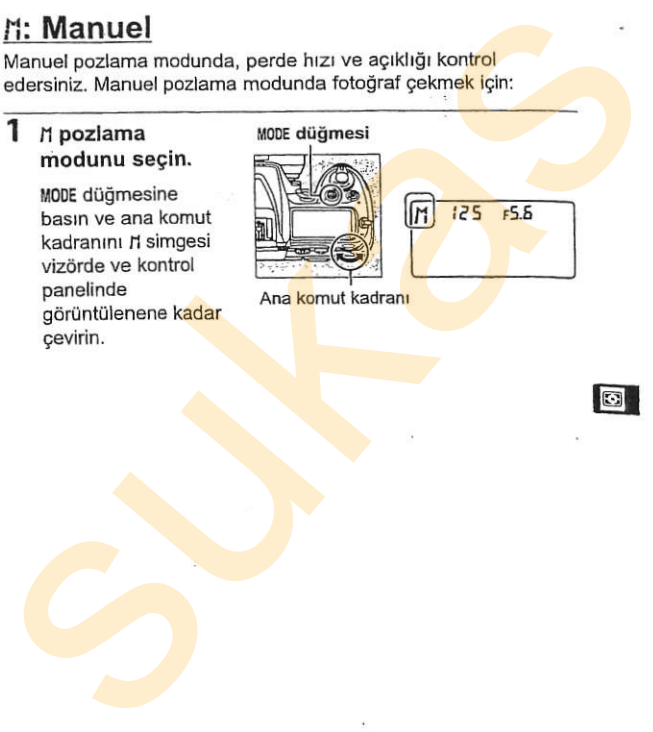

Ana komut kadranı

# 2 Acıklık ve perde hızını seçin.

Perde hızını seçmek için ana komut kadranını ve açıklığı avarlamak için alt komut kadranını çevirin. Perde hızı "x 25 o" olarak veya 30 s ve 1/8.000 s arasındaki bir değere ayarlanabilir veya perde hızı uzun zamanlı pozlama için süresiz olarak açık tutulabilir(bu Lb, sf. 113). Açıklık lens için minimum ve maksimum değerler arasındaki değerlere ayarlanabilir. Elektronik analog poz ekranlarında pozu kontrol edin (bkz. sayfa 113) ve istediğiniz pozu elde edene kadar perde hızı ve acıklığı avarlamaya devam edin.

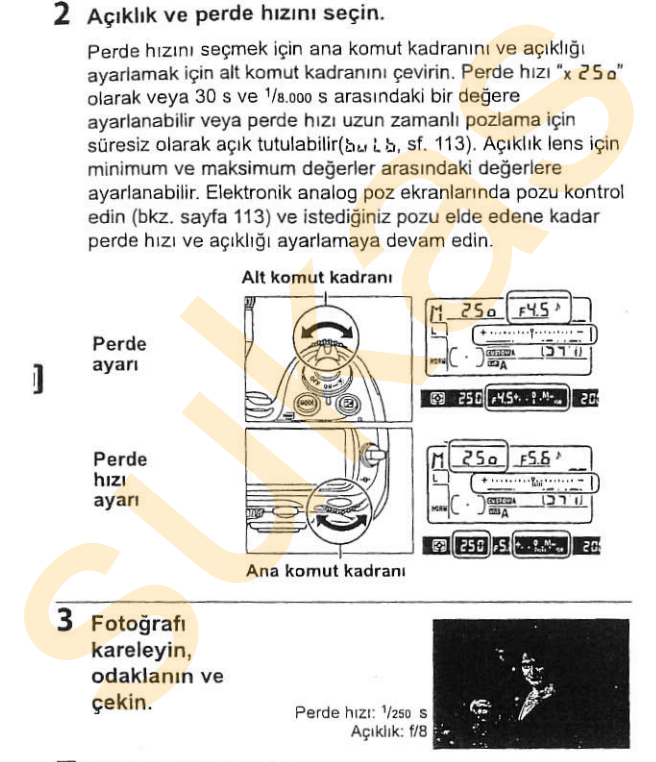

### Z AF Micro Nikkor Lensleri

Harici bir poz sayacının kullanılması durumunda, lens açıklığını ayarlamak için lens diyafram halkası kullanıldığında sadece pozlama nranı dikkate alınmalıdır.

### Z Elektronik Analog Poz Ekrantan

Kontrol paneli ve vizördeki elektronik analog poz ekranları mevcut ayarlarla fotoğrafın yetersiz ısıklı mı yoksa fazla ısıklı (sürekspoze) mu olacağını gösterir. Özel Ayar b2 ([EV steps for exposure cntrl.] (Poz kontrolü için EV basamakları), sf. 275) için seçilen seçeneğe bağlı olarak, az ışıklama veya fazla ışıklama miktarı 1/3 EV, 1/2 EV veya 1 EV artısları olarak gösterilir. Poz ölçüm sisteminin limitleri aşılırsa, ekranlar yanıp.<br>sönmeve baslar. Existentik Analog Poz Ekranları mavarları meycut<br>
siyarlarla foloğrafın yeksetik elektronik analog poz ekranları meycut<br>
siyarlarla foloğrafın yeksetiz işikli in yeksa fazla işikli (sürekspoze) nu<br>
siyarlarla foloğrafın ye

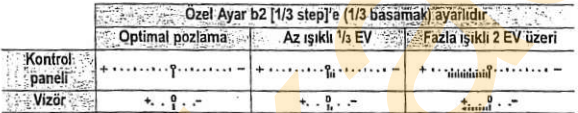

### Z Uzun Zamanlı Pozlar

bu i. b perde hızında, deklansör düğmesine basılı tutulduğunda perde açık kalır. Hareketli isiklar, yıldızlar, gece manzarası ya da havai fiseklerin uzun zaman pozlamalı fotoğraflar icin kullanın. Nikon perde acık iken güc kaybını önlemek için tam sarilı EN-EL3e pilini veya isteğe bağlı EH-5a veya EH-5 AC adaptörünün kullanılmasını tavsiye eder. Uzun pozlamalarda gürültü ve renk bozukluğunun olusabileceğini unutmayın;

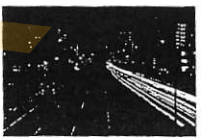

Acıklık: f/25

fotoğraf cekmeden önce, çekim menüsündeki [Long exp. NR] (Uzun poz. NR) seceneği için [On] seçin (sf. 262).

### Z Bkz. Avrica

Elektronik analog poz ekranının ters cevrilmesi konusunda bilgi edinmek icin, bkz. Özel Ayar f10 ([Göstergeleri Ters Cevirme], sf. 311).

# Otomatik pozlama (AE) Kilidi

Poz ölgümünden sonra fotoğrafları yeniden kompoze etmek için otomatik pozlama kilidini kullanın.

Ölçüm seçici

### Merkez ağırlıklı veya nokta ölçümünü seçin (sf. 102).

Matris ölçümü otomatik pozlama kjlidi ile istenen sonucları vermeyecektir. Merkez ağırlık ölcümü kullanıyorsanız, merkez odak noktasını çoklu seçiciyi kullanarak seçin (sf. 66).

# 2 Pozlamayı kilitleyin.

Konuyu seçtiğiniz odak noktasında konumlandırın ve deklansör düğmesine yarım basın. Deklansör düğmesi yarım basılı ve konu odak noktasında konumlandırılmış durumda, pozlamayı kilitlemek için AE-L/AF-L düğmesine basın (ve manuel odak modu haricinde, odaklanın). Odak-içi göstergesinin (·) vizörde belirdiğini onaylayın. **Otomatik poziama** sindi versi (AE) Killidi<br>
Poz ölçümünden sonra fotoğrafları yeniden kompoze etmek için<br>
otomatik pozizma kilidini kullanın.<br>
T Merkez ağırlıklı veya ölçüm seçici<br>
(sf. 102).<br>
Matri ölçümü otomatik<br>
poziz

Pozlama kilidi devredeyken, vizörde bir AE-L göstergesi görüntülenir.

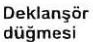

 $125$   $.55$   $^{\circ}$ .

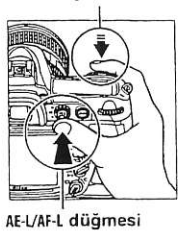

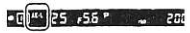

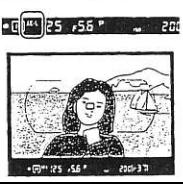

## 3 Fotoğrafı yeniden kompoze edin.

AE-L/AF-L düğmesine basılıyken, fotoğrafı yeniden kompoze<br>edin ve cekin.

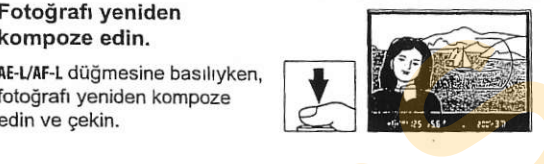

### $Z$  Ölcülen Alan

Nokta ölcümünde, pozlama secilen odak noktası üzerine ortalanan 3 mm'lik (0,12 inç) dairede ölçülen değerde kilitlenir. Merkez ağırlıklı<br>ölçümde, pozlama vizörün merkezinde ölçülen değerde kilitlenir (merkez ölçümde, pozlama vizörün merkezinde ölçülen değerde kilitlenir (merkez 160)<br>ağırlıklı ölçüm için varsayılan alan vizörde 8 mm'lik daire ile gösterilir).

### Z Perde Hızı ve Açıklığın Ayarlanması

Pozlama kilidi devredeyken, pozlama için ölçülen değer değiştirilmeksizin asağıdaki ayarlar değiştirilebilir:

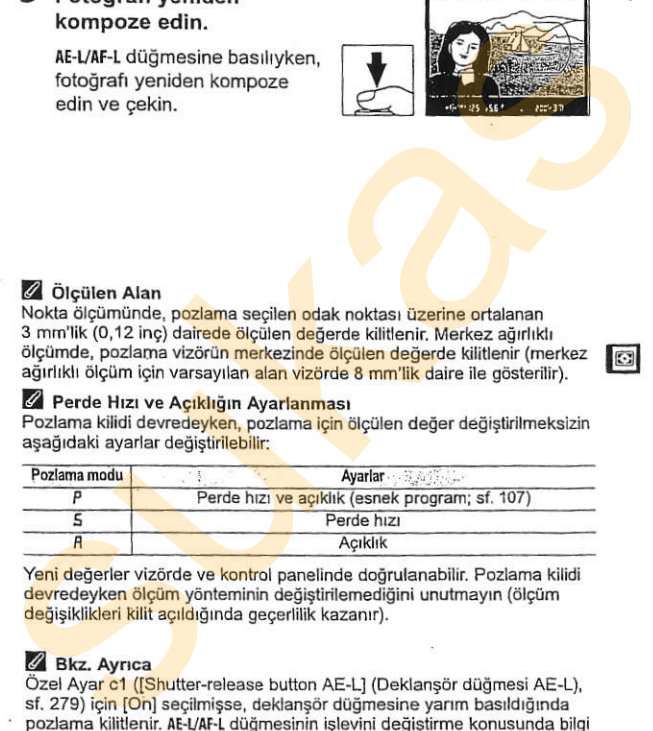

Yeni değerler vizörde ve kontrol panelinde doğrulanabilir. Pozlama kilidi devredeyken ölçüm yönteminin değiştirilemediğini unutmayın (ölçüm değisiklikleri kilit açıldığında geçerlilik kazanır).

### $\mathscr{D}$  Bkz. Avrica

Özel Ayar c1 (Shutter-release button AE-L1 (Deklansör düğmesi AE-L), sf. 279) icin [On] secilmisse, deklansör düğmesine yarım basıldığında pozlama kilitlenir. AE-L/AF-L düğmesinin islevini değistirme konusunda bilgi edinmek için, bkz. Özel Ayar f6 ([Assign AE-L/AF-L button] (AE-L/AF-L düğmesi atama), sf. 307).

# Poz Dengeleme

. Sa sengerente hannen aram daha parasa pada hanne<br>değerini değiştirerek, fotoğrafları daha parlak vey<mark>a d</mark>aha koyu Poz dengeleme kamera tarafından tavsiye edilen pozlama yapmak için kullanılır. Tam etkisini merkez ağırlıklı veya nokta ölçümü ile birlikte kullanıldığında gösterir (bkz. sayfa 102).

li pozlama modunda, sadece elektronik poz ekranında gösterilen poz bilgisi etkilenir; perde hızı ve açıklık değişmez.

Poz dengeleme için bir değer seçmek amacıyla, Z düğmesine basın ve ana komut kadranını istenen değer kontrol panelinde veya vizörde görüntülenene kadar cevirin.

**E** düğmesi

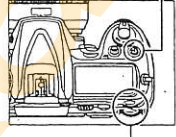

### Ana komut kadranl

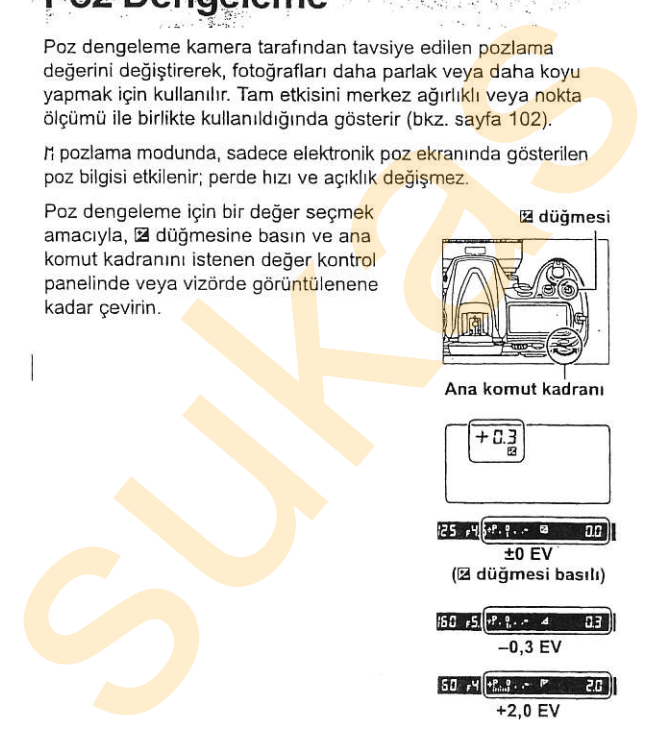

+2,0 EV

Poz dengeleme -5 EV (az ışıklama) ve +5 EV (fazla ışıklama) arasındaki değerlere, 1/3 EV'lik artışlarla ayarlanabilir. Genel olarak, konuyu daha parlaklastırmak için pozitif değerler, daha koyulaştırmak için negatif değerler kullanın.

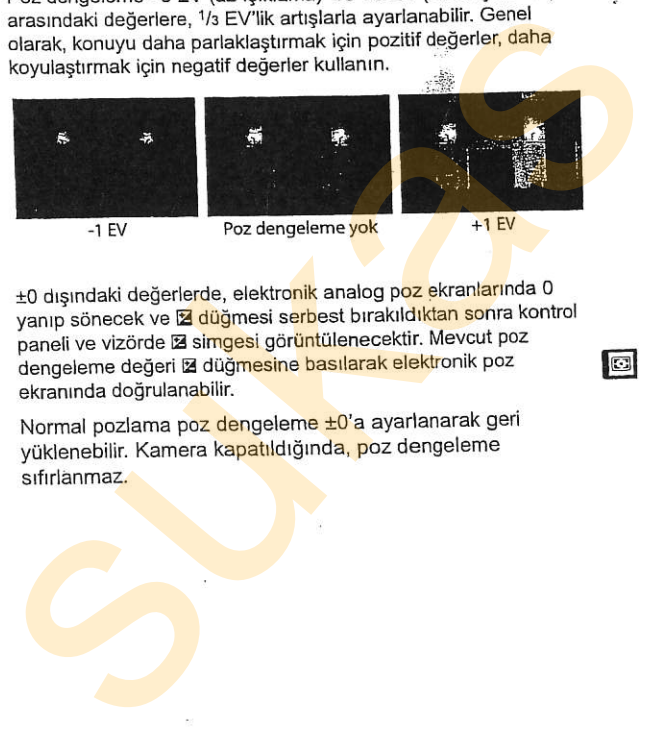

±0 dışındaki değerlerde, elektro<mark>nik</mark> analog p<mark>oz e</mark>kranl<mark>arı</mark>nda 0 vanıp sönecek ve **E düğmesi serbest bırakıldıktan sonra kontrol** paneli ve vizörde El simgesi görüntülenecektir. Mevcut poz dengeleme değeri Z düğmesine basılarak elektronik poz ekranında doğrulanabilir.

Normal pozlama poz dengeleme ±0'a ayarlanarak geri yüklenebilir. Kamera kapatıldığında, poz dengeleme sıfırlanmaz.

### *V* Bkz, Avrica

Poz dengeleme icin mevcut artışların boyutunun seçilmesi konusunda bilgi edinmek için, bkz. Özel Ayar b3 ([Exp comp/fine tune](Poz deng / ince ayar), sf. 275). E düğmesine basmadan poz dengeleme avarı vapma kousunda bilgi için, bkz. Özel Ayar b4 ([Easy exposure compensation] (kolay poz dengeleme), sf. 276).

# **Basamaklama**

D300 üç tip basamaklama sunar: poz basamaklama, flaş basamaklama ve beyaz ayarı basamaklama. Poz basamaklamada (sf. 119), kamera her cekimde poz dengesini değiştirir; öte yandan flaş basamaklamada (sf. 119), flas seviyesi her bir cekimde değiştirilir (i-TTL ve SB-800 kullanıldığında, sadece otomatik açıklık flaş kontrol modları; bkz. sayfalar 357-359). Perde her serbest bırakıldığında bir fotoğraf çekilir; buna göre, basamaklama sekansını tamamlamak için birkaç çekim gerekir. Poz ve flaş basamaklama poz ayarlamanın zor olduğu ve sonucları kontrol etmenin ve her çekimde ayarları yapmanın zor olduğu durumlarda tavsiye edilir. basamaklamad e beyaz ayarı basamaklama. Poz<br>
basamaklamad (sf. 119), kanera her çekimde <mark>poz</mark> dengesini<br>
değiştirir; öte yandan *flaş basamaklamada* (sf. 119), flaş seviye<br>
değiştirir; öte yandan *flaş basamaklamada* (sf.

Beyaz ayarı basamaklamada (sf. 123), kamera perde her serbest - pirakildiğinde beyaz deriğe ayanan birbirinden iarkir birde<br>1. resim oluşturur. Basamaklama sekansını tamamlamak içir bırakıldığında beyaz denge ayarları birbirinden farklı birden fazla sadece bir çekime gerek vardır. Beyaz ayarı basamaklama karışık ısıklandırma altında fotoğraf çekilirken veya farklı beyan ayarları denenirken tavsiye edilir.

### Bkz. Ayrıca

Varsayılan ayarlarda, kamera gerek poz gerek flaş seviyesini değiştirir. Yapılan basamaklama tipini seçmek için Özel Ayar e5 ([Auto bracketing set] (Otomatik basamaklama ayarı), sf. 298) kullanılır.

Basamaklama ayarlarındaki değişiklikler Fn düğmesi (varsayılan ayar, bkz. Özel Ayar f4, JAssign FUNC. button] (FUNC. düğmesini ata), sf. 303), alan derinliği önizleme düğmesi (Özel ayar f5, [Assign preview button] (Önizleme düğmesini ata)), sf. 306) veya At VAF-L düğmesi (Özel Ayar f6, [Assign AE-L/AF-L button] (AE-L/AF-L düğmesi ata), sf. 307) kullanılarak yapılabilir. Bazı "düğme basma" seçeneklerinin "+kadranları" kullanan seçenekler ile birleştirilemeyeceğini not edin. Aşağıdaki acıklamada basamaklama işlevinin in düğmesine verildiği varsayılmıştır.

## LPoz ve Flas Basamaklama

## 1 Flag veya poz basamaklamayl secin.

Özel Ayar e5'i (JAuto bracketing set) (Otomatik basamaklama ayarı), sf. 298) kullanarak yapılacak basamaklama tipini secin. Hem pozu hem flas sevivesini

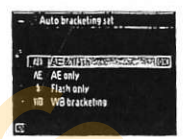

değistirmek için, [AE & flash] (AE ve flas) seceneğini (varsayılan ayar), sadece pozu değiştirmek için IAE onlyl (sadece AE) ve sadece flası değiştirmek için [Flash only] (sadece flas) seceneğini tercih edin. Cyclomatik basamaklama ayarı), sf. 298)<br>
(Chomatik basamaklama ayarı), sf. 298)<br>
kullanarak yapılacak basamaklama ipini<br>
teqiştirmek için, [AE & flash] (AE ve flas) seçeneğini<br>
(varsayılan ayar), sadece pozu değiştirmek i

# 2 Cekim sayısını seçin.

Fn düğmesine basarak, basamaklama sekansındaki çekim sayısını belirlemek için ana komut kadranını çevirin. Çekim sayısı kontrol panelinde görüntülenir.

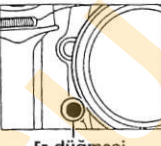

Fn düğmesi Ana komut

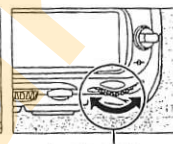

kadranı

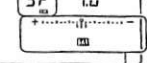

Sıfır dısındaki ayarlarda, kontrol panelinde bir an simgesi ve poz ve flas basamaklama göstergesi görüntülenecek ve vizörde bir E simgesi yanıp sönecektir.

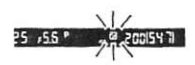

# 3 Poz artışını seçin.

Fn düğmesine bastıktan sonra, poz artışını seçmek için alt komut kadranını çevirin.

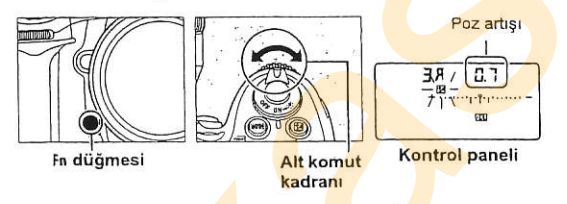

Varsayılan ayarlarda, artış büyüklük değeri 1/3, 2/3 ve 1 EV olarak secilebilir. <sup>1</sup>/3 EV artısa sahip basamaklama programları aşağıda listelenmiştir.

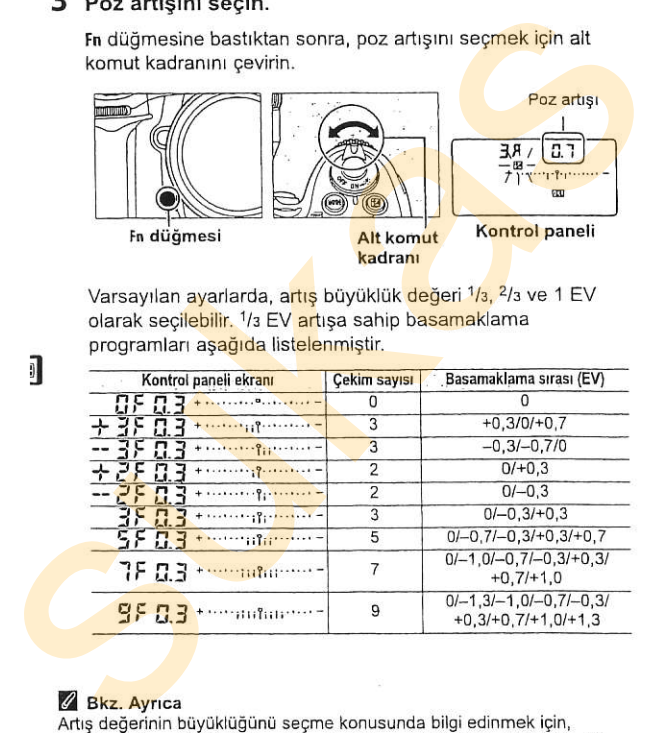

### **Bkz.** Avrica

Artıs değerinin büyüklüğünü seçme konusunda bilgi edinmek için, bkz. Özel Ayar b2 (IEV steps for exposure cntrl.] (Poz kontrolu için EV basamakları), sf. 275). Basamaklamanın yapılacağı sırayı seçme konusunda bilgi edinmek için, bkz Özel Ayar e7 ([Bracketing order] (Basamaklama sırası), sf. 300).
### 4 Fotoğrafı kareleyin, odaklanın ve gekin.

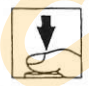

Kamera seçilen basamaklama programına göre poz veya flas seviyesini çekimden çekime değiştirecektir. Pozlama değişiklikleri poz dengeleme değişikliklerine eklenerek (bkz. sayfa 116), 5 EV üzeri poz dengeleme değerlerinin elde edilmesi sağlanır. 4 Fotoğrafi kareleyin, odaklanın ve<br>
cekin.<br>
Kamera seçilen basamaklama programma göre poz veya flaş<br>
seviyesini çekimden çekim değişikliklerine eklenerek<br>
(bkz. sayfa 116), 5 EV üzeri poz dengeleme değişikliklerine eklen

Basamaklama devredeyken, kontrol panelinde basamaklama ilerleme göstergesi görüntülenir. Her cekim sonrasında segmentlerden biri gdstergeden kaybolur.

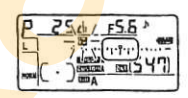

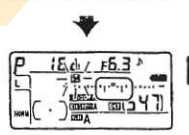

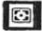

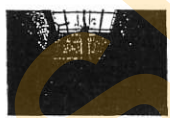

OEV

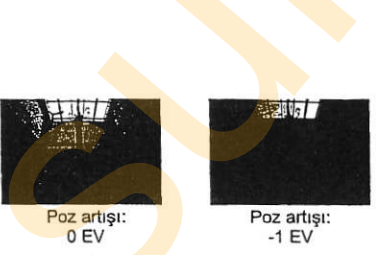

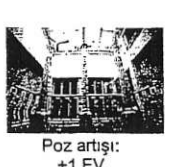

### **II** Basamaklamayı İptal Etme

Basamaklamayı iptal etmek için Fn düğmesine basın ve basamaklama sekansındaki çekim sayısı sıfır olana kadar (DF) ve ma simgesi kameranın üzerindeki kontrol panelinden kaybolana kadar ana komut kadranını çevirin. En son kullanılan program basamaklama daha sonra yeniden devreye sokulduğunda geri yüklenir. Basamaklama iki düğmeli sıfırlama yoluyla da iptal edilebilir (sf. 184); ancak bu durumda basamaklama bir dahaki sefer devreye sokulduğunda, basamaklama programı geri yüklenmez. Basamaklamayi iptal etmek için Fındüğmesine basını ve<br>basamaklamayi iptal etmek için Fındüğmesine basın ve<br>basıngasi kameranını üzerindeki kehim sayısı sıfır olan kadar<br>ana komut kadranını çevirin. En son kullanılan progra

### **Z** Poz ve Flas Basamaklama

Tek kare ve self-timer modlarında, deklanşör düğmesine her basıldığında bir çekim yapılır. Sürekli düşük hız ve sürekli yüksek hız modlarındaysa, basamaklama programında belirtilen sayıda çekim yapıldığında fotoğraf cekimi durdurulacaktır. Deklansör düğmesine daha sonra yeniden basıldığında fotoğraf çekimi devam eder.

**33** Sekanstaki tüm çeki<mark>mler tamamlanmadan önce</mark> bellek kartının dolması<br>50 halinde, bellek kartı değiştirildikten veya bellek kartında yer açmak için cekimler silindikten sonra fotograf çekimi sıradaki cekim ile devam ettirilebilir. Sekanstaki tüm çekimler yapılmadan önce kameranın kapanması halinde, kamera yeniden açıldığında basamaklama sıradaki cekim ile devam eder.

### Z Poz Basamaklama

Kamera perde hızı ve açıklığı (programlı otomatik), açıklığı (enstantane öncelikli otomatik) veya perde hızını (diyafram öncelikli otomatik, manuel pozlama modu) değistirerek pozu değisikliğe uğratır. Çekim menüsünde [ISO sensitivity settings] (ISO hassasiyeti ayarları) > [ISO sensitivity auto control] (ISO hassasiyeti otomatik kontrolü) için [On] seçildiğinde, kamera pozlama sisteminin limitleri asıldığında kamera optimal pozlama için ISO hassasiyetini otomatik olarak değiştirir.

Kameranin manuel pozlama modunda poz ve flas basamaklamayi gerceklestirme seklini değiştirmek için Özel Ayar e6 ([Auto bracketing (mode M)](Otomatik basamaklama), sf. 299) kullanılabilir. Basamaklama perde hızı ve/veya açıklığın yanında flas seviyesi değiştirilerek veya sadece flas sevivesi değiştirilerek gerçekleştirilebilir.

### ll Beyaz Ayan Basamaklama

### Beyaz ayarı basamaklamayı secin.

Ozel Ayar e5 ([Auto bracketing set) (Otomatik basamaklama ayarı), sf. 298) icin IWB bracketing] (Beyaz ayarı basamaklama) seçeneğini seçin.

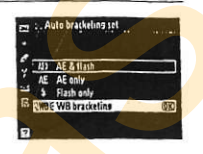

### 2 Cekim sayısını seçin.

Fn düğmesine basarak, basamaklama sekansındaki çekim sayısını belirlemek için ana komut kadranını çevirin. Çekim sayısı kontrol panelinde görüntülenir.

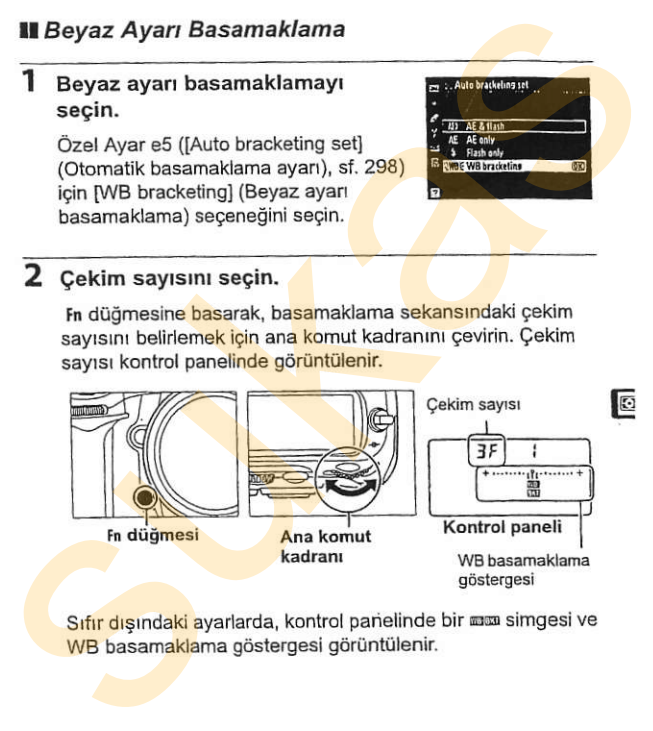

Sıfır dışındaki ayarlarda, kontrol panelinde bir massa simgesi ve WB basamaklama göstergesi görüntülenir.

### $3$  Beyaz ayarı artışını seçin.

Fn düğmesine bastıktan sonra, beyaz ayarını seçmek için alt komut kadranını çevirin. Her artış yaklaşık 5 mired değerine denktit

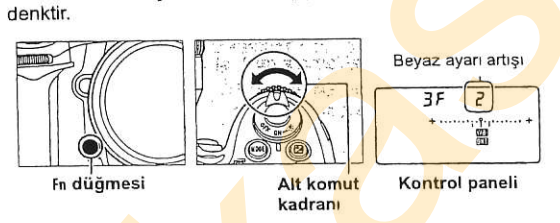

1 (5 mired), 2 (10 mired) veya 3 (15 mired) artışlarından birini secin. Yüksek B değerleri yüksek mavi miktarına karşılık gelir, yüksek A değerleri yüksek amber (kehribar sarısı) miktarlarına karşılık gelir (sf. 132). 1'lik artışa sahip basamaklama programları aşağıda listelenmiştir.

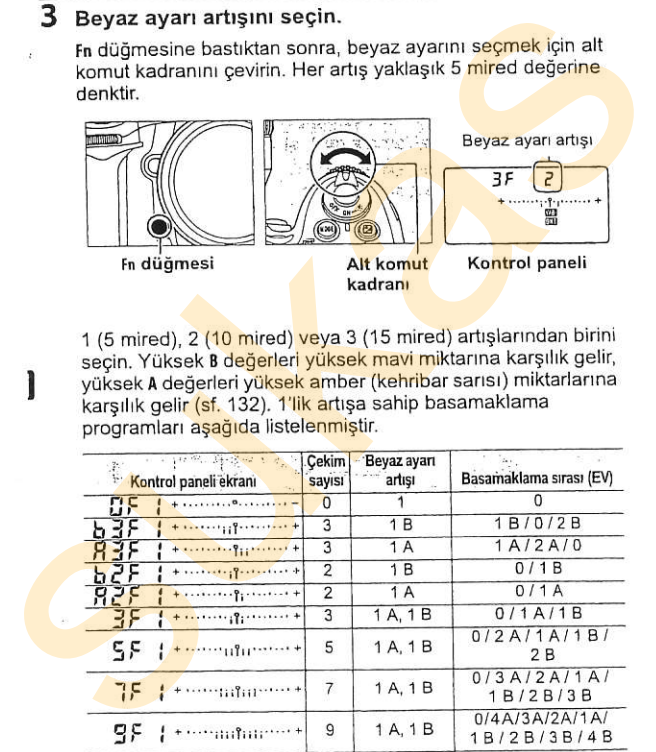

### $Q$  Bkz. Ayrıca

"Mired" tanımı için sayfa 133'e bakın.

### 4 Fotoğrafı kareleyin, odaklanın ve çekin.

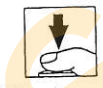

Her bir çekim basamaklama programında belirtilen kopya sayısını oluşturmak üzere işlenecek ve her bir kopya farklı bir beyaz ayarına sahip olacaktır. Beyaz ayarında yapılan değişiklikler, ince beyaz ayarı ile yapılan beyaz ayarına eklenir 4 Fotoğrafı kareleyin, odaklanın ve<br>
cekin.<br>
Her bir çekim basamaklama programında belirtilen kopya<br>
sayısını oluşturmak üzere işlenecek ve her bir kopya farklı bir<br>
beyaz ayarına sahip olacaktır. Beyaz ayarında yapılan be

Basamaklama programlndaki çekimlerin sayısı kalan poz sayısından fazla ise, kontrol paneli ve vizördeki poz sayısı ekranları yanıp sönmeye başlar ve deklanşör etkisizleşir. Çekim yeni bellek kartı takıldığında başlayabilir.

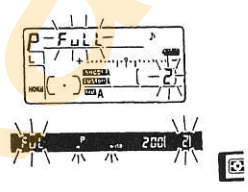

### **II** Basamaklamayı İptal Etme

Basamaklamayı iptal etmek için, Fn düğmesine basın ve basamaklama sekansındaki çekim sayısı sıfır olana kadar (DF) ve ma simgesi kontrol panelinden kaybolana kadar ana komut kadranını çevirin. En son kullanılan program basamaklama daha sonra yeniden devreye sokulduğunda geri yüklenir. Basamaklama iki düğmeli sıfırlama yoluyla da iptal edilebilir (sf. 184); ancak bu durumda basamaklama bir dahaki sefer devreye sokulduğunda, basamaklama programı geri yüklenmez. Basamaklama sekansındaki çekim sayısı sıfır olan kadar (0F) ve<br>basamaklama sekansındaki çekim sayısı sıfır olan <mark>kadar</mark> (0F) ve<br>mas singesi kontrol panelinden kaybolana kadar ana komut<br>sadranını çevirin. En son kullanılan

### Z Beyaz Ayan Basarnaklama

Beyaz ayarı basamaklama NEF (RAW) resim kalitesinde kullanılamaz. INEF (RAW)], INEF (RAW)+JPEG fine], INEF (RAW)+JPEG normal] veya <mark>[NEF</mark> (RAW)+<mark>JPE</mark>G basic] seçildiğinde beyaz ayarı basamaklama iptal<br>olur.

Beyaz ayarı basamaklama sadece renk ısısını etkiler (ince beyaz ayarı ekranındaki amber-mavi ekseni, sf. 131). Yeşil-macenta ekseninde ayarlama yapılmaz.

Self-timer modunda (sf. 91), beyaz ayarı programında belirtilen kopya sayısı, deklansör düğmesine her basıldığında oluşturulur.

Bellek kartı erişim lambası yanıkken kamera kapatılırsa, kameranın gücü sekanstaki tüm fotoğraflar kaydedildikten sonra kesilir.

## **Beyaz Ayarı** - Renklerin Doğru Gösterilmesi

n ezusua

Bir objeden yansıyan ışığın rengi ışık kaynağının rengine göre değişiklik gösterir. İnsan beyni işik kaynağının rengindeki değişikliklere adapte olabilir ve sonuçta ister gölgede, ister doğrudan güneş ışığında isterse parlak ışık altında olsun beyaz objeler beyaz görünür. Filmli kameralarda kullanılan filmin aksine, dijital kameralar resimleri işik kaynağının rengine göre işleyerek bu ayarlamanın bir benzerini yapabilmektedir. Bu işlem "beyaz ayarı" olarak bilinir. Bu bölümde beyaz ayarları anlatılmaktadır.

THIS NEWSFILMS

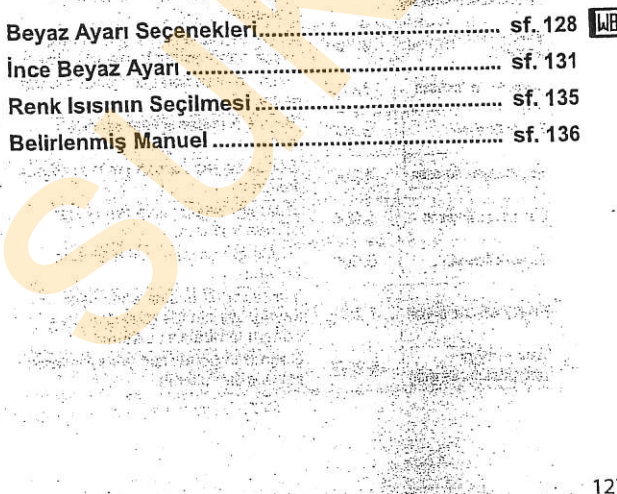

#### $\label{eq:2.1} \nabla \Omega_{\alpha}^{\alpha} \Omega_{\beta}^{\beta} \Omega_{\beta}^{\beta} = \nabla_{\alpha}^{\alpha} \left( \mathcal{N}_{\alpha}^{\alpha} \right) + \nabla_{\alpha}^{\alpha} \Omega_{\alpha}^{\beta} + \nabla_{\alpha}^{\alpha} \Omega_{\alpha}^{\beta} \Omega_{\alpha}^{\beta}$ **A IN THE LOCATE MOVEMENT**  $79 - 68$ Beyaz Ayarı Seçenekleri

Doğal renklendirme için, fotoğraf çekiminden önce ışık kaynağına uygun olan bir beyaz ayarını seçin. Aşağıdaki seçenekler mevcuttur:

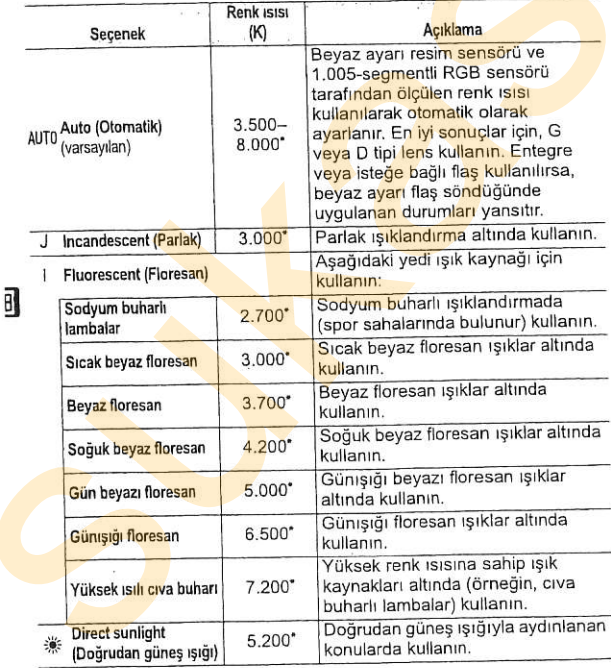

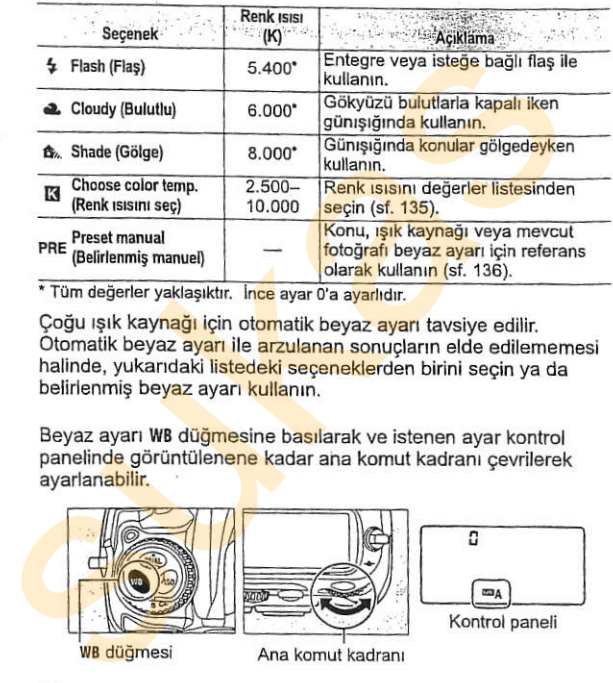

Coğu ışık kaynağı için otomatik beyaz ayarı tavsiye edilir. Otomatik beyaz ayarı ile arzulanan sonucların elde edilememesi halinde, yukandaki listedeki seçeneklerden birini secin ya da belirlenmis beyaz ayarı kullanın.

Beyaz ayarı WB düğmesine basılarak ve istenen ayar kontrol panelinde görüntülenene kadar ana komut kadranı cevrilerek avarlanabilir.

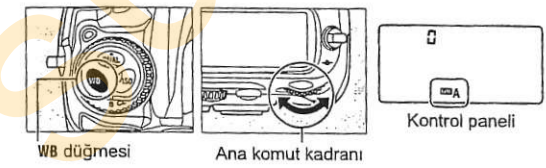

### *A* Bevaz Avarı Menüsü

Beyaz ayarı aynı zamanda çekim menüsündeki [White balance] (Bevaz ayarı) seçeneği kullanılarak da ayarlanabilir (sf. 254).

### $\mathscr{D}$   $\cong$  (Fluorescent) (Floresan)

iii (floresan) seçeneği WB düğmesi ve ana komut kadranı ile seçildiğinde. beyaz ayarı menüsündeki [Fluorescent] seçeneği için tercih edilmiş ampul tipi seçilmiş olur (sf. 254).

üzerine bilerek bir renk uygulamak amacıyla beyaz ayarı için "ince ayar" yapılabilir, İnce beyaz ayarı çekim menüsündeki IWhite balancel (Beyaz ayarı) seceneği kullanılarak veya WB düğmesine basılarak ve alt komut kadranı cevrilerek yapılabilir.

### **II Beyaz Ayarı Menüsü**

# 1 Bir beyaz ayarı seçeneği<br>seçin.

Cekim menüsünde [White balance] (Bevaz avarı) seceneğini secin (sf. 254), daha sonra bir beyaz

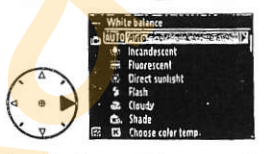

ayarı seceneğini vurgulayın ve > düğmesine basın. [Fluorescent] (Floresan), [Choose color temp.] (Renk isisini seç) veya [Preset<br>The samell (Belider also manual) diaude bis seconde postiusering 2 manuall (Belirlenmis manuel) dışında bir secenek sectivseniz. 2. adıma geçin. [Fluorescent] (Floresan) seçeneğini sectiyseniz, bir rsıklandırma tipini vurgulayın ve ▶ düğmesine basın. [Choose color temp.] (Renk isisini sec) seceneğini sectiyseniz, bir renk **ISISI vurgulayın > düğmesine basın. [Preset manual] seceneğini** sectivseniz, ilerlemeden önce savfa 144'de acıklanan bir belirlenmiş değeri seçin. Sukara (Beyaz Ayatıl altına bir beyaz ayarı dengelemek veya bir resim üzerine bilerek bir enkuyulanık amacıyla beyaz ayarı istirminin ince ayar "yapılabilir. İnce beyaz ayarı çekim menüsündeki [White balance] (Beyaz Ayarı

### Z ince Beyaz Ayan

lnce ayar eksenleri üzerindeki renkler göreli olup mutlak değildir. Örneğin, beyaz ayarı için B (akkor) gibi "sıcak" bir ayar seçilmiş iken imleç \*'ye (mavi) kaydırıldığında, fotoğraflar biraz "soğuklaşacak" ancak aslında maviye dönüşmeyecektir.

### $\mathscr Q$  "Mired"

Renk ısısındaki herhangi bir değişiklik düşük renk ısılarında yüksek renk isılarına göre daha büyük bir farklılık oluşturur. Örneğin, 1000 K'lık bir değisim 3000 K'da 6000 K'dan çok daha fazla değişim oluşturur. Renk isisinin tersinin 10<sup>6</sup> ile carpimi sonucu elde edilen mired bu değişimi dikkate alan bir ölçü birimidir ve renk ısısı dengeleme filtrelerinde kullanılan bir birimdir. Örnek: uegaz avatt vinne (anavat britannia) sukas bir den start vinne vise start miner version (mav) kaydinlinginda, fotoğrafiar bir az soğutlaşacak" ancak aslında<br>
Tarihi sukasıdaki herhangi bir değişiklik düşük renk istiarında

a

- . 4000 K-3000 K (1000 K'lık fark)=83 mired
- . 7000 K-6000 K (1000 K'lık fark)=24 mired

**IMB** 

### **II WB Düğmesi**

K ([Choose color temp.] (Renk isisini seç)) ve PRE ([Preset manual] (Belirlenmiş manuel)) dışındaki ayarlarda, WB düğmesi amber (A)-mavi (B) ekseni üzerinde ince beyaz ayarı yapmak icin kullanılabilir (sf.132; K veya PRE seçildiğinde ince beyaz ayarı yapmak için, sayfa 132'de açıklanan şekilde çekim menüsünü kullanın). Her iki yönde altı ayar mevcuttur; her bir artış yaklasık 5 mired'e denktir (sf. 133). WB düğmesine basın ve alt komut kadranını istenen değer kontrol panelinde görüntülenene kadar cevirin. Alt komut kadranı sola çevrildiğinde amber (A) miktarı artar. Alt komut kadranı sağa çevrildiğinde mavi (B) miktarı artar. 0 disindaki ayarlarda, kontrol panelinde bir <a>simq<br/>esi görüntülenir. WB Düğmesi<br>
(Choose color temp.] (Renk isisini seç)) ve PRE ([Prese<br>
nual] (Belirlenmiş manuel)) dişindaki ayarlarda, WB düği<br>
ber (A)—mavi (B) ekseni üzerinde ince beyaz ayarı yapım<br>
lanılabilir (sf.132; **El v**eya PRE seç

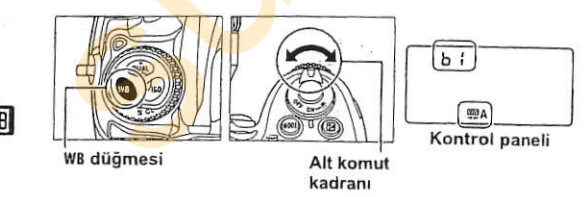

# **Renk Isisinin Secilmesi**

Beyaz ayarı için M ([Choose color temp.] (Renk ısısını seç)) seçildiğinde, renk ısısı WB düğmesine basılarak ve alt komut kadranı çevrilerek seçilebilir. Renk ısısı kontrol panelinde görüntülenir:

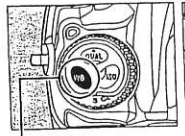

.<br>WB düğmesi

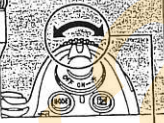

2500\* Kontrol paneli

Alt komut kadranı

IJВ

### Renk Isisi Seçimi

Flaş veya floresan ışıklandırmada istenen sonuçların elde edilmeyeceğini unutmayın. Bu kaynaklar için  $\frac{1}{2}$  ([Flash] (Flas)) veya ([Fluorescent] (Floresan)) seceneklerini seçin. Diğer ışık kaynaklarında, çeline değerin uygun olup olmadığını belirlemek için bir test çekimi yapın.

### Beyaz Ayarı Menüsü

Renk ısısı aynı zamanda beyaz ayarı menüsünde de seçileiblir. WB düğmesi ve alt komut kadranı ile seçilen renk ısısının beyaz ayarı menüsünde secilen değeri değiştirdiğini unutmayın.

**Belirlenmiş Manuel** Belirlenmiş manuel karışık ışıklandırma altında çekim için özel beyaz ayarı seçeneklerini kaydetmek ve geri çağırmak amacıyla veya güçlü bir renk uygulamasıyla ışık kaynaklarını dengelemek için kullanılır. Belirlenmiş beyaz ayarını belirlemek için iki yöntem mevcuttur:

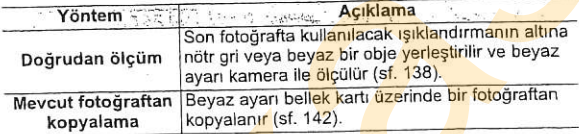

1

Kamera belirlenmiş beyaz ayarı için d-0 ila d-4 arasında beş değer depolayabilir. Herhangi bir beyaz ayarı belirlenmiş değerine acıklayıcı yorum eklenebilir (sf. 146).

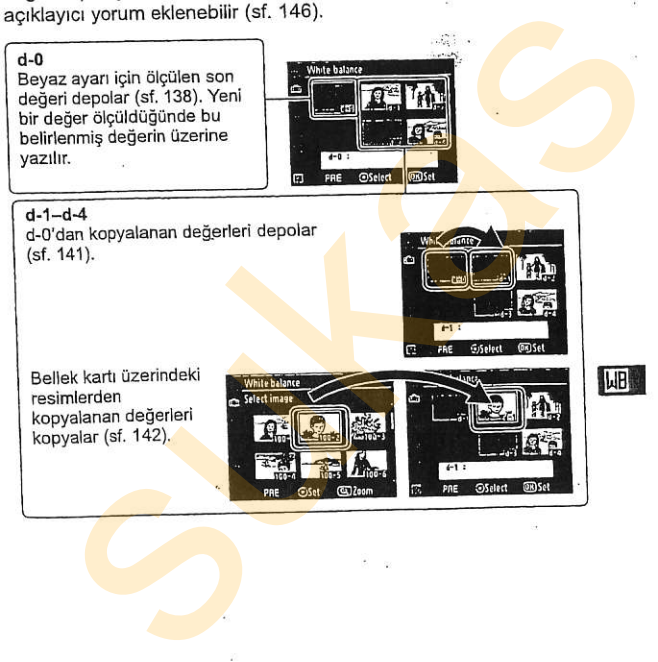

### Z Beyaz Ayarı Belirlenmiş Değerleri

Belirlenmiş beyaz ayarında yapılan değişiklikler tüm çekim menüsü bankaları için geçerlidir (sf. 255). Kullanıcı başka bir çekim menüsü<br>bankasında oluşturulan bir beyaz ayarı belirlenmiş değerini kullanmaya bankasında oluşturulan bir beyaz ayarı belirlenmiş değerini kullanmaya<br>çalıştığında, bir onay iletisi görüntülenecektir (d-0 belirlenmiş değeri için<br>soluştuğında, bir intilonmaz) hicbir uyarı görüntülenmez).

### llBeyaz Ayan lein Deger Olgiimii

### 1 Bir referans objesini aydınlatın.

Son fotoğrafta kullanılacak ısıklandırmanın altına nötr gri veya beyaz bir obje yerleştirin. Stüdyo ortamlarında, referans obje olarak standart gri panel kullanılabilir. Beyaz ayarı ölgülürken pozlamanın otomatik olarak 1 EV artırıldığını not edin; n pozlama modunda, pozlamayı elektronik analog pozlama ekranları ±0'ı gösterecek sekilde ayarlayın (sf. 113). 1 Bir referans objesini aydınlatın.<br>
Son fotografia kullanılacık işıklandırmanın altına nötr gri<br>
veya beyaz bir olje yerleştirin. Stüdyo ortamlarında, referans<br>
obje olarak standart gri panel kullanılabilir. Beyaz ayarı<br>

### 2 Beyaz ayarını PRE'ye ayarlayın ([Preset manual](Belirlenmig manuel)).

**WB** düğmesine basın ve <mark>a</mark>na komut <mark>kad</mark>ranını <mark>PR</mark>E simgesi<br>kontrol panelinde görüntülenene kadar çevirin.

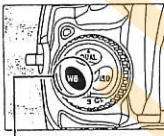

**WB** düğmesi

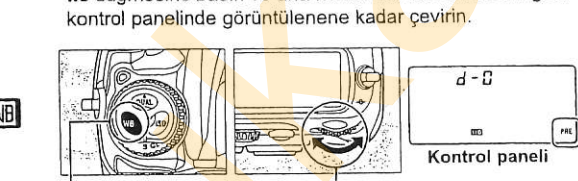

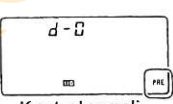

### 3 Bir doărudan ölçüm modu seçin.

WB düğmesini kısa süreyle serbest bırakın ve daha sonra kontrol paneli ve vizördeki PRE simgesi yanıp sönmeye baslayana kadar düğmeye basın. Kontrol paneli ve vizdrde yanlp s6nen bir P. E simgesi de görüntülenecektir. Varsayılan ayarlarda, ekranlar yaklasık altı saniye süreyle yanıp söner.

### 4 Beyaz ayarıbı ölcün.

Göstergeler yanıp sönmeyi durdurmadan önce, referans objesini vizörü doldurana kadar kareleyin ve deklansör düğmesine sonuna kadar basın. Kamera beyaz ayarı için bir değer ölcecek ve bu değeri belirlenmis d-0'a depolayacaktır. Hiçbir fotoğraf kaydedilmez; kamera odaklı değilken bile beyaz ayarı doğru ölçülebilir. 3 Bir doğrudan ölçüm modu seçin.<br>
We düğmesini kısa süreyle serbest<br>
bırakın ve daha sonra kontrol paneli ve vizördeki PRE singayana kıdar düğmeye basın.<br>
başlayana kıdar düğmeye basın.<br>
Kontrol paneli ve vizörde yanıp sö

### 5 Onucları kontrol edin.

Kamera beyaz ayarı için bir değer ölcemezse, kontrol panelinde Good simgesi yanıp sönerken, vizörde yanıp sönen bi<mark>r 5d sim</mark>gesi gösterilecektir.<br>**Varsayılan ayarla**rda, ekranlar yaklaşık kontrol paneli Varsayılan ayarlarda, ekranlar yaklaşık altı saniye süreyle yanıp söner.

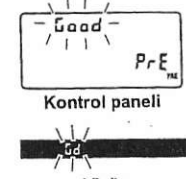

Vizör

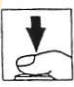

\l/ ryTf

Eğer ışıklandırma çok karanlık veya çok parlak ise, kamera beyaz ayarını ölcemeyebilir. Kontrol paneli ve vizörde yanıp sönen bir na 5d simgesi görüntülenir (varsayılan avarlarda. ekranlar altı saniye süreyle yanıp söner). 4. Adıma geri dönmek ve beyaz ayarını tekrar ölçmek için deklanşör düğmesine yarım basın. Eger isyklandirma cok karalık veya çok (\* 1974)<br>
partak ise, kamera beyaz ayarını<br>
dicemeyebilir. Kontrol paneli ve vizörde<br>
yanıp sönen kiti saniye süreyle yanıp görüntülenir (varsaylısın ayarlarda,<br>
ekrania atltı saniye

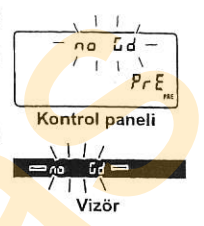

### 6 Belirlenmiş d-0'ı seçin.

Eğer belirlenmiş beyaz ayarı yeni değeri hemen kullanılacaksa, WB düğmesine basarak ve alt komut kadranını kontrol panelinde d-0 görüntülenene kadar çevirerek belirlenmis d-0'i secin.

### V Doğrudan Ölcüm Modu

Göstergeler yanı<mark>p söne</mark>rken hiç<mark>bir işl</mark>em gerçekleştirilmezse, doğrudan Bl ölçüm modu Özel Ayar c2 ([Auto meter-off delay](Otomatik sayaç kapanma gecikmesi), sf. 279) icin secilen zamanda sonlanacaktır. Varsayılan ayar altı saniyedir.

### Z Belirlenmiş d-0 değeri

ē1

Beyaz ayarı için seçilen yeni değer belirlenmiş d-0'a kaydedilecek, otomatik olarak bu belirlenmiş değer için daha önce ayarlanan tüm eski değerlerin yerine geçecektir (bir onay iletisi görüntülenmez). Belirlenmiş beyaz ayarı listesinde bir küçük resim görüntülenecektir.

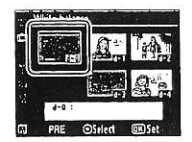

Beyaz ayarı için belirlenen yeni değeri kullanmak için, belirlenmiş d-0'ı secin (d-0 secilmeden önce beyaz ayarı için herhangi bir değer ölçülmemişse, beyaz ayarı [Direct sunlight] (Doğrudan günes ısığı) seceneğinde olduğu gibi 5.200 K'lık renk ısısına ayarlanacaktır). Yeni beyaz ayarı değeri belirlenmiş d-0'da yeni bir beyaz ayarı ölçülene kadar aynen kalacaktır. Beyaz ayarı için yeni bir değer ölçülmeden önce d-0 diğer belirlenmiş değerlere kopyalanarak, beş beyaz ayarı değeri depolanabilir (sf. 141).

### III Beyaz Ayarını d-0'dan diğer Belirlenmiş d-1-d-4 Değerlerine Kopvalama

Ölçülen değeri d-0'dan belirlenmiş diğer değerlere (d-1-d-4) kopyalamak için aşağıdaki adımları uygulayın.

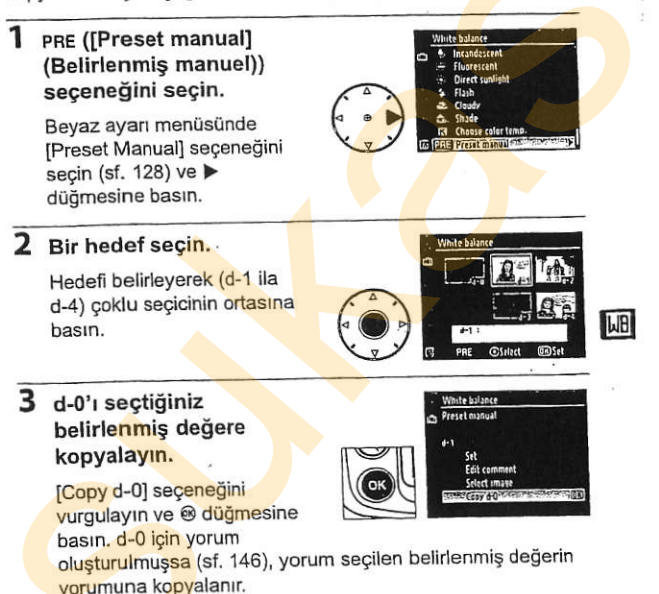

### **∎ B**eyaz Ayarını Bir Fotoğraftan Kopy<mark>al</mark>ama  $(sadece d-1-d-4)$

Bellek kartındaki bir fotoğraftan alınan beyaz ayarı değerini belirlenmiş bir değere (d-1–d-4) kopyalamak için aşağıdaki adımları uygulayın. Mevcut beyaz ayarı değerleri belirlenmiş d-0 değerine kopyalanamaz.

### 1 PRE ([Preset manual] (Belirlenmis manuel)) seceneğini seçin.

Beyaz ayarı menüsünde [Preset Manual] seçeneğini secin (sf. 128) ve ▶ düğmesine basın.

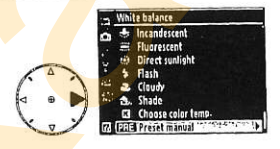

### 2 Bir hedef seçin.

可

Hedefi belirleyerek (d-1 ila d-4) coklu secicinin ortasına basın.

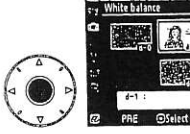

#### 3 [Select Image] (Resim sec) seceneğini seçin.

[Select image] seceneğini vurgulayın ve > düğmesine hasin.

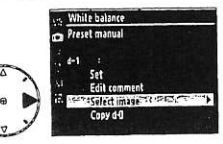

### 4 Bir kaynak resmini vurgulayın.

**Algynak resmini vurgulayın.**<br>Algynak resmini vurgulayın.<br>Inir, <sup>o</sup>larak görüntülemek için, <sup>o</sup>larak görüntülemek için, <sup>o</sup>larak görüntülemek için, olarak görüntülemek için, olarak görün düğmesine basın.

## 5 Beyaz ayarını kopyalayın.

Vurgulanan fotoğrafa ait beyaz ayarı değerini seçilen belirlenmiş değere kopyalamak için çoklu seçicinin ortasına basın. Vurgulanan fotoğraf bir yoruma sahipse (sf. 317), yorum seçilen belirlenmiş değerin yorumuna kopyalanır. England Fermini vurgulayın.<br>
Sukasıdan resmi turgulayın.<br>
Sukasıdan resmi tam ekran<br>
düğmesine basın.<br>
Sukası ayarını kopyalayın.<br>
Sukasını Vurgulanan fotoğrafa ait beyaz ayarı<br>
değermi seçilen belirlenmiş değerin yorumuna

### Z Beyaz Ayarı Belirlenmiş Değerini Seçme

Mevcut beyaz ayarı belirlenmiş değerini vurgulamak için **A** düğmesine (d-0-d-4) ve başka bir belirl<mark>enmiş değ</mark>eri seçmek için ▶ düğmesine<br>basın

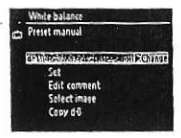

**I**MB

### **II** Beyaz Ayarı Belirlenmiş Değerini Seçme

Beyaz ayarı için belirlenmiş değer seçmek için:

### 1 PRE ([Preset manual] (Belirlenmis manuel)) seceneğini seçin.

Bevaz avarı menüsünde IPreset Manuall seceneğini secin (sf. 128) ve  $\blacktriangleright$ düğmesine basın.

### 2 Bir belirlenmiş değer secin.

İstediğiniz belirlenmiş değeri vurgulayın ve çoklu seçicinin ortasına basın. Vurgulanan

j**i**l belirlenmiş de<mark>ğeri</mark> seçmek ve bir sonraki adıma geçmeden ince ayar menüsünü

**ODER AT WARD** 

görüntülemek için (sf. 132), çoklu seçicinin ortasına basmak verine @ düğmesine basın.

### 3 [Set] secenegini secin.

SetT seçenegini vürgünayin ve<br>
düğmesine basını. Seçilen<br>
değerine ait ince ayar menüsü<br>
değerine ait ince ayar menüsü<br>görüntülenir (sf. 132). görüntülenir (sf. 132).

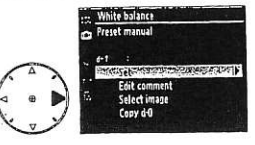

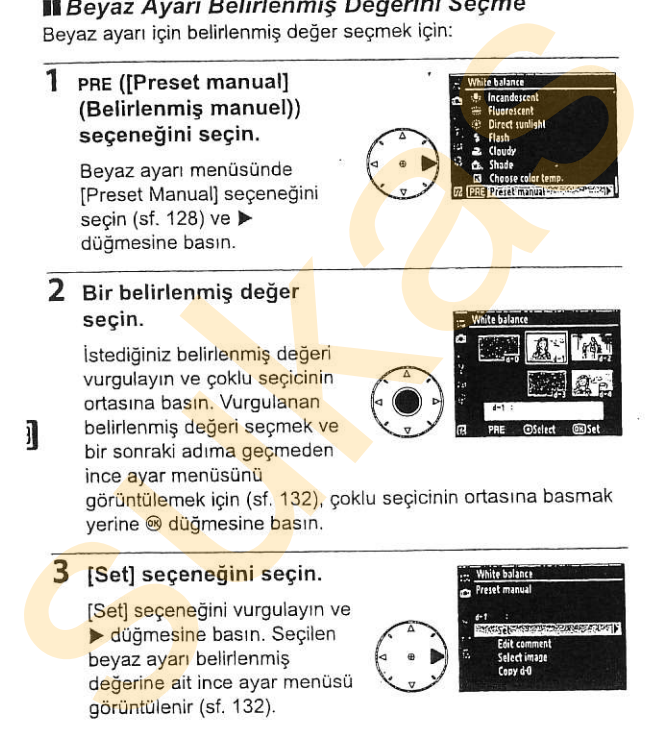

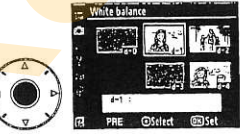

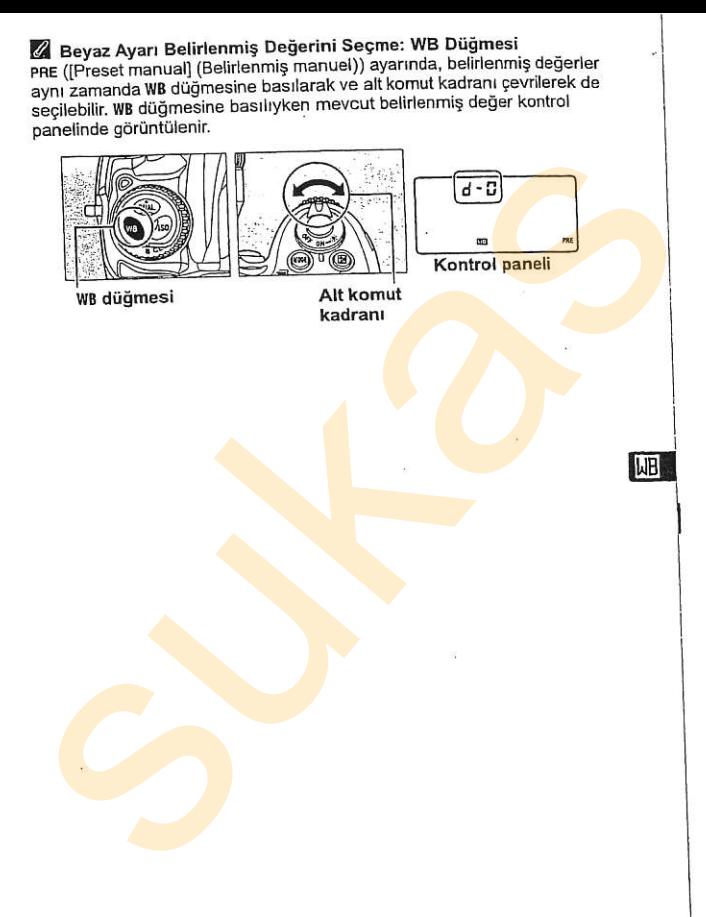

### llYorum Girme

Seçilen bir beyaz ayarı belirlenmiş değeri için otuz altı karaktere kadar açıklayıcı bir yorum girmek için aşağıdaki adımları uygulaYtn.

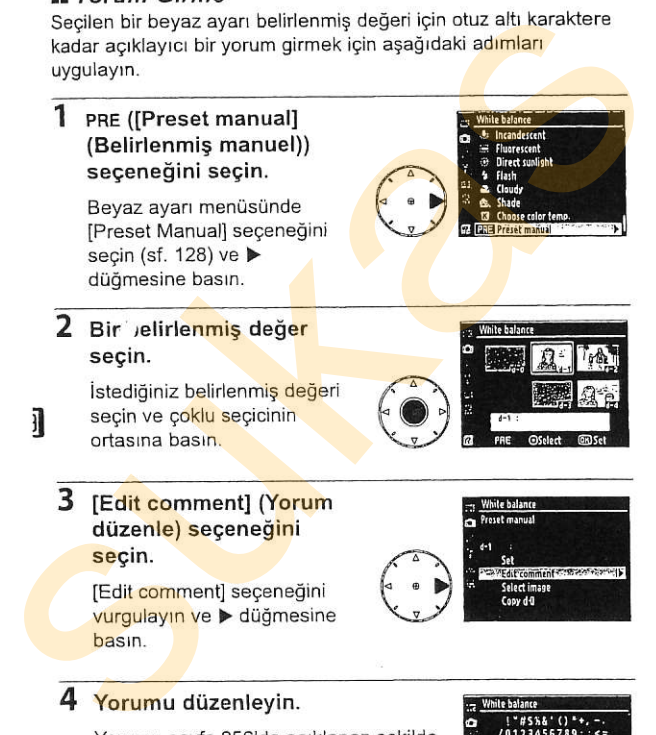

### 4 Yorumu düzenleyin.

Yorumu sayfa 256'da açıklanan şekilde düzenleyin.

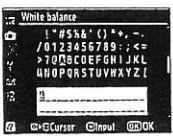

# **Resim Artırma**

The Secret of the Secret State of the Secret of the Secret Secret Secret Secret Secret Secret Secret Secret Secret Secret Secret Secret Secret Secret Secret Secret Secret Secret Secret Secret Secret Secret Secret Secret Se I don't the la coloda by costain sub-description

Bu bölümde Resim Kontrolleri kullanılarak keskinleştirme, kontrast, parlaklık, doygunluk ve renk tonu ayarlarının nasıl optimize edilebileceği, aktif D-İşıklandırma kullanılarak vurgularda (parlak alanlarda) ve gölgelerde ayrıntıların nasil korunduğu ve renk bosluğunun nasıl seçildiği açıklanmaktadır.

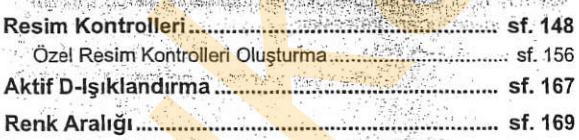

in Affecting of the mark Salah Grand 唇

Nikon'un eşsiz Resim Kontrol sistemi uyumlu cihaz ve yazılımlar arasında resim işleme ayarlarının paylaşmını mümkün kılmaktadır. Resim işleme ayarlarını hızlıca yapmak veya keskinlestirme, kontrast, parlaklık, doygunluk ve renk tonunda bağımsız ayarlar yapmak için kamera ile birlikte sunulan Resim Kontrollerinden seçim yapın. Bu ayarlar istendiğinde geri cağrılmak veya düzenlenmek üzere özel Resim Kontrolleri olarak yeni adlar altında kaydedilebilir. Özel Resim Kontrolleri aynı zamanda uyumlu yazılımlarda kullanılmak üzere bellek kartına da kaydedilebilir ve yazılımlarla oluşturulan Resim Kontrolleri kameraya yüklenebilir. Herhangi bir Resim Kontrol seti Nikon Resim Kontrol sistemini destekleyen tüm kameralarda yaklaşık olarak aynı sonuçları üretecektir. **ESİM Köntrolleri**<br>
Sun'un eşsiz Resim Kontrol sistemi uyumlu cihaz ve yazılı<br>
sında resim işleme ayarlarının <mark>pa</mark>ylaşmını mümkün<br>
sıktadır. Resim işleme ayarlarının paylaşmını mümkün<br>
sıktadır. Resim işleme ayarlarının hı

### L Resim Kontrollerinin Kullanımı

Resim Kontrolleri asağıda açıklandığı sekilde kullanılabilir.

- . Nikon Resim Kontrollerini Secin (sf. 150): Mevcut bir Nikon Resim Kontrolünü secin.
- . Meycut Nikon Resim Kontrollerini Değistirin (sf. 152): Belli bir görünüm veya etki için keskinlestirme, kontrast, parlaklık, doygunluk ve renk tonundan olusan bir kombinasyon olusturmak için mevcut bir Resim Kontrolünü değiştirin.
- · Özel Resim Kontrolleri Oluşturun (sf. 156): Değiştirilen Resim Kontrollerini benzersiz adlar altına kaydedin ve istediğinizde geri cağırın veya düzenleyin.
- · Özel Resim Kontrollerini Paylasın (sf. 160): Kamera ile oluşturulan Özel Resim Kontrolleri ViewNX (sunulmustur) ve diğer uyumlu yazılımlarda kullanılmak üzere bellek kartına kaydedilebilir veya yazılımlarla oluşturulan özel Resim Kontrolleri kameraya yüklenebilir. Resim Kontrolleri aşağıda açıklandığı şekilde kullanılabilir.<br>
• Nikon Resim Kontrollerini Seçin isteri (sf. 150): Meycutt Nikon<br>
Resim Kontrollerini Seçin (sf. 150): Meycutt Nikon<br>
• Meycutt Nikon Resim Kontrollerini Deği
	- · Özel Resim Kontrollerini Yönetin (sf. 163): Özel Resim Kontrollerini veniden adlandırın veya silin.

**A Nikon Resim Kontrolleri İle Özel Resim Kontrolleri** Nikon tarafından sunulan Resim Kontrolleri Nikon Resim Kontrolleri olarak adlandırılır. Kamera ile birlikte sunulan Nikon Resim Kontrollerinin yanı sıra, Nikon İnternet sitesinden isteğe bağlı Resim Kontrolleri vüklenebilmektedir. Özel Resim Kontrolleri mevcut Nikon Resim Kontrollerinde değişiklikler yapılarak oluşturulur. Gerek Nikon gerek özel Resim Kontrolleri uyumlu cihazlar ve yazılımlar arasında paylasılabilir.

trl

### Nikon Resim Kontrollerini Seçme

Kamera önceden belirlenmis dört adet Nikon Resim Kontrolü sunar. Konuya veya görünümün türüne göre bir Resim Kontrolü segin.

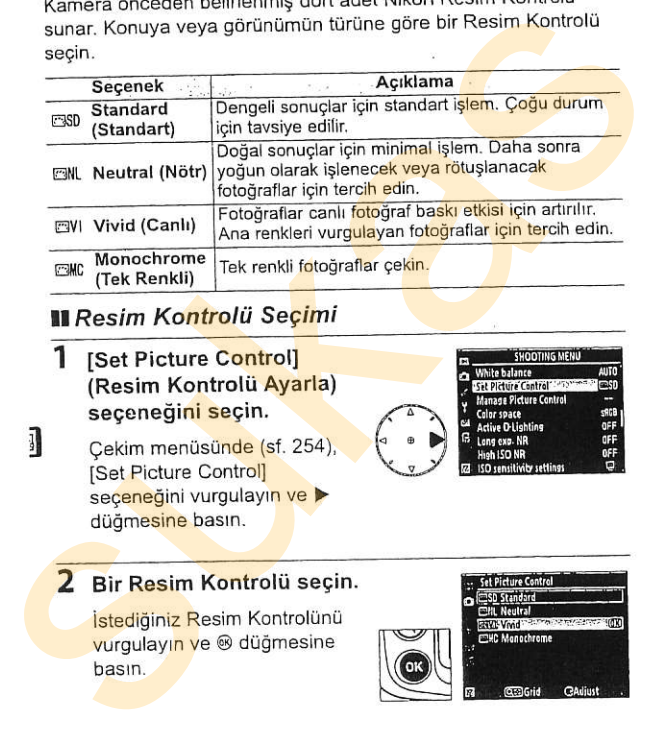

### **II** Resim Kontrolü Se<mark>çim</mark>i

- 1 [Set Picture Control] (Resim Kontrolü Ayarla) seçeneğini seçin.
	- Cekim menüsünde (sf. 254), [Set Picture Control] seçeneğini vurgulayın ve düğmesine basın.

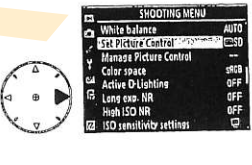

istediğiniz Resim Kontrolünü<br>| vurgulayın ve ® düğmesine<br>| basın.<br>| pasın.

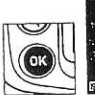

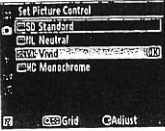

### Z Resim Kontrol Grafiği

2. Adımda q $\boxtimes$  düğmesine basıldığında seçilen Resim Kontrolünün diğer Resim Kontrollerine göre kontrast ve doygunluğunu gösteren bir grafik görüntülenir([Monochrome] seçildiğinde sadece kontrast görüntülenir). Farklı bir Resim Kontrolü seçmek için, ▲ veya ▼ düğmesine basın ve ardından Resim Kontrolü seçeneklerini görüntülemek için ▶ ve <sup>@</sup> düğmesine basın. gere kontrast ve doygunluğunu gösteren bir grafik<br>skortrast görünülenir), Farklı bir Resim Kontrolü<br>kontrast görünülenir), Farklı bir Resim Kontrolü<br>ardından Resim Kontrolü deçeneklerini<br>ardından Resim Kontrolü deçenekleri

Z Resim Kontrol Göstergesi Mevcut Resim Kontrolü 國 düğmesine basıldığında çekim bilgi ekranında gösterilir.

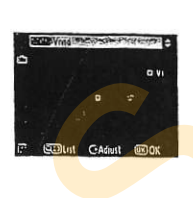

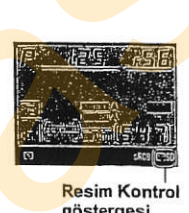

Resim Kontrol göstergesi

trl

### Mevcut Resim Kontrollerini Değiştirme

Mevcut Nikon veva özel Resim Kontrolleri görünüme veya kullanıcının sanatsal düşüncesine uyacak şekilde değiştirilebilir. [Quick adjust] (Hızlı ayar) seçeneğini kullanarak dengeli bir ayar kombinasyonu secin ya da kişisel ayarlar üzerinde manuel avarlamalar yapın. **IDeğiştirme**<br>
Mevcut Nikon veya özel Resim Kontrolleri<br>
döğüncesine uyacak şekilde değiştirilebilir.<br>
(Quick adjust) (Hizi ayar kombinasyonu seçin ya da kişisel ayarlar üzerinde manuel seçin va da kişisel ayarlar üzerinde

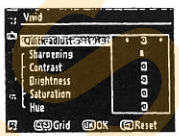

### 1 Bir Resim Kontrolü seçin.

[Set Picture Control]<br>menüsünde (sf. 150) istediğiniz Resim Kontrolünü<br>vurgulayın ve ▶ düğmesine

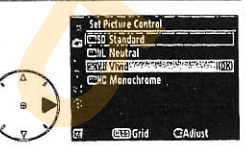

### 2 Ayarları yapın.

İstediğiniz avarı vurgulamak için ▲ veya ▼ düğmesine ve bir değer seçmek için < veya  $\triangleright$  düämesine basın (sf. 153). Tüm ayarlar yapılana kadar bu adımı t<mark>ekrarla</mark>yın ya <mark>da</mark>

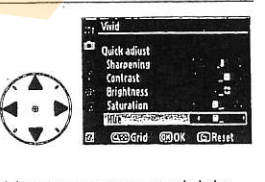

<mark>ön</mark>ceden b<mark>elirlenmiş bi</mark>r ayar kombinasyonunu seçmek için lQuick adiustl seceneğini secin. Varsayılan ayarlar  $\tilde{u}$ düğmesine basılarak geri yüklenebilir.

### 3 @ düğmesine basın.

### Z <mark>Orijinal R</mark>esim Kontrollerinde yapılan değişiklikler<br>Varsayılan ayarı değiştirilen Resim Kontrolleri

Varsayılan ayarı değiştirilen Resim Kontrolleri [Set Picture Control] menüsünde bir yıldız işaretiyle ("'**x**") gösterilir

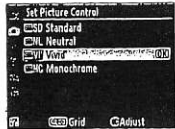

### **III** Resim Kontrol Ayarları

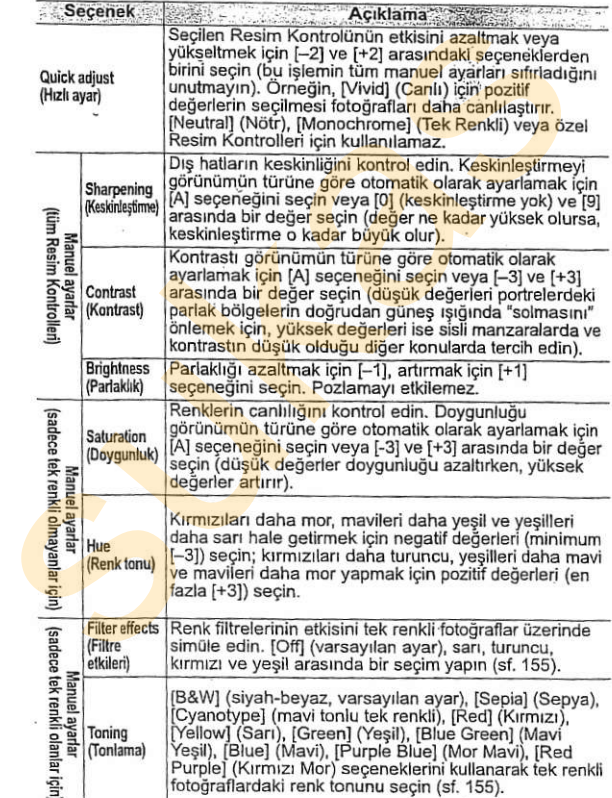

### <sup>V</sup> "A" (Otomatik)

Otomatik kontrast ve doygunluk sonucları pozlama ve konunun kare icindeki konumuna göre farklılık gösterir. En iyi sonuclar icin, G veya D tipi lens kullanın. Otomatik kontrast ve doygunluğu kullanan Resim Kontrol simgeleri Resim Kontrol grafiğinde yesil olarak görüntülenir ve çizgiler grafiğin eksenine paralel gösterilir.

### **Z** Resim Kontrol Grafiği

2. Adımda qo düğmesine basıldığında seçilen Resim Kontrolünün diğer Resim Kontrollerine göre kontrast ve doygunluğunu gösteren bir grafik görüntülenir ([Monochrome] (Tek Renkli) secildiğinde sadece kontrast görüntülenir). Resim Kontrol menüsüne geri dönmek icin q<sup>2</sup> düğmesini serbest bırakın. uomaina kontrasti ve doyguhuk sonuqian<br>Ingilar ve konunun kare içindeki konununa<br>göre farklikk gösterir. En iyi sonuqlar için, G veya<br>Dipi lens kullanın, Otomatlık kontrast ve<br>doygunluğu kullanan Resim Kontrast ve<br>Resim Ko

### **Z** Önceki Ayarlar

Resim Kontrolü ayar menüsündeki değer göstergesinin altındaki çizgi ayara ait önceki değeri belirtir. Ayarları yap<mark>arken bunu referans</mark><br>olarak kullanın.

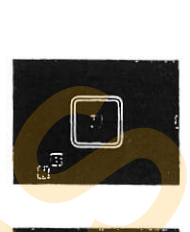

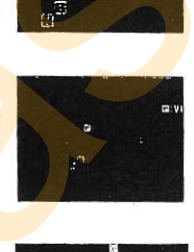

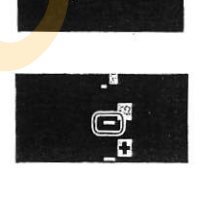

### Filtre Etkileri (Sadece Tek Renkli)

Bu menüdeki seçenekler renk filtrelerinin etkisini tek renkli fotoğraflar üzerinde simüle eder. Asağıdaki filtre etkileri mevcuttur:

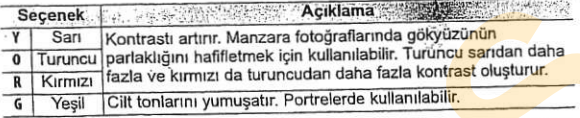

[Filter effects] (Filtre etkileri) ile elde edilen etkilerin fiziksel cam filtreleri ile oluşturulan etkiden daha belirgin olduğunu not edin.

### **7** Tonlama (Sadece Tek Renkli)

[Toning] (Tonlama) seciliyken ▼ düğmesine basıldığında doygunluk seçenekleri görüntülenir. Doygunluğu ayarlamak için < veya > düğmesine basın. Doygunluk kontrolü [B&W] (siyah-beyaz) seçildiğinde kullanılamaz.

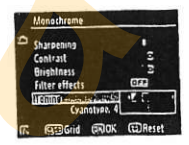

### Özel Resim Kontrolleri

Özel Resim Kontrollerindeki seçenekler özel Resim Kontrolünün davandırıldığı seçenekler ile aynıdır.

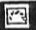

## Özel Resim Kontrolleri Oluşturma

Kamera ile birlikte sunulan Nikon Resim Kontrolleri değiştirilebilir ve Özel Resim Kontrolleri olarak kaydedilebilir.

### 1 [Manage Picture Control] (Resim Kontrolü Yönet) seqenegini seqin.

Çekim menüsünde (sf. 254), [Manage Picture Control] seçeneğini vurgulayın ve düğmesine basın.

# 2 [Save/edit] (Kaydet/<br>düzenle) seçeneğini

 $\overline{S}$  basın.

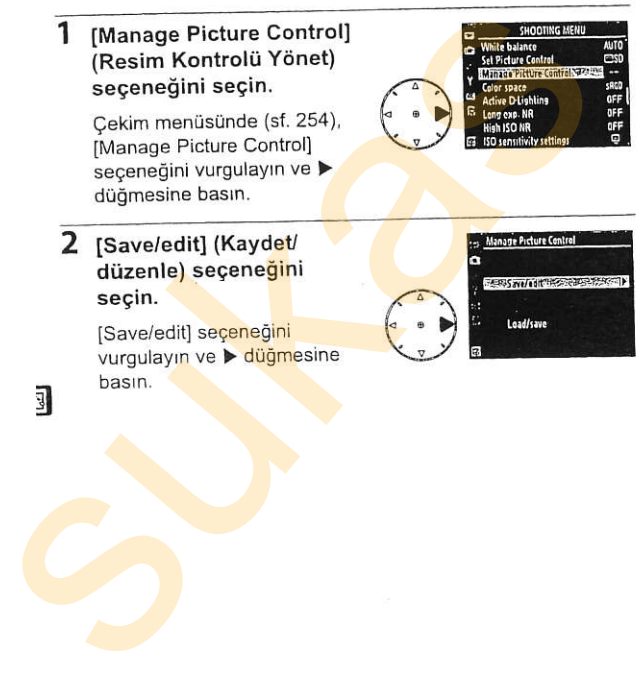

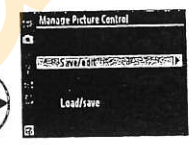

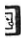

#### $\overline{\mathbf{3}}$ Bir Resim Kontrolü secin.

Mevcut bir Resim Kontrolünü vurgulavın ve ▶ düğmesine basın veya daha fazla değistirmeden vurgulanan Resim Kontrolünün bir

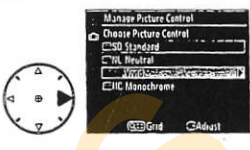

kopyasını kaydetmek üzere 5. adıma geçmek için ® düğmesine basın.

### 4 Secilen Resim Kontrolünü düzenleyin.

Daha fazla bilgi için bkz. sayfa 153. Değişikliklerden vazgeçerek baştan başlamak icin t düğmesine basın.

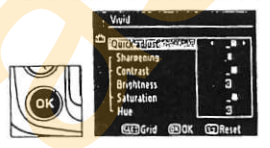

Ayarlar tamamlandığında @ düğmesine basın.

### 5 Bir hedef seçin.

Özel Resim Kontrolü (C-1 ila C-9) icin bir hedef secin ve ▶ düğmesine basın.

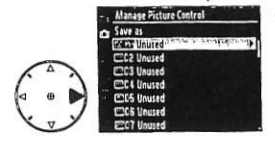

 $\sqrt{2}$ 

Resim Kontrolleri mevcut

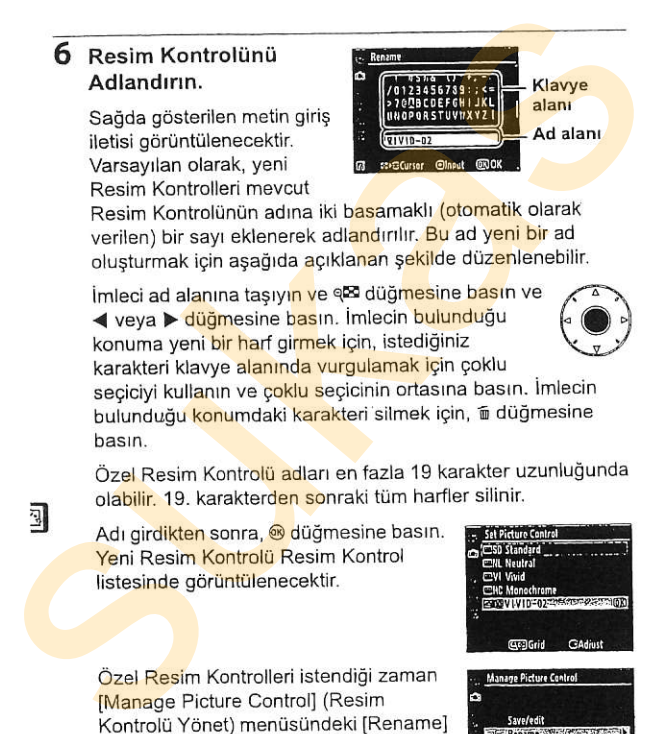

Resim Kontrolünün adına iki basamaklı (otomatik olarak verilen) bir savı eklenerek adlandırılır. Bu ad veni bir ad olusturmak için asağıda acıklanan sekilde düzenlenebilir.

imleci ad alanına tasıyın ve q $\boxtimes$  düğmesine basın ve < veya > düğmesine basın. İmlecin bulunduğu konuma yeni bir harf girmek için, istediğiniz karakteri klavye alanında vurgulamak için çoklu

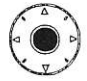

seçiciyi kullanın ve çoklu seçicinin ortasına basın. İmlecin bulunduğu konumdaki karakteri silmek icin, <sup>2</sup> düğmesine

Özel Resim Kontrolü adları en fazla 19 karakter uzunluğunda ola<mark>bilir.</mark> 19. karakter<mark>den s</mark>onraki tüm harfler silinir.<br><sup>31</sup>. bir olirdikten sonra ® düğmesine basın. in anatlaşma

Adı girdikten sonra. @ düğmesine basın. Yeni Resim Kontrolü Resim Kontrol listesinde görüntülenecektir.

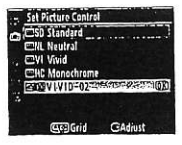

Özel Resim Kontrolleri istendiği zaman **IManage Picture Controll (Resim** Kontrolü Yönet) menüsündeki [Rename] (Yeniden adlandır) seçeneği kullanılarak yeniden adland nlabilir.

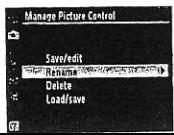
### Özel Resim Kontrolleri

Özel Resim Kontrolleri [Reset shooting menu] (Çekim menüsünü sıfırla] seceneğinden etkilenmez (sf. 257).

Özel Resim Kontrolleri [Quick adjust] (Hızlı ayarla) seçeneğine sahip değildir (sf. 153). [Monochrome] (Tek Renkli) a dayalı özel Resim Kontrolleri [Saturation] (Doygunluk) ve [Hue] (Renk-tonu) kontrolleri yerine [Filter effects] (Filtre etkileri) ve [Toning] (Tonlama) seceneklerine sahiptir.

### 2 Orijinal Resim Kontrol Simgesi

Özel Resim Kontrolünün üzerine kurulu olduğu Nikon Resim Kontrolü düzenleme ekranının sağ üst köşesindeki bir simge ile gösterilir.

**Orijinal Resim Kontrol simaesi** 

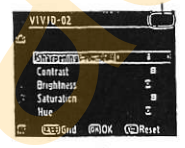

F.

## Özel Resim Kontrollerini Paylaşma

ViewNX kullanılarak veya Capture NX gibi isteğe bağlı yazılımlar ile olusturulan özel Resim Kontrolleri bir bellek kartına kopyalanabilir ve bir kameraya yüklenebilir veya kamera ile olusturulan özel Resim Kontrolleri uyumlu kameralarda ve vazılımlarda kullanılmak üzere bellek kartına kaydedilebilir. ViewNX kullanılarak veya Capture NX gibi isteğe bağlı yazılımlar<br>
ile oluşturulan özel Resim Kontrolleri bir beliek kartına<br>
kopyalannabilir ve bir kameraya yüklenebilir veya kamera ile<br>
yazılımlarda kullanılmak üzere bell

### **II** Özel Resim Kontrollerinin Kameraya Kopyalanmasl

1 [Load/save] (Yükle/<br>kaydet) seçeneğini seçin.

[Manage Picture Control]<br>menüsünde, <mark>[L</mark>oad/save<mark>]</mark><br>seçeneğini v<mark>urgu</mark>lavın ve ▶ düğmesine basın.

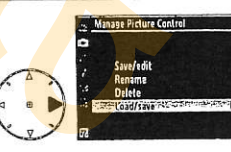

2 [Copy to camera]<br>(Kameraya kopyala)

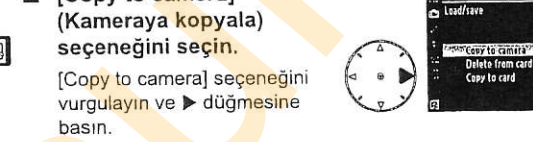

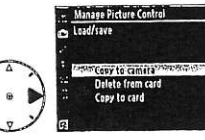

### 3 Bir Resim Kontrolii segin.

Bir özel Resim Kontrolünü vurgulayın ve isterseniz;

- · mevcut Resim Kontrolü ayarlarını görüntülemek için
	- > diiomesine basrn veya
- 4. Adıma geçmek için  $\circledast$ düğmesine basın.

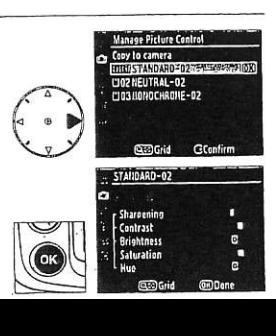

### 4 Bir hedef seçin. **For a state of the Second Second** State of the Manage Picture Control

Özel Resim Kontrolü (C-1 ila C-9) için bir hedef seçin ve ><br>düğmesine basın.

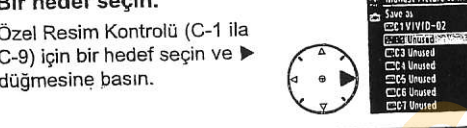

#### 5 Resim Kontrolünü Adlandırın.

Resim Kontrolünü 158'de açıklanan sekilde adlandırın. Yeni Resim Kontrolü Resim Kontrol listesinde görüntülenecektir ve istendiği zaman [Manage Picture Control] (Resim Kontrolü Yönet) menüsündeki [Rename] (Yeniden adlandır) seçeneği kullanılarak yeniden adlandırılabilir. desim Kontrolünü Adlandırın.<br>
esim Kontrolünü 158'de açıklanan<br>
ekilde adlandırın. Yeni Resim Kontrolü bestikle adlandırın.<br>
Manage Picture Controli (Resim Kontrolü bestikle adlandırın bestikle istehdiği zaman Kontrolü Yön

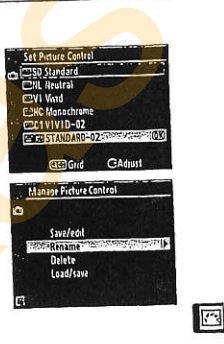

# **11 Özel Resim Kontrollerinin Bellek Kartına** Kopyalanmast The Magde Picture Centrel<br>
Contribution<br>
Contribution<br>
Contribution<br>
The Contribution<br>
The Contribution<br>
The Contribution<br>
The Contribution<br>
The Contribution<br>
The Contribution<br>
The Contribution<br>
The Contribution<br>
The Contr

### 1 I Copy to cardl (Karta kopyala) seçeneğini segin.

[Load/save] menüsünü sayfa 160'ta 1. Adımda anlatıldığı sekilde görüntüledikten sonra,

 $f$ Copy to card] seceneğini vurgulayın ve ▶ düğmesine basın.

# 2 Bir Resim Kontrolü se<mark>çin</mark>.<br>Rir özel Resim Kontrolünü

vurgulayın ve ▶ düğ<mark>m</mark>esine<br>hasın  $\frac{1}{2}$  . result of  $\frac{1}{2}$  . result of  $\frac{1}{2}$  .  $\frac{1}{2}$ 

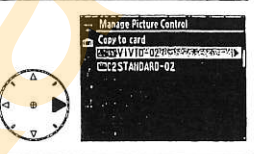

### 3 Bir hedef seçin.

1 ila 99 ara<mark>sında</mark> bir sıra seçin<br>- ve seçilen Resim Kontrolünü<br>- bellek kartına kaydetmek için **<sup>®</sup>** düāmesine basın, Secilen sırava daha önceden kaydedilmis olan tüm Resim Kontrollerinin üzerine yazılacaktır. 1 [Copy to card] (Karta<br>
kopyala) seçeneğini<br>
1 [Load/save] menüsünü sayfa<br>
160'ta 1. Adımda anlatıldığı<br>
160'ta 1. Adımda anlatıldığı<br>
160'ta 1. Adımda anlatıldığı<br>
160'ta 1. Adımda anlatıldığı<br>
160'ta 1. Adımda anlatıldı

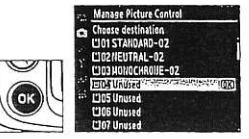

### $Z$  Özel Resim Kontrollerini Kaydetme

Bir seferde 99'a kadar özel Resim Kontrolü bellek kartına kaydedilebilir. Bellek karti sadece kullanıcıların oluşturduğu özel Resim Kontrollerini depolamak için kullanılabilir. Kamera ile sunulan Nikon Resim Kontrolleri bellek kartına kopyalanamaz.

# Özel Resim Kontrollerini Yönetme

Özel Resim Kontrollerini yeniden adlandırmak veya silmek için aşağıdaki adımları uygulayın.

### II Özel Resim Kontrollerini Yeniden Adlandırma

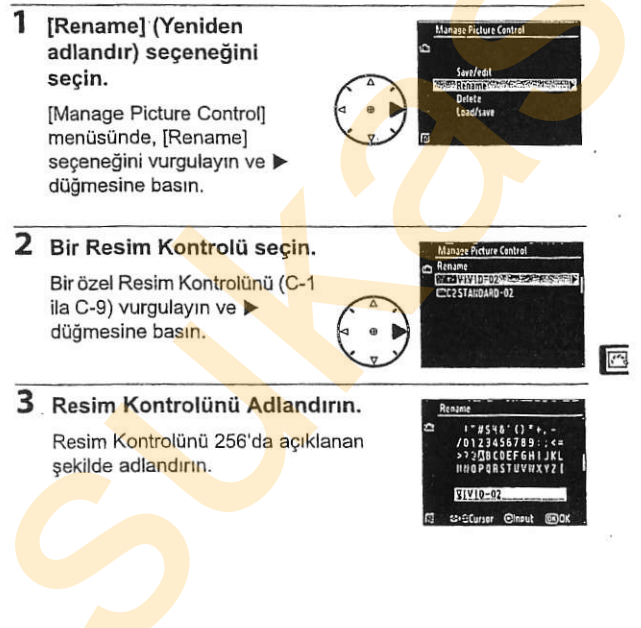

### II Özel Resim Kontrollerini Kameradan Silme

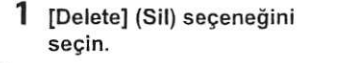

[Manage Picture Control] menüsünde, [Delete] seceneğini vurgulayın ve ▶ düğmesine basın.

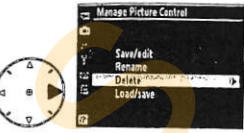

### Bir Resim Kontrolü seçin.

Bir özel Resim Kontrolünü (C-1 ila C-9) vurgulayın ve düğmesine basın.

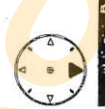

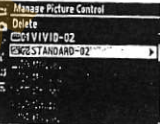

### [Yes] (Evet) seceneğini seçin.

3

J

[Yes] seceneğini vurgulayın ve secilen Resim Kontrolünü silmek için ® düğmesine hasin

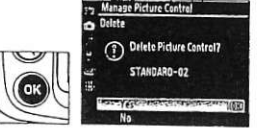

A Nikon Picture Controls (Resim Kontrolleri) Kamera ile sunulan Nikon Resim Kontrolleri ([Standard] (Standart). [Neutral] (Nötr), [Vivid] (Canlı) ve [Monochrome] (Tek Renkli)) yeniden adlandırılamaz veya silinemez.

### II Özel Resim Kontrollerini Bellek Kartından Silme

1 [Load/save] (Yükle/ kaydet) seçeneğini seçin.

> [Manage Picture Control] menüsünde, [Load/save] seçeneğini vurgulayın ve düğmesine basın.

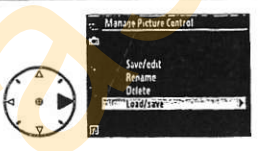

2 [Delete from card] (Karttan sil) seçeneğini seçin.

> [Delete from card] secenegini vurgulayın ve b düğmesine basın.

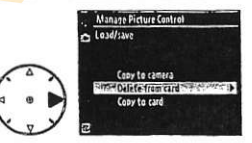

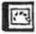

### 3 Bir Resim Kontrolii segin.

Bir özel Resim Kontrolünü vurgulayrn (srra 1 ila 99) ve isterseniz;

- . mevcut Resim Kontrol0 ayarlarını görüntülemek için düğmesine basın, veya
- · sağda gösterilen onay iletisini görüntülemek için ® düğmesine basın.

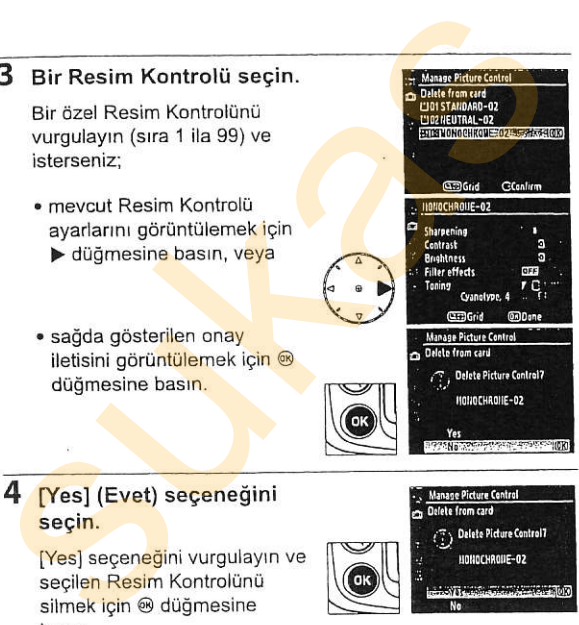

### 4 [Yes] (Evet) seçeneğini secin.

1

[Yes] seçeneğini vurgulayın ve secilen Resim Kontrolünü silmek için @ düğmesine basın.

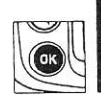

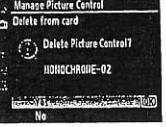

# Aktif D-Işıklandırma

Aktif D-lşıklandırma parlak alanlar ve gölgelerdeki ayrıntıları koruyarak doğal kontrasta sahip fotoğraflar oluşturur. Yüksek kontrastlı görünümler için kullanın; örneğin, parlak ışıklandırmalı dış manzaraları bir kapı veya pencereden fotoğraflarken veya güneşli bir günde gölgeli konuların fotoğrafını çekerken.

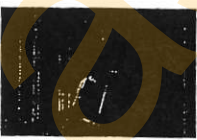

Aktif D-Isiklandırma: Yüksek

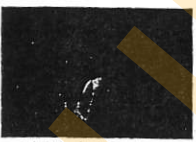

Aktif D-Isıklandırma kapalı

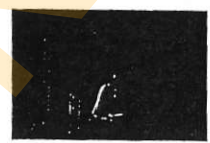

F

Aktif D-Isıklandırma: Normal

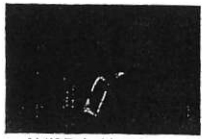

Aktif D-Işıklandırma: Düşük

Aktif D-Isıklandırmayı kullanmak icin:

# 1 [Active D-Lighting]<br>seceneğini seçin.

Active D-lighting] seçeneğini<br>vuraulavın ve > düğmesine bastn.

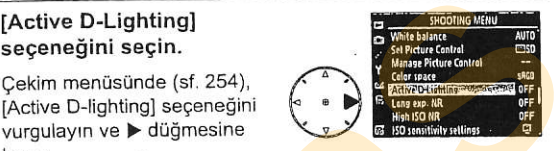

### 2 Bir segenek segin.

IOffl(Kapalı), [Low](Düşük), tNormall(Normal) veya [High](Yüksek) seceneklerinden birini vurgulayın ve @ düğmesine

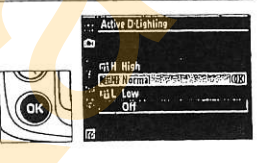

### **M** Aktif D-Isiklandirma

Aktif D-Isiklandirma açıkken resimleri kaydetmek için ek zaman gerek duyulur (sf. 403). Matris ölçümü kullanın (sf. 102). Gerçekte parlak alanlarda ve gölgelerde ayrıntı kaybını önlemek için ısık alımı azaltılsa da, fotoğrafın az ışıklı olmasını engellemek için parlak alanlar, az ışıklı alanlar ve orta tonlu bölgeler otomatik olarak ayarlanır. Aktif D-lsiklandirma devredeyken [Brightness](Parlaklık) ve [Contrast](Kontrast) Resim Kontrol ayarları (sf. 153) yapılamaz. 1 [Active D-Lighting]<br>
Cekim menúsünde (sf. 254)<br>
(Active D-lighting) secence<br>
Maximum (Active D-lighting) secence<br>
Vurgulayın ve  $\blacktriangleright$  düğmesine<br>
basın,<br>
2 Bir seçenek seçin.<br>
[Off](Kapali), [Low](Düşük),<br>
[Normal](Norm

### V "Akril Dlgrkland'rma" ile "Digrklandrrma''

Cekim menüsündeki [Active D-Lighting] seçeneği dinamik menzili optimize etmek için çekim öncesinde ışık alımını ayarlarken, rötuş menüsündeki [D-Lighting] seçeneği fotoğraflardaki dinamik menzili fotoğraf çekildikten sonra optimize eder.

# Renk Aralığı

Ï

Renk aralığı rengin yeniden oluşturulması için kullanılabilen renk gamını belirler. Kamera bırakıldıktan sonra fotoğrafların işlenme sekline uygun bir renk aralığı seçin.

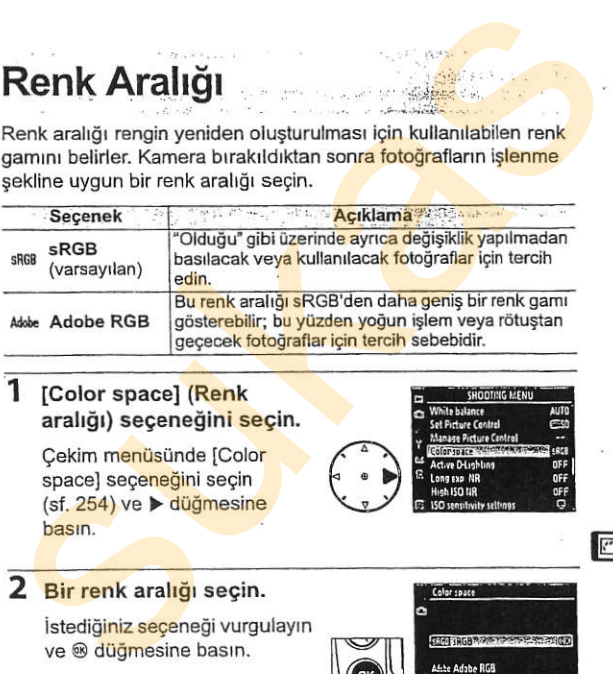

## 1 [Color space] (Renk E-:Fiattle-E**aralığı) seçeneği<mark>ni se</mark>çin.**<br>Cekim m<mark>enüs</mark>ünde [Color

aralığı) seçeneğini seçin.<br>Çekim m<mark>enü</mark>sünde [Color<br>space] seçeneğini seçin<br>(sf. 254) ve > düğmesine film seçine film seçine film seçine film seçine film seçine film seçine film seçine

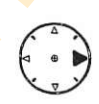

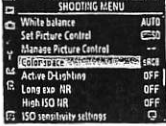

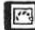

### 2 Bir renk aralığı seçin.

İstediğiniz seçeneği vurgulayın<br>ve ® düğmesine basın.

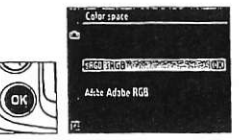

### Renk Aralığı

Renk aralıkları renkler ve renkleri dijital resim dosyasında temsil eden sayısal değerler arasındaki uygunluğu tanımlar. sRG<mark>B r</mark>enk aralığı yaygın olarak kullanılırken, Adobe RGB renk aralığı tipik olarak yayımcılık ve ticari baskı işlerinde kullanılır. sRGB değiştirilmeden basılacak veya r<mark>en</mark>k yönetimini desteklemeyen uygulamalarda izlenecek fotoğraflar çekilirken veya bazı ev yazıcılarındaki doğrudan baskı seçeneği olan ExifPrint ile fotoğraf çekilirken veya büfe baskıcılığı <mark>vey</mark>a diğer ticari baskı hizmetleri icin tavsiye edilir. Adobe RGB fotoğrafları da bu seçenekler kullanılarak basılabilir, ancak renkler o kadar canlı olmaz.

Adobe RGB renk aralığında seç<mark>ile</mark>n JPEG fotoğrafları Exif 2.21 ve DCF 2,0'a uygundur; Exif 2,21 ve DCF 2.0'ı destekleyen uygulama ve yazıcılar doğru renk aralığını otomatik olarak seçecektir. Uygulama ya da cihaz Exif 2.21 ve DCF 2.0'ı desteklerniyorsa, uygun renk aralığını manuel olarak seçin. Adobe RGB renk aralığında çekilen TIFF fotoğrafları içinde gömülü bir ICC renk profili bulunmakta olup, renk yönetimini destekleyen uygulamaların doğru renk aralığını otomatik olarak seçmesine imkan sağlar. Daha fazla bilgi için, uygulama veya cihaz ile birlikte sunulan dokümanlara basın.

### Nikon Yazılımı

ViewNX ve Capture NX (ayrıca edinilebilir) D300 ile oluşturulan fotoğrafları açarken doğru renk aralığını otomatik olarak seçer.

Ţ

# Flaşlı Fotoğraf **Cekimi**

- Entegre Flasın Kullanımı

and as the stream of the seaso Bu bölümde entegre flasın kullanımı açıklanmaktadır. Alternation in the advisor move is a sixth and the seal field the construction **REAL ROUTE**, PARTIES, Entegre Flasin Kullanımı ............... **..........** sf. 173 P Phiam private and Sheller Flas Modlari <u> 176 - Januar Januar, st.</u> 176 and the L. P. Start L. Batton Charles Advers **Flas Dengeleme** ............................ sf. 178 FV Kilitleme **Manual Sf. 180 PANEL** Ave. Se might, it should be the set of home of and the heated conducting and safelle is akyahatan i<mark>n menu pada kalend</mark>a untuk h in the second of the state of the second second second second second second second second second second second second second second second second second second second second second second second second second second seco District on Australian Property of

بما يحيِّلْ كَتْتَابَعْ مْ يُوَجِّدْ عَنْهُمْ مَنْ مَعْهَ لَهُ لَهُ مَعْهُمْ ost infri<sup>g</sup>i high has agriculated

e 24 bleved group and a ny Alage and Adapt

15

# Entegre Flag

Entegre flasin Kilavuz Numarasi (GN) 17/56'dir (m/ft, ISO 200, 20 °C/68 °F). Sadece doğal ısıklandırma vetersiz olduğunda değil, aynı zamanda gölgeleri arka ısıklı konuları doldururken veya konunun gözlerine ısık eklerken dengeli ısıklandırma için flas ciktisini ayarlamak için monitör ön flaslarını kullanan i-TTL dengeli dolgu flasını destekler. Asağıdaki i-TTL flas kontrol tipleri desteklenir:

Dijital SLR icin i-TTL dengeli dolgu flas: Speedlight ana flasin hemen öncesinde neredeyse görünmez ön flaslar (monitör ön flasları) çıkarır. Karenin tüm alanlarındaki objelerden yansıyan ön flaşlar 1.005segmentli RGB sensörü tarafından toplanır ve ana konu ve ortamdaki arka plan ısığı arasında doğal bir denge sağlamak üzere flas çıktısını ayarlamak için matris ölçüm sisteminden gelen menzil bilgisi ile birlikte analiz edilir. G veya D tipi lens kullanılıyorsa, uzaklık bilgisi flaş çıktısı hesaplanırken dahil edilir. Hesaplamanın kesinliği CPU olmayan lenslerde lens verileri sağlanarak artırılabilir (odak uzaklığı ve maksimum açıklık<mark>; bkz.</mark> sf. 1<mark>98). Nokta ölçümü kullanıldığ</mark>ında.<br>kullanılamaz. 20<sup>1</sup> "Chos" ("F). Sadece dogal sijaknanarima yetisisiz olayigunada yetisizi olayigunada gölgeleri arka sijakli konuları doldururken<br>veya konunun gözlerine işik eklerken dengeli işik<mark>larıdır</mark>ma için<br>flaş çıktısını ayarlama

Dijital SLR için standart i-TTL flas: Flas çıktısı kare içindeki işiklandırmayı standart seviyeye getirecek şekilde ayarlanır; arka planın parlaklığı dikkate alınmaz. Ana konunun arka plandaki ayrıntıların kaybedilmesi pahasına vurgulandığı gekimler için veya poz dengeleme kullanıldığında tavsiye edilir. Dijital SLR için standart i-TTL flaş nokta ölçümü seçildiğinde otomatik olarak devreye girer.

### **G ISO Hassasiyeti**

i-TTL flas kontrolü 200 ve 3200 arasındaki ISO hassasiyetlerinde kullanılabilir. 3200'ün üzerindeki veya 200'ün altındaki değerlerde, bazı menzillerde veya açıklık ayarlarında istenen sonuçlar alınamayabiliı

 $11$ 

# **Entegre Flasin Kullanimi**

Entegre flaşı kullanırken aşağıdaki adımları uygulayın.

#### 1 Bir ölcüm yöntemi secin (sf. 102).

Diiital SLR icin i-TTL dengeli dolgu flası devreye sokmak için matris veya merkez ağırlıklı ölçümü seçin. Dijital SLR için standart i-TTL flas, nokta ölcümü secildiğinde otomatik olarak devreye girer.

Ölçüm seçici

### 2 Flas kaldırma düğmesine basın.

Entegre flas kalkar ve sari olmava başlar. Flaş tam şarj olduğunda, flaş hazır göstergesi (\$) vanacaktır.

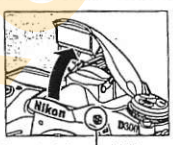

Flas kaldırma düğmesi

### 25,55° ... 200154 5

#### 3 Flas modunu seçin.

4 düğmesine basın ve ana komut kadranını istediğiniz flas modu simoesi kontrol panelinde görüntülenene kadar cevirin (sf. 176).

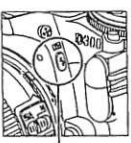

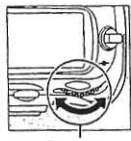

 $\sqrt{4}$ 

**4 düğmesi** 

Ana komut kadranı

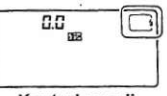

Kontrol paneli

### $4$  Pozlamayı kontrol edin (perde hızı ve açıklık).

Deklansör düğmesine yarım basın ve perde hızı ve acıklığı kontrol edin. Entegre flas kaldırıldığında kullanılabilen avarlar asağıda liste halinde verilmiştir.

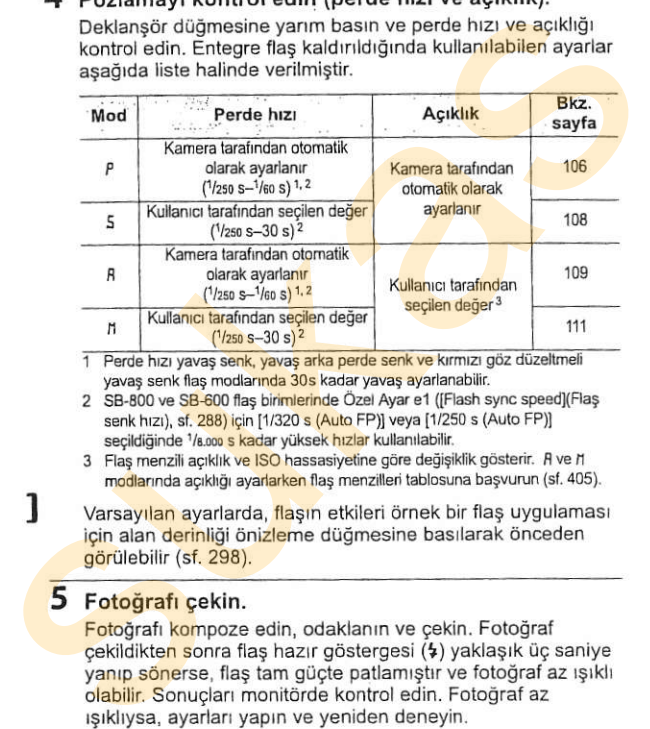

1 Perde hızı yavaş senk, yavaş arka perde senk ve kırmızı göz düzeltmeli yayas senk flas modlarında 30s kadar yayas ayarlanabilir.

- 2 SB-800 ve SB-600 flas birimlerinde Özel Ayar e1 ([Flash sync speed](Flas senk hızı), sf. 288) için [1/320 s (Auto FP)] veya [1/250 s (Auto FP)] secildiğinde 1/8,000 s kadar yüksek hızlar kullanılabilir.
- 3 Flas menzili acıklık ve ISO hassasiyetine göre değişiklik gösterir. R ve h modlarında açıklığı ayarlarken flaş menzilleri tablosuna başvurun (sf. 405).

Varsayılan ayarlarda, flaşın etkileri örnek bir flaş uygulaması icin alan derinliği önizleme düğmesine basılarak önceden görülebilir (sf. 298).

### 5 Fotoğrafı çekin.

Fotoğrafı kompoze edin, odaklanın ve çekin. Fotoğraf cekildikten sonra flas hazır göstergesi (\$) yaklaşık üç saniye yanıp sönerse, flaş tam gücte patlamıştır ve fotoğraf az ısıklı olabilir. Sonucları monitörde kontrol edin. Fotoğraf az isikliysa, ayarları yapın ve yeniden deneyin.

### Bkz. Ayrıca

[1/320 s (Auto FP)] hakkında bilgi edinmek için bkz. sayfa 289.

## Entegre Flası İndirme

Flas kullanımda değilken enerji tasarrufu yapmak için, flaşı mandal yerine oturana kadar nazikçe aşağı bastırın.

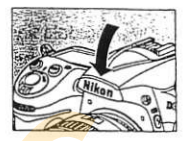

### **Entegre Flas**

Odak uzaklığı 18-300 mm olan lensler ile kullanın (sf. 354). Gölgeyi önlemek için lens siperliğini çıkarın. Flas 60 cm'lik (2 ft.) minimum menzile sahiptir ve makro yakınlaştırmalı lenslerin makro menzilinde kullanılamaz.

Flas sürekli çekim modunda patlarsa, (sf. 76), deklanşör düğmesine her basıldığında tek bir fotoğraf çekilir.

Deklanşör ardarda birkaç çekim için kullanıldıktan sonra flaşı korumak fiz amacıyla kısa süreyle etkisizleşebilir. Kısa bir duraklamanın ardından flaş veniden kullanılabilir.

### **Bkz.** Ayrıca

Bir fotoğrafı yeniden kompoze etmeden önce ölçülen bir konu için flaş değerinin (FV) kilitlenmesi konusunda bilgi edinmek için, bkz. sayfa 180.

Flas senk hızının seçimi konusunda bilgi edinmek için, bkz. Özel Ayar e1 (Flash sync speed] (Flas senk hrzr), sf. 288). Flas kullanrlirken mevcut en düsük perde hızını seçme konusunda bilgi edinmek için, bkz. Özel Ayar e2 ([Flash shutter speed] (Flas perde hizi), sf. 291). Commander modunda entegre flaşın kullanımı konusunda bilgi edinmek için, bkz. Özel Ayar e3 ([Flash cntrl for built-in flash] (Entegre flas için flas kontrolü), sf.291). **X. Entegre Flas**<br>
Odak uzaklığı 18-300 mm olan lensler ile kullanın (sf. 354). Gölgeyi<br>
önlemek için iens siperliğini çıkarın. Flas 60 c<mark>m'lik (2 ft.</mark>) minimum<br>
menzile sahiptir ve makro yakınlaştırmalı lenslerin makro m

İsteğe bağlı flaş birimlerinin konusunda bilgi edinmek için, bkz. sayfa 357. Entegre flaşın menzili konusunda bilgi edinmek için, bkz. sayfa 405.

# rlaş Modları المستعمر المعالجة <mark>Flaş</mark> Modları

D300 aşağıdaki flaş modlarını destekler:

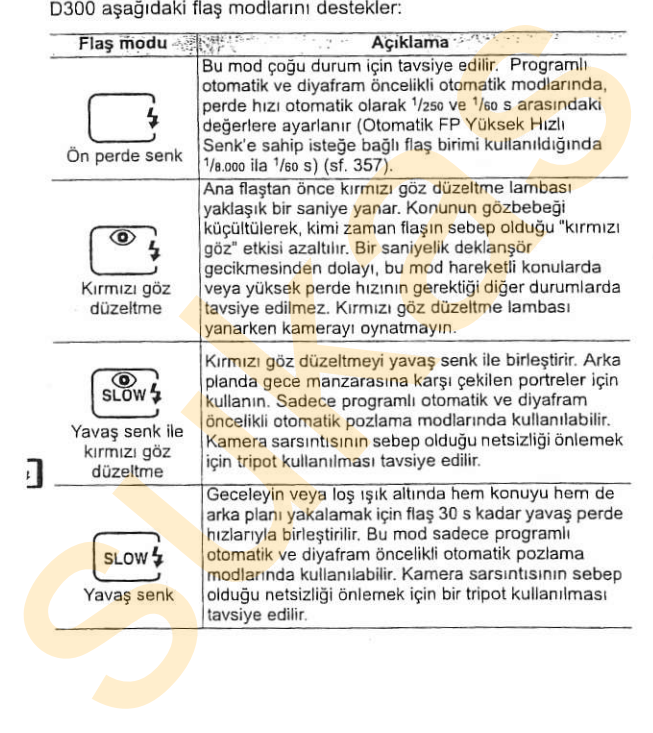

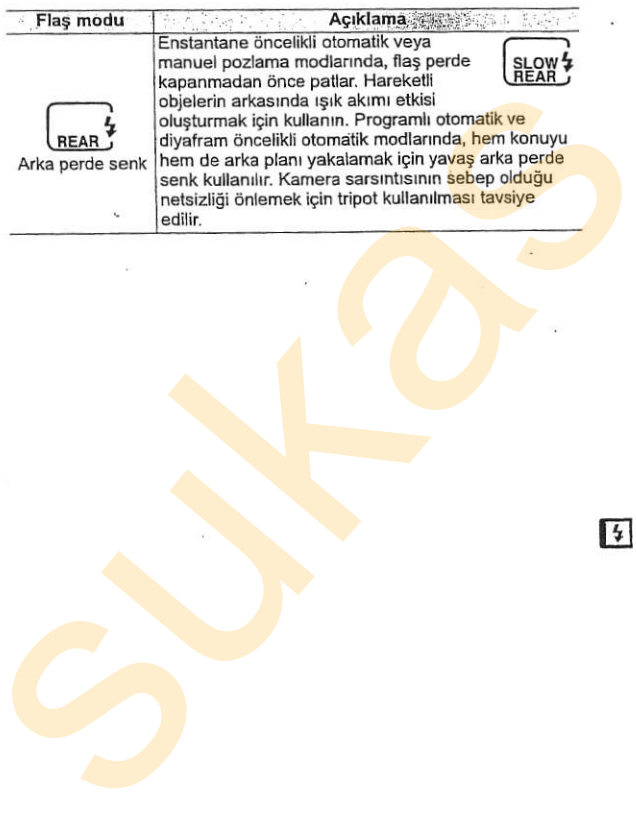

 $\mathcal{A}^{\mathcal{G}}$ 

## Flas Dengeleme

Flas dengeleme flas ciktisini -3EV ila +1EV arasında 1/3EV basamaklarla değiştirerek, arkaplana göre ana konunun parlaklığını değisikliğe uğratmak için kullanılır. Flas çıktısı ana konuyu daha parlak yapmak için artırılabilir ya da istenmeyen parlak alanları ya da yansımaları engellemek için azaltılabilir. Flass Dengelerme<br>
Flass dengelerme flass ciklisini – 3 EV ila +1 EV arasında 1/3 EV<br>
basamaklaria değiştirerek, arkaplana göre ana konunun<br>
paraklağını değiştirerek, arkaplana göre ana konunun paraklağını değiştirerek, ar

**E2** düğmesine basın ve alt komut kadranını istediğiniz değer kontrol panelinde görüntülenene kadar cevirin. Genel olarak, ana konuyu daha parlaklastırmak için pozitif deăerler, daha koyulastırmak için negatif değerler kullanın.

- ±0 dışındaki değerlerde, **DZ** düğmesi serbest birakıldıktan sonra kontrol paneli ve vizörde bir **E2** simgesi görüntülenecektir. Flaş dengeleme için mevcut değer E2 düğmesine basılarak onaylanabilir
- Normal flas ciktisi flas dengeleme ±0,0'a ayarlanarak geri yüklenebilir. Kamera kapatıldığında, flaş dengeleme sıfırlanmaz.

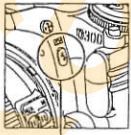

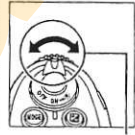

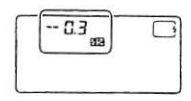

 $125.55$  P  $±0$  EV (EL düğmesine<br>basılmıstır)

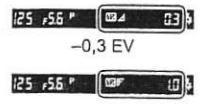

### isteğe Bağlı Flaş Birimleri

Flaş dengeleme aynı zamanda SB-800, SB-600, SB-400 ve SB-R200 flas birimleriyle de kullanılabilir.

### Bkz. Ayrıca

Flaş dengeleme ayarlanırken kullanılabilen artış değerlerinin büyüklüğünün seçilmesi konusunda bilgi edinmek için, bkz. Özel Ayar b3 ([Exp comp/fine tune](Poz deng./ince ayar), sf. 275).

14

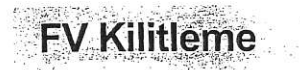

Bu özellik flaş çıktısını kilitlemek için kullanılır ve fotoğrafların flaş seviyesi değiştirilmeden yeniden kompoze edilmesine imkan verir ve konu karenin ortasına konumlandırılmadığında bile flaş cıktısının konuya uygun olmasını sağlar. Flaş çıktısı ISO hassasiyeti ve açıklık değişimlerimde otomatik olarak ayarlanır.

FV kilitlemeyi kullanmak için:

### 1 FV kilitleme islevini Fn düğmesine verin

Özel Ayar f4 ([Assign FUNC, button] (FUNC, düğmesini atama) > [FUNC. button press] (FUNC, düğmesine bas), sf. 303) icin IFV lock] seceneğini seçin.

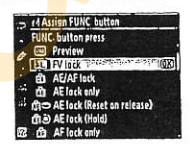

**Present SE of China S**overnoon The

19 raimedia

### 2 Flas kaldırma düğmesine basın.

Entegre flas kalkar ve sarj olmaya baslar.

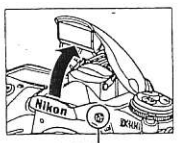

Flas kaldırma düğmesi

#### $\overline{\mathbf{z}}$ Odaklanın.

Konuvu karenin merkezine konumlandırın ve odaklamak icin deklansör düğmesine varim basin.

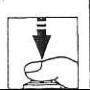

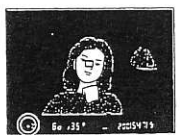

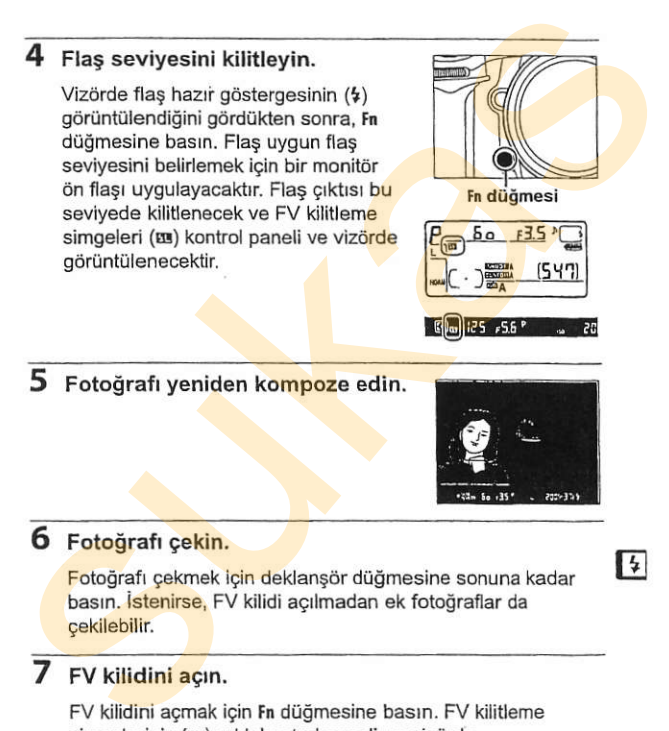

### 5 Fotoğrafı yeniden kompoze edin.

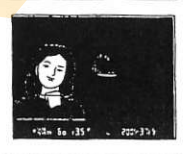

 $E$ an  $125$   $55$ 

### 6 Fotoğrafı çekin.

Fotoğrafı çekmek için deklansör düğmesine sonuna kadar basın. **İstenirse**, FV kilidi açılmadan ek fotoğraflar da gekilebilir.

### $\vert \vert$

### 7 FV kilidini açın.

FV kilidini acmak için Fn düğmesine basın. FV kilitleme simgelerinin (EII) artık kontrol paneli ve vizörde görüntülenmediğinden emin olun.

### **LEY Kilidinin Entegre Flas ile Kullanımı**

FV kilidi Özel Ayar e3 ([Flash cntrl for built-in flash] (Entegre flas icin flas kontrolü), sf. 291) icin [TTL] (varsayılan secenek) secildiğinde entegre flas ile birlikte kullanılabilir.

### Z FV Kilidinin İlsteğe Bağlı Flas Birimleriyle Kultanımı

Flas kilidi aynı zamanda SB-800, SB-600, SB-400 ve SB-R200 flas birimleriyle de (ayrıca edinilebilir) kullanılabilir, İsteğe bağlı flaşı TTL moduna ayarlayın (SB-800 AA modunda da kullanılabilir; ayrıntılar için flas kilavuzuna başvurun). FV kilidi devredeyken, flas çıktısı flaş yakınlaştırma baş konumundaki değiş<mark>ikli</mark>kler için <mark>otomatik</mark> olarak<br>avarlanır.

Özel Ayar e3 ([Flash cntrl for built-in flash] (Entegre flas için flaş kontrolü). sf. 291), için Commander modu seçildiğinde, (a) entegre flas, A grubu flas veya B grubu flas TTL modundayken veya (b) bir flas grubu tamamen TTL veya AA modundaki SB-800 flas birimlerinden olusuyorsa. FV kilidi uzak SB-800, SB-600 veya SB-R200 flas birimleri ile kullanılabilir.

### $\mathscr A$  Ölcüm

Isteğe bağlı speedlight kullanılırken FV kilidine ait ölcüm alanları aşağıdaki gibidir:

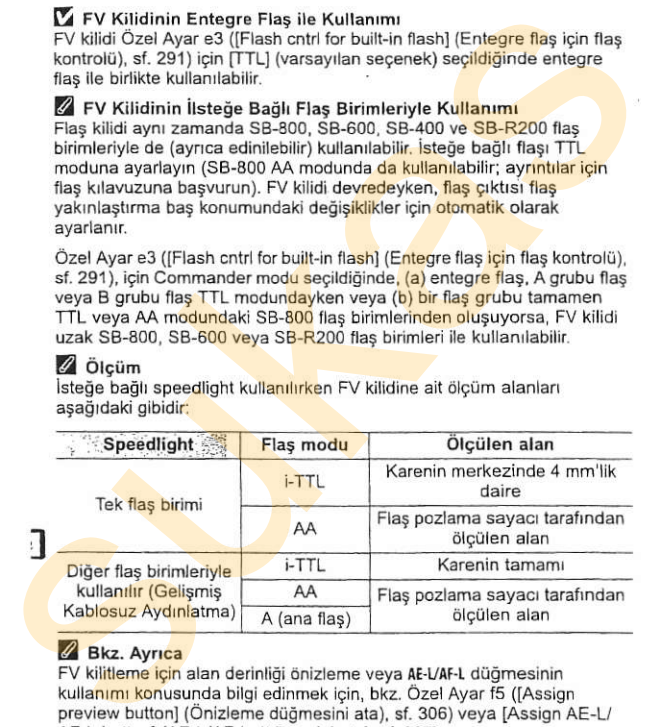

### Bkz. Avrica

FV kilitleme için alan derinliği önizleme veya AE-L/AF-L düğmesinin kullanımı konusunda bilgi edinmek için, bkz. Özel Ayar f5 (JAssign preview buttonl (Önizleme düğmesini ata), sf. 306) veya [Assign AE-L/ AF-L button] (AE-L/AF-L düğmesini ata), sf. 307)

# Diğer Çekim Seçenekleri

Bu bölüm varsayılan ayarların geri yüklenmesi, çoklu pozlama yapılması, ara zamanlamalı fotoğraf çekimi ve GPS üniteleri ile CPU olmayan lenslerin kullanımı konularını içerir.

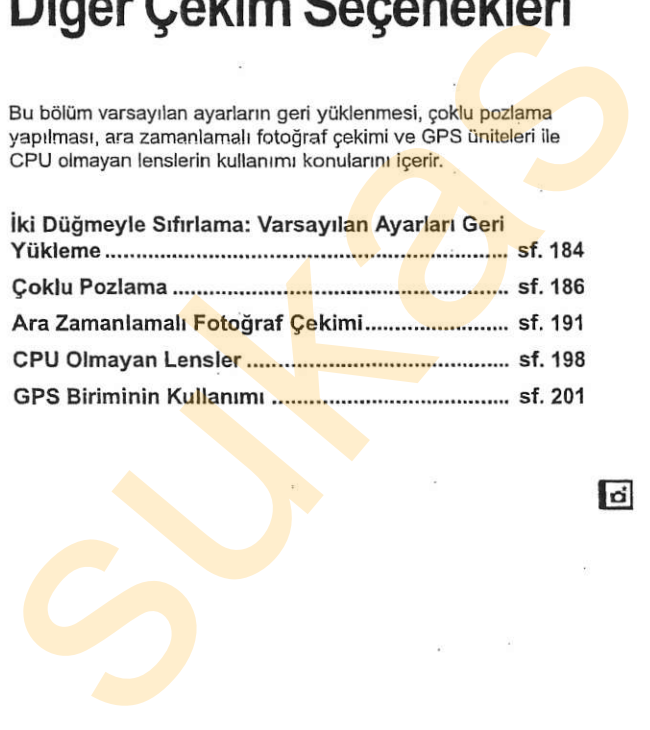

 $\overline{a}$ 

## İki Düğmeyle Sıfırlama: Varsayılan Ayarları Geri Yükleme

oual ve M düğmelerine birlikte iki saniyeden fazla basılarak asağıda sıralanan kamera ayarları varsayılan değerlere geri yüklenebilir (bu düğmeler yeşil bir noktayla işaretlidir). Avarlar sıfırlanırken kontrol paneli kapanır.

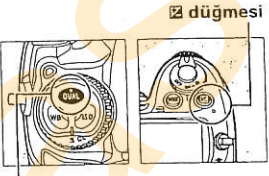

QUAL düğmesi

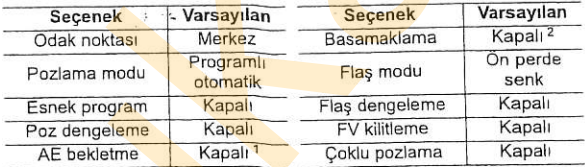

1 Özel Avar f6 ([Assign AE-L/AF-L button] (AE-L/AF-L düğmesini ata), sf. 307) etkilenmez.

2 Cekim sayısı sıfırlanır. Basamaklama artış değeri 1EV (pozlama/flaş basamaklama) veya 1 (beyaz ayarı basamaklama) olarak sıfırlanır.

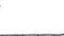

ſ.

Aşağıdaki çekim menüsü seçenekleri de sıfırlanır. Sadece bankadaki [Shooting menu bank] (Çekim menü bankası) seçeneği kullanılarak seçilmiş olan ayarlar sıfırlanır (sf. 255). Diger bankalardaki ayarlar etkilenmez.

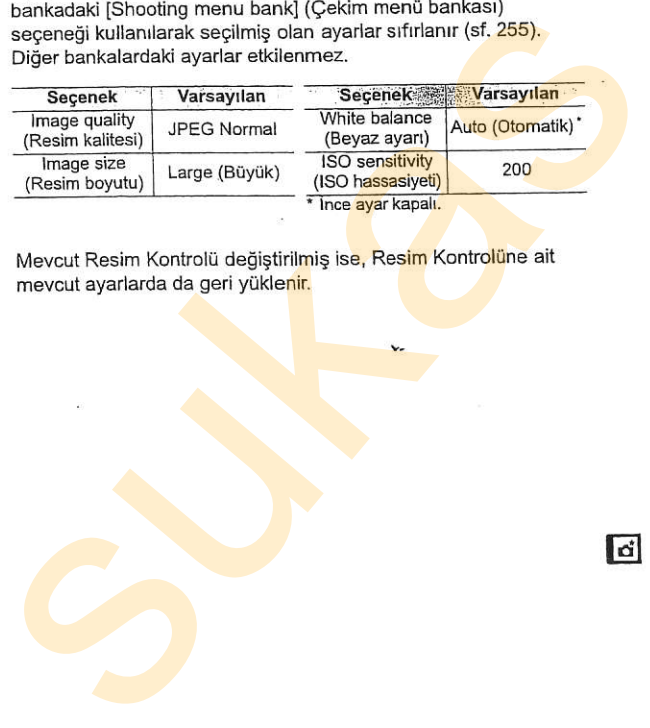

Mevcut Resim Kontrolü değiştirilmiş ise, Resim Kontrolüne ait mevcut ayarlarda da geri yüklenir.

l ci

Z Bkz. Ayrıca Varsayılan ayarlar listesi için sayfa 397'ye bakın.

# Çoklu Pozlama

İki ila on pozdan oluşan bir diziyi tek bir fotoğraf içine kaydetmek icin asağıdaki adımları uygulayın. Coklu pozlar herhangi bir resim kalitesi ayarında kaydedilebilir ve bir resim görüntüleme uygulamasında birleştirilen fotoğraflardan belirgin şekilde daha iyi renklere sahip sonuclar verir, cünkü kamera resim sensöründen gelen RAW verilerinden faydalanır. ivi in a op opzam oluşan bir alışıyı ise bir roluyları için aşağıdaki adınıları uygulayın. Çoklu pozlar herhangi bir resim yalanmasında birleştiriler boğramları tendire uygulayınan enkilesi ayarında kaydedilebilir ve bir r

### **III** Coklu Poz Olusturma

Varsayılan ayarlarda, 30 s süresince herhangi bir işlem yapılmadığı takdirde çekimin sona ereceği ve bir çoklu pozun otomatik olarak kaydedileceğini unutmayın.

### 1 [Multiple exposure] (Çoklu pozlama) seceneğini seçin.

Cekim menüsünde [Multiple exposure] seceneğini vurqulayın ve ▶ düğmesine basın.

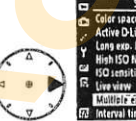

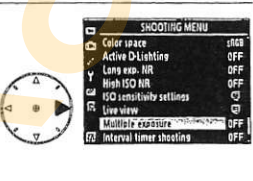

## <sup>1</sup>/<sub>3</sub>] 2 [Number of shots] (Çekim Mumber of shots**l (Ce**kim بالسور Multite assumed responsible particle and responsible particle and responsible<br>Saylist) second second in the particle particle particle and responsibilities and responsibilities and respons

vurgulayın ve > düğmesine<br>basın

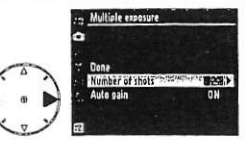

### **Z Uzun Kayıt Süreleri**

Pozlar arasında 30 s'den fazla ara vermek için, oynatma menüsündeki [Image review] (Resim inceleme) (sf. 251) seçeneği için [On] seçin ve Özel Ayar c4'ü (Monitor off delay) (Monitör kapanma gecikmesi), sf. 280) kullanarak monitör kapanma süresini uzatın. Pozlar arasındaki maksimum ara c4 Özel Ayarı için seçilen seçenekten 30 s daha uzundur.

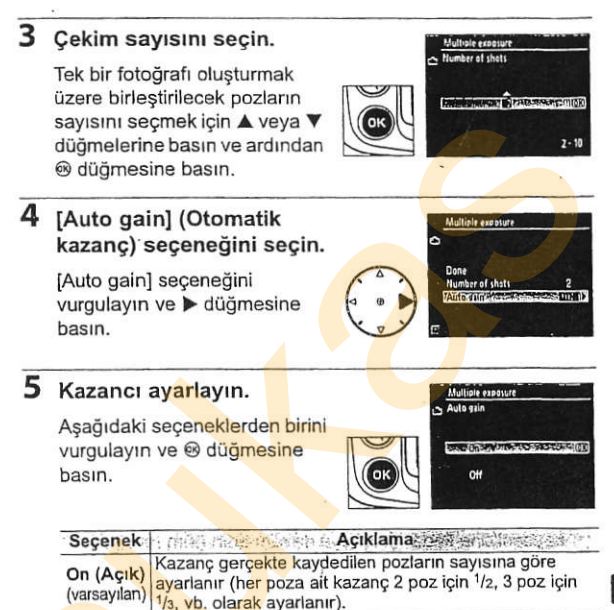

Coklu poz kaydedilirken kazanç ayarlanmaz. Arkaplan

Off

(Kapalı)

karanlık ise önerilir.

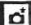

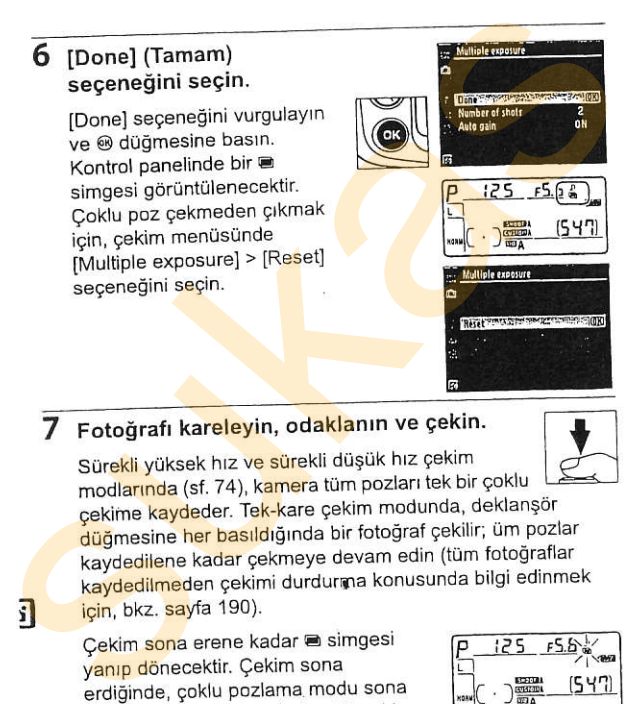

### 7 Fotoğrafı kareleyin, odaklanın ve çekin.

Sür<mark>ekli</mark> yüksek hız v<mark>e sür</mark>ekli düşük hız çekim modlarında (sf. 74), kamera tüm pozları tek bir çoklu cekime kaydeder. Tek-kare çekim modunda, deklanşör <mark>düğ</mark>mesine her basıldığında bir fotoğraf çekilir; üm pozlar kaydedilene kadar çekmeye devam edin (tüm fotoğraflar kaydedilmeden çekimi durdurma konusunda bilgi edinmek için, bkz. sayfa 190).

Cekim sona erene kadar e simgesi yanıp dönecektir. Çekim sona erdiğinde, çoklu pozlama modu sona erer ve d simgesi kaybolur. Ek çoklu

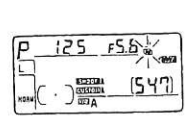

pozlar çekmek için 1 .-7. adımları tekrar edin.

f,

### Coklu Pozlama

Bir coklu pozu kaydederken bellek kartını çıkarmayın va da değiştirmeyin.

Çoklu poz kaydı için canlı görüntü (sf. 79) kulla<mark>nılam</mark>az.

Oynatma bilgi ekranında listelenen bilgi (kayıt tarihi ve kamera yönelimi dahil) çoklu pozdaki ilk çekim içindir.

Oynatma veya menü işlemleri sırasında monitör kapandıktan sonraki 30 s süresince hiçbir işlem yapılmazsa, çekim sona erer ve çoklu poz o ana kadar kaydedilmis olan pozlardan oluşturulur.

### Ara Zamanlamalı Fotoğraf Çekimi

İlk poz çekilmeden önce ara zamanlamalı fotoğraf çekimi devreye sokulursa, çoklu pozlama menüsünde belirtilen poz sayısı çekilene kadar kamera pozları seçilen aralıklarla kaydedecektir (ara zamanlamalı çekim menüsünde listelenen çekim sayısı göz ardı edilir). Bu pozlar daha sonra tek bir fotoğraf olarak kaydedilir ve çoklu poz modu ve ara zamanlamalı çekim sona erer. Çoklu pozlama iptal edildiğinde ara zamanlamalı çekim de iptal olur.

### Diğer Ayarlar

Coklu pozlama modu devredeyken, bellek kartları biçimlendirilemez ve asağıdakiler değiştirilemez: [White balance] (Beyaz ayarı) ve [Interval timer shooting] (Ara zamanlamalı çekim) dışındaki basamaklama ve cekim menüsü seçenekleri ([Interval timer shooting] (Ara zamanlamalı çekim) seçeneğinin sadece ilk poz çekildikten sonra ayarlanabileceğini unutmayın). Ayar menüsündeki [Lock mirror up for cleaning] (Temizleme icin aynayı kilitle) ve [Dust off ref photo] (Toz Alma Ref Foto) secenekleri kullanılamaz.

### **II** Coklu Pozlamayı Durdurma

Bir goklu poz kaydedilirken qekim menüsünde [Multiple exposure](Çoklu pozlama) seçeneği seçildiğinde, sağda gösterilen secenekler görüntülenir. Belirtilen poz sayısı cekilmeden önce coklu pozlamayı durdurmak için, [Cancel](İptal) seçeneğini

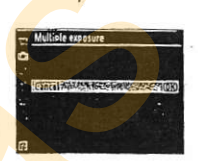

vurgulayın ve ® düğmesine basın. Cekim belirtilen poz sayısı cekilmeden önce sonlanırsa, o ana kadar kaydedilmiş pozlardan bir çoklu poz oluşturulur. [Auto gain](Otomatik kazanç) açık ise, kazanç gerçekte kaydedilen poz sayısını yansıtacak şekilde ayarlanır. Aşağıdaki durumlarda çekimin otomatik olarak sona ereceăini unutmayın: **III** *Çoklu Pozlamayı Durdurma*<br>
Bir çoklu poz kaydedilirken çekim<br>
menüsünde [Multiple exposure](Çoklu<br>
pozlama) seçeneği seçildiğinde, sağda<br>
gösterilen seçenekler görüntülenir. Bel<mark>irtilen</mark><br>
poz sayısı çekilmeden önce

- . İki düğmeli sıfırlama gerçekleştirildiğinde (sf. 184)
- · Kamera kapatıldığında
- . Pil biftioinde
- . Fotooraflar silindiginde

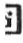

# Ara Zamanlamalı Fotoğraf **Cekimi**<br>D300 önceden belirlenmiş aralıklarla fotoğraf çekebilece<mark>k</mark>

donanıma sahiptir.

1 [Interval timer shooting] (Ara zamanlamah gekim) seceneğini seçin.

F

Cekim menüsünde Ilnterval timer shooting] seceneğini vurgulayın (sf. 254) ve  $\blacktriangleright$ düğmesine basın.

### 2 Baslama noktasını seçin.

Aşağıdaki [Choose start<br>time](Başlangıç zamanını seç) Aşağıdaki [Choose start<br>time](Başlangıç zamanını seç)<br>esceneklerinden birini seç)<br>basın.<br>basın. Cekim avarlar startinin seçilmi seçilmi seçilmi seçilmi seçilmi seçilmi seçilmi seçilmi seçilmi

- . [Now](Simdi): Cekim ayarlar tamamlandıktan yaklaşık 3 s sonra başlar (4. Adıma geçin).
- . [Start time] (Baslangic zamanı): Bir başlangıc zamanı secin (bkz. Adım 3).

### **C** Çekim Öncesinde

Ara zamanlayıcıyı kullanırken tek-kare(S), sürekli düşük hız (Q) veya sürekli yüksek hız (CH) çekim modunu seçin. Ara zamanlamalı fotoğraf cekimine başlamadan önce, mevcut ayarlarda bir test çekimi yapın ve sonucları monitörde izleyin. Kameranın her çekim öncesinde odaklanacağını hatırlayın-kamera tek-servo AF modunda odaklanamadığı takdirde çekim yapılmayacaktır. Such and Such and Such and Such and Such and Such and Such and Such and Such and Such and Such and Such and Such an Experiment of the Columb and Such and Such and Such and Such and Such and Such and Such and Such and Such

Bir başlangıç zamanı seçmeden önce, ayar menüsünden [World time](Dünya saati) seçeneğini seçin ve kamera saatinin doğru saat ve tarih avarına sahip olduğundan emin olun (sf. 36).

Tripot kullanımı tavsiye edilir. Çekim başlamadan önce kamerayı bir tripot üzerine monte edin.

Cekimin kesintiye uğramamasını sağlamak için, pilin tam şarjlı olduğundan emin olun.

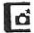

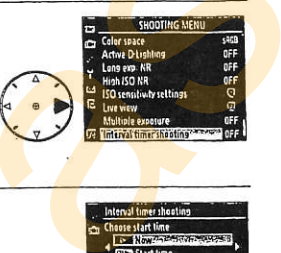

=-l

# 3 Bir başlangıç zamanı<br>secin. rusa de seçin. rusa de seginin seçin.

Saat veya dakikayı<br>vurgulamak için < veya düğmesine basın; değiştirmek için ▲ veya ▼ düğmesine

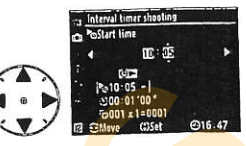

basın. [Choose start time] (Başlangıç zamanını seç) için [Now] (Şimdi) seçildiği takdirde başlangıç zamanı görüntülenmez.

4 Bir aralık seçin.<br>Saat, dakika veya saniyeyi<br>vurqulamak için < veya basın. Belirtilen aralık perde

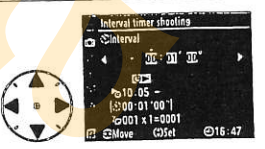

hızından veya resimleri kaydetmek için gereken süreden hızından veya resimleri kaydetmek için gereken süreden<br>daha kısa ise, kameranın bu aralıkta fotoğraf çekemeyeceğir unutmayrn.

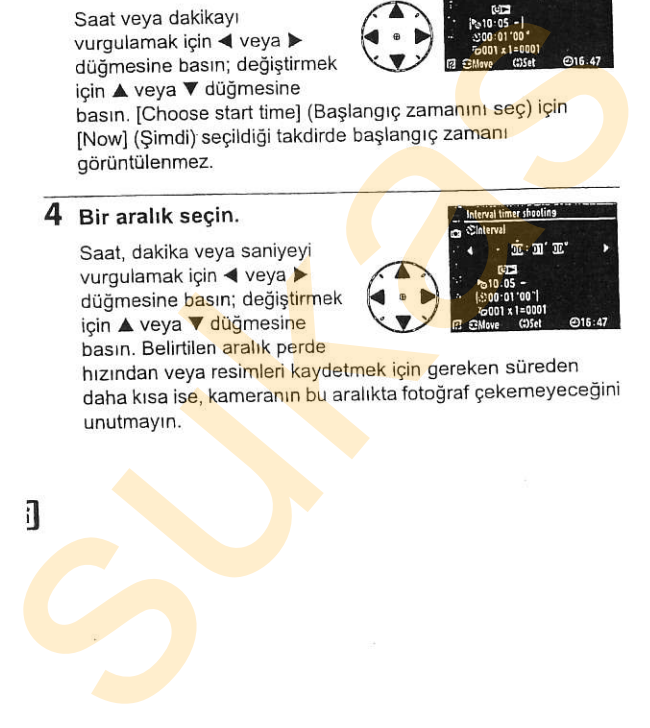

### 5 Aralık sayısını ve aralık basına düsen çekim sayısını secin.

Aralık veya çekim sayısını vurgulamak igin < veya > düğmesine basın; değiştirmek icin ▲ veya ▼ düğmesine basın, Gercekleştirilecek toplam çekim sayısı sağda görüntülenir.

### **6** Cekime başlayın.

[Start](Basia) > [On](Acik) seçeneğini vurgulayın ve ® düğmesine basın (ara zamanlayıcıyı başlatmadan cekim menüsüne dönmek icin. [Start] > [Off] (Kapalı)

sürece<mark>ktir.</mark><br>Her çekim serisi çekilmeden bir dakika önce monitörde bir ileti **Edi** seceneğini vurgulayın ve @ düğmesine basın). İlk çekim dizisi belirtilen baslangic zamanında cekilecektir. Çekim işlemi belirtilen aralıklarla tüm çekimler tamamlanana kadar

görüntülenecektir. Eğer çekim mevcut avarlarda devam edemiyorsa (örneğin, manuel pozlama modunda o an için bul b perde hizi secilmisse veya başlama zamanı bir dakikadan daha aza ise), monitörde bir uyarı görüntülenecektir. Aralik waya çekim sayısını<br>
Yurulmank için A veya  $\nabla$ düğmesine<br>
tüğmesine basın, değiştirmek<br>
tüğmesine basın, değiştirmek<br>
tüşmesine basını düğmesine<br>
toplam, Gerkim sayısı sağda<br>
görüntülenir.<br>
Sayısı sayısı sayısı say

### Z Vizör Göz Merceği Kapağı

Manuel disindaki pozlama modlarında, odaklama sonrasında vizörü sunulan DK-5 göz merceği kapağı ile kapatın. Bu şekilde vizör yoluyla içeri giren ışığın pozlamaya müdahalesi engellenir.

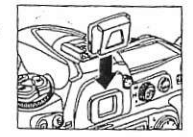

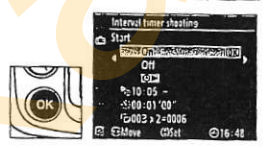

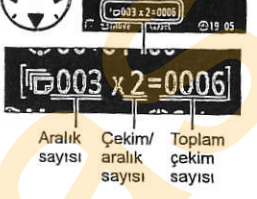

00x 2 = 0006

### Bellekte Yer Yok

Bellek kartı doluysa, ara zamanlayıcı devrede kalır ancak fotoğraf cekilmez. Bazı fotoğrafları sildikten veya kamerayı kapatarak başka bir bellek karti yerlestirdikten sonra cekime devam edin (sf. 195).

**Basamaklama ayarlarını ara zamanlamalı fotoğraf <mark>çek</mark>imi başla<mark>mada</mark>n** Once yapın. Ara zamanlamalı fotoğraf çekimi devredeyken poz ve/veya flas başamaklama etkin ise, ara zamanlayıcı menüsünde belirtilen cekim ra hal baklimaksizin, kamera her aralıkta basamaklama programındaki Bayıda çakim yapacaktır. Ara zamanlamalı fotoğraf çekimi devredeyken bevaz avarı basamaklama etkin ise, kamera her aralıkta bir çekim Awapacak ve bunu basamaklama programında belirtilen kopya sayısını Sellok kari vedigalaria sukara ne kali de dekan perangi kapataran kari sukara di kari yene bili akan makalamakan kari da bili akan makalamakan kari suka di kari sukara ne makalamakan kari sukara ne makalamakan akan akan a

Ara zamanlamalı fotoğraf cekimi sırasında.

kontrol panelindeki **maza simgesi yanıp** sönecektir. Bir sonraki çekim aralığı başlamadan önce, perde hızı göstergesi kalan aralık sayısını görüntüleyecek <mark>ve aç</mark>ıklık gö<mark>ster</mark>gesi mevcut<br>aralıkta kalan cekim sayısını gösterecektir. Diğer

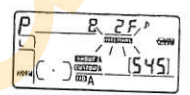

zamanlarda, kalan aralık sayısı ve her aralıkta kalan çekim sayısı uekiarişor duğmesine ya<mark>rım bası</mark>larak görüntülenebilir (düğme serbe;<br>birakıldığında, p<mark>oz</mark> sayaçları kapanana kadar perde hızı ve açıklık<br>görüntülenecekt<mark>ir</mark> deklanşör düğmesine yarım basılarak görüntülenebilir (düğme serbest görüntülenecektir).

Mevcut ara zamanlayıcı ayarlarını görüntülemek için, çekimler arasında [Interval timer<br>shootin<mark>g](Ar</mark>a zamanlamalı çekim) seçeneğini

seçin. Ara zamanlamalı fotoğraf çekimi devam<br>ederken, ara zamanlayıcı menüsünde başlangıç<br>zamanı, o anki zaman ve kalan aralık ve çekim sayısı görüntülenir. Ara zamanlamalı fotoğraf çekimi devam ederken bu öğelerin hiç biri<br>değistirilemez

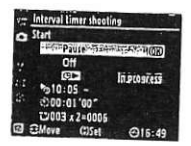
# II Ara Zamanlamalı Fotoğraf Çekimini Duraklatma

Ara zamanlamalı fotoğraf çekimi aşağıdaki yollarla duraklatılabilir:

- . Arahklar arasrnda @ digmesine basrlarak
- · Ara zamanlayıcı menüsünde [Start] > [Pause] seçeneği vurgulanarak ve @ düğmesine basılarak
- . Kamera kapatılıp yeniden acılarak (istenirse, kamera kapalıyken bellek kartı değiştirilebilir)
- . Canlı görüntü (W), self-timer (O) veya ayna kaldırma (MuP) qekim modlan seqilerek

Cekime devam etmek icin:

# Bir başlama noktası<br>secin.

Sayfa 191'de açıklanan şekilde<br>yeni bir başlama noktası ve<br>baslangıç zamanı seçin.

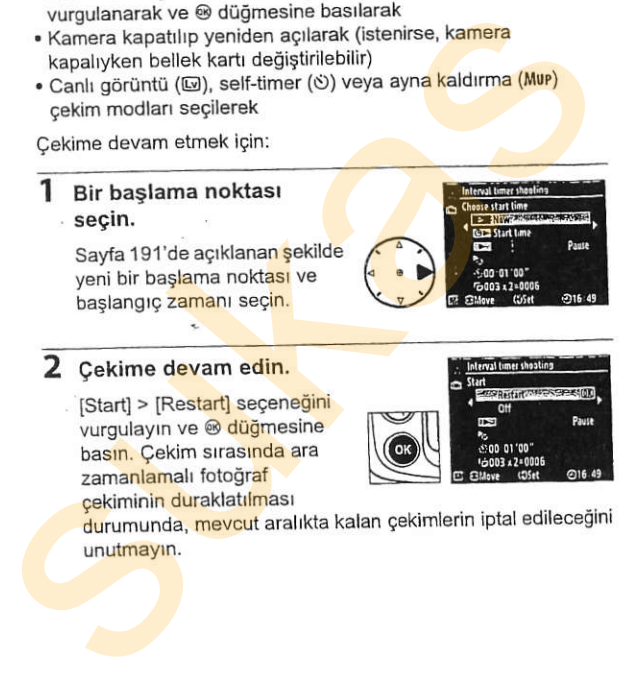

# 2 Çekime devam edin.<br>Etartl > IRestartl seceneğini.

Filter de la proposition duraklation duraklation duraklation duraklation duraklation duraklation duraklation duraklation duraklation duraklation duraklation duraklation duraklation duraklation duraklation duraklation durak

# II Ara Zamanlamalı Fotoğraf Çekimini Durdurma

Ara zamanlamalı çekim pil bittiğinde otomatik olarak sona erer. Ara zamanlamalı fotoğraf çekimi aynı zamanda aşağıdaki yollarla da sonlandrnlabilir:

- · Ara zamanlayıcı menüsünde [Start] > [Off] seçeneği seçilerek
- . İki düğmeli sıfırlama yapılarak (sf. 184)
- . Cekim menüsünde [Reset shooting menu] seceneği seçilerek (sf. 257)
- · Basamaklama ayarları değiştirilerek (sf. 118)

Ara zamanlamalı fotoğraf çekimi sona erdiğinde normal fotoğraf cekimi devam eder.

# ll Fotodraf Yok

Bir önceki fotoğraf henüz çekilecek ise, ara bellek ya da bellek karti dolduysa veya kamera tek-servo AF modunda odaklanamıyorsa fotoğraflar çekilmez (kameranın her çekimden önce yeniden odaklandığını unutmayın). Ara zamaniamalı çekim pil bittiğinde otomatik olarak sona erer.<br>
Ara zamaniamalı fotoğraf çekimi aynı zamanda aşağıdaki yollarla<br>
da sonlandırılabilir:<br>
• Ara zamanlayıcı menüsünde [Start] > [Off] seç<mark>ene</mark>ği seçilerek<br>
• i

## **Z** Cekim Modu

Secilen cekim moduna bakılmaksızın, kamera her aralıkta belirtilen sayıda çekim yapacaktır. C. (sürekli yüksek hız) modunda, fotoğraflar saniyede altı çekime varan bir hızda çekilir. 5 (tek kare) ve Cu (sürekli yüksek hız) modlarında, fotoğraflar Özel Ayar d4 ([CL mode shooting speed](CL modu cekim hizi), sf. 282) icin secilen hizda cekilir.

#### Menülerin Kullanımı

Ara zamanlamalı fotoğraf çekimi devam ederken fotoğraflar oynatılabilir ve çekim ve menü ayarları yapılabilir. Monitör her aralıktan önce yaklaşık altı sanive sürevle otomatik olarak kananacaktır

#### Çekim Menü Bankaları

Exekim interna asında yapılan değişiklikler tüm çekim menüsü<br>bankaları için geçerildir (sf. 255). Çekim menüsü ayarları çekim<br>menüsündeki [Reset shooting menu] öğesi kullanılarak sıfırlanmışsa,<br>(sf. 257), ara zamanlayıcı a

- · Başlangıç zamanını seç: Şimdi
- · Aralık: 00:01":00"
- · Aralık sayısı: 1
- · Çekim sayısı: 1
- Cekime basla: Kapalı

# GPU Olmayan Lensler

Kullanıcı lens verilerini (lens odak uzaklığı ve maksimum diyafram acıklığı) belirleyerek, CPU olmayan lensleri kullanırken çeşitli CPU lens fonksiyonlarına erisebilir. Lensin odak uzaklığı biliniyorsa:

- ' S8-800 ve S8-600 Speedlights (ayflca edinilebilir) ile otomatik güçlü yakınlaştırma kullanılabilir
- . Lens odak uzaklığı oynatma fotoğraf bilgisi ekranında (bir yıldız isaretiyle) listelenir

Lensin maksimum diyafram açıklığı biliniyorsa:

- · Açıklık değeri kontrol paneli ve vizörde görüntülenir
- . Flaş seviyesi açıklıktaki değişiklikler için ayarlan<mark>ır</mark>
- . Açıklık değeri oynatma fotoğraf bilgisi ekranında (bir yıldız isaretivle) listelenir

Lensin hem odak uzaklığı hem de maksimum açıklık değeri belirtilirse:

- · Renkli matris ölçümü yapılabilir (Reflex-Nikkor dahil olmak üzere, bazı lensler ile doğru sonuçların alınabilmesi için merkez ağırlıklı veya nokta ölçümünün kullanılmasının gerekebileceğini not edin) Kullanıcı lens verilerini (lens odak uzaklığı ve maksimum diyafram<br>açıklığı) belirleyerek, CPU olmayan lensleri kullan<mark>ırken</mark> çeşitli<br>CPU lens fonksiyonlarına erişebilir. Lensin odak uzaklığı<br>biliniyorsa:<br>• SB-800 ve SB-60
	- · Merkez ağırlıklı ve nokta ölçümünün ve Dijital SLR için i-TTL
	- dengeli dolgu flaşın kesinliği iyileşir :,

### Z Odak Uzaklığı Listelenmemis

Doğru odak uzaklığı listelenmemişse, lensin gerçek odak uzaklığından büyük en yakın değeri seçin.

#### Z Yakınlaştırmalı Lensler

CPU olmayan lensler yakınlaştırıldığında veya uzaklaştırıldığında lens verileri ayarlanmaz. Yakınlaştırma konumunu değiştirdikten sonra, lens odak uzaklığı ve maksimum açıklık için yeni değerler seçin.

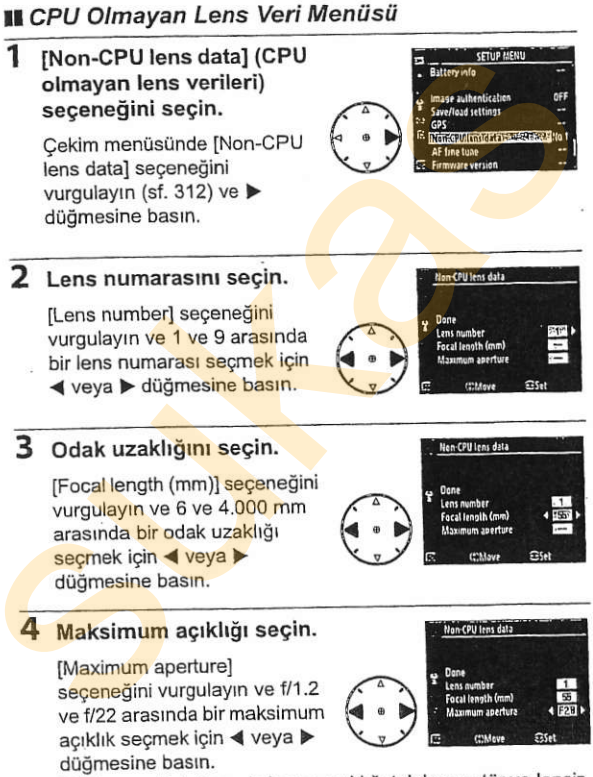

Telekonvertörlerin maksimum açıklığı telekonvertör ve lensin maksimum açıklığının birleşimidir.

lđl

# 5 **IDone**] (Tamam) seceneğini seçin.

IDonel seceneăini vurgulayın ve  $@$  düğmesine basın. Belirtilen odak uzaklığı ve açıklık seçilen lens numarası altında depolanacaktır. Bu odak uzaklığı

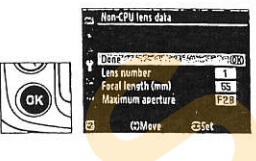

-<br>ve açıklık kombinasyonu istendiği zaman aşağıda açıklandığı<br>sekilde kamera kontrolleri kullanılara<mark>k lens num</mark>arası secilere sekilde kamera kontrolleri kullanılarak lens numarası secilerek geri cağrılabilir.

**II** Kamera Kontrollerini Kullan<mark>ar</mark>ak Le<mark>ns Numarası</mark> Seçme

1 Bir kamera kontrolüne CPU olmayan lens numarası secim islevi atayın.

Özel Ayarlar menüsünde *[Choose non-CPU lens number*](CPU olmayan lens numarasını seç) seçeneğini bir kamera kontrolü için "+komut kadranı" seceneği olarak belirleyin. CPU olmayan lens numarası seçimi işlevi Fn düğmesine (Özel Ayar f4, [Assign FUNC. button] (FUNC. düğmesini ata), sf. 303), alan derinliği önizleme düğmesine (Özel ayar f5, [Assign preview button] (Önizleme düğmesini ata), sf. 306) veya AE-VAF-L düğmesine (Özel Ayar f6, [Assign AE-L/AF-L button] (AE-L/AF-L düğmesi ata), sf. 307) verilebilit secene čimi secili virgulayn ve metallit virgulayn ve metallit virgulayn ve elementini varialitiem<br>
dia küzakliği ve açıklik seçilen kendiri ve açıklik seçilen kendiri dendiki kendiri ve açıklik kombinasyonu istendiği zam

## **12 Lens numarasını belirlemek için seçilen kontrol** düğmesini kullanın.

Secilen düğmeye basın ve ana komut kadranını istediğiniz lens numarası kontrol panelinde görüntülenene kadar çevirin.

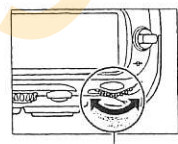

Ana komut kadranı

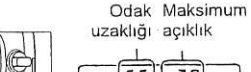

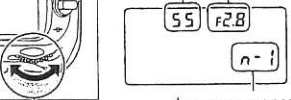

# **GPS Biriminin Kullanımı**

Ulusal Denizcilik Elektronik Birligi NMEAo183 veri bigiminln 2 <sup>01</sup> ve 3.01 sürümlerine uygun isteğe bağlı Garmin GPS birimleri. MC-35 GPS adaptör kablosu (ayrıca edinilebilir; sf. 368) kullanılarak kameranın on pimli uzak terminaline bağlanabilir: böylece fotoğraf çekildiğinde kameranın mevcut konumuna iliskin bilgiler kaydedilebilir. PC arabirim kablosuyla donatılmış Garmin eTrex ve Garmin geko serisi cihazlar ile çalıştığı onaylanmıştır. Bu cihazlar GPS cihazının üreticisi tarafından sağlanan D-sub 9-pimli konektörlü bir kablo kullanılarak MC-35'e bağlanabilir. Ayrıntılar için MC-35 talimat kılavuzuna bakın. Kamerayı açmadan önce GPS cihazını NMEA moduna getirin (4800 baud).

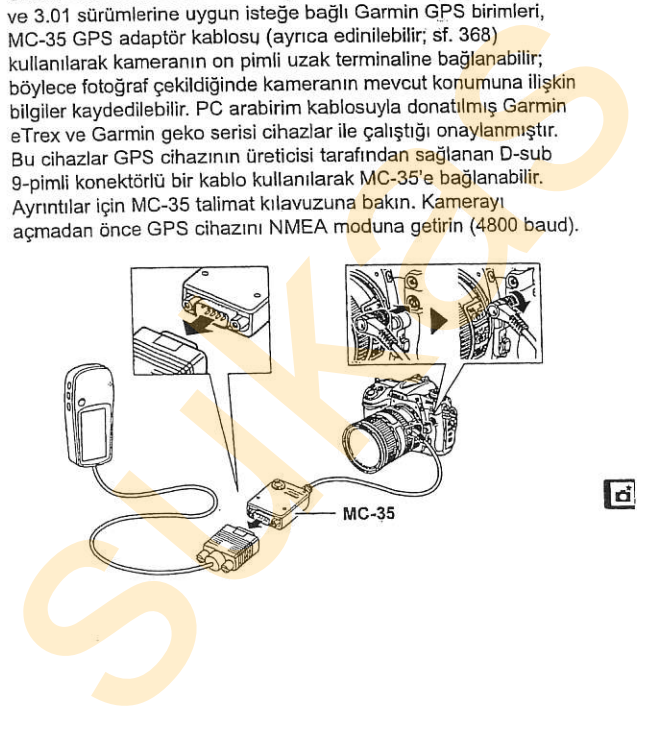

**tra** 

Kamera GPS cihazıyla iletişim kurduğunda, kontrol panelinde bir @ simgesi görüntülenir. **68 simgesi görüntülenirken çekilen** fotoğraflara ait bilgiler ek bir sayfa içinde kayrtlr (sf. 215) bulunan enlem, boylam,

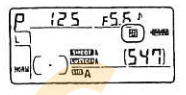

irtifa, Evrensel Zaman Koordinatı (UTC) ve gidis yönünü içerir. iki saniye süreyle GPS biriminden hiç veri alınmazsa, @ simgesi ekrandan kaybolur ve kamera GPS bilgilerini kaydetmeyi durdurur. Minium paramete bin als aniigers gröntrüleinirken çekilen<br>
Ig singersi görüntüleinirken çekilen<br>
kayıtlı (sf. 215) bulunan enlem, hoylam,<br>
irtifa, Evrensel Zaman Koordinati (UTC) ve gidiş yönünü içerir.<br>
iki saniye süreyle

# Z GPs verileri

GPS verileri sadece **II** simgesi görüntülendiğinde kaydedilir. Fotoğraf çekiminden önce kontrol panelinde @ simgesinin görüntülendiğinden emin olun. @ simgesinin yanıp sönmesi GPS cihazının sinyal aradığını gösterir; @ simgesi yanıp

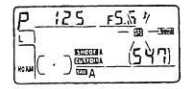

sönerken çekilen fotoğraflarda GPS verisi yer almaz.

## **III** Ayar Menüsü Seçenekleri

Avar menüsündeki [GPS] öğesi aşağıda listelenen seçenekleri icerir.

. [Auto meter off] (Otomatik sayaç kapalı): GPS birimi bağlandığında poz sayaçlarının otomatik olarak kapanıp kapanmayacağını belirlevin.

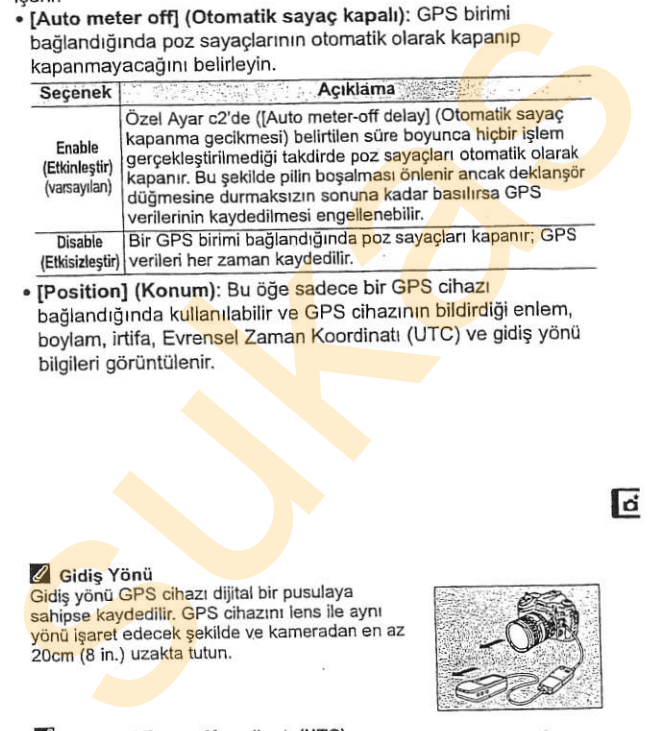

. [Position] (Konum): Bu öğe sadece bir GPS cihazı bağlandığında kullanılabilir ve GPS cihazının bildirdiği enlem, boylam, irtifa, Evrensel Zaman Koordinatı (UTC) ve gidiş yönü bilgileri görüntülenir.

#### **Z** Gidis Yönü

Gidis vönü GPS cihazı dijital bir pusulaya sahipse kaydedilir. GPS cihazını lens ile aynı yönü isaret edecek şekilde ve kameradan en az 20cm (8 in.) uzakta tutun.

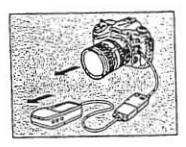

#### Z Evrensel Zaman Koordinatı (UTC)

UTC verileri GPS cihazı tarafından sağlanır ve kamera saatinden bağımsızdır.

ld

# Oynatma Hakknda Ek Bilgiler

- Oynatma Seçenekleri

Bu bölümde fotoğrafların oynatılması açıklanmakta ve oynatma sırasında yapılabilecek işlemler ayrıntılarıyla anlatılmaktadır.

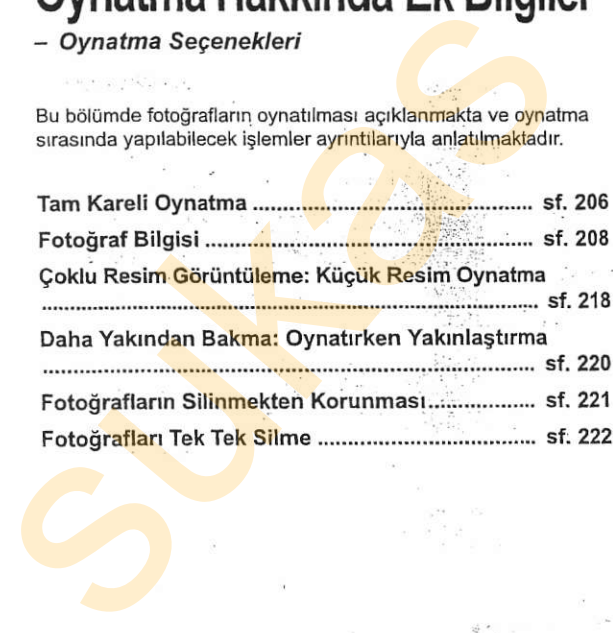

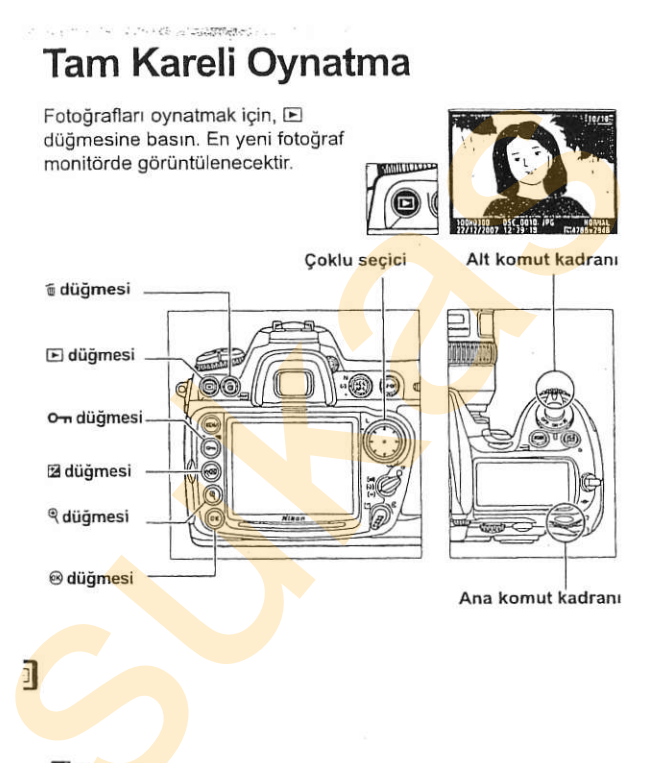

#### Uzun Cevirme

"Uzun" (dikey) yöndeki (portre yönelimli) fotoğrafları dikey yönelimli görüntülemek için, ovnatma menüsündeki [Rotate tall] (Uzun cevir) seceneği için [On] seçin (sf. 251).

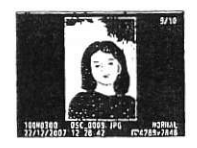

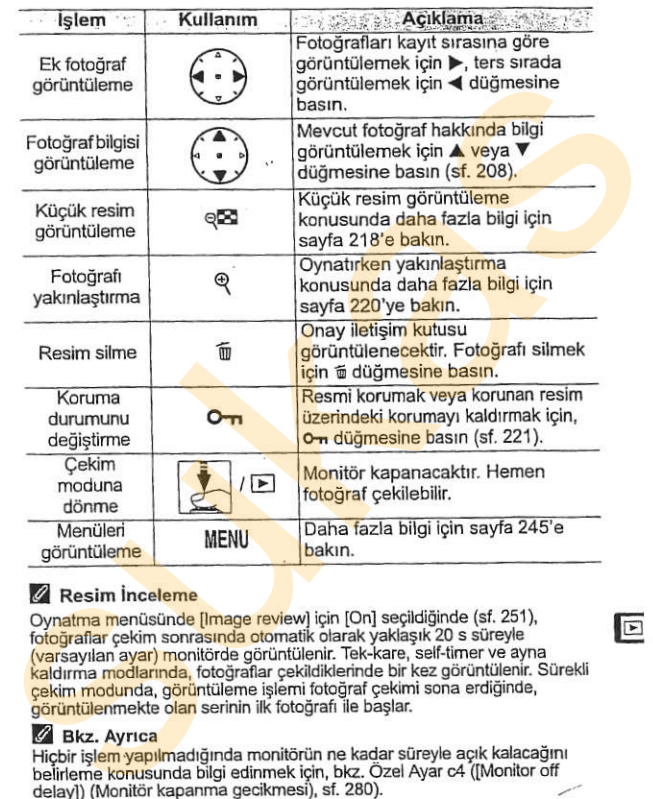

#### **Z** Resim inceleme

Oynatma menüsünde [Image review] için [On] seçildiğinde (sf. 251), fotograflar cekim sonrasında otomatik olarak yaklaşık 20 s süreyle (varsayılan ayar) monitörde görüntülenir. Tek-kare, self-timer ve ayna kaldırma modlarında, fotoğraflar çekildiklerinde bir kez görüntülenir. Sürekli çekim modunda, görüntüleme islemi fotoğraf çekimi sona erdiğinde, görüntülenmekte olan serinin ilk fotoğrafı ile başlar.

#### *C* Bkz. Ayrıca

Hicbir islem yapılmadığında monitörün ne kadar süreyle açık kalacağını belineme konusunda bilgi edinmek için, bkz. Özel Ayar c4 ([Monitor off delay]) (Monitör kapanma gecikmesi), sf. 280).

Coklu seçici düğmelerinin işlevleri tersine çevrilebilir; bu durumda ▲ ve ▼ düğmelen diğer resimleri gösterir ve ◀ ve ▶ düğmeleri fotoğraf bilgilerini<br>kontrol eder. Ayrıntılar için bkz. Özel Ayar f3 ([Photo info/playback] (Fotoğraf bilgisi/oynatma), sf. 302).

tr

# Fotoğraf Bilgisi

Fotoğraf bilgisi tam kare görüntülenen resimler üzerine verlestirilmiştir. Her fotoğraf için 7 sayfaya kadar bilgi bulunur. Fotoğraf bilgileri içinde asağıda gösterilen şekilde gezinmek için ▲ veya ▼ düğmesine basın. Çekim verilerinin sadece [Display model (Görüntüleme modu) için [Data] (Veri) seçildiğinde (sf. 250) görüntülenirken, RGB histogram sayfasının [Display mode] için IRGB histogram] seçildiğinde görüntülendiğini unutmayın. GPS verileri sadece fotoğraf çekilirken GPS cihazı kullanılmışsa görüntülenir.

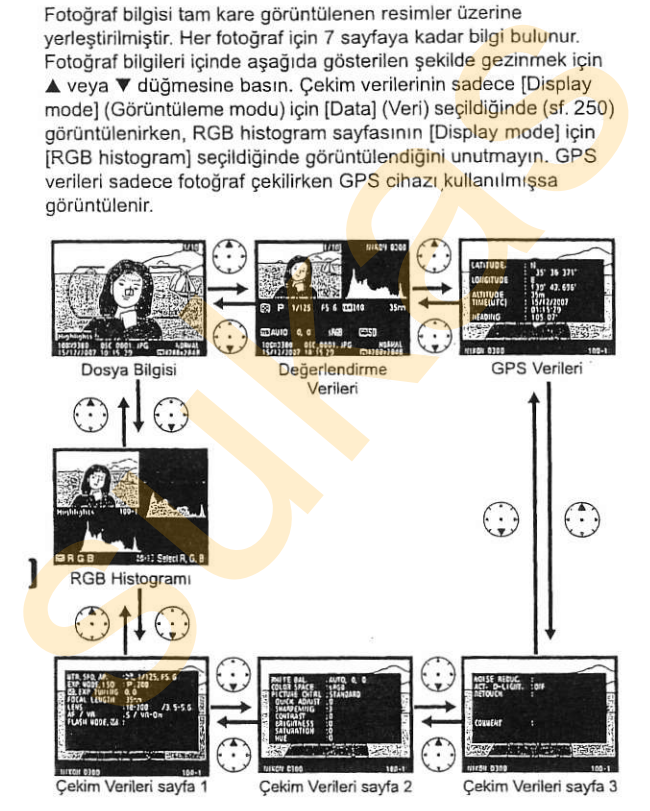

### **II** Dosya Bilgisi

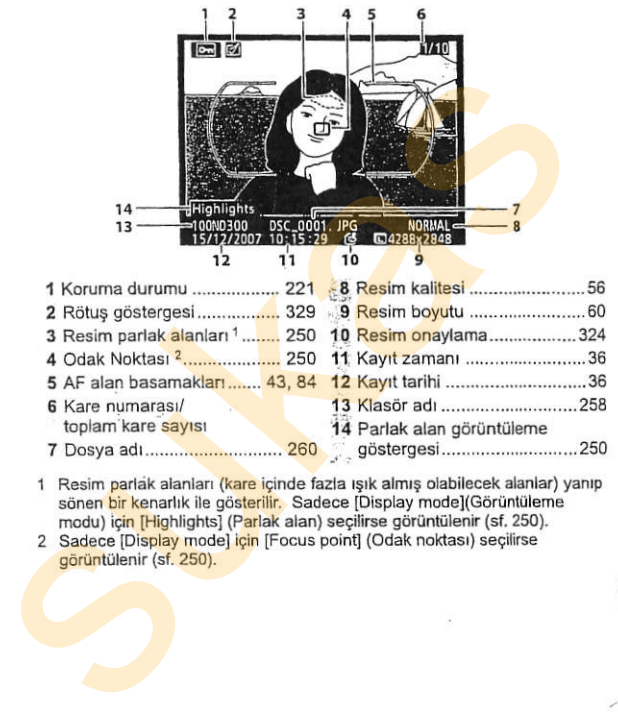

- 1 Resim parlak alanları (kare içinde fazla ışık almış olabilecek alanlar) yanıp sönen bir kenarlık ile gösterilir. Sadece [Display mode](Görüntüleme modu) için [Highlights] (Parlak alan) seçilirse görüntülenir (sf. 250).
- 2 Sadece [Display mode] için [Focus point] (Odak noktası) seçilirse görüntülenir (sf. 250).

# **LRGB** Histogrami<sup>1</sup>

- **III RGB Histogramm** 1<br> **Supplying the control of the control of the control of the control of the control of the control of the control of the control of the control of the control of the control of the control of the co** 
	- 1 Koruma durumu. . . . .. .221
	- 2 Rötuş göstergesi................... 329
	- 3 Resim parlak alanları (resim icinde fazla ışık almış olabilecek
	- alanlar) yanıp sönen bir kenarlık<br>ile isaretlenir. <sup>2</sup>
	- kat" n!m.r""'.. .. <sup>258</sup>
- 5 Histogram (RGB kanalı)<sup>3</sup>. Tüm histogramlarda, yatay eksen piksel parlaklığını, dikey eksen piksel sayısını belirtir.
- 
- 7 Histogram (kırmızı kanal)<sup>3</sup>
- 8 Histogram (yeşil kanal) 3
- 9 Histogram (mavi kanal)<sup>3</sup>
- (sf. 250). 1 Sadece [Display mode] için [RGB histogram] seçilirse görüntülenir
- 2 Parlak alanlar her renk kanalı için ayrıca gösterilebilir. Kanallar içinde aşağıdaki gibi. gezinmek için qx düğmesine basarken ∢ veya ▶ düğmesine basın:

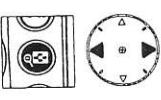

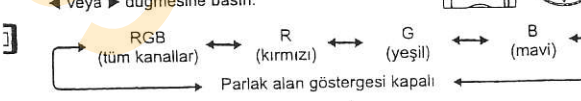

- 3 Bazı örnek histogramlar aşağıda gösterilmektedir:
	- · Resimde parlaklık aralığı geniş objeler bulunuyorsa, tonların dağılımı nispeten dengeli olacaktır.
	- · Resim karanlık ise, ton dağılımı sola kayar.
	- · Resim parlak ise, ton dağılımı sağa kayar.

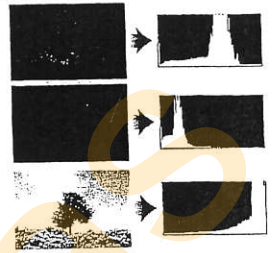

Poz dengesi artırıldığında ton dağılımı sağa ka<mark>yarken, poz</mark> dengesi azaltıldığında dağılım sola kayar. Parlak ortam ışığı fotoğrafların monitörden izlenmesini zorlaştırdığında, histogramlar poz/ışık alımı konusunda genel bir fikir edinilmesini sağlayabilir.

#### Histogramlar

Kamera histogramları sadece bir kılavuz olarak düşünülmelidir ve resim görüntüleme uygulamalarındakinden farklılık gösterebilir.

叵

## **III** Cekim Verileri Sayfa 1<sup>1</sup>

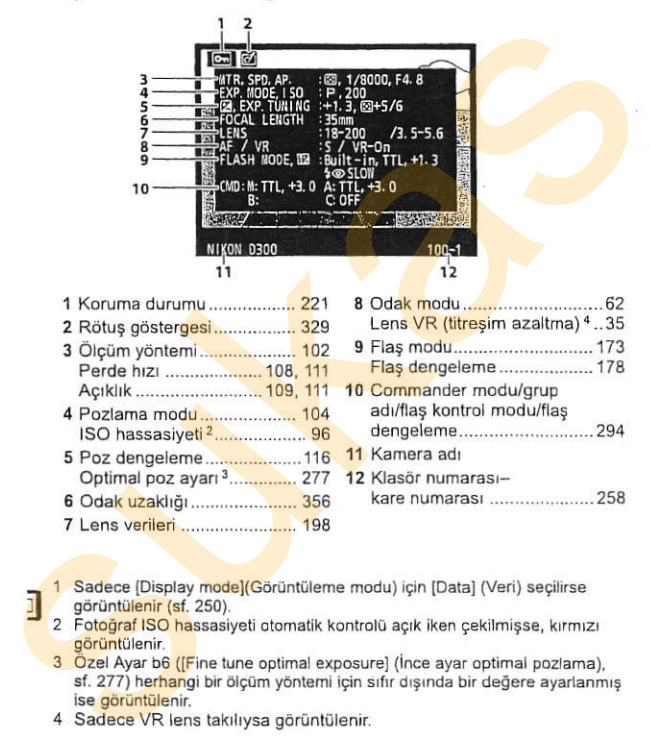

- 1 Sadece [Display mode](Görüntüleme modu) için [Data] (Veri) seçilirse görüntülenir (sf. 250).
- 2 Fotograf ISO hassasiyeti otomatik kontrolü açık iken çekilmişse, kırmızı
- 3 Özel Ayar b6 (IFine tune optimal exposure) (ince ayar optimal pozlama), sf. 277) herhangi bir ölcüm yöntemi için sıfır dışında bir değere ayarlanmış ise görüntülenir.
- 4 Sadece VR lens takılıysa görüntülenir.

# III Çekim Verileri Sayfa 2<sup>1</sup>

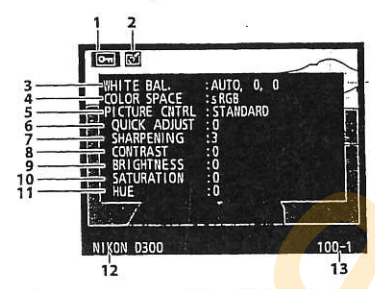

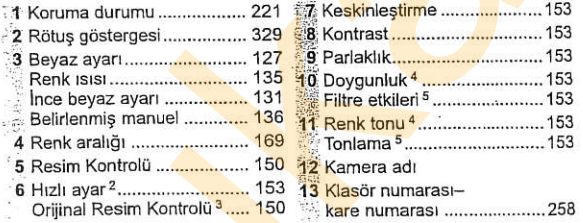

- 1 Sadece [Display mode](Görüntüleme modu) için [Data] (Veri) seçilirse görüntülenir (sf. 250).
- 2 Sadece [Standard] (Standart) ve [Vivid] (Canlı) Resim Kontrolleri.
- 3 [Neutral] (Nötr), [Monochrome] (Tek Renkli) ve özel Resim Kontrolleri için kullanılamaz.
- 4 Tek renkli Resim Kontrolleri ile görüntülenmez.
- 5 Sadece Tek Renkli Resim Kontrolleri.

 $\Box$ 

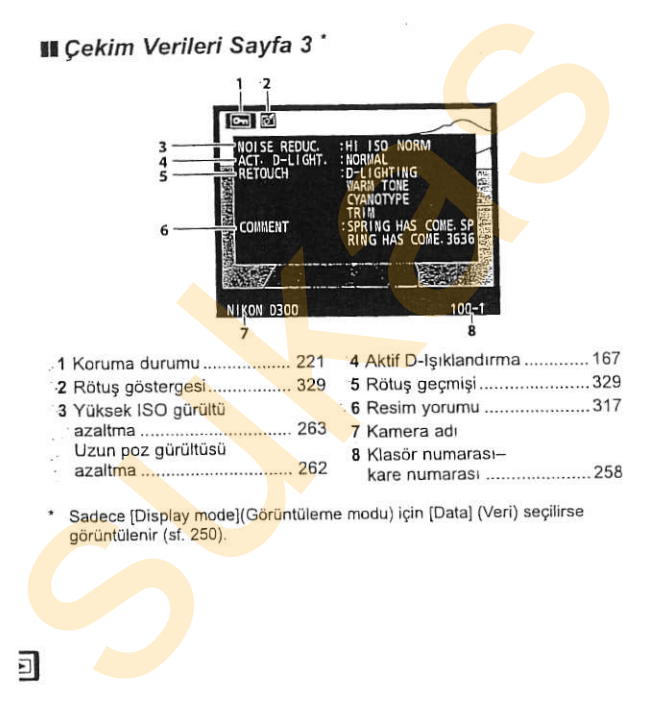

Sadece [Display mode](Görüntüleme modu) için [Data] (Veri) seçilirse görüntülenir (sf. 250).

il

## **II** GPS Verileri<sup>1</sup>

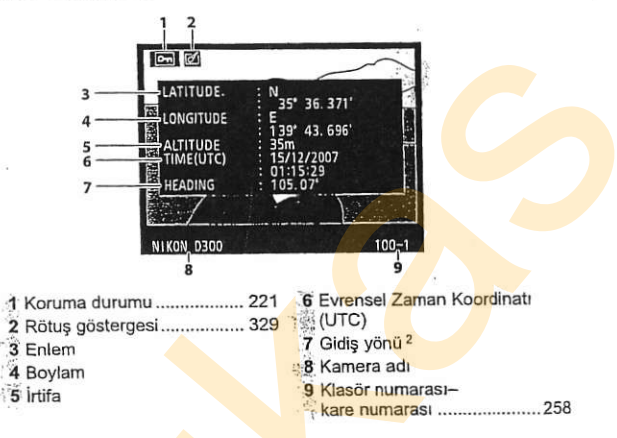

- 1 Sadece fotoğraf çekilirken GPS cihazı kullanılmışsa görüntülenir (sf. 201).
- 2 Sadece GPS cihazının elektronik bir pusulası mevcut ise görüntülenir.

215

 $\Box$ 

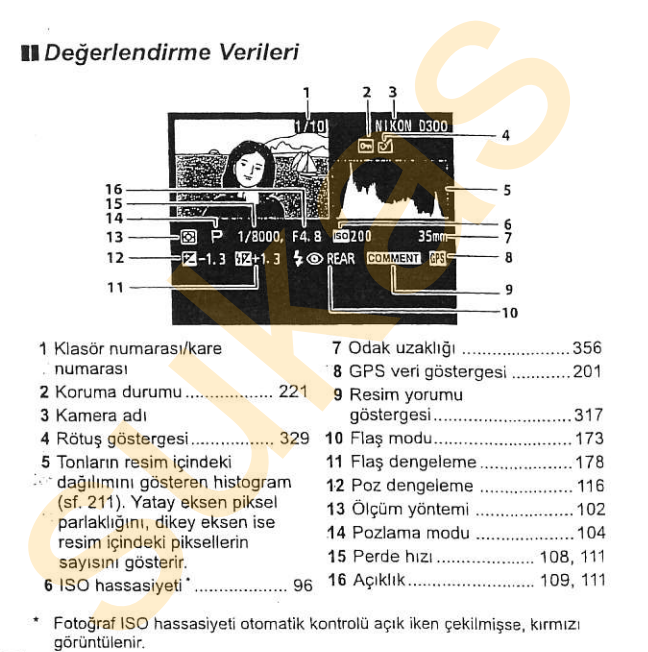

Fotoğraf ISO hassasiyeti otomatik kontrolü açık iken çekilmişse, kırmızı görüntülenir.

a

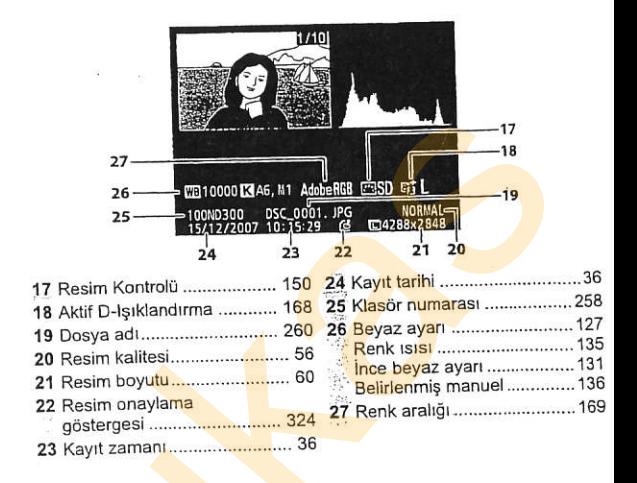

# Çoklu Resim Görüntüleme: Küçük Resim Oynatma

Resimlerin dört ila dokuz resim alan "çoklu resim sayfalarında" görüntülemek için, q& düğmesine basın.

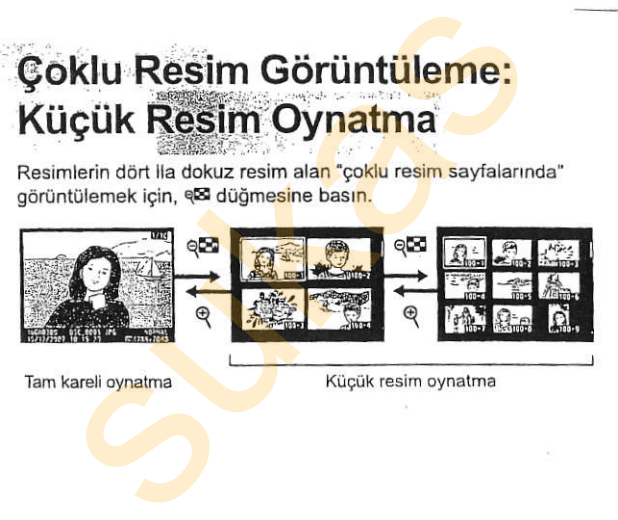

Aşağıdaki işlemler küçük resimler görüntülenirken yapılabilir:

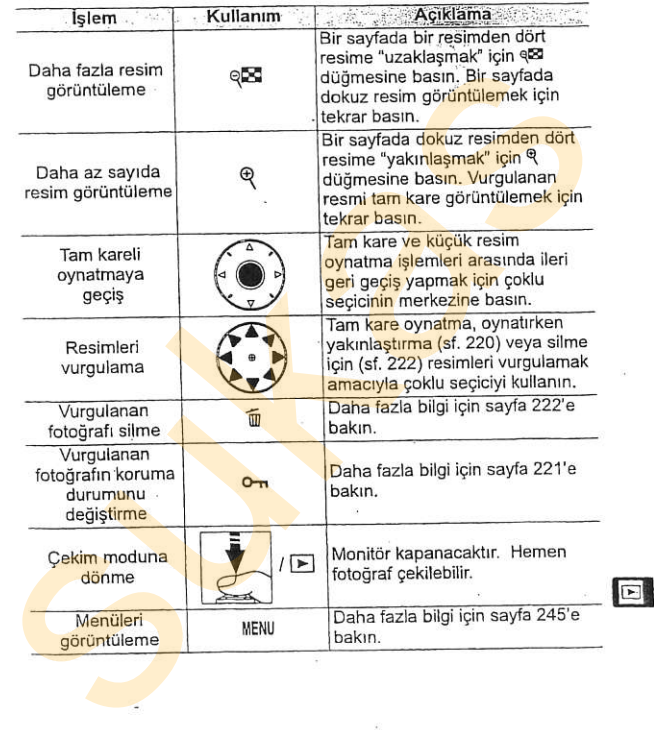

#### $Q$  Bkz. Ayrıca

Çoklu seçici merkez düğmesinin işlevini belirleme konusunda bilgi<br>edinmek için, bkz. Özel Ayar f1 ([Multi selector center button] (Çoklı<br>Seçici Merkez Düğmesi), sf. 301)

# Daha Yakindan Bakma:

Tam kare olarak görüntülenmekte/oynatılmakta olan resme veya küçük resim olarak vurgulanmakta olan resme yakınlaşmak için Q düğmesine basın.

Aşağıdaki işlemler yakınlaştırma devredeyken yapılabilir:

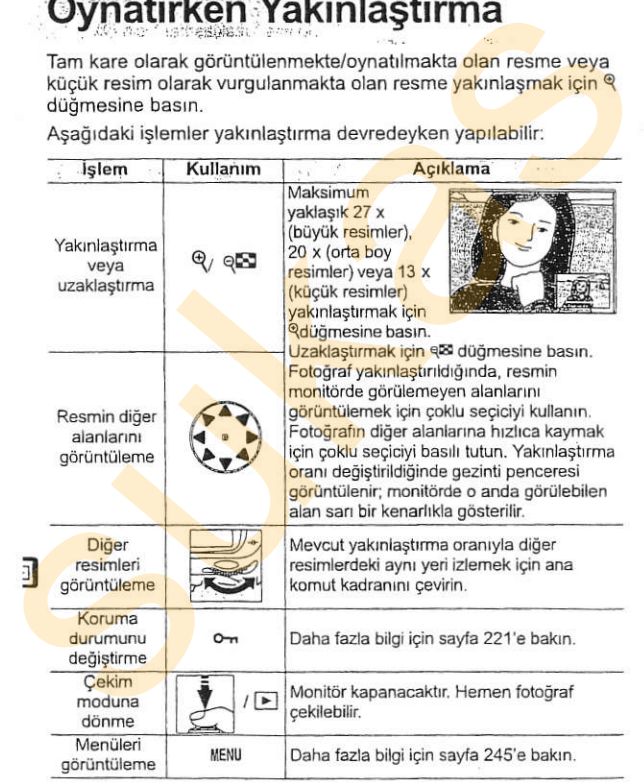

T TO 1

# Fotoğrafların Silinmekten

Tam kare, yakınlastırma ve kücük resim oynatma sırasında, fotoğrafların kazayla silinmesini önlemek için Q-n düğmesi kullanılabilir. Korunan dosyalar  $\overline{u}$  düğmesi veya oynatma menüsündeki [Delete] (Silme) seceneği kullanılarak silinemez. Korunan resimlerin bellek kartı biçimlendirildiğinde silineceğini unutmayrn (ss. 41, 313). **Korunnasi**<br>
Tam kare, yakınlaştırma ve küçük resim oynatma sır<mark>asında,</mark><br>
fotoğrafların kazayla silimmesini önlemek için <del>on düğmesi</del><br>
kullanılabilir. Korunan dosyalar fi düğmesi veya oynatma sırasında,<br>
menüsündeki [Delet

Bir fotoğrafı korumak icin:

# 1 Fotoğrafı seçin.

Resmi tam kare görüntüleme veya oynatırken yakınlaştırma modunda görüntüleyin veya küçük resim listesinde vurgulayln.

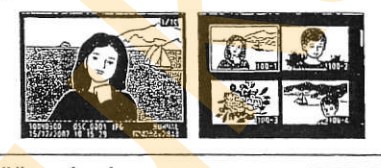

# 2 on düğmesine basın.

Fotoğraf bir simgesiyle isaretlenir. Silmek amacıyla fotoğraf üzerindeki korumayı kaldırmak için, fotoğrafı görüntüleyin veya küçük resim listesinde vurgulayın ve ardından on düğmesine basın.

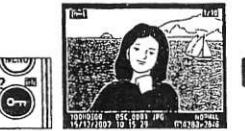

#### Z Tüm Fotoğraflar Üzerindeki Korumayı Kaldırma

O an için [Playback folder] (Oynatma klasörü) menüsünde seçilmiş olan klasör veya klasörler icinde bulunan tüm resimler üzerindeki korumayı kaldırmak için, On ve 6 düğmelerine birlikte yaklaşık iki saniye basın.

Tam kare oynarma moduna görüntülenen fotoğrafi silmekiçin, 5 düğmesine<br>
Susun. Silinen fotoğrafi seçin.<br>
Totoğrafi seçin.<br>
Totoğrafi seçin.<br>
Totoğrafi seçin.<br>
Totoğrafi seçin.<br>
Totoğrafi seçin.<br>
Elir onay iletişim kutusu<br>

# 1 Fotoğrafı seçin.

Fotoğrafı görüntüleyin ya da küçük resim listesinde vurgulayın.

# $2$   $\acute{\text{m}}$  düğmesine basın.

Bir onav iletisim kutusu görüntülenecektir.

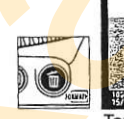

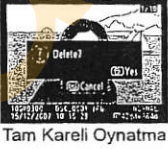

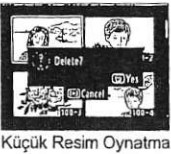

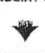

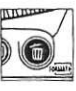

Foto<mark>ğrafı sil</mark>mek için, fi düğmesine<br>t<mark>ekrar</mark> basın. Fotoğrafı silmeden cıkmak icin. E düğmesine basın.

## **Bkz.** Ayrıca

Birden fazla resmi silmek için, oynatma menüsündeki [Delete] (Sil) seçeneğini kullanın (sf. 248). Oynatma menüsündeki [After delete] (Silme sonrası) seçeneği bir resim silindikten sonra, önceki resmin mi yoksa sonraki resmin mi görüntüleneceği belirlenir (sf. 251).

# Bağlantıları

- Harici Cihazlarla Bağlantı

Bu bölümde fotoğrafların bilgisayara kopyalanması, başılma televizyonda izlenmesi açıklanmaktadır.

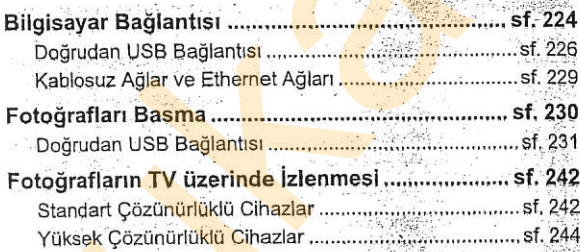

 $\psi_k^* \rangle_{\mathfrak{g}}$ Biller

AT 1

2. 6. 35%

Alab S. Ca Appears, the result interviews when

o in the special signal and a control . Les alternations de l'année de la

140. . . . 3

# Bilgisayar Bağlantısı

Bu bölümde verilen UC-E4 USB kablosu kullanılarak kameranın bilgisayara nasıl bağlandığı açıklanmaktadır. Kamera bağlandıktan sonra, fotoğrafları bilgisayara kopyalamak veya kamerayı uzaktan kontrol etmek için Nikon Transfer (sunulmuştur) veya Camera Control Pro 2 gibi isteğe bağlı Nikon vazılımları kullanılabilir. Bu bölümde verilen UC-E4 USB kablosu kullanılarak kameranın<br>bigisayara nasil bağlandığı açıklanmaktadır. Kamera<br>bağlandıktan sonra, fotoğrafları bilgisayara kopyalamak veya<br>kamerayı uzaktan kontrol etmek için Nikon Transfe

K Kabloları Bağlama<br>Ara kablolar bağlanırken veya çıkarılırken kameranın kapalı olduğundan emin olun. Konektörleri zorlamayın veya açılı şekilde yerleştirmeye<br>çalışmayın.

#### Camera Control Pro 2

Camera Control Pro 2 (ayrıca edinilebilir; sf. 367) kamerayı bir bilgisayardan kontrol etmek için kullanılabilir. Kamera bağlantısını yapmadan önce, kamera [USB] seçeneğini (sf. 225) [MTP/PTP] seçeneğine ayarlayın. Camera Control Pro 2 çalışırken, kontrol panelinde "P<sup>["</sup> simgesi görüntülenir.

# II Kamerayı Bağlamadan Önce

Gerekli yazılımı sunulan kurulum CD'sini kullanarak kurun (daha fazla bilgi icin bkz. Kurulum Kılavuzu). Aktarımın kesintiye uğramamasını sağlamak için, kamera pilinin tam şarjlı olduğundan emin olun. Süpheye düsecek olursanız, kullanım öncesinde pili şarj edin veya EH-5a veya EH-5 AC adaptörü (avrica edinilebilir) kullanın.

Kamera bağlantısını yapmadan önce, kameranın ayar menüsündeki [USB] seceneğini seçin (sf. 319) ve [MTP/PTP] (varsayılan) veya [Mass Storage] (Toplu Depolama) arasında bir USB seçimi yapın.

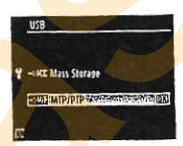

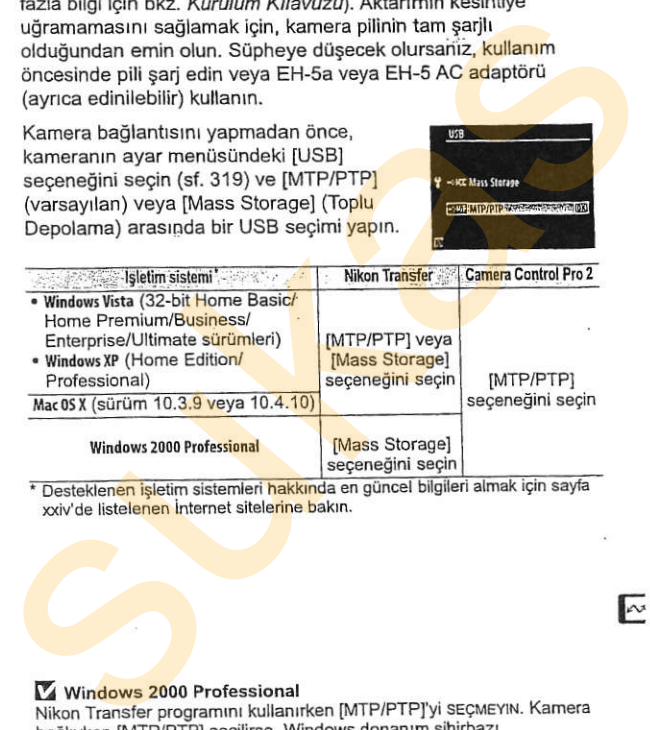

#### Windows 2000 Professional

Nikon Transfer programını kullanırken [MTP/PTP]'yi SEÇMEYIN. Kamera bağlıyken [MTP/PTP] secilirse. Windows donanım sihirbazı görüntülenecektir. Sihirbazdan çıkmak için [Cancel](İptal) seceneğini seçin ve ardından kameranın bağlantısını kesin. Kamerayı yeniden bağlamadan önce [Mass Storage] seçeneğini seçtiğinizden emin olun.

E

# Doğrudan USB Bağlantısı

Sunulan UC-E4 USB kablosunu kullanarak kamerayı bağlayın.

# 1 Bir USB seçeneği seçin.

Kamerayı bilgisayara bağlamadan önce, kamera ayar menüsünde [USB] öğesi için doğru seçeneğin seçildiğinden emin olun (sf.225).

2 Kamerayı kapatın.

## Bilgisayarı açın.

Bilgisayarı açın ve başlamasını bekleyin.

# 4 USB kablosunu bağlayın.

USB kablosunu gösterildiği şekilde bağlayın. Konektörleri zorlamayın veya açılı şekilde yerleştirmeye çalışmayın.

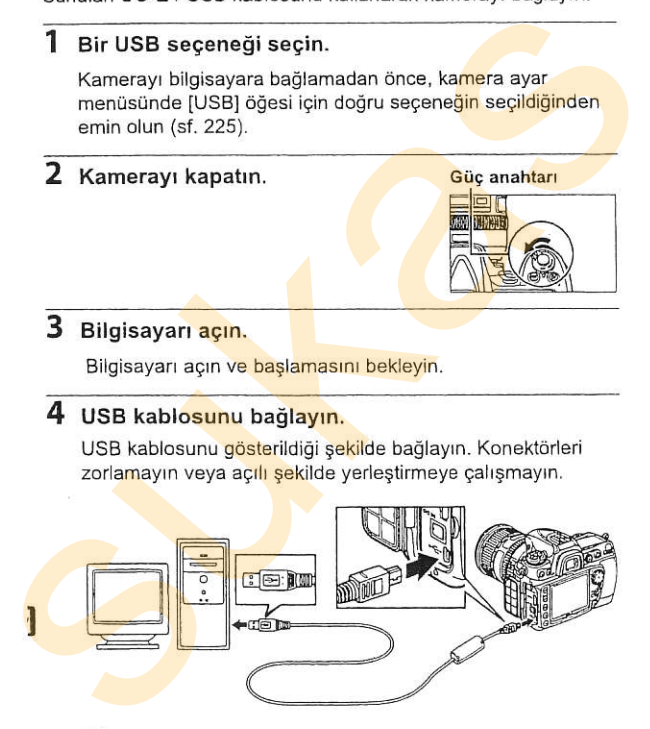

#### V USB Dağıtım Soketleri

Kamerayı doğrudan bilgisayara bağlayın; kabloyu USB dağıtım soketleri veya klavye üzerinden bağlamayın

# 5 Kamerayı açın.

[USB] icin [Mass Storage] secilirse (sf. 225), kontrol paneli ve vizörde  $PI$ simgesi görüntülenir ve PC mod göstergesi kontrol panelinde yanıp sönecektir (IMTP/PTPI secilecek olursa kamera ekranları değismez).

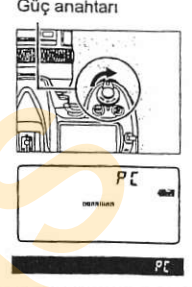

# 6 Fotoğrafları Aktarın.

Fotoğrafları bilgisayara Nikon Transfer için çevrimiçi yardımda açıklanan sekilde aktarın. Cevrimici yardımı görüntülemek için, Nikon Transfer programını başlatın ve Nikon Transfer [Help] menüsünden [Nikon Transfer help] öğesini secin. Singesi gounierii ver Erindi<br>
göstergesi kontrol panelinde yapıp<br>
sönecektir ([MTP/PTP] seçilecek<br>
olursa kamera ekranları değişmez)<br>
Fotoğrafları Aktarın.<br>
Fotoğrafları Aktarın. (Seyilecek etari)<br>
yardımda açıklana şekild

#### **Z** Aktarım Sırasında

Aktarım devam ederken kamerayı kapatmayın veya USB kablosunu cekmevin.

# 7 Kamerayr kapatn.

IUSBI icin IMTP/PTPI secildiyse, aktarım tamamlandıktan sonra kamera kapatılabilir ve USB kablosu çekilebilir. Mass Storagel secildiyse, kamera sistemden asağıda açıklanan sekilde kaldırılmalıdır. [USB] için [MTP/PTP] seçildiye, aktarım tamamlandıktan<br>sonra kamera kapatılabilir ve USB kabiosu çekilebilir. [Mass<br>Storage] seçildiyse, kamera sistemden aşağıda açıklanan<br>sekilde kaldırılmalıdır.<br>Windows Vista<br>Araç çubuğu

#### Windows Vista

Arac cubuğundaki "Donanımı Güvenle Kaldır" simgesini () tıklatın ve görüntülenen menüden [USB Yığın Depolama Aygıtını Güvenle Kaldır] öğesini secin.

## Windows XP Home Edition / Windows XP Professional

Arac cubuğundaki "Donanımı Güvenle Kaldır" simaesini (國) tıklatın ve görüntülenen menüden IUSB Yığın Depolama Aygıtını Güvenle Kaldır] öğesini secin.

#### Windows 2000 Professional

Arac cubuğundaki "Donanımı Cıkar" simgesini ( $\otimes$ ) tıklatın ve görüntülenen menüden [USB Yığın Depolama Aygıtını Durdurl öğesini secin.

#### Mac OS X

Kamera adını ("NIKON D300") Çöp Kutusuna (Trash) sürükleyin.

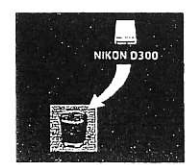

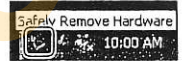

 $\bigoplus_{i=1}^n E_i = 3.00$  PM

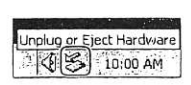

# Kablosuz Ağlar ve Ethernet Ağları

İsteğe bağlı WT-4 kablosuz verici bağlıysa, fotoğraflar kablosuz ağlar veya Ethernet ağları üzerinden aktarılabilir veya yazdırılabilir ve kamera Camera Control Pro 2 (ayrıca edinilebilir) programını çalıştıran ağ bilgisayarlarından da kontrol edilebilir. WT-4 asağıdaki modların herhangi birinde kullanılabilir:

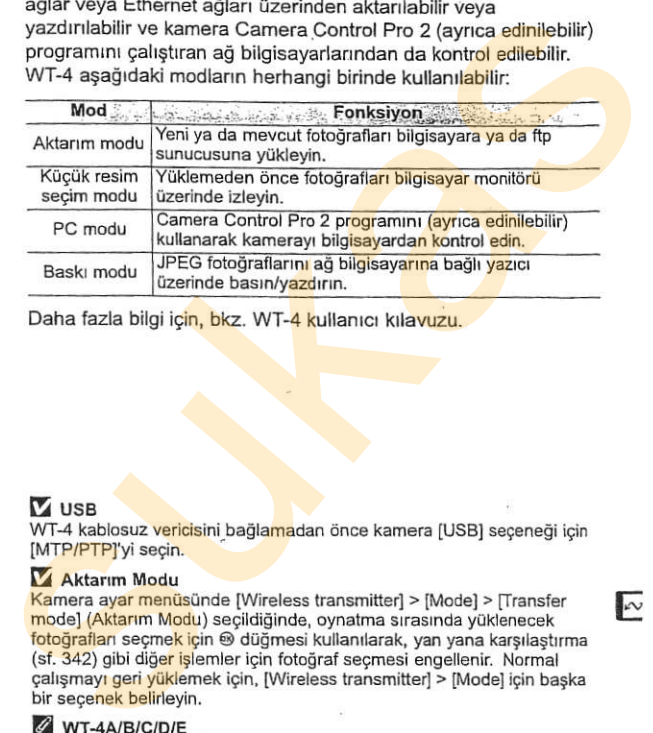

Daha fazla bilgi için, bkz. WT-4 kullanıcı kılavuzu.

# **M** use

WT-4 kablosuz vericisini bağlamadan önce kamera [USB] seçeneği için [MTP/PTP]'yi secin.

### **Aktarım Modu**

Kamera ayar menüsünde [Wireless transmitter] > [Mode] > lTransfer mode] (Aktarım Modu) seçildiğinde, oynatma sırasında yüklenecek fotoğrafları seçmek için @ düğmesi kullanılarak, yan yana karşılaştırma (sf. 342) gibi diğer işlemler için fotoğraf seçmesi engellenir. Normal calismay geri yüklemek için, lWireless transmitterl > Model için başka bir secenek belirleyin.

### $W$ T-4A/B/C/D/E

WT-4 ve WT-4A/B/C/D/E arasındaki temel fark desteklenen kanal savısıdır; aksi belirtilmediği sürece, WT-4'e yapılan tüm referanslar WT-4A/B/C/D/E için de yapılmış sayılır.

 $\sqrt{2}$ 

# **Fotoărâfiarı Basma**  $\mathcal{L}:=\mathcal{L} \times \mathcal{L}$  . The contract of  $\mathcal{L}$

Fotoğraflar aşağıdaki yollardan herhangi biriyle basılabilir:

- Kamerayı bir yazıcıya bağlayın ve JPEG fotoğraflarını doğrudan kameradan yazdırın/basın (sf. 231).
- . Kamera bellek kartını bir kart yuvasına sahip bir yazıcıya yerleştirin (ayrıntılar için yazıcının kılavuzuna bakın). Yazıcı DPOF desteğine sahipse (sf. 413), fotoğraflar [Print set (DPOF)](Baskı ayarı (DPOF) (sf. 240) kullanılarak baskı için secilebilir. kameradan yazdırın/basın (sf. 231).<br>
• Kamera bellek kartını bir kart yuvasına sahip bir yazıcıya<br>
• yerleştirin (ayrıntılar için yazıcının kılavuzuna bakın). Yazıc<br>
DPOF desteğine sahipse (sf. 413), fotograflar [Print set
	- · Kamera bellek kartını bir fotoğraf baskı merkezine veya dijital baski merkezine götürün. Merkez DPOF desteğine sahipse (sf. 413), fotoğraflar [Print set (DPOF)](Baskı ayarı (DPOF) (sf. 240) kullanılarak baskı için seçilebilir.
	- . JPEG fotoğraflarını WT-4 kablosuz vericivi (ayrıca edinilebilir; ayrıntılar için bkz. WT-4 kullanıcı kılavuzu) kullanarak bir ağ bilgisayarı üzerinde basın.
	- · Fotoğrafları aktarın (sf. 224) ViewNX (sunulmustur) veya Capture NX (ayrıca edinilebilir; sf. 367) kullanılarak bilgisayardan yazdırın. Bu yöntem sadece RAW (NEF) resimlerinin baskısında kullanılabilir.

 $\frac{1}{2}$ 

#### **A** TIFF Fotoğrafları

TIFF fotoğraflarının çıktısı bilgisayardan alınabilir. Bazı dijital baskı servisleri de TIFF desteğine sahiptir; sipariş öncesinde servis ile kontrol<br>edin.

# Doğrudan USB Bağlantısı

Kamera sunulan USB kablosu yoluyla bir PictBridge yazıcısına bağlıysa, seçilen JPEG resimleri doğrudan kameradan yazdrnlabilir

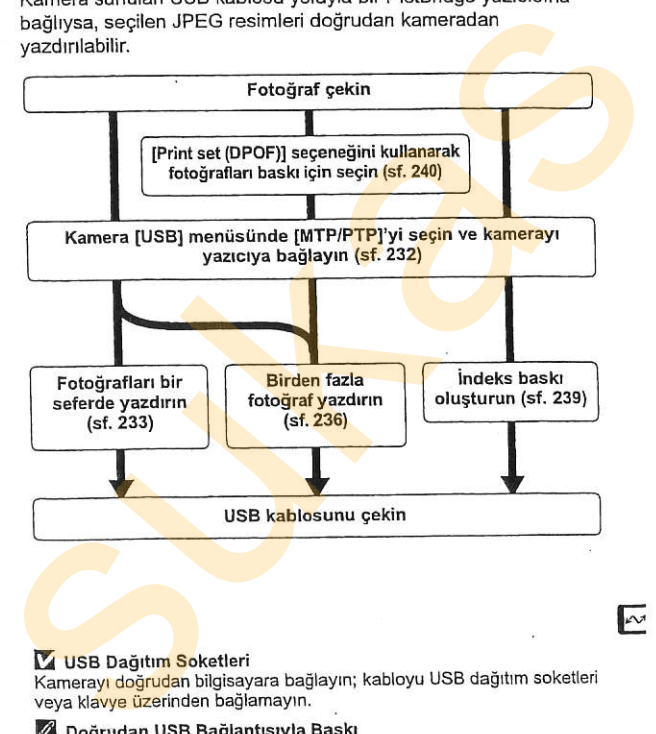

 $\sim$ 

#### V USB Dağıtım Soketleri

Kamerayı doğrudan bilgisayara bağlayın; kabloyu USB dağıtım soketleri veya klavye üzerinden bağlamayın.

#### Z Doğrudan USB Bağlantısıyla Baskı

Pilin tam sarjlı olduğundan emin olun veya isteğe bağlı bir EH-5a veya EH-5 AC adaptörü kullanın. Doğrudan USB bağlantısıyla basılacak fotoğrafları çekerken, [Color space] (Renk aralığı) seçeneğini [sRGB] olarak ayarlayın (sf. 169).
### Il Yazıcı Bağlantısı

Sunulan UC-E4 USB kablosunu kullanarak kamerayi bağlayın.

### 1 IMTP/PTP] seceneğini seçin.

Kamera avar menüsünde [USB] seceneği varsayılan [MTP/PTP] ayanndan dedigtirilmigse, [USB] menüsünü görüntüleyin ve [MTP/PTP]'vi secin (sf. 225).

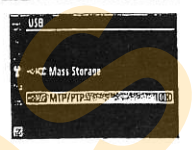

### 2 Kamerayı kapatın.

### 3 USB kablosunu bağlayın.

Yazıcıyı açın ve USB kablosunu gösterilen şekilde bağlayın. Konektörleri zorlamayın veya açılı şekilde yerleştirmeye calismayin.

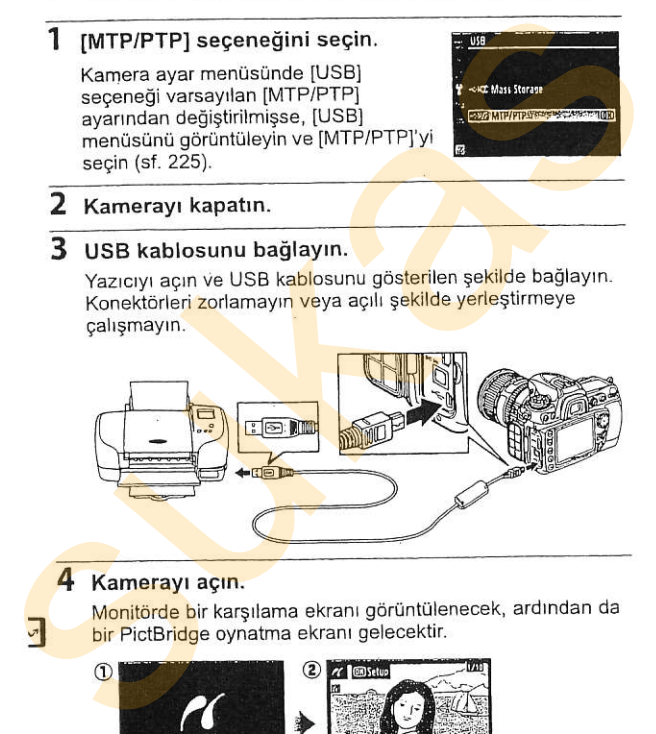

### 4 Kamerayı açın.

M<mark>onitörde b</mark>ir karşılama ekranı görüntülenecek, ardından da

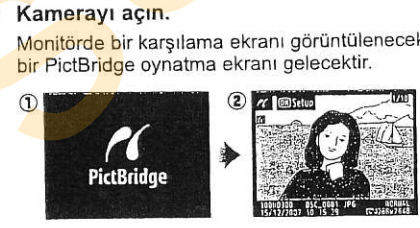

### **II** Fotoărafların Tek Seferde Basılması

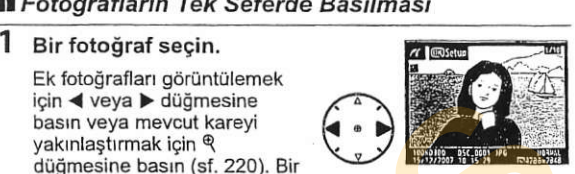

seferde altı fotoğrafı görüntülemek için, q**z düğmesine basın.** Fotoğrafları vurgulamak için çoklu seçiciyi kullanın veya vurgulanan fotoğrafı tam kare görü<mark>ntülem</mark>ek için <sup>q</sup> düğmesine<br>basın Sukas version (State Care of Sukas version of Sukas version and the Care of Sukas version of Sukas version of Sukas version of Sukas version of Sukas version of Sukas version of Sukas version of Sukas version of Sukas vers

### 2 Baskı seçeneklerini görüntüleyin.

PictBridge baskı seçeneklerini görüntülemek için @ düğmesine basın.

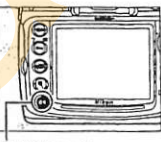

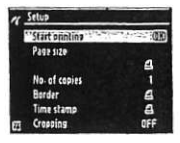

### 3 Baskı seçeneklerini ayarlayın.

Bir öğeyi vurgulamak için ▲ veya ▼ düğmesine ve seçmek için ▶ düğmesine basın.

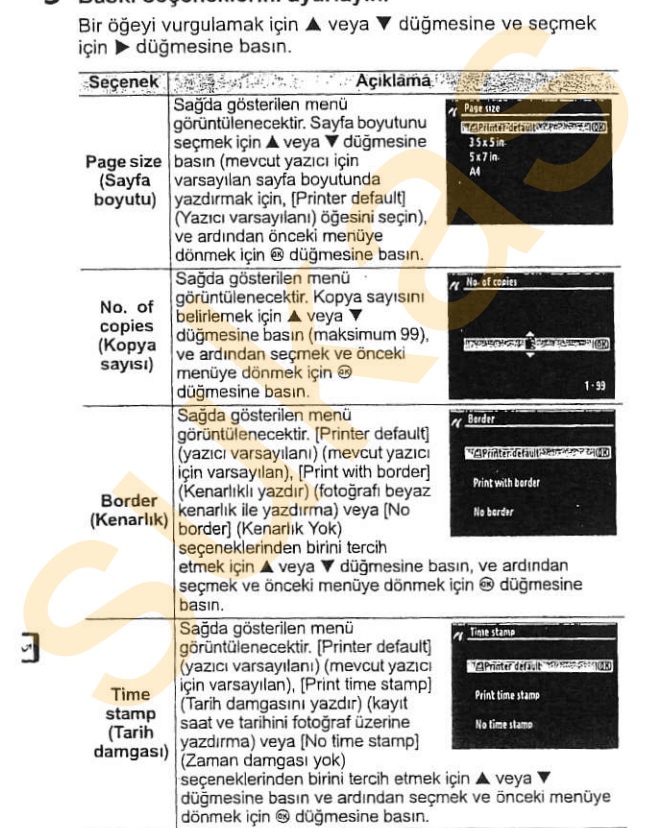

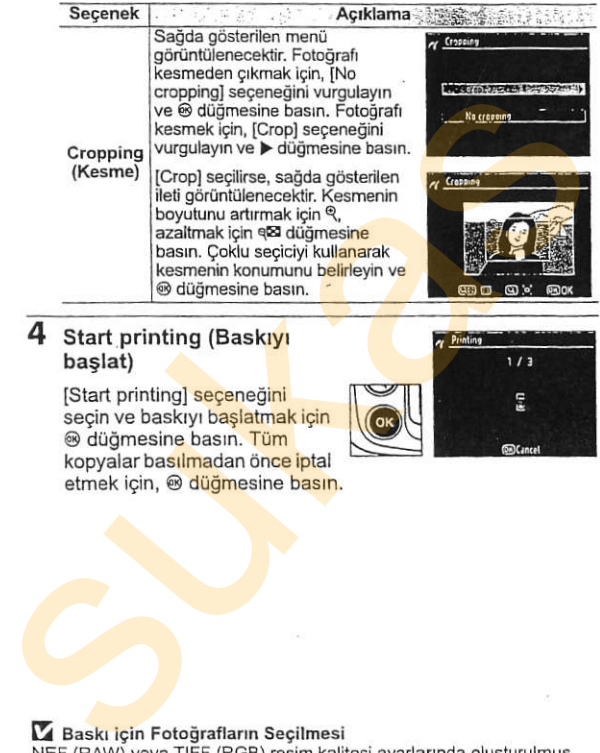

### 4 Start printing (Baskly) baglat)

[Start printing] seceneğini secin ve baskryr baslatmak için @ düğmesine basın. Tüm kopyalar basılmadan önce iptal etmek için, @ düğmesine basın.

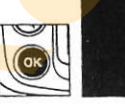

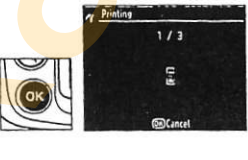

### **M** Baskı için Fotoğrafların Seçilmesi

NEF (RAW) veya TIFF (RGB) resim kalitesi ayarlarında oluşturulmuş resimler (sf. 56) baskı için seçilemez.

### Z Bkz. Ayrıca

Baskı işlemi sırasında bir hata meydana gelirse yapılacaklar konusunda bilgi edinmek için sayfa 394'e bakın.

 $\sim$ 

### Birden Fazla Fotoğraf Basma

### PictBridge menüsünü görüntüleyin.

PictBridge oynatma ekranında MENU düğmesine basın (sayfa 232'deki 4'e bakın).

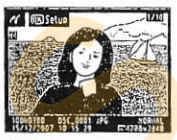

**MENU düğmesi** 

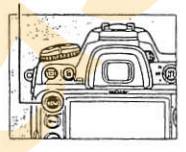

2 [Print select] veya [Print]<br>(DPOF)] seceneklerinden birini tercih edin.

> Aşağıdaki seçeneklerden birini vurgulayın ve > düğmesine basin.

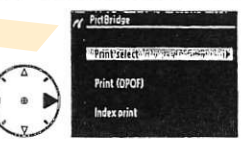

- . [Print select] (Baskr sec): Baskr icin fotoăraf secin.
- · [Print (DPOF)] (Baski (DPOF): Oynatma menüsünde [Print set (DPOF)] seçeneği ile oluşturulmuş mevcut bir baskı sırasını yazdırın (sf. 240). Gecerli baskı sırası 3. Adımda görüntülenecektir. 1 PictBridge menüsünü<br>
görüntüleyin.<br>
PictBridge oynatma ekranında MENU<br>
düğmesine basın (sayfa 232'deki 4'e<br>
bakın).<br>
2 [Print select] veya [Print<br>
(DPOF)] seçeneklerinden<br>
birni tercih edin.<br>
Aşağıdaki seçeneklerinden<br>
b
	- Bellek kartındaki tüm JPEG resimleri için bir indeks baskısı oluşturmak için, [Index print] (İndeks baskı) seçeneğini seçin. Daha fazla bilgi için bkz. sayfa 239.

### $\overline{\mathbf{3}}$ Fotoğrafları seçin.

Bellek kartındaki resimler arasında dolaşmak için coklu secicivi kullanın. Mevcut resmi  $\tan$ ekran olarak görüntülemek<br>
için,  $\sqrt[6]{}$  düğmesine basın.<br>  $\sigma_{\rm m}$  düğmesine basın. icin. <sup>®</sup> düğmesine basın. Mevcut resmi baskıya seçmek icin, on düğmesini seçin ve A düğmesine basın. Fotoğraf bir g simgesiyle isaretlenir ve baskı sayısı 1 olarak ayarlanır. Baskı sayısını belirtmek için

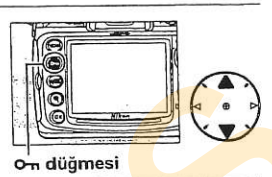

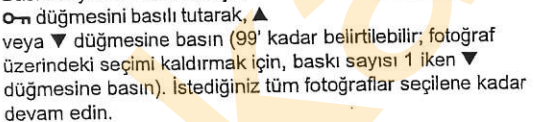

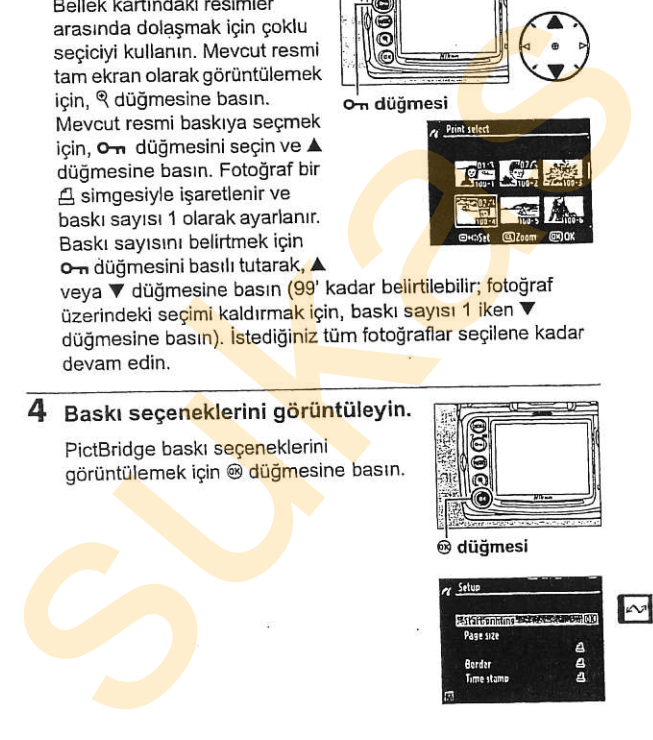

### 5 Baskı seçeneklerini avarlayın.

Bir seçeneği vurgulamak için ▲ veya ▼ düğmesine ve seçmek için > düğmesine basın.

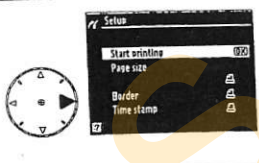

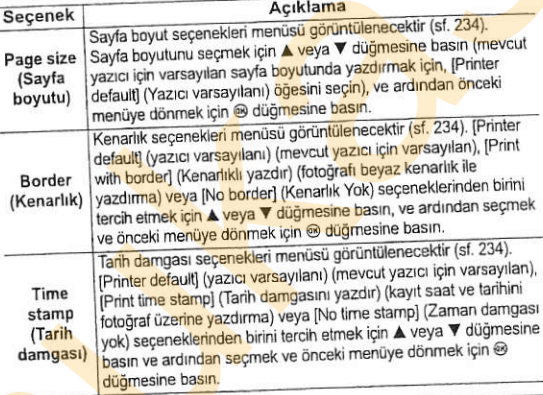

### 6 Baskıyı başlatın.

[Start printing] (Baskıyı başlat) seçeneğini seçin ve baskıyı başlatmak için @ düğmesine basın. Tüm kopyalar basılmadan önce iptal etmek için, ® düğmesine basın.

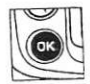

### Sayfa Boyutu, Kenarlık, Tarih Damgası ve Kesme

Geçerli yazıcı ayarlarında baskı için yazıcı varsayılan seçeneğini seçin. Sadece geçerli yazıcının desteklediği seçenekler seçilebilir. Kesilmiş küçük parçaların büyük boyutlarda basılması halinde baskı kalitesini düşeceğini unutmayın.

### Bkz. Ayrıca

Baskı işlemi sırasında bir hata meydana gelirse yapılacaklar konusunda bilgi diamok icin sayfa 394'e bakın.

### **II** indeks Baskıların Oluşturulması

Bellek kartındaki tüm JPEG resimleri için bir indeks baskısı olusturmak için, "Birden Fazla Fotoğraf Basma" bölümünde yer alan Step 2'de [Index print] seçeneğini seçin (sf. 236). Bellek kartında 256'dan fazla fotoğraf olması halinde, sadece ilk 256 resmin yazdırılacağını not edin.

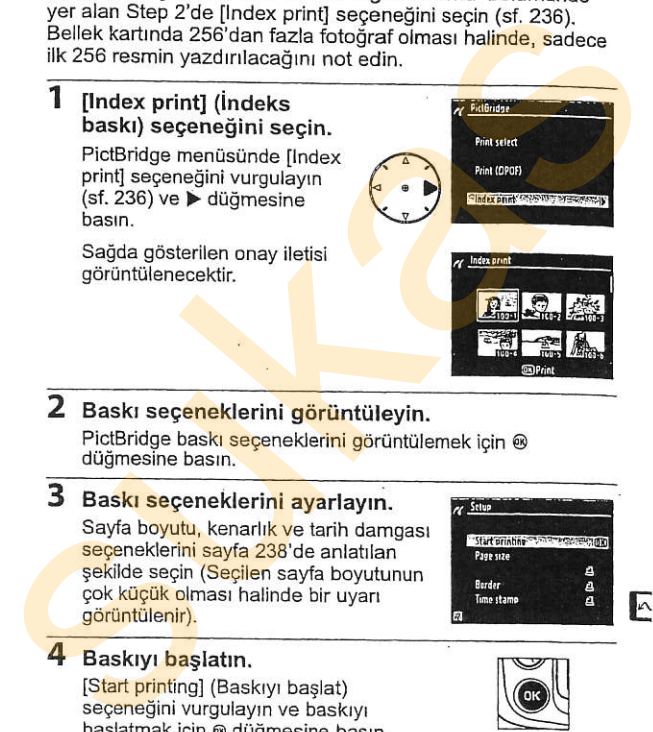

### 2 Baskı seçeneklerini görüntüleyin.

PictBridge baski seçeneklerini görüntülemek için @ düğmesine basın.

### 3 Baskı seçeneklerini ayarlayın.

Sayfa boyutu, kenarlık ve tarih damgası seçeneklerini sayfa 238'de anlatılan sekilde seçin (Secilen sayfa boyutunun çok küçük olması halinde bir uyarı görüntülenir).

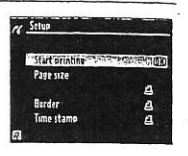

### 4 Baskryr başlatın.

[Start printing] (Baskryr başlat) seçeneğini vurgulayın ve baskıyı başlatmak için ® düğmesine basın.

Baskı işlemi tamamlanmadan önce iptal etmek için, **®** düğmesine basın.

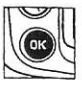

### **II** DPOF Baski Sirasi Olusturma: Baski Ayarı

PictBridge uyumlu yazıcılar ve DPOF desteğine sahip cihazlar icin "baskı sıraları" olusturmak amacıyla oynatma menüsündeki lPrint set (DPOF)] (Baskı ayarı (DPOF) seceneği kullanılır. Oynatma menüsünde [Print set (DPOF)] secildiğinde 1. Adımda gösterilen menü görüntülenir.

1 [Select/set] (Seç/ayarla) France Hartologi<br>seceneğini secin.

### 2 Fotoğrafları seçin.

Bellek kartlndaki resimler arasında dolaşmak için çoklu secicivi kullanın. Mevcut resmi tam ekran olarak görüntülemek için, Q düğmesine basın. Mevcut resmi baskıya seçmek için, on düğmesini seçin ve A düğmesine basın. Fotoğraf bir A simgesiyle isaretlenir ve baski sayısı 1 olarak avarlanır. Baskı sayısını [Print set (DPOF) (Baskı ayarı (DPOF) seçeneği kullanılır.<br>
Oynama menüsünde [Print set (DPOF) seçildiğinde 1. Adımda<br>
gösterilen menü görüntülenir.<br>
1 [Select/set] (Seç/ayarla)<br>
seçeneğini seçin.<br>
[Select/set] seçeneğini

belirtmek için o-n düğmesini basılı tutarak, ▲ veya ▼ düğmesine basın (99' kadar belirtilebilir; fotoğraf üzerindeki secimi kaldırmak için, baskı sayısı 1 iken  $\Psi$  düğmesine basın). İstediğiniz tüm fotoğraflar seçildiğinde ® düğmesine basın.

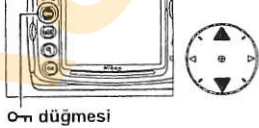

- **IGHT** 

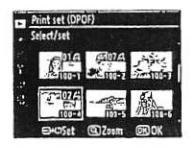

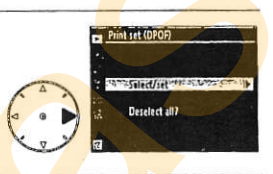

### 3 Damgalama seceneklerini secin.

Aşağıdaki seçenekleri vurgulayın ve vurqulanan seceneği acıp kapatmak icin > düğmesine basın (baskı sırasını bu bilgi olmadan tamamlamak icin, 4. Adıma geçin).

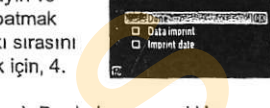

Print set (DPDF) **Select/set** 

- . [Data imprint] (Veri Damgası): Perde hızı ve açıklık bilgilerini baskı sırasındaki tüm fotoğraflara basın.
- . [Imprint date] (Tarih Damgası): Kayıt tarihini baskı sırasındaki tüm fotoğraflara basın.

### 4 Baskı sırasını **ELG** birinde bir strasinin bir sanamlayın. tamamlayın.<br>IDenel assessibliklerine IDENIN

[Done] seçeneğini vurgulayın<br>ve baskı sırasını dildiğinde baskı sırasını dildiğinesine basın.<br>düğmesine basın.

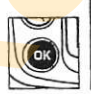

### **E** Baski Ayarı

Kamera bir PictBridge yazıcısına bağlıyken geçerli baskı sırasını yazdırmak için, PictBridge menüsünde [Print (DPOF)] seçeneğini seçin ve geçerli baskı sırasını değiştirmek ve yazdırmak için "Birden Fazla Fotoğraf Basma" bölümündeki adımları uygulayın (sf. 236). DPOF tarih ve veri seçenekleri doğrudan USB bağlantısıyla baskı yapılırken desteklenmez; geçerli baskı sırasındaki fotoğraflar üzerine kayıt tarihini <mark>basmak için, Pict</mark>Bridge [Time stamp] (Tarih damgası) seçeneğini<br>kullanın Aşagıdaki seçenekleri deyizisinin berbi baskı sırasını bilgi olmanları asçeneği açıp kapatmak için, 4.<br>
Adıma geçin).<br> **Cata imprind** (Veri Damgası): Perde hızı ve açıklık bilgi olmadan tamamlamak için, 4.<br>
Adıma geçin).<br>

Bellek kartında baskı sırasını depolayacak kadar boşluk yoksa Baskı Ayarı seçeneği kullanılamaz.

NEF (RAW; sf. 56) resim kalitesi ayarlarında oluşturulmuş resimler bu seçenek kullanılarak baskı için seçilemez.

Resimler baskı sırası oluşturulduktan sonra bilgisayar veya başka bir cihaz kullanılarak silinmis ise, baskı sıraları doğru sekilde basılmayabilir.

# Fotoğrafların TV üzerinde

D300'ü oynatma yeya kayıt amacıyla bir televizyon yeya VCR cihazına bağlamak için sunulan EG-D100 video kablosu kullanılabilir. Kamerayı yüksek çözünürlüklü video cihazlarına bağlamak için A tipi High-Definition Multimedia Interface (HDMI). (Yüksek Cözünürlüklü Cokluortam Arabirimi) kablosu (ticari kaynaklardan aynca edinilebilir)-

### Standart Çözünürlüklü Cihazlar

Kamerayı standart bir televizyona bağlamak için:

1 Kamerayi kapatin.

Video kablosunu bağlamadan veya çıkarmadan önce kamerayı mutlaka kapatın.

2 Sunulan video kablosunu gösterildiği şekilde baglayrn.

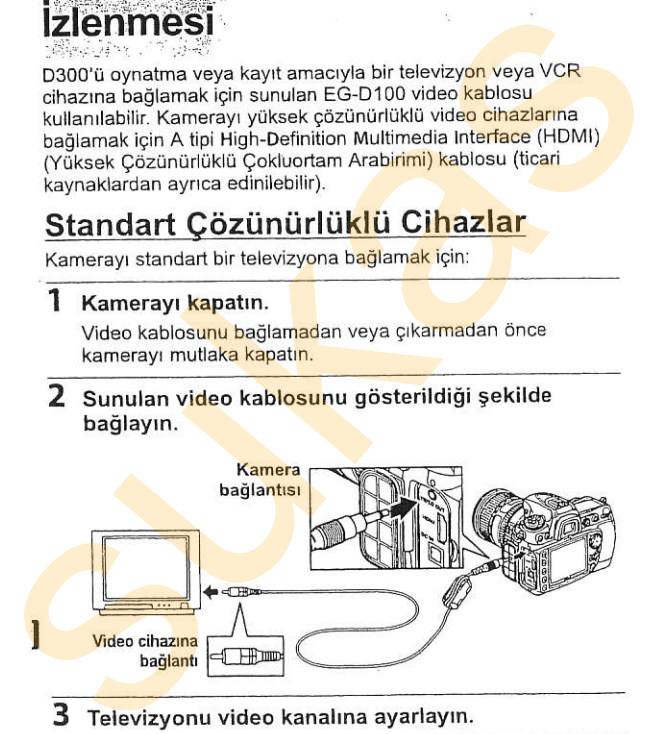

3 Televizyonu video kanalına ayarlayın.

### 4 Kamerayı açın ve $\bm{\triangleright}$  düğmesine basın.

warner ay may are a mang.<br>Oynatma sırasında, resimler hem televizyon ekranında görüntülenecek (veya video kasete kaydedilecek) hem de kamera monitöründe görüntülenecektir.

### Z Video Modu (sf. 314)

Video standardının video cihazında kullanılan standarda uygun olduğundan emin olun. Resimler bir PAL cihazından görüntülendiğinde cözünürlüğünün düşeceğini unutmayın.

### **A** Televizyonda Oynatma

Uzun süreli ovnatma icin EH-5a veva EH-5 AC adaptörünün (avrıca edinilebilir) kullanılması tavsiye edilir. EH-5a veva EH-5 bağlandığında, kamera monitörü kapanma gecikmesi on dakikaya ayarlanacak ve poz savacları artık otomatik olarak kapanmayacaktır. Fotoğraflar televizyon ekranında izlendiğinde kenarların görünmeyebileceğini not edin. vieta sainvaran min olun. Resimler bir PAL cihazından görünündiğinde çözünüdüğünün düşediğini unutmayın.<br>EZ Televizyonda Oynatma<br>Uzun süreli oynatma<br>edinibilir) kullanılması tavsiye edilir. EH-5a veya EH-5 AC adaptörünün (

### **Z** Slavt Gösterileri

Oynatma menüsündeki ISIide showl(Slavt Gösterisi) seçeneği otomatik ovnatma için kullanılabilir (sf. 252).

 $\mathbb{R}$ 

### Yüksek Çözünürlüklü Cihazlar

Kamera A tipi bir HDMI kablosu (kablosu (ticari kaynaklardan ayrıca edinilebilir) kullanılarak HDMI cihazlarına ba<mark>ğlana</mark>bilir.

### 1 Kamerayı kapatın.

HDMI kablosunu bağlamadan veya çıkarmadan önce kamerayi mutlaka kapatin.

### 2 HDMI kablosunu gösterildiği şekilde bağlayın.

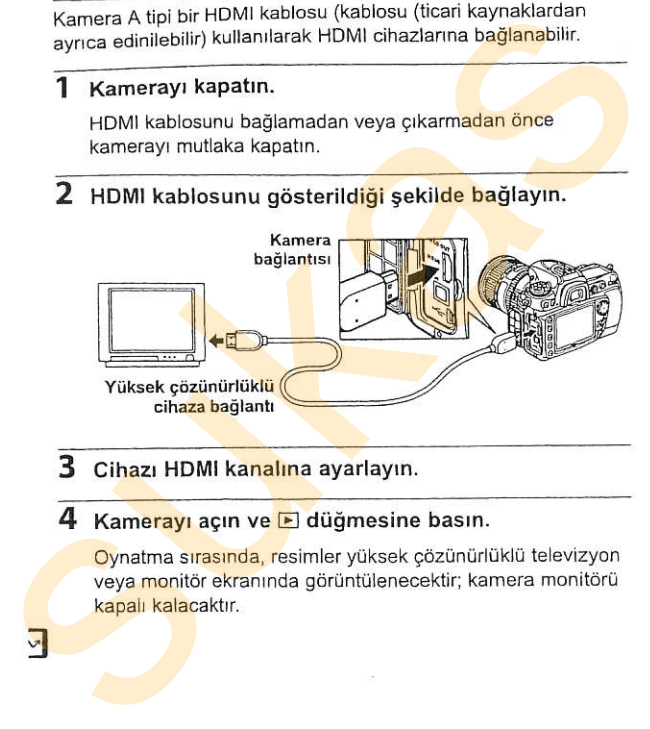

### 3 Cihazı HDMI kanalına ayarlayın.

### 4 Kamerayı açın ve E düğmesine basın.

Oynatma sırasında, resimler yüksek çözünürlüklü televizyon veya monitör ekranında görüntülenecektir; kamera monitörü kapalı kalacaktır.

### $\mathbb Z$  HDMI (sf. 315)

 $\vee$ 

Varsayılan [Auto] (Otomatik) ayarında, kamera yüksek çözünürlüklü. cihaz için uygun HDMI biçimini otomatik olarak seçer. HDMI biçimi ayar menüsündeki [HDMI] seçeneği kullanılarak seçilebilir (sf. 315).

# Menü Kılavuzu

Bu bölümde kamera menülerinde bulunan seçenekler açıklanmaktadır.

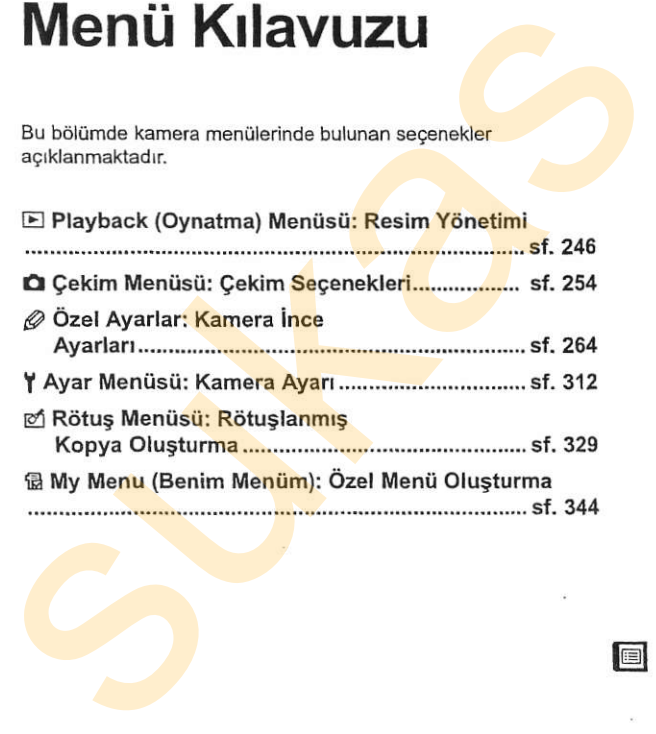

**tr** 

# ▶ Playback (Oynatma) Menüsü: Resim Yönetimi

Oynatma menüsü aşağıda sıralanan seçenekleri içerir. Oynatma menüsünün kullanımına ilişkin bilgiler için bkz. "Kullanıcı Eğitimi: Kamera Menüleri."

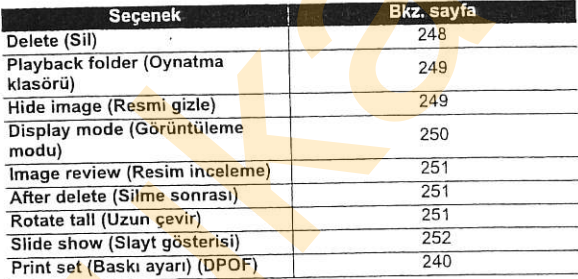

### Birden Fazla Fotoğraf Seçme

[Delete] (Sil) (sf. 248), [Hide image] (Resmi gizle) (sf. 249), [Print set (DPOF)] (Baskı ayarı (DPOF) (sf. 253) ve doğrudan baskı (sf. 236) için birden fazla fotoğraf çekmek icin:

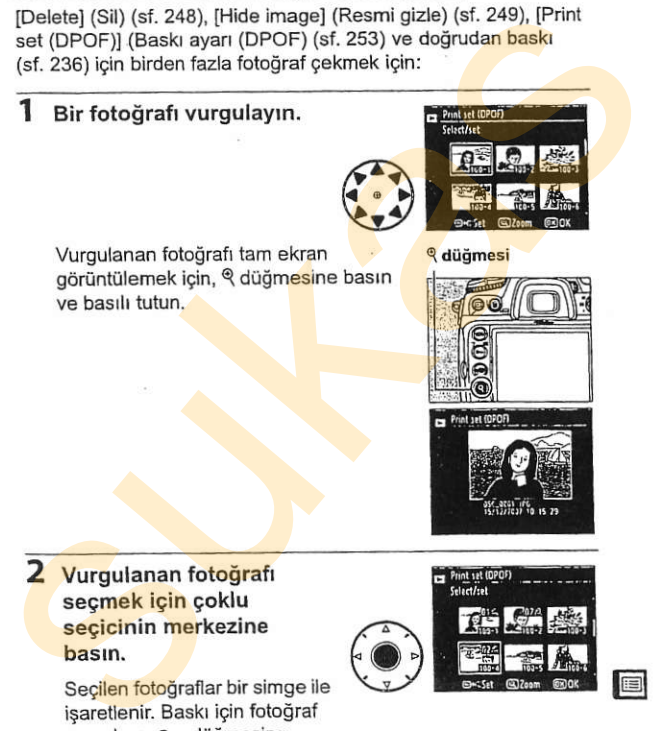

seçmek için çoklu secicinin merkezine bastn.

> Secilen fotoğraflar bir simge ile isaretlenir. Baskı icin fotoğraf secerken, On düğmesine basın ve kopya sayısını secmek icin ▲ veya ▼ düğmesine basın.

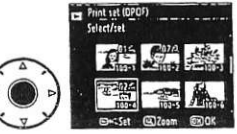

### 3 Ek fotoğraflar çekmek için 1. ve 2. adımları tekrar edin.

Bir fotoğraf üzerindeki seçimi kaldırmak için, vurgulayın ve coklu secicinin merkezine basın.

### 4 islemi tamamlamak için  $@$ düğmesine basın.

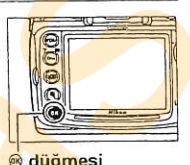

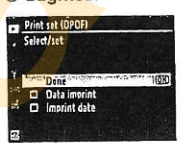

### Delete (Sil)

Bu seçeneği fotoğrafları silmek için kullanın. Korunan ve gizlenen resimler silinmez.

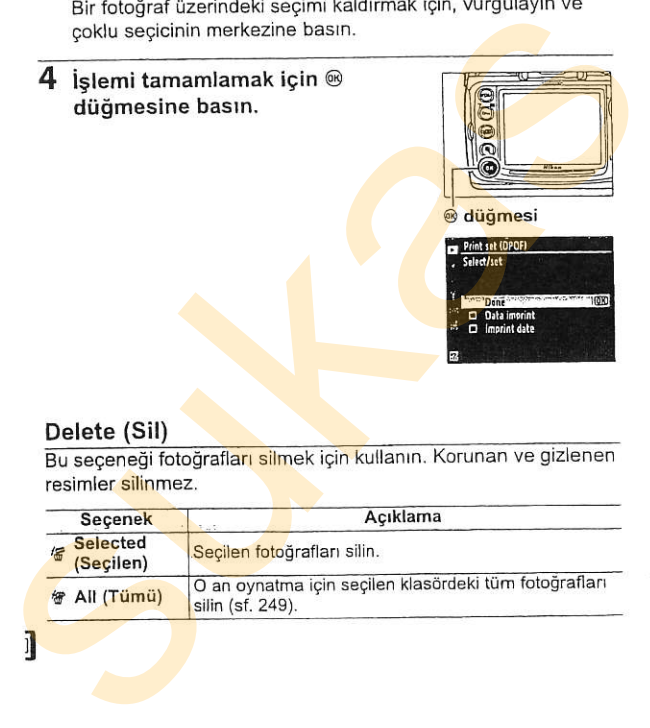

### Playback Folder (Oynatma Klasörü)

Oynatma için bir klasör seçin.

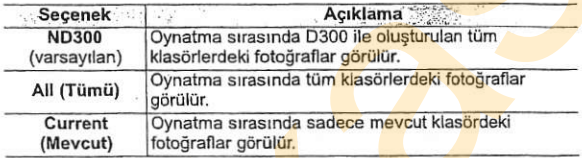

### Hide image (Resmi gizle)

Seçilen fotoğrafları gizleyin veya gösterin. Gizlenen fotoğraflar sadece [Hide image] (Resmi gizle) menüsünde görülebilir ve sadece bellek kartı biçimlendirildiğinde silinebilir.

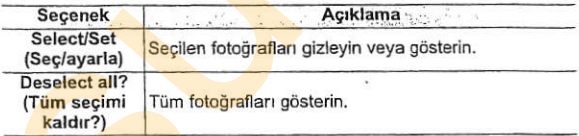

### Korunan veya Gizlenen Resimler

Korunan bir resim gösterildiğinde o resmin koruması da kaldırılır.

### Display Mode (Görüntüleme Modu)

Oynatma fotoğraf bilgisi ekranındaki mevcut Display mode bilgileri seçin (sf. 208). Bir seçeneği vurgulamak için  $\blacktriangle$  veya  $\nabla$  düğmesine basın ve ardından fotoğraf bilgi ekranı için o seçeneği seçmek amacıyla > düğmesine basın. Seçilen öğelerin karşısında bir v simgesi görüntülenir; seçimi kaldırmak için, vurgulayın > düğmesine basın. Oynatma menüsüne dönmek için, [Done] seçeneğini vurgulayın ve > düğmesine basın.

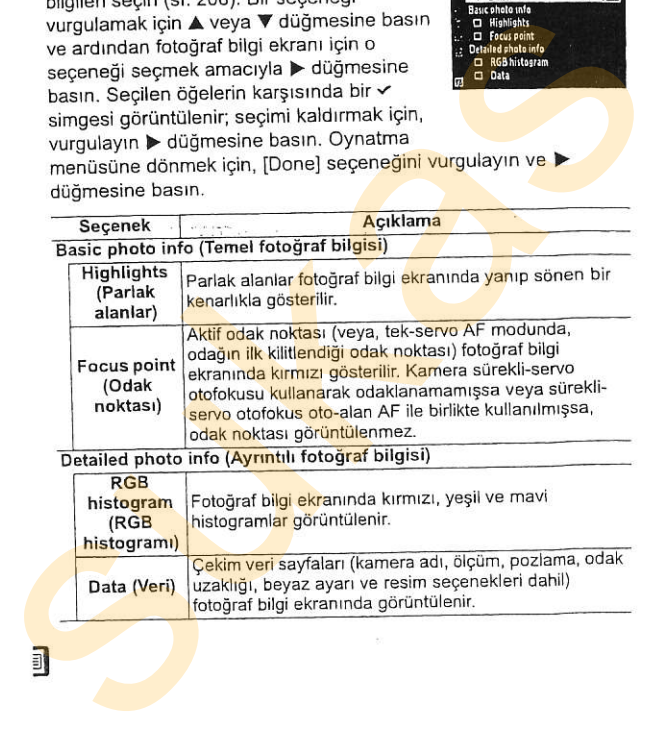

Image Review (Resim Inceleme)<br>Fotoğrafların çekimin hemen ardından otomatik olarak monitörde hemen görüntülenip görüntülenmeyeceğini seçin.

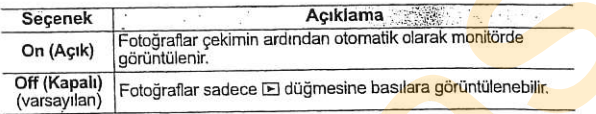

### After Delete (Silme Sonrasl)

Bir resim silindikten sonra görüntülenen fotoğrafi secin.

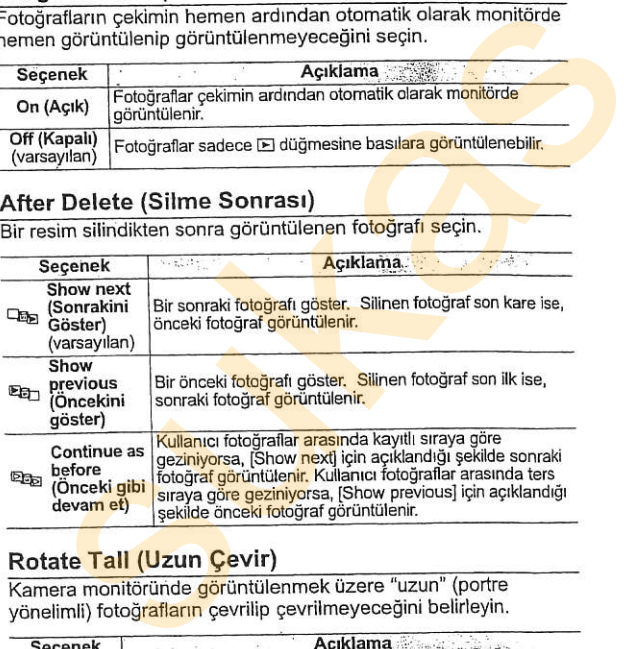

Rotate Tall (Uzun Çevir)<br>Kamera monitöründe görüntülenmek üzere "uzun" (portre yönelimli) fotoğ<mark>rafların</mark> çevrilip çevrilmeyeceğin

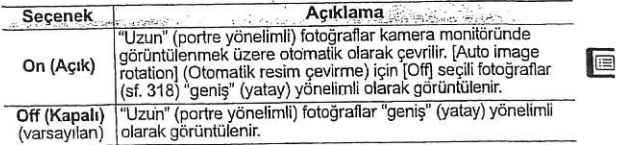

Slide Show (Slayt Gösterisi)<br>Mevcut ovnatma klasöründe bulunan fotoğraflardan bir slavt gösterisi olusturun (sf. 249). Gizli resimle (sf. 249) görüntülenmez.

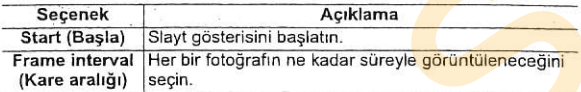

Slayt gösterisini başlatmak için, [Start] seçeneğini vurgulayın ve **® düğmesine basın. Slayt gösterisi devam ederken aşağıdaki** islemler yapılabilir:

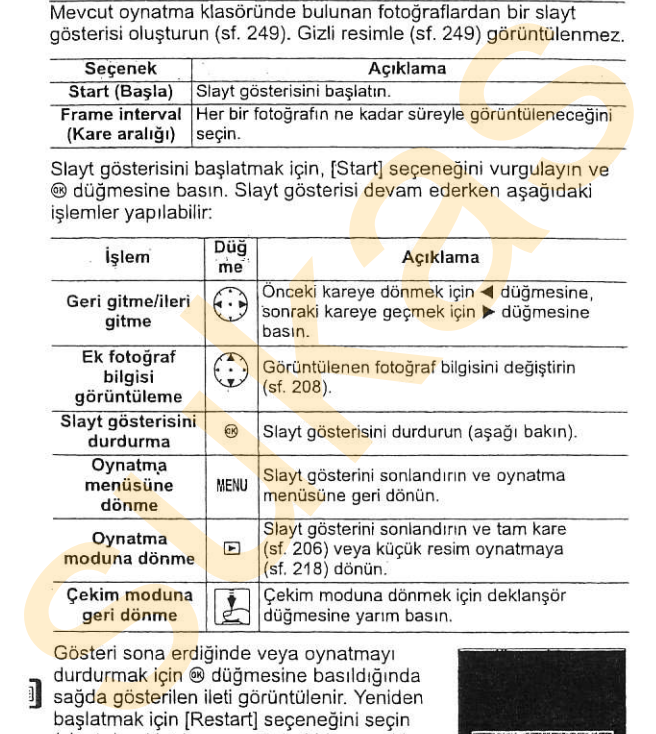

Gösteri sona erdiğinde veya oynatmayı durdurmak için @ düğmesine basıldığında **I sağda gösterilen ileti görüntülenir. Yeniden** baslatmak için IRestartl seceneğini seçin (slayt duraklatılmışsa, gösteri bir sonraki slayttan devam eder) veya oynatma menüsüne dönmek için [Exit] seçeneğini seçin.

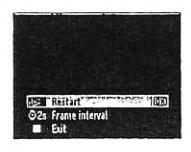

### Print Set (Baskı Ayarı) (DPOF)

DPOF uyumlu bir cihazdan baskı almak için [Select/set] (Seç/ ayarla) seçeneğini seçin (sf. 240). Geçerli baskı sırasındaki tüm fotoğrafları kaldırmak için [Deselect all?] (Tüm seçimi kaldır?) öğesini seçin. DPOF uyumlu bir cihazdan baskı alımak için [Select/set] (Seç<br>ayarla) seçeneğini seçin (sf. 240). Geçerli baskı sırasındaki tüm<br>fotoğrafları kaldırmak için [Deselect all?] (Tüm seçimi kaldır?)<br>öğesini seçin.

tr

# C Çekim Menüsü:

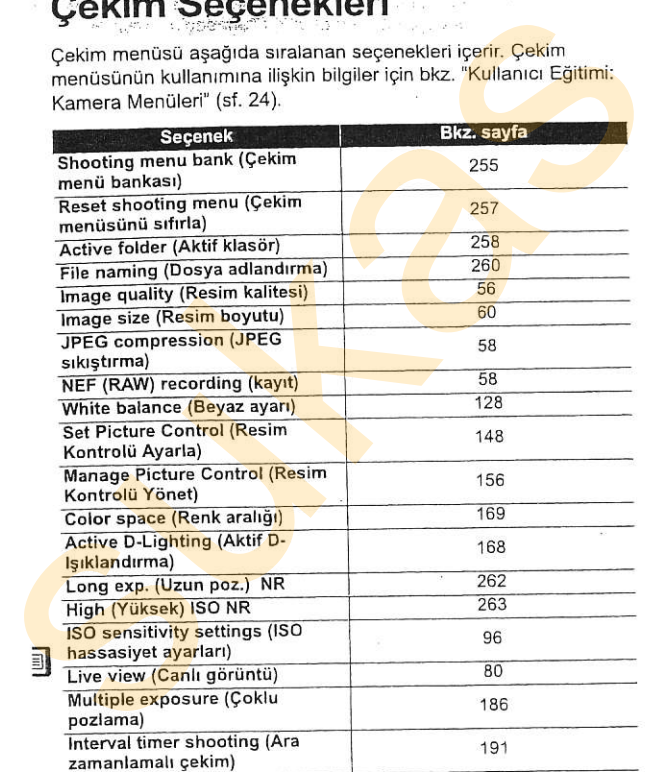

**Çekim Menü Bankası**<br>Çekim menüsündeki seçenekler dört bankadan birinde saklanır. diğerine hızlıca geçiş yapabilir. [Multiple exposure] (Coklu pozlama) ve [Interval timer shooting] (Ara zamanlamalı cekim) istisna olmak üzere, bir bankadaki ayarlarda yapılan değişiklikler diğerlerini etkilemez. Sık kullanılan belirli bir ayar kombinasyonunu saklamak için, dört menü bankasından birini seçin ve kamerayı bu ayarlara getirin. Yeni ayarlar kamera kapandığında dahi bankada saklanır ve banka bir sonraki kez seçildiğinde geri yüklenir. Diğer bankalara farklı ayar kombinasyonları yüklenebilir, böylelikle kullanıcı banka menüsünden uygun bankayı seçerek <mark>bir k</mark>ombin<mark>asyonda</mark>n Cekim menüsündeki seçenekleri dortanakan birinten sukasılarını (Manuta Sukasılarını (Arazmanlamalı çekim) istisna olmak üzere, bir ban<mark>kadaki</mark><br>(Arazmanlamalı çekim) istisna olmak üzere, bir ban<mark>kadaki</mark><br>bankasından birili b

Dört menü bankasının varsayılan adları A, B, C ve D'dir. [Rename] (Yeniden adlandır) seçeneği kullanılarak aşağıda anlatılan şekilde acıklayıcı bir baslık eklenebilir.

### Cekim Menü Bankası

Kontrol paneli ve çekim bilgi ekranları mevcut çekim menü bankasını gösterir.

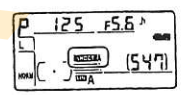

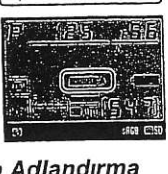

### ll Çekim Menü Bankalarını Yeniden Adlandırma

[Shooting menu bank] (Çekim menü bankası) menüsünde [Rename] (Yeniden adlandır) seçeneği seçildiğinde 1. Adımda gösterilen cekim menü bankalarının bir listesi görüntülenir.

# $\frac{1}{1}$

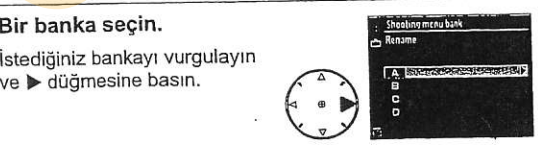

tra 1

### 2 Bir ad girin.

imleci ad alanına taşıyın ve q& düğmesine basın ve < veya > duomesine basrn. imlecin bulunduğu konuma yeni bir harf girmek icin, istediğiniz karakteri klavve alanında vurgulamak için çoklu seçiciyi

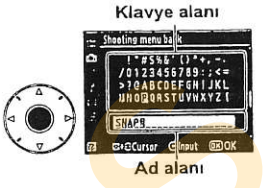

kullanın ve çoklu seçicinin ortasına basın. İmlecin bulunduğu konumdaki karakteri silmek için, **6 düğmesine** basın. Bankanın adını değiştirmeden çekim menüsüne dönmek için, MENU düğmesine basın. düğmesine basını . Inlecin<br>
bulunduğu konuma yeni bir<br>
bulunduğu konuma yeni bir<br>
harf girmek için, istediğiniz<br>
karakteri klavye alanında<br>
vurqularımı ve çoklu seçiciyi<br>
kullarını ve çoklu seçiciyi<br>
kullarını ve çoklu seç

Banka adları en fazla virmi karakter uzunluğunda olabilir. 20. karakterden sonraki tüm karakterler silinir.

### 3 Değişiklikleri kaydedin ve çıkın.

Adı düzenledikten sonra, değişiklikleri kaydetmek ve çıkmak için ® düğmesine hasin

[Shooting menu bank] (Cekim menü bankası) menüsü görüntülenir.

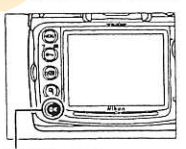

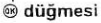

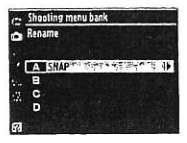

### Reset Shooting Menu (Çekim Menüsünü Sıfırla)

Mevcut çekim menü bankasına ait varsayılan ayarları geri yükleyip yüklemeyeceğinizi seçin. Varsayılan ayarlar listesi için sayfa 398'e bakın. Resim kalitesi, resim boyutu, beyaz ayarı ve ISO hassasiyeti dışında, çekim menüsü ayarları iki düğmeli sıfırlama yapıldığında sıfırlanmaz (sf. 184).

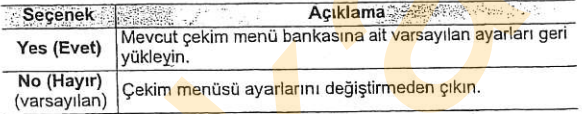

### **II** Yeni Klasör Numarası

1 [New folder numberl (Yeni klasör numarası) seçeneğini seçin.

> iNew folder numberl seceneğini vurgulayın ve düğmesine basın.

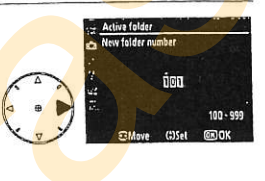

### 2 Bir klasör numarası belirleyin.

Bir basamağı vurgulamak için < veya > düğmesine basın; değistirmek icin A veya  $\nabla$  düğmesine basın. Seçilen numaraya sahip bir klasör zaten mevcutsa, klasör numarasının solunda bir D, 日 veya 自 simgesi görüntülenir: Active Folder (Aktif Klasör)<br>
Sıradaki resimlerin kaydedileceği klasörü seçin.<br>
1 Yeni Klasör Numarası<br>
1 [New folder number] (Yeni<br>
klasör numarası)<br>
seçeneğini vurgulayın ve<br>
düğmesine basın.<br>
1 [New folder number]<br>
seç

- . D: Klasör bos.
- . E: Klasör kismen dolu.
- . **b :** Klasör 999 fotoğraf veya 9999 numaralı bir fotoğraf içeriyor. Bu klasörde daha fazla fotoğraf saklanamaz.

### 3 Değişiklikleri kaydedin ve çıkın.

lslemi tamamlamak ve çekim menüsüne dönmek için @ dü<mark>ğmesin</mark>e basın (aktif klasörü değiştirmeden çıkmak için, MENU düğmesine basın). Belirtilen numaraya sahip klasör zaten mevcut ise, yeni bir klasör oluşturulur. Tam olarak dolu değilse, bundan sonraki fotoğraflar seçilen klasörde saklanıı

### **II** Klasörü Secin

### 1 [Select folder] (Klasör sec) seceneğini seçin.

[Select folder] seçeneğini<br>vurgulayın ve ▶ düğmesine

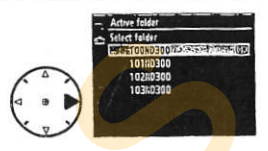

### 2 Bir klasörü vurgulayın.

Bir klasörü vurgulamak için A veya  $\nabla$  düğmesine basın.

### 3 Vurgulanan klasörü seçin.

Vurgulanan klasörü seçmek ve çekim menüsüne dönmek için @ düğmesine basın (aktif klasörü değiştirmeden çıkmak için, MENU düğmesine basın). Bundan sonraki fotoğraflar bu klasörde saklanır.

### **VA Klasör ve Dosya Numaraları**

Mevcut klasörün numarası 999 ise ve 999 adet fotoğraf veya 9999 numaralı bir fotoğraf içeriyorsa, deklanşör düğmesi etkisizleşir ve daha fazla fotoğraf çekilemez. Çekime devam etmek için, 999'dan küçük bir numaraya sahip klasör olusturun veya numarası 999'dan küçük ve 999'dan az resme sahip bir mevcut klasör seçin. Seç) seçeneğini seçin.<br>
Seçl seçeneğini seçin.<br>
Sukasörü vurgulayın ve bedüğmesine<br>
basın.<br>
2 Bir klasörü vurgulayın.<br>
Surgulanan klasörü seçin.<br>
Vurgulanan klasörü seçin.<br>
Vurgulanan klasörü seçin.<br>
Wurgulanan klasörü seç

### Z Klasör Sayısı

Bellek kartında çok sayıda klasör varsa. kameranın başlaması icin ek zaman gerekebilir.

tr

### File Naming (Dosya Adlandırma)

Fotoğraflar "DSC " veya Adobe RGB renk aralığını kullanan resimlerde " DSC" ve ardından dört basamaklı bir sayı ve üç harfli bir uzantıdan oluşan adlar kullanılarak kaydedilir (örnek: "DSC\_0001.JPG"). [File naming] (Dosya adlandırma) seçeneği dosya adının "DSC" bölümünün yerine geçecek üç harfi belirlemek için kullanılır. Adların düzenlenmesi konusunda bilgi edinmek için, bkz. "Çekim Menü Bankalarını Yeniden Adlandırma" bölümündeki 2. ve 3. adım (sf. 256). Adın değiştirilebilecek bölümünün en fazla üç karakter uzunluğunda olduğunu not edin. resimere - USC ve ardından dorti asarlaklı bir ayyı ve uçmanları bir ayyı ve uçmanları bir ayyı ve uçmanları bir ayyı ve uçmanları bir birliktir."<br>"DSC\_0001.JPG"), [File naming] (Dosya adlandırma) seçeneği<br>dosya adının "DS

### $Q$  Uzantılar

Aşağıdaki uzantılar kullanılır: NEF (RAW) <mark>re</mark>simler i<mark>çin ".NEF", TI</mark>FF (RGB) resimler icin ".TIF", JPEG resimleri icin ".JPG" ve toz alma referans verileri için ".NDF".

### lmage Quality (Resim Kalitesi)

Resim kalitesini secin (sf. 56).

kalitesinin yükseltilmesi amacıyla dosya boyutunun değiştirilmesi arasında bir seçim yapın (sf. 58).

belirleyin (sf. 58).

### White Balance (Beyaz Ayan)

Beyaz ayarlarını yapın (sf. 128).

### Set Picture Control (Resim Kontrolü Ayarla)

Resim işleme ayarlarını hızlıca yapmak için kamera ile birlikte sunulan Resim Kontrollerinden birini seçin (sf. 148).

## Manage Picture Control (Resim Kontrolü Yönet)<br>Özel Resim Kontrol kombinasyonlarını kaydedin ve değiştirin

veya özel Resim Kontrollerini bellek kartına ya da bellek kartından kopyalayın (sf. 156). F (RAW) Recording (Kayıt)<br>
(RAW) resimleri için sıkıştırma ve bit derinliği seçeneklerini<br>
eyin (sf. 58).<br>
Ite Balance (Beyaz Ayarı)<br>
12 ayarlarını yapın (sf. 128).<br>
Picture Control (Resim Kontrolü Ayarla)<br>
m işleme ayarla

### Color Space (Renk Aralığı)

sRGB ve Adobe RGB renk aralıkları arasında seçim yapın (sf. 169).

**Active D-Lighting (Aktif D-Işıklandırma)**<br>Bu seçenek parlak alanlar ve gölgelerdeki ayrıntı kaybını önlemek için kullanılabilir (sf. 167). Varsayılan ayar [Off] (Kapalı) seceneğidir.

# Uzun Poz. NR (Uzun Pozlama Gürültü Azaltma)<br>Düşük perde hızlarında çekilen fotoğraflardaki gü<mark>rültünün a</mark>zaltılıp

azaltılmayacağını seçin.

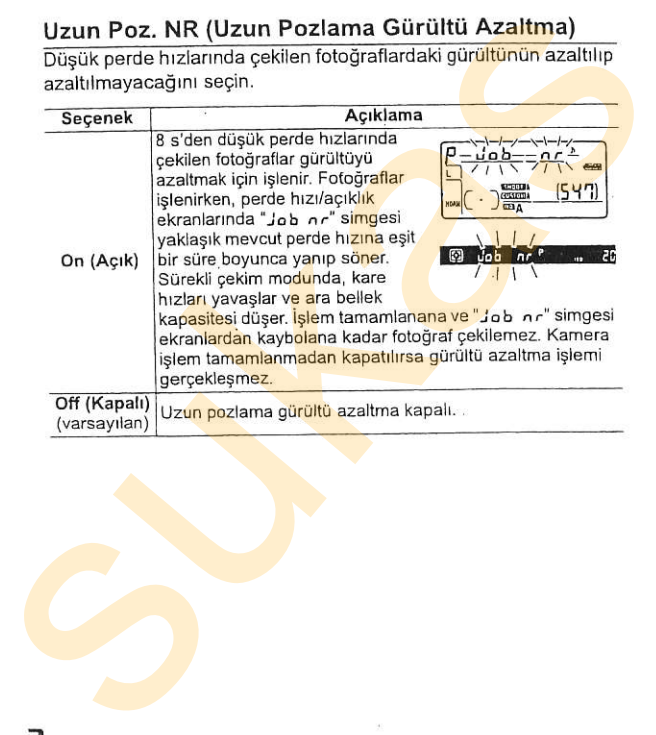

**High (Yüksek) ISO NR**<br>Yüksek ISO hassasivetlerinde cekilen fotoğraflar "gür<mark>ültüyü"</mark> azaltmak icin islenebilir.

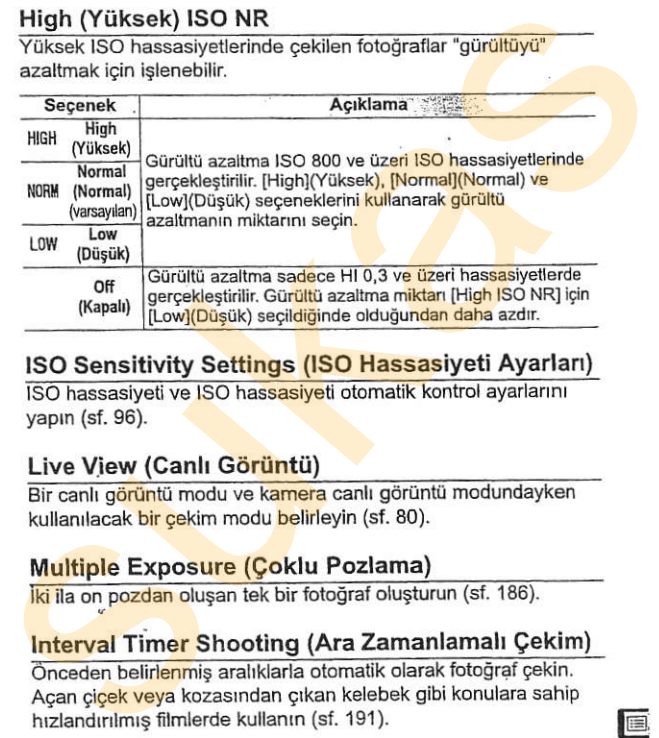

## **ISO Sensitivity Settings (ISO Hassasiyeti Ayarları)**<br>ISO hassasiyeti ve ISO hassasiyeti otomatik kontrol ayarlarını

vapin (sf. 96).

Live View (Canlı Görüntü)<br>Bir çanlı görüntü modu ve kamera çanlı görüntü modundayken kullanılacak bir çekim modu belirleyin (sf. 80).

# Interval Timer Shooting (Ara Zamanlamalı Çekim)<br>Önceden belirlenmiş aralıklarla otomatik olarak fotoğraf çekin.

Açan çiçek veya kozasından çıkan kelebek gibi konulara sahip hızlandırılmış filmlerde kullanın (sf. 191).

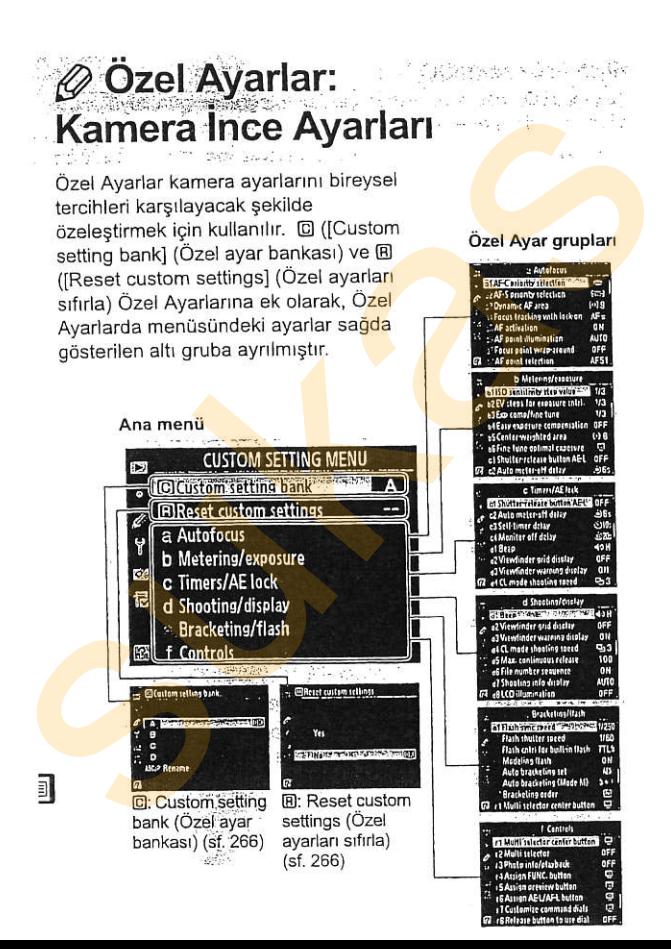

### Aşağıdaki Özel Ayarlar mevcuttur:

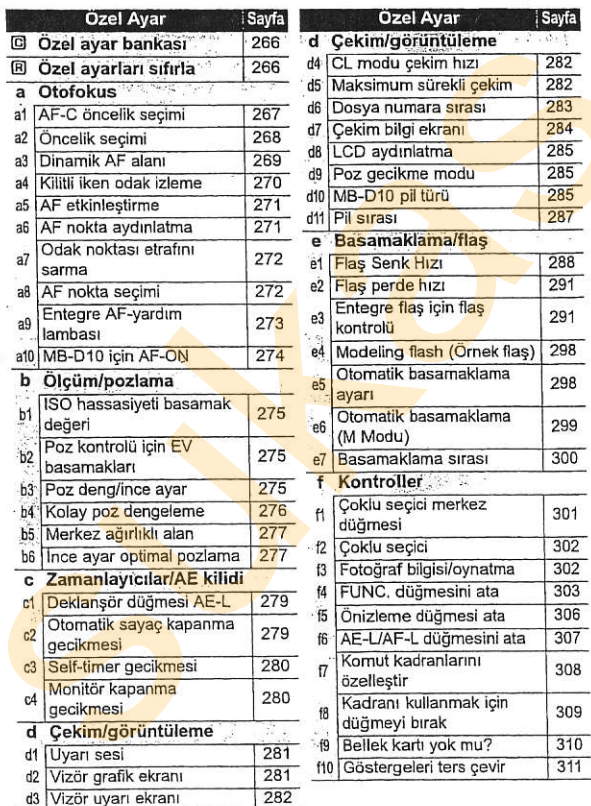

画

s.

C: Özel Ayar Bankası<br>Özel Ayarlar dört bankadan birinde saklanır. Bir bankadaki ayarlarda yapılan değişiklikler diğerlerini etkilemez. Sık kullanılan belirli bir ayar kombinasyonunu saklamak için, dört menü bankasından birini seçin ve kamerayı bu ayarlara getirin. Yeni ayarlar kamera kapandığında dahi bankada saklanır ve banka bir sonraki kez seçildiğinde geri yüklenir. Diğer bankalara farklı ayar kombinasyonları yüklenebilir, böylelikle kullanıcı banka menüsünden uygun bankayı seçerek bir kombinasyondan diğerine hızlıca geçiş yapabilir. ozel Ayarara orto tamkalar birini birini birini birini birini birini birini birini birini birini birini birini birini birini birini birini birini birini birini birini birini birini birini birini birini birini birini birini

Dört Özel Ayar bankasının varsayılan adları A, B, C ve D'dir. Sayfa 256'da açıklanan [Rename] (Yeniden adlandır) seçeneği kullanılarak açıklayıcı bir başlık eklenebilir.

### **Z** Özel Avar Bankası

Mevcut bankadaki ayarlar varsayılan değerlerden değiştirilmişse, banka harfi kontrol panelinde ve cekim bilgi ekranlarında görüntülenir. Özel Ayarlar menüsünün ikinci seviyesinde değistirilen ayarların yanında bir vıldız isareti görüntülenir.

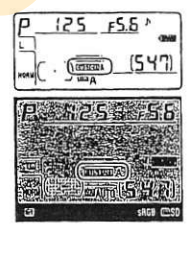

yüklemeyeceğinizi seçin. Varsayılan ayarlar listesi için sayfa 399'a bakın. Özel Ayarlar iki düğmeyle sıfırlama yapıldığında sıfırlanmaz.

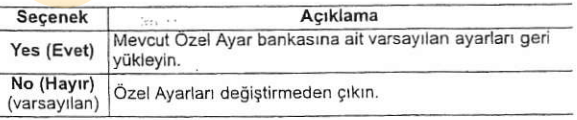

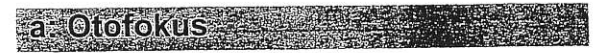

### a1: AF-C Oncelik Segimi

Bu secenek sürekli-servo AF Odaklama modu seçici modunda fotoğrafların deklanşör düğmesine her basıldığında (çekim önceliği) veya sadece kamera odaklandığında (odak önceliği) çekilebilmesi arasında secim vapılmasını sağlar. Sürekli-servo AF modunu seçmek için, odaklama modu seçiciyi ( düğmesine çevirin.

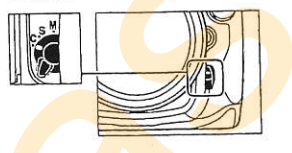

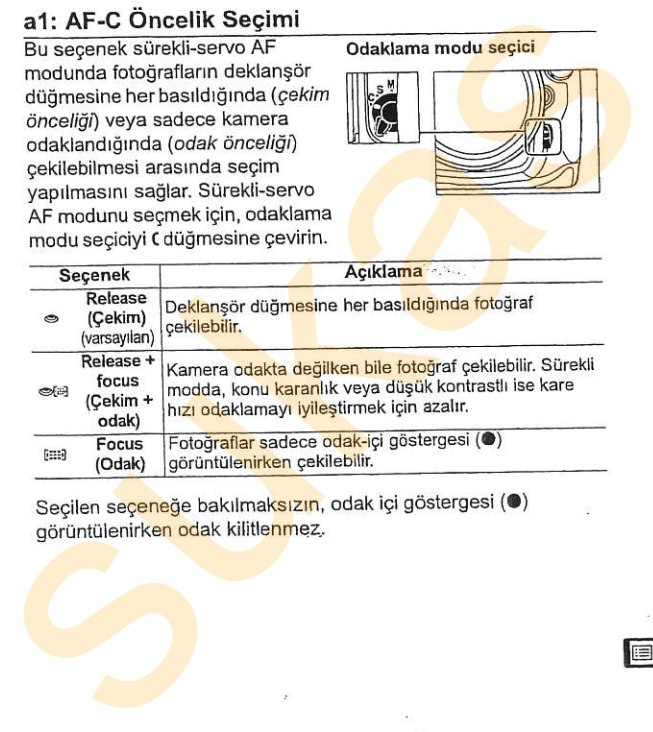

Secilen seçeneğe bakılmaksızın, odak içi göstergesi (·) görüntülenirken odak kilitlenmez.
### a2: AF-S Oncelik Segimi

modunda fotograflann sadece kamera odaklandığında (odak önceliği) veya deklanşör düğmesine her basıldığında (çekim önceliği) çekilebilmesi arasında seçim yapılmasını sağlar. Tekservo AF modunu segmek igin. odaklama modu seçiciyi S düğmesine cevirin.

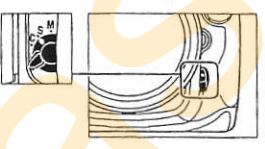

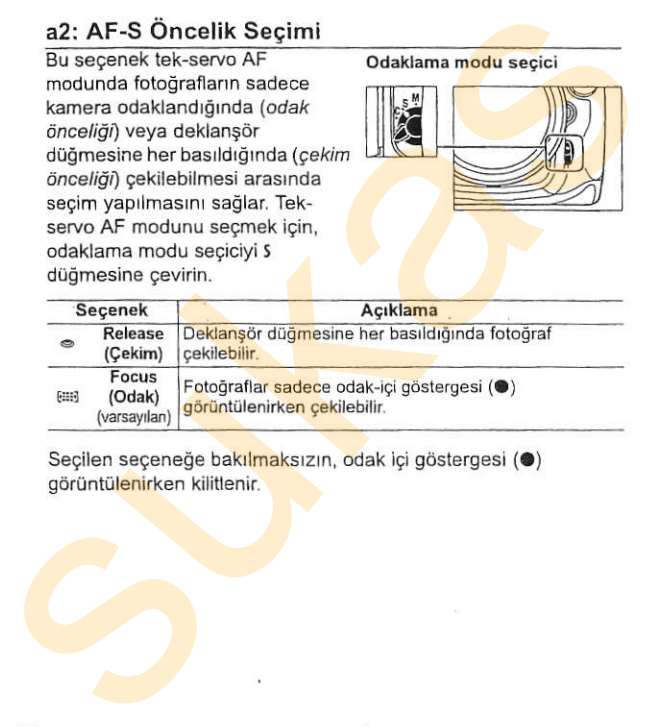

Seçilen seçeneğe bakılmaksızın, odak içi göstergesi (·) görüntülenirken kilitlenir.

#### a3: Dinamik AF Alanr

Sürekli-servo AF (odaklama modu C; sf. 62) modunda dinamikalan AF ([4]; sf. 64) seçiliyken konu odak noktasından ayrılırsa, kamera çevredeki odak noktalarından gelen bilgilere bağlı olarak odaklanır. Konunun hareketine bağlı olarak odak noktası sayısı için 9, 21 ve 51 arasında bir seçim yapın.

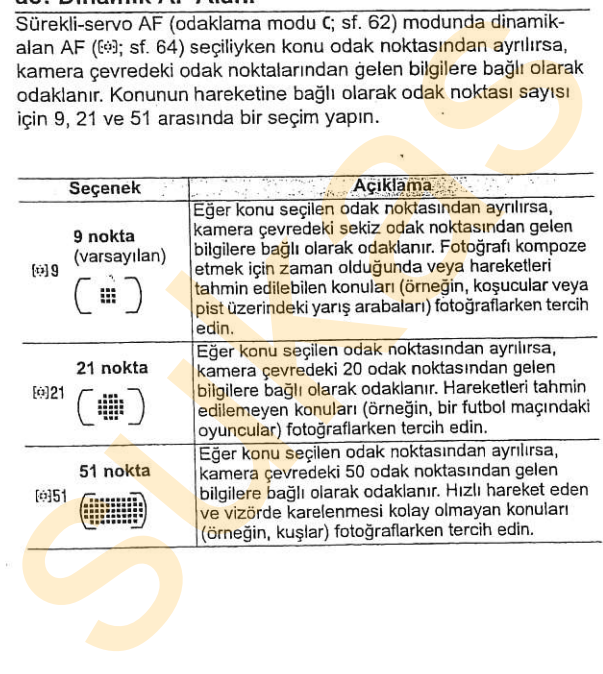

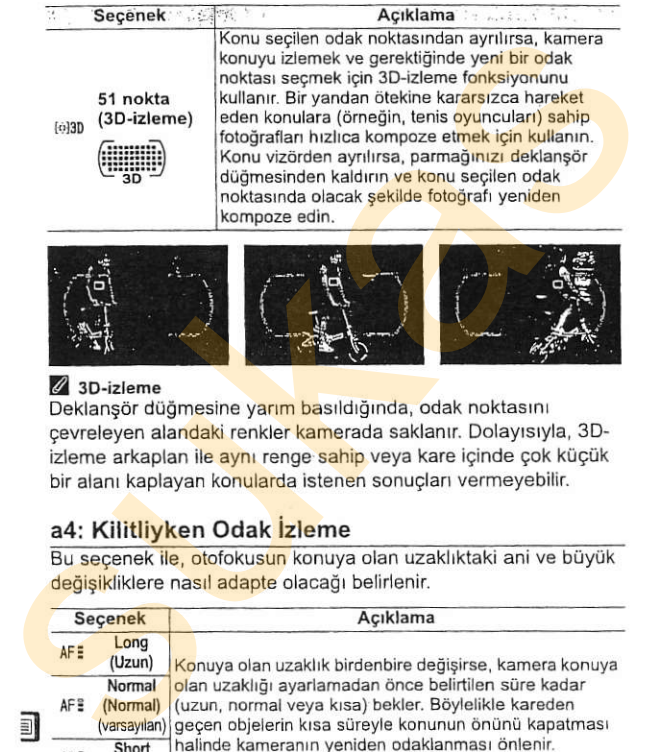

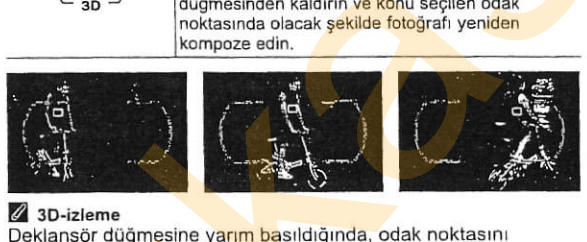

**Z 3D-izleme**<br>Deklanşör düğmesine yarım <mark>ba</mark>sıldığında, odak noktasın cevreleyen alandaki renkler kamerada saklanır. Dolayısıyla, 3Dizleme arkaplan ile aynı renge sahip veya kare içinde çok küçük bir alanı kaplayan konularda istenen sonuçları vermeyebilir.

### a4: Kilitliyken Odak İzleme

Bu secenek ile, otofokusun konuya olan uzaklıktaki ani ve büyük değişikliklere nasıl adapte olacağı belirlenir.

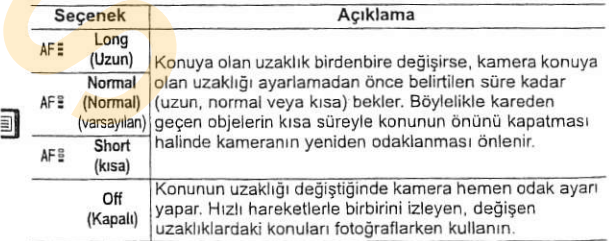

#### a5: AF Etkinleştirme

Bu seçenek ile otofokusu başlatmak için hem deklanşör düğmesi hem de AF-0N düğmesinin kullanılması veya otofokusun sadece AF-0N düğmesine basıldığında başlatılması arasında bir seçim yapılır.

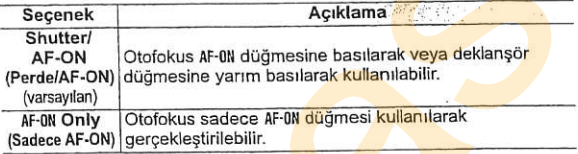

#### a6: AF Nokta Aydınlatma

Aktif odak noktasının vizörde kırmızı olarak vurgulanmasını seçin.

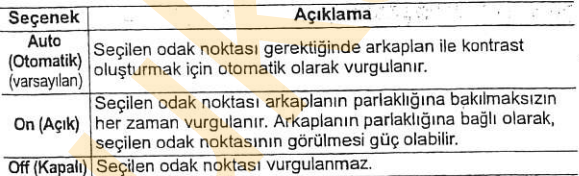

E

### a7: Odak Noktası Etrafını Sarma

Odak noktası seçiminin vizörün bir ucundan diğerine kadar "sarıp sarmayacağını" belirleyin.

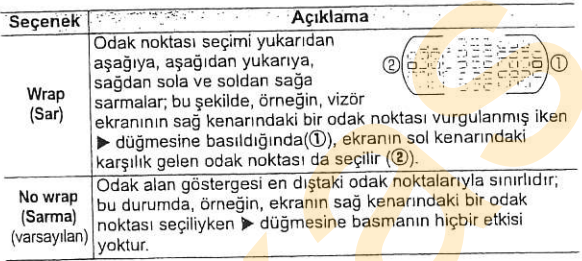

### a8: AF nokta seçimi

Manuel odak noktası seçiminde kullanılabilecek odak noktası sayısını belirleyin.

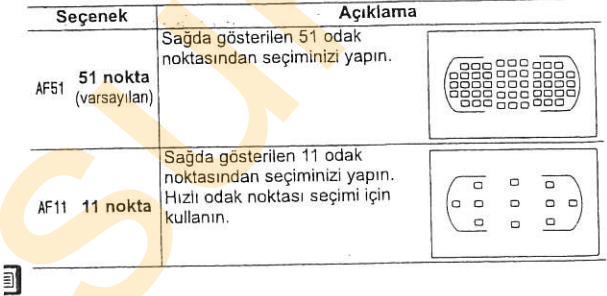

# a9: Entegre AF-yardım lambası<br>Entegre AF-yardım lambasının

ışıklandırma zayıfken odaklama işlemine yardım etmek için yanıp yanmayacağını<br>secin.

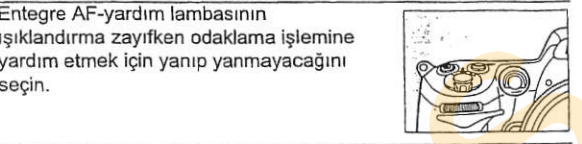

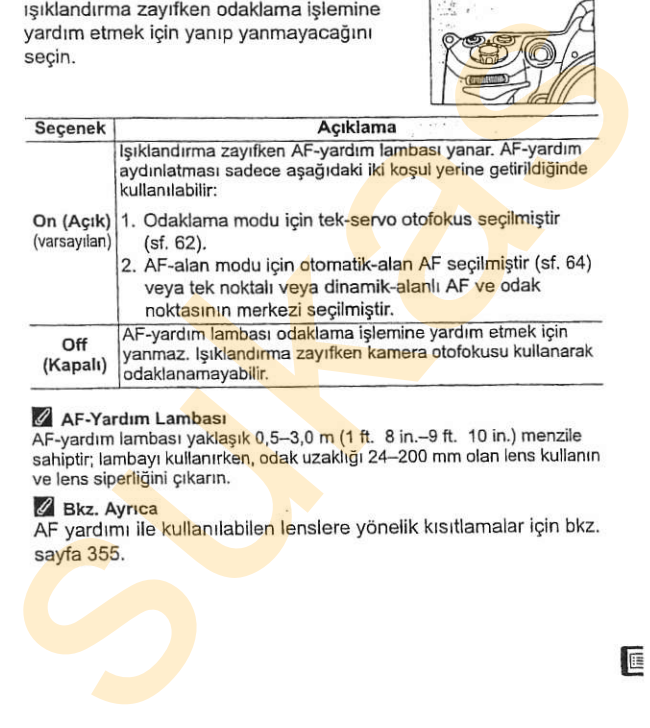

#### **AF-Yardım Lambası**

AF-yardım lambası yaklaşık 0,5-3,0 m (1 ft. 8 in. - 9 ft. 10 in.) menzile sahiptir; lambayı kullanırken, odak uzaklığı 24–200 mm olan lens kullanın ve lens siperliğini çıkarın.

#### *@* Bkz. Ayrıca

AF yardımı ile kullanılabilen lenslere yönelik kısıtlamalar için bkz. sayfa 355.

### a10: MB-D10 için AF-ON

İsteğe bağlı MB-D10 pil takımı<br>üzerindeki AF-0N düğmesine atanan işlevi seçin.

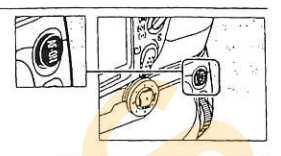

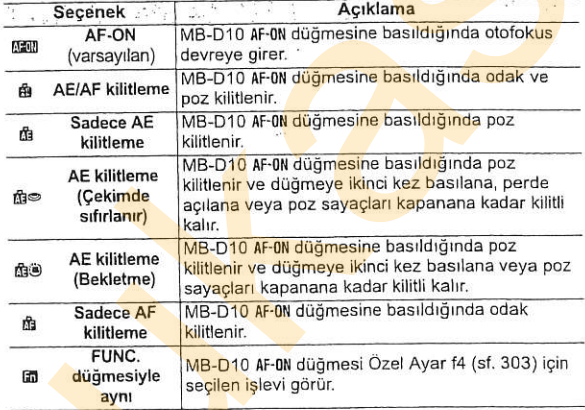

 $\blacksquare$ 

Bu secenek hassasiyet ayarlarının 1/3 EV, 1/<sub>2</sub> EV veya 1 EV'ye denk artışlarla yapılıp<br>yapılmayacağını belirler.

**Alian Paraz** 

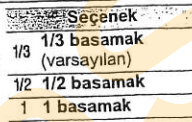

### EV Bas<mark>am</mark>aklar

1/3 EV, 1/2 EV veya 1 EV'ye denk artışlarla yapılıp yapılmayacağı Bu seçenek ile perde hızı, açıklık ve basamaklarına ayarlarının belirlenir.

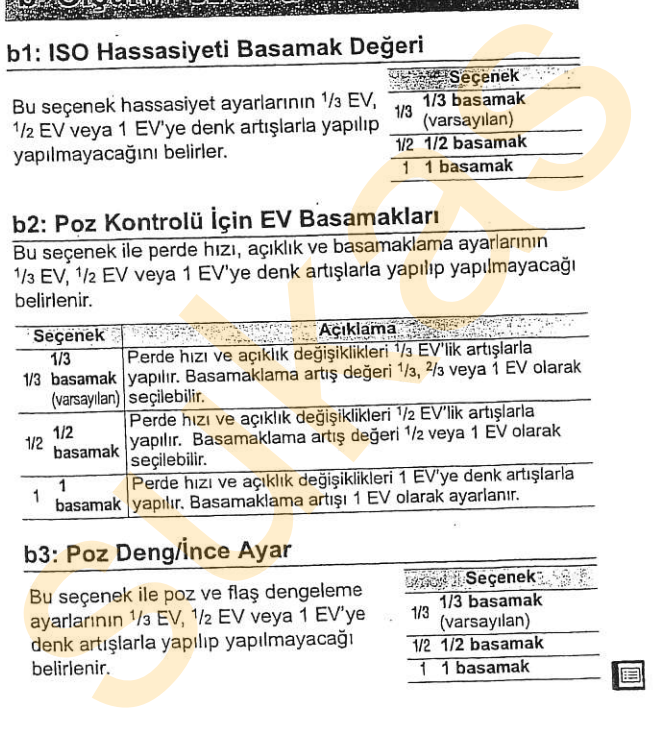

Bu seçenek ile poz ve flaş dengeleme ayarlarının 1/<sub>3</sub> EV, 1/<sub>2</sub> EV veya 1 EV'ye denk artışlarla yapılıp yapılmayacağı belirlenir.

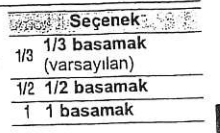

b4: Kolay Poz Dengeleme<br>Bu secenek poz dengesini ayarlamak için El düğmesine gerek olup olmadığını belirler (sf. 116). [On (Auto reset)] (Açık (Otomatik sıfırlama) veya [On] (Açık) seçilirse, poz dengeleme ±0 olarak ayarlandığında poz göstergesinin merkezindeki 0 yanıp sönmeye baslar.

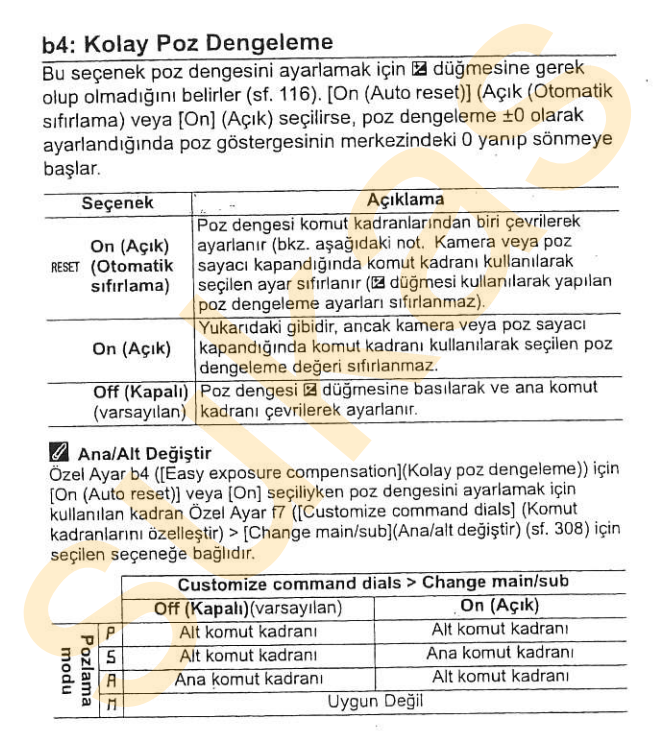

#### Z Ana/Alt Değiştir

Özel Ayar b4 ([Easy exposure compensation](Kolay poz dengeleme)) icin IOn (Auto reset)] veya [On] seçiliyken poz dengesini ayarlamak için kullanılan kadran Özel Ayar f7 ([Customize command dials] (Komut kadranlarını özelleştir) > [Change main/sub](Ana/alt değiştir) (sf. 308) icin secilen seceneğe bağlıdır.

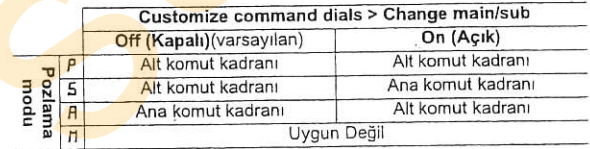

#### b5: Merkez Ağırlıklı Alan

t.

Pozlama hesaplanırken, merkez ağırlıklı ölcümde en fazla ağırlık karenin merkezindeki bir daireye verilir. Bu dairenin capı ( $\phi$ ) 6, 8, 10 veya 13 mm olarak ya da tüm dairenin ortalaması olarak ayarlanabilir. Pozlama hesaplanırken, merkez ağırlıklı  $\frac{1}{108}$  de fermini olgümle en fazla ağırlıklı karenini qentezindeki bir daireye verilir. Bu<br>enfekzindeki bir daireye verilir. Bu<br>dairenin qapı (4) 6, 8, 10 veya 13 mm<br>olarak ya

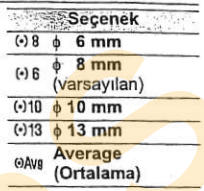

Ayar menüsünde [Non-CPU lens data](CPU olmayan lens verisi)(sf.198) için seçilen ayara bakılmaksızın, CPU olmayan bir lens kullanıldığında çapın 8 mm olarak ayarlandığını unutmayın.

ayar yapmak için kullanın. Poz her ölçüm yöntemi icin ayrıca +1 ila -1 EV arasında 1/6 EV'lik basamaklarla ayarlanabilir.

**1 Özel Ayar b<mark>6'yı</mark> seçin.**<br>Özel Ayar b6'yı ([Fine tune<br>"optimal exposure] (İnce ayar optimal pozlama)) vurgulayın ve > düämesine basın.

 $\begin{picture}(18,10) \put(0,0){\line(1,0){100}} \put(10,0){\line(1,0){100}} \put(10,0){\line(1,0){100}} \put(10,0){\line(1,0){100}} \put(10,0){\line(1,0){100}} \put(10,0){\line(1,0){100}} \put(10,0){\line(1,0){100}} \put(10,0){\line(1,0){100}} \put(10,0){\line(1,0){100}} \put(10,0){\line(1,0){100}} \put(10,0){\line(1,0){100}} \$ 

#### 2 [Yes] (Evet) seçeneğini secin.

Sağda gösterilen ileti gdr0nt0lenecektir; Nesl seceneăini vurgulayın ve ilerlemek için ▶ düğmesine basın ya da pozlamayı değiştir<mark>me</mark>den çı<mark>kmak için</mark> [No] Continue that exhibit the column distance<br>
Continue the continue of the column distance<br>
Continue is a continue of function<br>
Continue of the column distance<br>
Continue of the column distance<br>
Continue of the column distance **2** [Yes] (Evet) seçeneğini<br>
sağda gösterilen ileli<br>
görüntüleneceklir; [Yes]<br>
seçeneğini vuyulayın ve<br>
ilerlenek için belüğesine<br>
basın ya da pozlamayı değiştirmeden çıkmak için [No]<br>
seçeneğini seçin.<br> **3** Bir ölçüm yön

seceneğini seçin.

### 3 Bir ölçüm yöntemi seçin.

[Matrix metering] (Matris ölcümü), [Center-weighted] (Merkez ağırlıklı) veya [Spot metering] (Nokta ölcümü) seceneklerinden birini seçin ve düğmesine basın.

# Fifine tune columnal exposure<br>All International<br>Center-weighted orum international exposure and the contract of the contract of the contract of the contract of the contract of the contract of the contract of the contract of the contract of the contract of the contract of the contract o

### 4 Bir poz değeri seçin.

+1 ila -1 EV arasında bir poz değeri seçmek için ▲ veya ▼ düğmesine basın.

Değişiklikleri kaydedip çıkmak icin @ düğmesine basın.

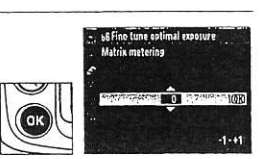

#### LA Poz Ince Ayarı

Her bir Özel Ayar için ayrıca poz ince ayarı yapılabilir ve iki düğmeyle sifirlamadan etkilenmez. Poz dengelerne ([2]) simgesi

görüntülenmediğinde, pozun ne kadar değiştirildiğini belirlemenin tek yolu ince ayar menüsündeki miktarı görüntülemektir. Poz dengeleme (sf. 116) çoğu durumda tercih edilir

## **FMG1 FINALE KITIGA**

#### c1: Deklansör Düğmesi AE-L

Varsayılan [Off](Kapalı) ayarında, poz sadece AE-L/AF-L düğmesine basıldığında kilitlenir. [On](Açık) seçildiyse, poz deklansör düğmesine yarım basıldığında da kilitlenir.

### c2: Otomatik Sayaç Kapanma Gecikmesi

Bu seçenek ile hiçbir işlem yapılmadığında kameranın poz ölçümüne ne kadar süreyle devam edeceği kontrol edilir. 4 s, 6 s, 8 s, 16 s, 30 s, 1 dakika, 5 dakika, 10 dakika, 30 dakika veya kamera kapanana kadar ([No limit]) (Limitsiz) seçeneklerinden birini tercih edin. Poz sayaçları kapandığında kontrol paneli ve vizörde görüntülenen perde hızı ve açıklık göstergeleri otomatik olarak kapanacaktır. va saynar joungkapan ayarında, puz sadete arvart uginesini<br>basildiğində kilitlenir. [On](Açık) seçildiyse, poz deklanşör<br>düğmesine yarım basıldığında da kilitlenir.<br>C2: Otomatik Sayaç Kapanma Gecikmesi<br>düğmesine yarım poz

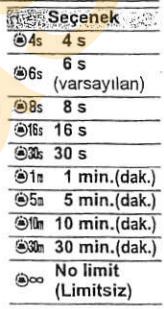

ſ

 $2^{\cdot}$ 

Pil ömrünü uzatmak için kısa sayaç kapanma gecikme sürelerini tercih edin. Kamera isteğe bağlı bir EH-5a veya EH-5 AC adaptörü ile çalıştırıldığında, otomatik sayaç kapanma gecikmesi INo limitl (Limitsiz) segenedine egittir.

#### c3: Self-Timer Gecikmesi

Bu seçenek ile self-timer modunda deklansör gecikmesinin uzunluğunu kontrol eder. 2 s, 5 s, 10 s ve 20 s arasında bir seçim yapın.

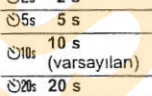

edilir. 10 s, 20 s, 1 dakika, 5 dakika ya da Bu secenek ile hiçbir işlem yapılmadığında monitörün ne kadar süreyle açık kaldığı kontrol sürelerini tercih edin. Secilen ayardan bağımsız olarak, kamera isteğe bağlı bir EH-5a veya EH-5 AC adaptörü ile calıştırıldığında monitör yaklaşık 10 dakika süreyle hicbir işlem yapılmadığı takdirde açık kalır. 10 dakika arasında bir seçim yapın. Pil ömrünü uzatmak için kısa monitör kapanma gecikme **c3: Self-Timer Gecikmesi**<br>
Bu seçenek ile self-timer modunda deklanşör<br>
gecikmesinin uzunluğunu kontrol eder. 2 s, 5 s,  $\frac{625}{65}$  s<br>
10 s ve 20 s arasında bir seçim yapın.<br>  $\frac{300}{600}$  s s s<br>  $\frac{300}{200}$  s s s<br>  $\$ 

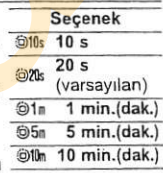

# Corunulone

#### d1: Uyarı sesi

modunda odaklanırken bir uyarı sesi almak için [High](Yüksek) veya [Low](Düşük) seçeneklerini seçin (Özel Ayar a2 (JAF-S priority selection](AF-S öncelik secimi, sf. 268) icin [Release] (Çekim) seçildiğinde uyarı sesinin çıkarılmayacağını unutmayın).

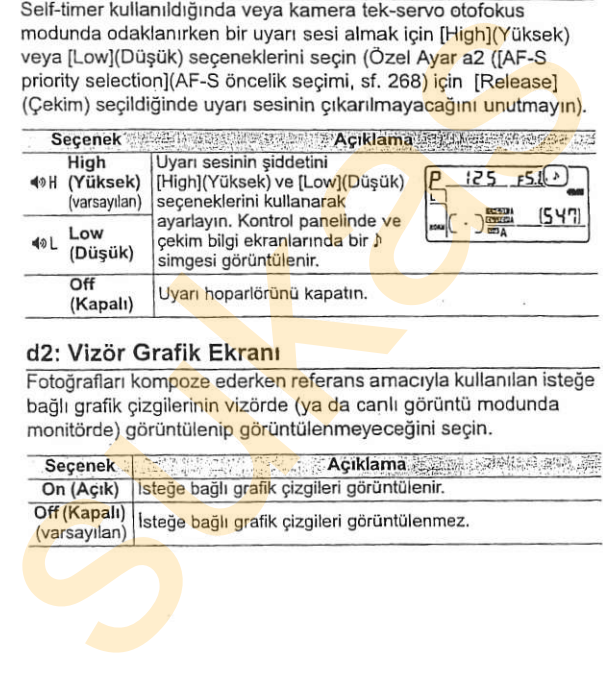

d2: Vizör Grafik Ekranı<br>Fotoğrafları komp<mark>oze</mark> ederken referans amacıyla kullanılan isteğe bağlı grafik çizgilerinin vizörde (ya da canlı görüntü modunda monitörde) görüntülenip görüntülenmeyeceğini seçin.

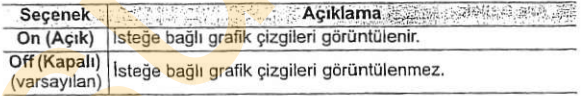

GI

#### d3: Vizör Uyarı Ekranı

Zayıf pil uyarısının vizörde görüntülenip görüntülenmeyeceğini seçin.

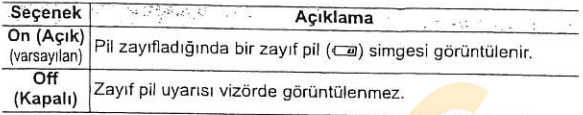

### d4: CL Modu

Bu secenek ile 0. (sürekli düşük hız) modunda maksimum kare ilerleme hızı belirlenir (ara zamanlamalı fotoğraf çekiminde, bu ayar aynı zamanda tek-kare modundaki kare ilerleme hızını da belirler). Saniyede bir ila yedi kare (fps) arasındaki değerlerden birini seçin; varsayılan ayar 3 fps'dir. Düşük perde hızlarında kare ilerleme hızının seçilen değerin altına düşebileceğini ve isteğe bağlı MB-D10 pil takımı olmaksızın maksimum kare ilerleme hızının 6 fps olduğunu not edin. sukas

**d5: Maksimum Sürekli Çekim**<br>Sürekli modda tek bir çoklu çekimde yapılabilecek maksimum çekim sayısı 1 ve 100 arasındaki herhangi bir değere ayarlanabilir.

#### Z Ara Bellek

Özel Avar d5 için tercih edilen seçeneğe bakılmaksızın, ara bellek dolduğunda çekim yavaşlar. Ara belleğin kapasitesi konusunda daha fazla bilgi edinmek bkz. sayfa 402.

EI

#### d6: Dosya Numara Sırası

Bir fotoğraf çekildiğinde, kamera dosyayı son dosya numarasına bir ekleyerek kaydeder. Bu seçenek ise yeni bir klasör olugturuldugunda, bellek kartr bigimlendirildidinde ya da kameraya yeni bir bellek kartı takıldığında dosya numaralandırma isleminin kullanılan son numaradan devam edip etmeyeceğini belirler.

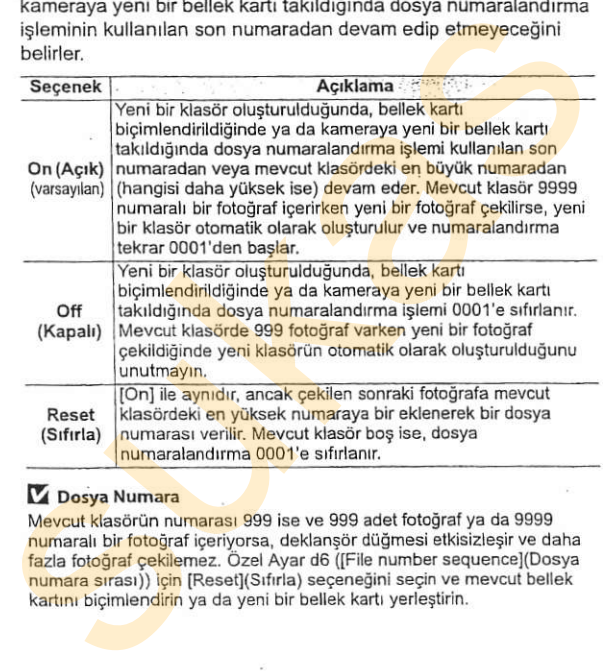

#### **Ex Dosya Numara**

Mevcut klasörün numarası 999 ise ve 999 adet fotoğraf ya da 9999 numaralı bir fotoğraf içeriyorsa, deklanşör düğmesi etkisizleşir ve daha fazla fotoğraf cekilemez. Özel Ayar d6 (lFile number sequence)(Dosya numara sırası)) için [Reset](Sıfırla) seçeneğini seçin ve mevcut bellek kartını biçimlendirin ya da yeni bir bellek kartı yerleştirin.

rengi (sf. 12) arkaplan ile kontrastı sürdürecek şekilde otomatik olarak siyahtan beyaza, beyazdan siyaha dönüşür. Her zaman aynı yazı rengi kullanmak için, [Manual](Manuel) öğesini seçin ve [Dark on light] (Açık üzerinde koyu) (B; siyah yazı) veya [Light on darkl(Koyu üzerinde acık) (W; beyaz yazı) seçeneklerinden birini secin. Monitör parlaklığı secilen metin rengi ile maksimum kontrast için otomatik olarak ayarlanır.<br>
Fifth otomatik olarak ayarlanır.<br>
Fifth otomatik olarak ayarlanır.<br>
Fifth of the strategy of the strategy of the strategy of the strategy of the strategy of the strategy of the str d7: Çekim Bilgi Ekranı<br>
[Auto](Otomatik) (Auto) varsayılan ayarında, bilgi ekranının yaz<br>
rengi (sf. 12) arkaplan ile kontrastı sürdürecek şekilde otomatik<br>
olarak siyahtan beyaza, beyazdan siyaha dönüşür. Her zaman<br>
aynı

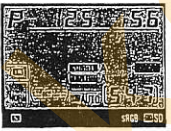

il

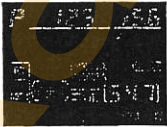

### d8: LCD Avdınlatma

[Off](Kapalı) varsayılan ayarında, kontrol paneli arka ısığı (LCD aydınlatıcı) sadece güc anahtarı :: konumundayken yanar. IOnl(Acık) seçilirse, kontrol paneli poz sayaçları etkin iken aydınlanacaktır (sf. 46). Pil ömrünü artırmak için IOffl seçeneğini tercih edin.

#### d9: Poz Gecikme Modu

Varsayılan [Off](Kapalı) ayarında, perde deklansör düğmesine basıldığında açılır. Canlı görüntü modunda [Tripod] (Tripot) seçilerek çekim yapılırken (sf. 86) veya en küçük kamera hareketinin fotoğrafları netsizleştirebileceği durumlarda, deklansör düğmesine basıldıktan ve a<mark>yna</mark> kaldırıldıktan sonra yaklaşık 1 s süreli bir deklanşör gecikmesi elde etmek için IOnl(Acık) secilebilir. aydınlatıcı) sadece güç analtarı :# konumundayten yanar.<br>
[On](Açık) seçilirse, kontrol paneli poz sayaçları etkin iken<br>
aydınlanacaktır (sf. 46). Pil ömrünü artırmak için. [Off] seçeneğini<br>
tercih edin.<br>
(d9: Poz Gecikme

### d10: MB-D10 Pil Türü

İsteğe bağlı MB-D10 pil takımında sekiz AA pili kullanıldığında kamera fonksiyonlarinın beklendiği gibi olması için, bu menüde belirlenen seçeneğin pil takımına yerleştirilen pillerin tipine uygun olmasını sağlayın. EN-EL3e veya isteğe bağlı EN-EL4a ya da EN-EL4 pilleri kullanılırken bu seçeneğin ayarlanmasına gerek Yoktur.

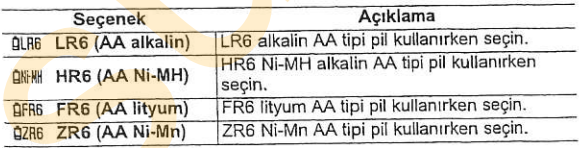

#### Z AA Pil Kullanımı

En vüksek performans icin EN-EL4a veya EN-EL4 sari edilebilir Li-ion pilleri (ayrıca edinilebilir) veya EN-EL3e sari edilebilir Li-ion pilleri tavsive edilir. AA piller ile daha az fotoğraf çekilebilir (sf. 414). AA pillerin kapasitesi 20 °C (68 °F) altındaki sıcaklıklarda düser ve üretim ve depolama kosullarına göre farklılık gösterir; bazı durumlarda, piller son kullanma tarihinden önce islevini vitirebilir. Bazı AA piller kullanılamaz. performans özellikleri ve sinirli kapasitelerinden dolayı, alkalin ve nikelmanganez piller sadece başka hiç alternatif olmadığında ve yüksek sıcaklıklarda kullanılmalıdır. Kamera AA tipi pillerin seviyesini aşağıdaki sekilde gösterir: **EZ** AA Pil Kutlanımı<br>
En yüksek performası için EN-EL4a veya EN-EL4 şarjı e<mark>dilebilir</mark> Li-ion pilleri taysiye edilebilir (ayrıca edirilebilir) veya EN-EL3e şarjı edilebilir Li-ion pilleri taysiye edilir. AA piller iie da

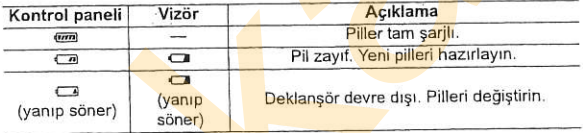

EN-EL3e, EN-EL4a veya EN-EL4 şarj edilebilir Li-ion pilleri için pil seviyesi normal olarak görüntülenir.

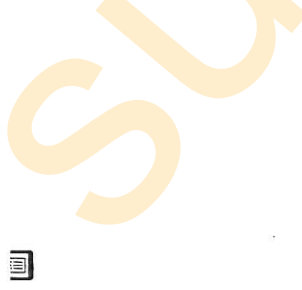

#### d11: Pil Sırası

takımı içindeki pillerin mi kullanılacağını belirleyin.

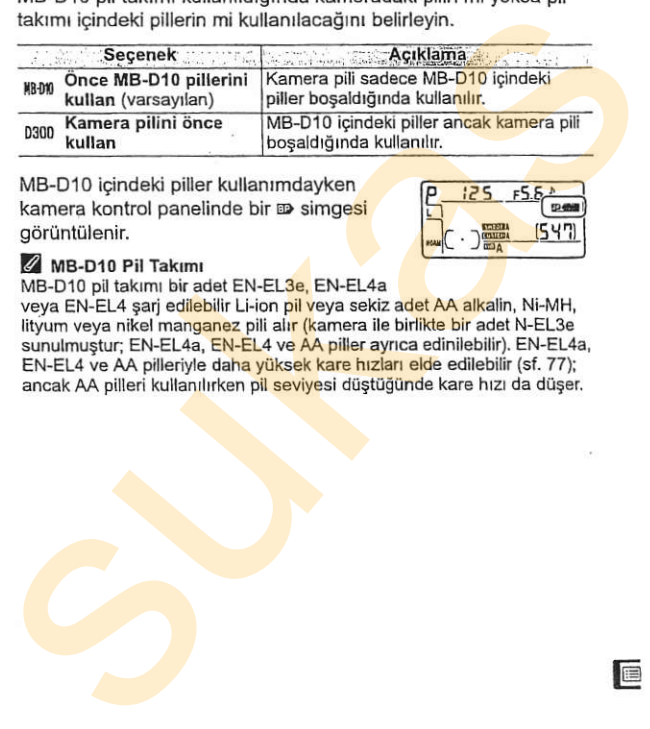

MB-D10 icindeki piller kullanımdayken kamera kontrol panelinde bir **D** simgesi görüntülenir.

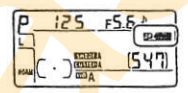

#### $Z$  MB-D10 Pil Takımı

MB-D10 pil takımı bir adet EN-EL3e, EN-EL4a

veya EN-EL4 sari edilebilir Li-ion pil veya sekiz adet AA alkalin, Ni-MH, lityum veya nikel manganez pili alır (kamera ile birlikte bir adet N-EL3e sunulmustur: EN-EL4a, EN-EL4 ve AA piller ayrıca edinilebilir). EN-EL4a, EN-EL4 ve AA pilleriyle daha yüksek kare hızları elde edilebilir (sf. 77); ancak AA pilleri kullanılırken pil seviyesi düştüğünde kare hızı da düşer.

**tra** 

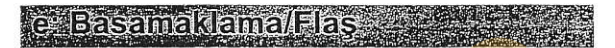

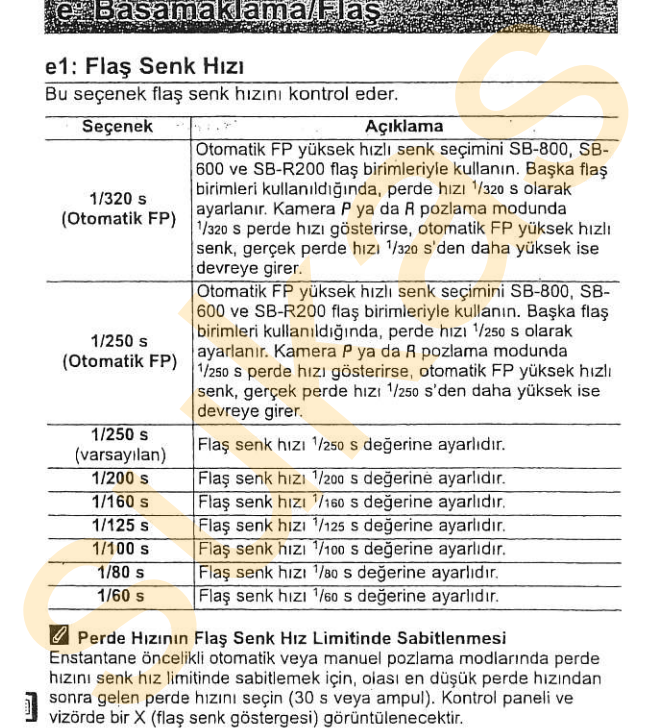

#### Z Perde Hızının Flaş Senk Hız Limitinde Sabitlenmesi

Enstantane öncelikli otomatik veya manuel pozlama modlarında perde hızını senk hız limitinde sabitlemek için, olası en düsük perde hızından sonra <mark>gelen p</mark>erde hızını seçin (30 s veya ampul). Kontrol paneli ve<br>vizörde bir X (flaş senk göstergesi) görüntülenecektir.

#### Z Otomatik FP Yüksek Hızlı Senk

Flasın kameranın desteklediği en yüksek perde hızında kullanılmasını sağlayarak, düşük alan derinliği için maksimum açıklık değerinin secilmesini mümkün kılar

### [1/320 s (Auto FP)] ayarında Flaş Kontrolü

modo o pracos<br>Özel Ayar e1 ([Flash sync speed] (Flaş senk hızı), sf. 28<mark>8) iç</mark>in [1/320 s (Auto FP)] secildiğinde, entegre flas 1/320 s perde hızlarında kullanılabilirken, isteğe bağlı SB-800, SB-600 ve SB-R200 flas birimleri de istenen tüm perde hızlarında kullanılabilir (Otomatik FP Yüksek Hızlı Senk).

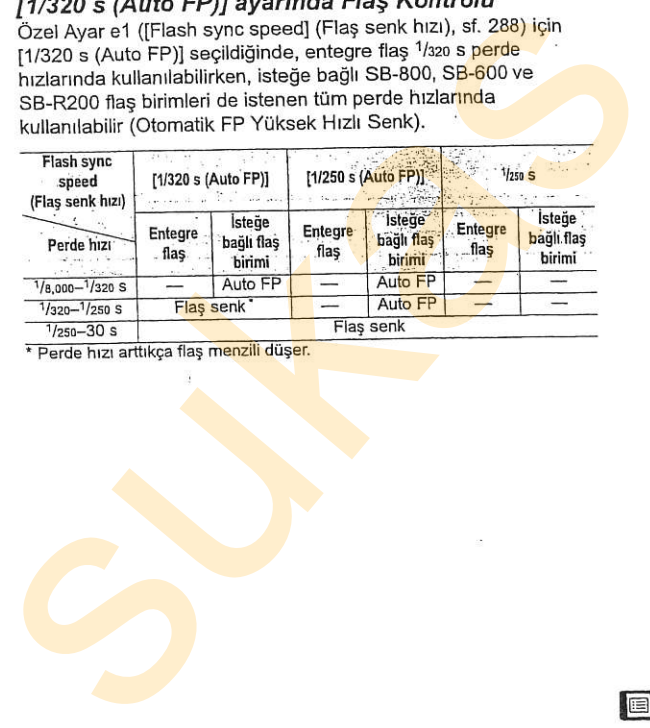

#### e

#### Z Göstergesi

Flas tam güçte patladığında, kamera vizöründeki flaş göstergesi yanıp sönerek çekilen fotoğrafın az ışıklı olabileceği uyarısında bulunur. İsteğe bağlı flas birimleri üzerindeki flas hazır göstergelerinin, [1/320 s (Auto FP)] seçildiğinde bu uyarıyı göstermeyeceğini unutmayın.

Ancak. 1/250 ile 1/320 s perde hızlarında flaş menzili düşer. Etkili Kılavuz Numarası asağıda gösterilen sekilde yakınlaştırma acısına göre değişir.

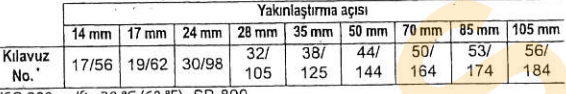

Flaş Menzilini Hesaplama<br>D (maksimum menzil) = GN (Kılavuz Numarası) ÷ f-numarası

Örneğin 35 mm'lik yakınlaştırma a<mark>çıs</mark>ı, f/5.6 açıklık ve ISO 200 ISO hassasiyeti değerlerinde, flasın maksimum menzili D = 38  $\div$ 5,6 = 6,7 m (veya fit olarak,  $D = 125 \div 5.6 = 22$  ft. 3 in.). Minimum menzil doğrudan flaş menzili çubuk grafiğinden veya poz sayacından okunabilir. ISO hassasiyetindeki her iki misli artış için, Kılavuz Numarasını ikinin kareköküyle (yaklaşık 1,4) çarpın. açısına göre degişir.<br>
Yakınlaştırma açısı<br>
Kılavuz 17756 | 19762 | 3079 | 327 | 337 | 447 | 507 | 1976 | 1976<br>
No. 17756 | 19762 | 3079 | 327 | 337 | 447 | 1976 | 1974 | 184<br>
No. 17756 | 19762 | 3079 | 327 | 337 | 447 |

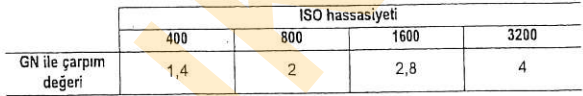

### e2: Flas Perde Hızı

Bu secenek programlı otomatik veya diyafram öncelikli otomatik pozlama modlarında ön- veya arka-perde senk ya da kırmızı göz düzeltme kullanıldığında mümkün olan en düşük perde hızını belirler (seçilen ayara bakılmaksızın, enstantane öncelikli otomatik veya manuel pozlama modlarında ya da yavaş senk, yavaş arka-perde senk ya da yavaş senk ile kırmızı göz düzeltme flas ayarlarında perde hızları 30 s kadar düşük seçilebilir). Seçenekler 1/60 s ([1/60 s], varsayılan ayar) ila 30 s ([30 s] arasındadır).

### e3: Entegre Flas İçin Flas Kontrolü

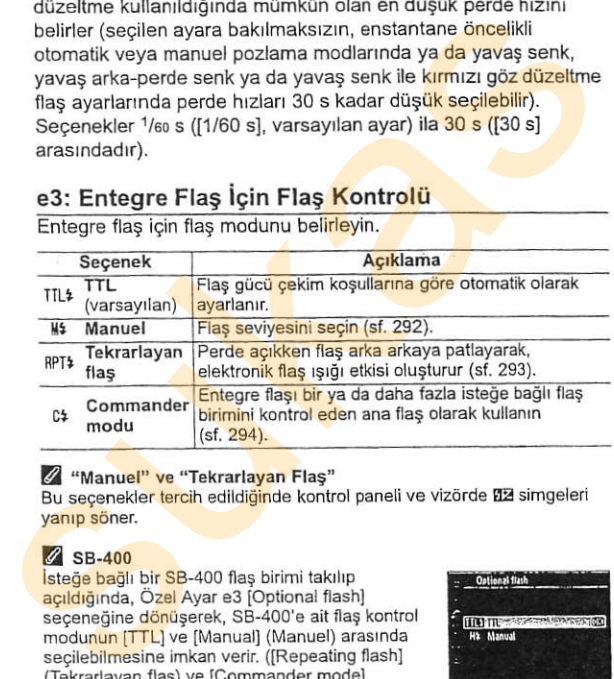

Entegre flaş için flaş modunu belirleyin.

#### Z "Manuel" ve "Tekrarlayan Flas"

Bu seçenekler tercih edildi<mark>ğin</mark>de kontrol paneli ve vizörde **112** simgeleri<br>y<mark>anıp s</mark>öner

#### $\mathcal{Z}$  SB-400

İsteğe bağlı bir SB-400 flaş birimi takılıp<br>açıldığında, Özel Ayar e3 [Optional flash] seçeneğine dönüşerek, SB-400'e ait flaş kontrol film filmlerinde filmlerinde filmlerinde filmlerinde filmlerinde filmlerinde filmlerinde filmlerinde filmlerinde filmlerinde filmlerinde filmlerinde filmlerinde filmlerinde f eccenegine donuşerek, SB-400'e ait tiaş kontrol<br>modunun [TTL] ve [Manual] (Manuel) arasında<br>seçilebilmesine imkan verir. ([Repeating flash]<br>(Tekrarlayan flaş) ve [Commander mode]<br>(Commander modu) seçenekleri kullanılamaz).

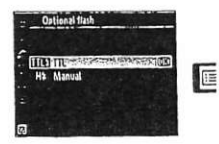

#### **II** Manuel

Flas seviyesini [Full](Tam) ve [1/128] (tam gücün 1/128'i) arasındaki değerleri kullanarak belirleyin. Tam güçte, entegre flaşın Kılavuz Numarası (GN) 18/59'dur (m/ft, ISO 200, 20°C/  $68°F$ ).

### **III** Tekrarlayan flas

Perde açıkken flaş arka arkaya patlayarak, elektronik flaş ışığı etkisi oluşturur. Aşağıdaki seçenekleri vurgulamak için < veya ▶ düğmesine, değiştirmek için ▲ veya v düğmesine basın.

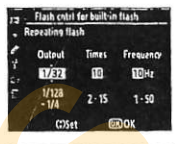

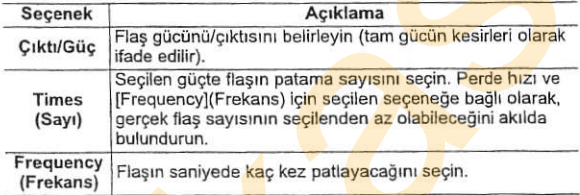

#### C "Sayı"

[Times] için mevcut seçenekler flaşın gücüne göre belirlenir.

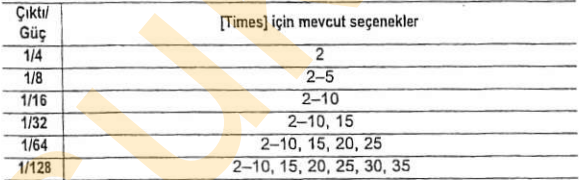

Œ

#### **III** Commander Modu

in the first party

Entegre flaşı gelişmiş kablosuz ışıklandırmayı kullanarak ikiye kadar grup (A ve B) içinde bir ya da daha fazla isteğe bağlı uzak SB-800, SB-600 veya SB-R200 flas birimini kontrol eden ana flas olarak kullanın

Bu secenek seçildiğinde sağda gösterilen menü görüntülenir. Asağıdaki secenekleri vurgulamak için ◀ veya ▶ düğmesine, değiştirmek için ▲ veya ▼ düğmesine basın.

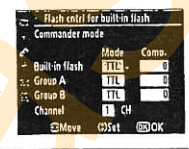

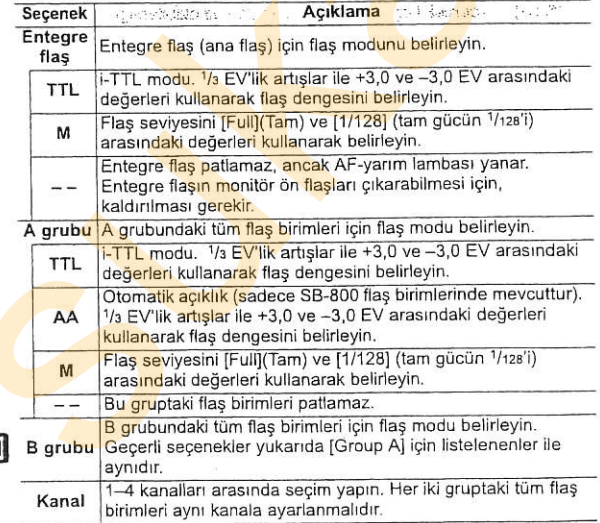

Commander modunda fotoğraf çekmek için aşağıdaki adımları uygulayrn.

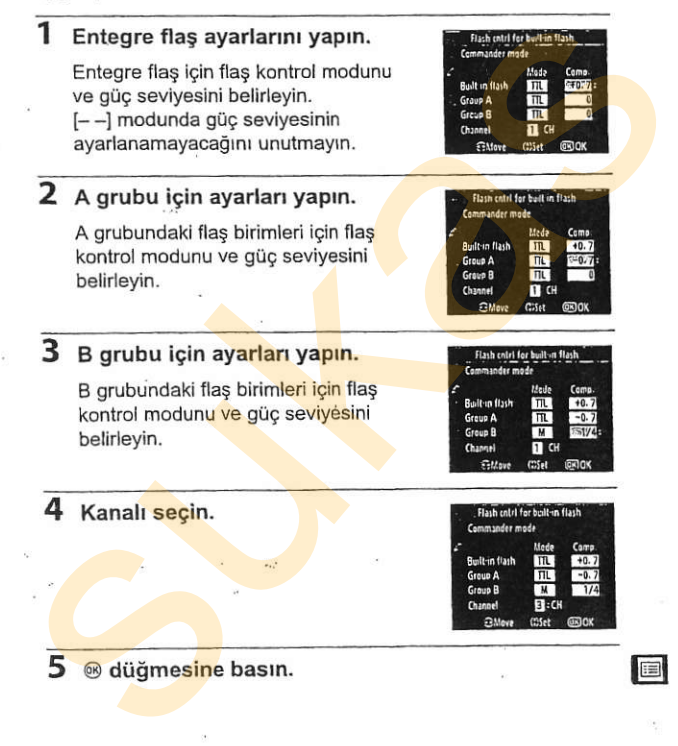

#### 6 Cekimi kompoze edin.

Cekimi kompoze edin ve flas birimlerini asağıda gösterilen sekilde düzenleyin. Uzak flaş birimlerinin konumlandırılabileceği maksimum uzaklığın çekim kosullarına göre değisebileceğini unutmayın.

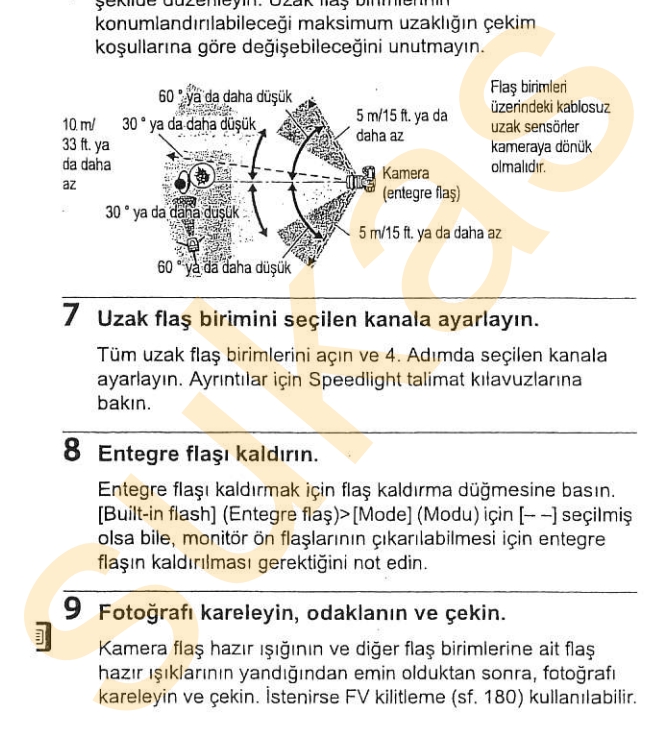

### Uzak flas birimini seçilen kanala ayarlayın.

Tüm uzak flaş birimlerini açın ve 4. Adımda secilen kanala ayarlayın. Ayrıntılar için Speedlight talimat kılavuzlarına hakin

### 8 Entegre flası kaldırın.

Entegre flası kaldırmak için flas kaldırma düğmesine basın. [Built-in flash] (Entegre flas)>[Mode] (Modu) için [--] seçilmiş olsa bile, monitör ön flaslarının cıkarılabilmesi için entegre flaşın kaldırılması gerektiğini not edin.

#### 9 Fotoğrafı kareleyin, odaklanın ve çekin.

Kamera flas hazır ışığının ve diğer flaş birimlerine ait flas hazır ışıklarının yandığından emin olduktan sonra, fotoğrafı kareleyin ve gekin. istenirse FV kilitleme {sf. 180) kullanrlabilir.

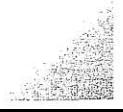

#### Flas Senk Modu Göstergesi

[Built-in flash] (entegre flas) > [Mode] (Modu) için [--] secildiğinde kontrol paneli flas senk modu göstergesinde \$ simgesi görüntülenmez.

#### Flas Dengeleme

[12] (4) düğmesi ve alt komut kadranı ile seçilen flaş denge değeri [Commander mode] (Commander Modu) menüsüne entegre flas, A grubu ve B grubu icin secilen flas denge değerlerine eklenir. [Built-in flash] (Entegre flas) > [TTL] icin ±0 disinda bir flas denge değeri secildiğinde, kontrol paneli ve vizörde bir 02 simgesi görüntülenir. Entegre flaş [M] modundayken E2 simgesi yanıp söner.

#### Commander Modu

Entegre flastan monitör ön flaslarını toplamak için sensör pencerelerini uzak flas birimlerinin üzerine verlestirin (tripot kullanılmadığında özellikle itina gösterilmelidir). Doğrudan ışığın veva uzak flas birimlerinden gelen yansımaların kameranın objektifine (TTL modu) veya uzak flaş birimleri üzerindeki fotosellere (AA modu) girmemesine dikkat edin; çünkü pozlama bozulabilir. Entegre flasın çıkardığı zamanlama flaşlarının kısa menzilde çekilen fotoğraflarda görünmesini önlemek için, düşük ISO hassasiyetleri veya küçük açıklık değerlerini (büyük f-numaraları) tercihe edin veya entegre flas için isteğe bağlı SG-3IR kızılötesi paneli kullanın. Daha parlak zamanlama flasları üreten arka perde senk ile en iyi sonucu elde etmek için SG-3IR gerekir. Uzak flas birimlerini konumlandırdıktan sonra, bir deneme cekimi yapın ve sonuçları kameranızda izleyin.

Kullanılabilecek uzak flas birimi sayısı üzerinde herhangi bir kısıtlama olmasa da, pratik maksimum sayı üçtür. Bu sayı aşıldığında, uzak flas birimlerinin ürettiği ışık performansı olumsuz etkileyebilir.

**FEE** 

297

### e4: Örnek Flas

Kamera entegre flas veya isteğe bağlı SB-800, SB-600 veya SB-R200 flas birimi ile birlikte kullanılırken [On](Actk)(varsayılan ayar) secilirse, kameranın alan derinliği önizleme düğmesine basıldığında bir örnek flas cıkarılır (sf. 105). [Off](Kapalı) secildiğinde flas cıkarılmaz.

#### e5: Otomatik Basamaklama Ayarı

veya ayarlarını belirleyin. Poz ve flas seviyesini basamaklamak icin IAE & flash] (AE ve flas) (AI); varsayılan ayar) seçeneğini, sadece pozu basamaklamak icin JAE onlyl (Sadece AE) (AE), Sadece flas sevivesini basamaklamak için [Flash only] (Sadece flas) (4) beyaz ayarını basamaklamak için IWB bracketing] (WB basamaklama) (WB) seceneğini kullanın (sf. 123). NEF (RAW) veya NEF (RAW) + JPEG resim kalitesi ayarlarında beyaz ayarı basamaklamanın yapılamadığını unutmayın. **e4: Örnek Flas**<br>
Kamera entegre flas veya isteğe bağlı SB-800, <mark>SB-600 veya SB-</mark><br>
R200 flas birimi ile birlikte kullanılırıken [On](Açık)(varsayılan<br>
ayar) seçildiğinde flar örnek flas çıklarılır (sf. 105). [Off](Kapali)<br>

### e6: Otomatik Basamaklama (M Modu)

Bu seçenek manuel pozlama modunda Özel Ayar e5 için [AE & flash] (AE ve flas) veya [AE only] (Sadece AE) seçildiğinde hangi avarların bundan etkilendiğini belirler.

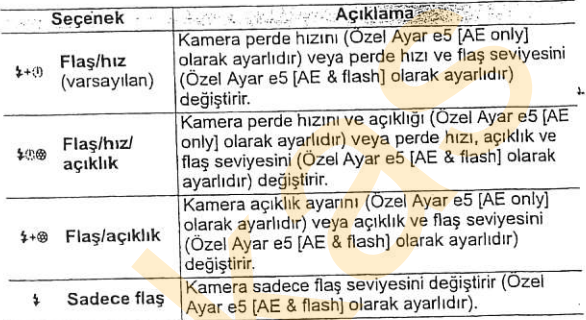

Flaş basamaklama sadece i-TTL veya AA flaş kontrolü ile yapılır. [Flash only] dışında bir ayar seçildiyse ve flas kullanılmıyorsa, ISO hassasiyeti otomatik kontrolü (sf. 98) için seçilen ayara bakılmaksızın, ISO hassasiyeti ilk çekimdeki değerde sabitlenir.

#### e7: Basamaklama Sırası

Varsayılan [MTR]>[under]>[over] (₪) ayarında, basamaklama sayfa 120 ve 124'de açıklanan şekilde gerçekleştirilir. [Under]>[MTR]>[over] (-++) seçilirse, çekim en düşük değerden en yükseğe doğru ilerler.

# f1: Çoklu Seçici Merkez Düğmesi<br>Bu secenek ile çekim ve oynatma modlarında çoklu seçicinin

merkezine basılarak hangi fonksiyonları yerine getirilebileceği belirlenir.

#### **III** Cekim Modu

[Shooting mode] (Çekim Modu) seçildiğinde aşağıdaki seçenekler görüntülenir:

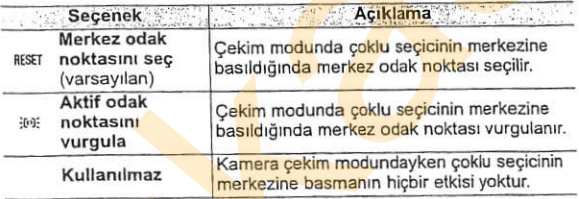

#### **III** Ovnatma Modu

[Playback mode] (Oynatma Modu) seçildiğinde aşağıdaki seçenekler görüntülenir:

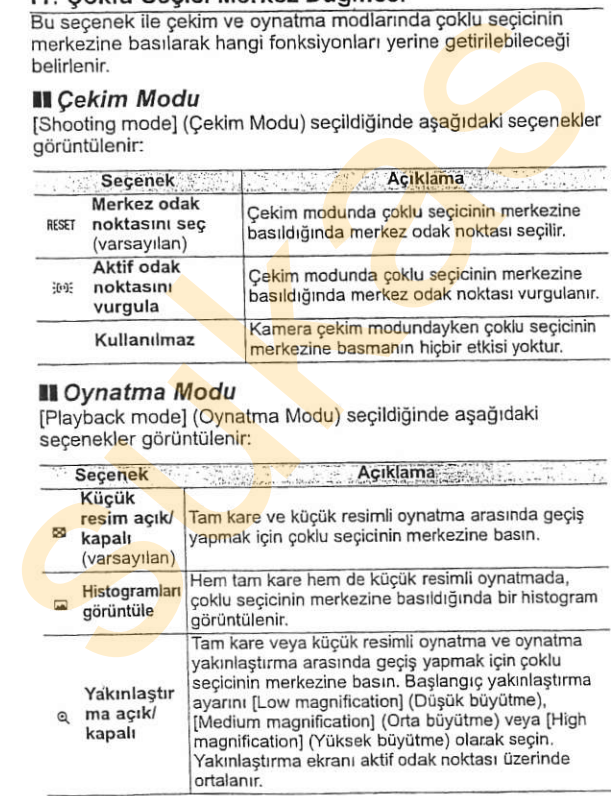

E

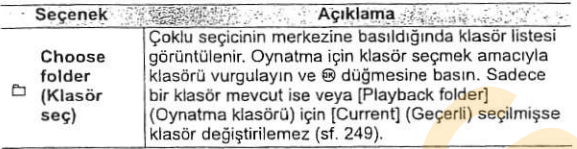

secilirse, poz sayaçları kapalıyken çoklu seçici çalıştırıldığında (sf. 46) poz sayaçları devreye girer. [Do nothing] (Hiçbir şey yapma) (varsayılan seçenek) seçilirse, çoklu seçiciye basıldığında poz sayaçları devreye girmez.

sırasında A veya V düğmesine basıldığında görüntülenmekte olan fotoğraf bilgisi değişir; ◀ veya ▶ düğmesine basıldığında ek resimler görüntülenir. Çoklu seçici düğmelerinin işlevini tersine cevirerek, ▲ veya ▼ düğmesine basarak ek resimleri görüntülemek ve < veya > düğmesine basarak görüntülenen fotoğraf bilgisini değiştirmek için, [Info $\blacktriangle$ ) Playback $\blacktriangle$ seceneğini seçin. Bu ayar aynı zamanda isteğe bağlı MB-D10 pil takımı üzerindeki çoklu seçici için de geçerlidir. folder<br>
Eleasori vurgulayın ve soludiresi başkı başkatı salece<br>
Eleasori bir klasör değiştirilemez (st. 249).<br>
Susor değiştirilemez (st. 249).<br>
Susor değiştirilemez (st. 249).<br>
12: Çoklu Seçici (Reset metr-off delay) (Say

### f4: FUNC. Düğmesini Ata

Kendi başına ([FUNC, button press] (FUNC. düğmesine bas)) veya komut kadranlan ile birlikte ([FUNC. button+dials] (FUNC. düğmesi+kadranlar)) kullanıldığında tn diidmesinin sahip oldugu igleviseqin

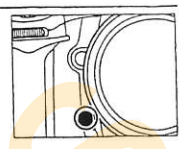

#### II FUNC. Düğmesine Bas

Özel Ayar f4 için [FUNC. button press] seçildiğinde aşağıdak<mark>i</mark> secenekler görüntülenir:

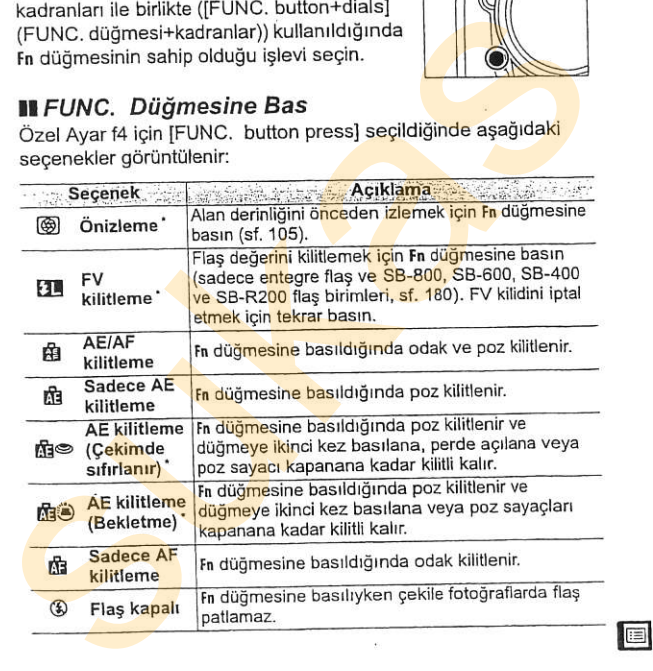
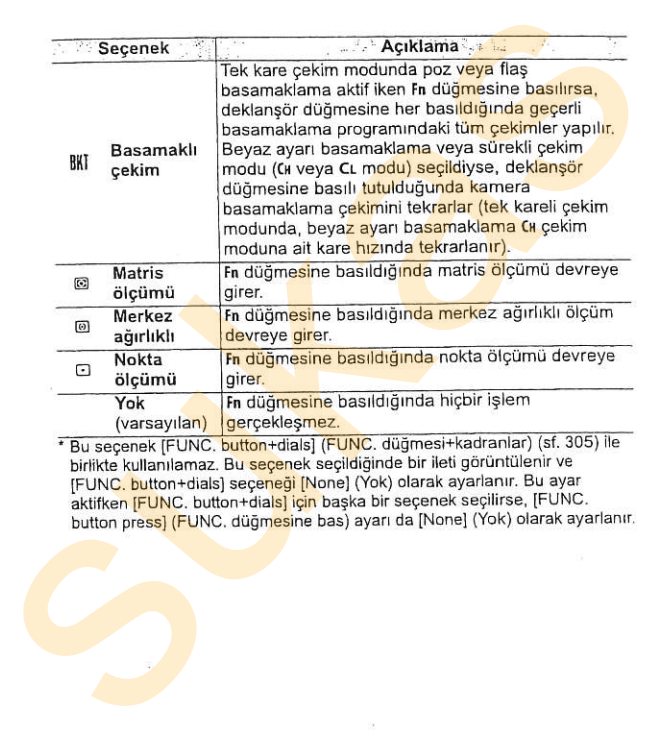

bu seçenek protoc, button i dialej (i **oric**), dugniesi Fradramar) (st. 36<br>birlikte kullanılamaz. Bu seçenek seçildiğinde bir ileti görüntülenir ve [FUNC, <mark>button+dials] seçeneği [None] (Yok) olarak ayarlanır. Bu ayar</mark><br>aktifken [<mark>FUN</mark>C, button+dials] için başka bir seçenek seçilirse, [FUNC.<br>button pre<mark>ss] (FU</mark>NC, düğmesine bas) ayarı da [None] (Yok) olarak ayarlanı

il

### **II** FUNC. düğmesi+kadranlar

Özel Ayar f4 için [FUNC. buttons+dials] seçildiğinde aşağıdaki seçenekler görüntülenir:

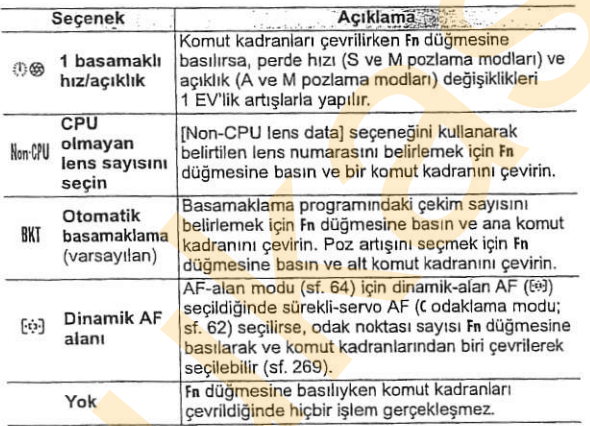

匡

# f5: Önizleme Düğmesi Ata<br>Kendi başına ([Preview button press]

(Önizleme düğmesine bas)) veya komut kadranları ile birlikte ([Preview + command dials](Önizleme düğmesi+kadranlar)) kullanıldığında alan derinliği önizleme düğmesinin sahip olduğu işlevi seçin. Mevcut secenekler **[FUNC**. button press]

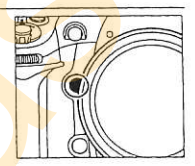

(FUNC. düğmesine bas) (sf. 303) ve [FUNC. button+dials] (FUNC. düğmesi+kadranlar) (sf. 305) ile aynıdır; ancak [Preview button press] için varsayılan işlev [Preview] (Önizleme) ve [Preview + command dials] için varsayılan ayar [None] (Yok) seceneğidir. Önizleme Düğmesi Ata<br>
ndi başına ([Preview button press]<br>
izleme düğmesine bas)) veya komut<br>
Izleme düğmesi-kadranları)<br>
Isl(Önizleme düğmesi-kadranları)<br>
Sunuldiğinda alan derinliği önizleme<br>
Sunuc, düğmesine bas) (sf. 30

# f6: AE-L/AF-L Düğmesini Ata<br>Kendi basına (IAE-L/AF-L button press)

(AE-L/AF-L düğmesine bas)) veva komut kadranları ile birlikte (JAE-L/AF-L+command dials](AE-L/AF-L düğmesi+kadranlar)) kullanıldığında AE-L/AF-L düğmesinin sahip olduğu islevi secin. [AE-L/AF-L button press] (AE-L/AF-L düğmesine bas) için mevcut

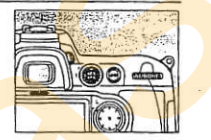

@

secenekler IFUNC. button press] (FUNC. düğmesine bas) (sf. 303) ile aynıdır, ancak IAE-L/AF-L button pressi varsayılan ayarı [AE/AF lock] (AE/AF kilitleme)'dir ve ek bir AF-0N seçeneğine sahiptir (bu secenek secilirse, AE-L/AF-L düğmesine basmak, otofokusu başlatmak için AF-0N düğmesine basmakla aynı etkiye sahip olur). [AE-L/AF-L+command dials] için mevcut seçenekler [FUNC. button+dials] (FUNC. düğmesi+kadranlar) (sf. 305) ile aynıdır, ancak [AE-L/AF-L+ command dials] varsayılanı [None] (Yok) olarak ayarlıdır ve [1 step spd/aperture] (1 basamaklı hız/ açıklık) seçeneği mevcut değildir. **f6: AE-L/AF-L Düğmesini Ata**<br>
Kendi başına ((AE-L/AF-L button press)<br>
(AE-L/AF-L düğmesine bas)) veya komut<br>
kadranları ile birlikte ((AE-L/AF-L +command<br>
kullanıldığında AE-L/AF-L düğmesine bası) ile kullanıldığında AE-

# f7: Komut Kadranlarını Özelleştir

Bu seçenek ana ve alt komut kadranlarının çalışmasını kontrol eder,

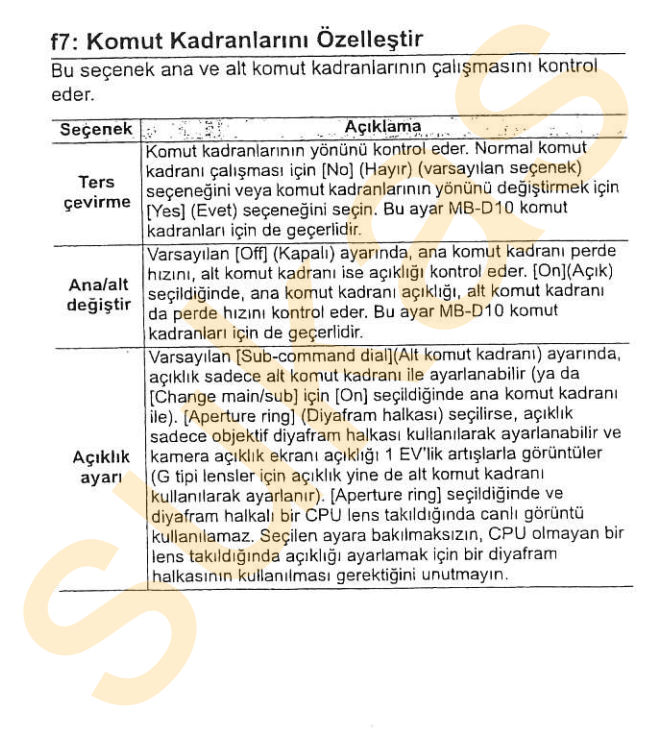

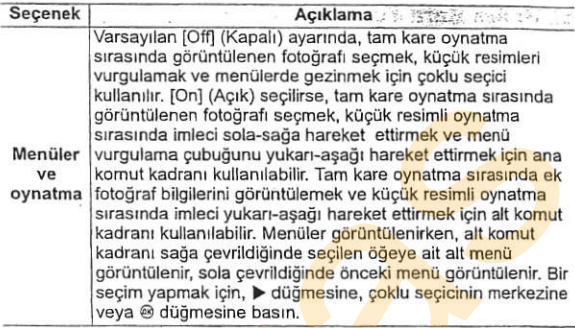

## f8: Kadranı Kullanmak için Düğmeyi Bırak

Bu seçenek normalde bir düğmeye basıp bir komut kadranını çevirerek yaptığınız ayarların düğme serbest bırakıldıktan sonra komut kadranını çevirerek yapmanıza imkan verir. Varsayılan [No] (Hayır) ayarında, komut kadranı çevrilirken düğme basılı tutulmalıdır. [Yes] (Evet) secilirse, ayarın değiştirilebilmesi için düğmeye basıldıktan sonra komut kadranının cevrilmesi gerekir. Düğmeye tekrar basıldığında, deklansör düğmesine yarım basıldığında veya MODE, 2, 50, QUAL veya WB düğmesine basıldığında ayar sona erer. Ancak, Özel Ayar c2 [Auto meter-off delayl (Otomatik sayac kapanma gecikmesi) icin [No limit] (Limitsiz) seçildiğinde veya isteğe bağlı bir EH-5a veya EH-5 AC adaptörü kullanıldığında, ayar poz sayacları kapandığında sona kullanılır. [On] (Açık) seçilirse, tan kare oynatma sırasında görüntülenen fotoğrafı seçmek, küçük resimli oynatma<br>sırasında imleci sola-sağa hareket ettirmek ve menü<br>surasında imleci sola-sağa hareket ettirmek ve menü<br>oyn

@

### f9: Bellek Kartı Yok Mu?

Varsayılan [Enable release] (Çekime izin ver) ayarında, bellek kartı yerleştirilmemiş iken perde açılabilir; ancak bu durumda fotoğraf kaydedilmez (ancak yine de monitörde demo modunda görüntülenir). [Release locked] (Çekim kilitli) seçilirse, deklanşör düğmesi ancak kameraya bir bellek kartı takıldığında etkinleşir. Fotoğraflar Camera Control Pro 2 (ayrıca edinilebilir) kullanılarak bilgisayar üzerine kaydedilirken, fotoğrafların kameranın bellek kartına kaydedilmediğini ve bu seçenek için seçilen ayara bakılmaksızın deklanşörün etkin hale geleceğini unutmayın. 19: Bellek Kartı Yok Mu?<br>Varsayılan [Enable release] (Çekime izin ver) ay<mark>arında, b</mark>ellek<br>kartı yerleştirilmemiş iken perde açılabilir; ancak bu durumda<br>totoğraf keydedilmez (ancak yine de monitörde demo modunda<br>görüntülen

# f10: Göstergeleri Ters Çevir

Varsayılan +-ininininin + (+0-) ayarında, kontrol paneli, vizör ve çekim bilgi ekranındaki poz göstergeleri, solda pozitif değerler sağda negatif değerler olacak şekilde görüntülenir. Negatif değerleri solda, pozitif değerleri sağda görüntülemek için 

# Y Ayar Menusu: **Kamera Ayarı**

Ayar menüsü aşağıda sıralanan seçenekleri içerir. Ayar menüsünün kullanımına ilişkin bilgiler için bkz. "Kullanıcı Eğitimi: Kamera Menüleri" (sf. 24).

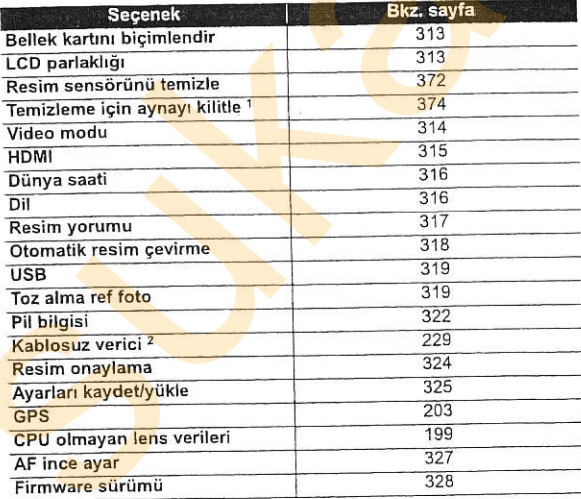

1 Pil zayıfken kullanılamaz.

2 Sadece isteğe bağlı WT-4 kablosuz vericisi bağlandığında ve [USB] için [MTP/PTP] seçildiğinde (sf. 319) kullanılabilir.

J

Bellek Kartını Biçimlendir<br>Bellek kartını biçimlendirin. Biçimlendirme işleminin kar üzerindeki tüm fotoğrafları ve diğer verileri kalıcı olarak sildiğini unutmayın. Bicimlendirme öncesinde, gerektiği kadar yedek kopya aldığınızdan emin olun.

#### Bicimlendirme Sırasında

Biçimlendirme sırasında kamerayı kapatmayın y<mark>a d</mark>a bellek kartlarını<br>cıkarmayın

#### Z İki Düğmeyle Biçimlendirme

Bellek kartları aynı zamanda · (i ve MODE) düğmelerine yaklaşık iki saniye basarak da biçimlendirilebilir (sf. 41).

tercih etmek için ▲ veya ▼ düğmesine basın. Parlaklığı artırmak için yüksek, parlaklığı düşürmek için düşük değerleri tercih edin. aldığınızdan emin olun.<br>
Marigimlendirme sırasında<br>
Biçimlendirme sırasında kamerayı kapatmayın ya da bellek kartlarını<br>
Elek kartları aynı zamanda ele (6 ve MOE) düğmelerine yaklaşık iki<br>
saniye basarak da biçimlendirileb

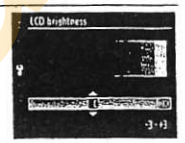

### Resim Sensdriinii Temizle

Bu seçeneği resim sensörünün tozunu almak veya otomatik resim sensörü temizliğine ait secenekleri seçmek için kullanın (sf. 371).

#### Temizleme icin Aynayr Kilitle

veya elle temizliğini yapmak amacıyla aynayı yukarı konumunda kilitleyin (sf. 374).

Video Modu **Manual III (k. 1918)**<br>Kamerayı video konektörü ile televizyon veya bir VCR cihazına bağlarken, kamera video modunun cihazın video standardına (NTSC veya PAL) uygun olduğundan emin olun. m Sensörünü Temizle<br>Deneği resim sensörünün tozunu almak veya otoma<br>Türkmizliğine ait seçenekleri seçmek için kullanın<br>Izleme için Aynayı Kilitle<br>Tar resim sensörünü koruyan ait geçiş filtresini kontu<br>Ille temizliğini yapm

**HDMI**<br>Kamera fotoğrafların A tipi kablo (ticari kaynaklardan ayrıca . edinilebilir) kullanılarak yüksek çözünürlüklü televizyon va da monitörlerde oynatılmasını sağlayan bir HDMI (High-Definition Multimedia Interface) (Yüksek Çözünürlüklü Çokluortam Arabirimi) bağlantısına sahiptir. Kamerayı yüksek çözünürlüklü bir cihaza bağlamadan önce, aşağıdaki seçeneklerden HDMI formatini secin.

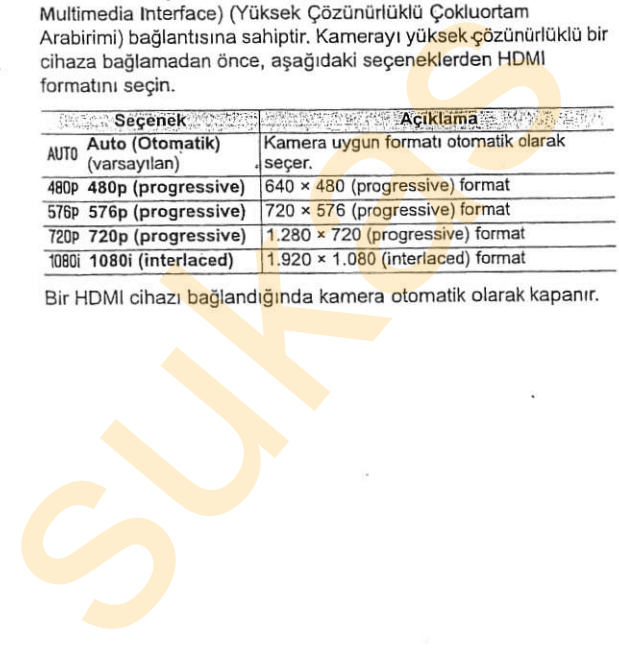

Bir HDMI cihazı bağlandığında kamera otomatik olarak kapanır.

### Dünya Saati

Saat dilimini değiştirin, kamera saatini ayarlayın, tarih görüntüleme sırasını seçin ve günışığından yararlanma saatini açın ya da kapatın.

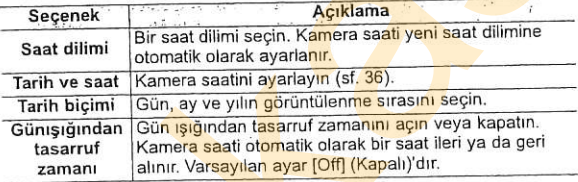

#### Dil

Kamera menü ve iletileri için bir dil seçin. Aşağıdaki seçenekler mevcuttur.

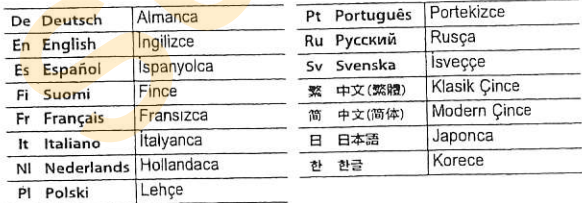

### Resim Yorumu

Yeni fotoğraflar çekildiğinde yorum ekleyin. Yorumlar ViewNX ya da Capture NX (ayrıca edinilebilir) programlarıyla görüntülenebilir (sf. 367). Yorum ayrıca fotoğraf bilgi ekranının üçüncü sayfasında da görülebilir.

- . [Done] (Tamam): Değişiklikleri kaydedin ve ayar menüsüne dönün.
- . [Input comment] (Yorum gir): Sayfa 256'da açıklandığı şekilde bir yorum girişi yapın. Yorumla<mark>r en fa</mark>zla 36 karakter uzunluğunda olabilir.
- [Attach comment] (Yorum ekle): Bu seçeneği yorumu sonraki tüm fotoğraflara eklemek için kullanın. IAttach comment] vurgulanarak ve düğmesine basılarak açılıp kapatılabilir. da Capture NX (ayrıca edinilebilir) programlarıyla görüntülenebilir<br>
(st. 367). Yorum ayrıca fotoğraf bilgi ekranının üçüncü sayfasında<br>
da görülebilir.<br>
• [Done] (Tamam): Değişiklikleri kaydedin ve ay<mark>ar menüsüne</mark><br>
• finp

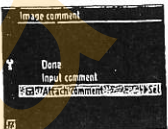

**tr** 

## **Otomatik Resim Cevirme**

IOnl(Acık) (varsayılan seçenek) seçiliyken çekilen fotoğraflar kamera yönelimi ile ilgili bilgiler içerir ve oynatma sırasında (sf. 251) veya ViewNX ya da Capture NX (ayrıca edinilebilir) (sf. 367) ile görüntülenirken otomatik olarak çevrilmesine izin verir. Aşağıdaki yönelimler kaydedilir: **omatik Resim Çevirme**<br>
Sulfaçık) (varsayılan seçenek) seçiliyken çe<mark>kilen fotoğraflar</mark><br>
251) veya ViewNX ya da Capture NX (ayrıca ed<mark>inilebilir</mark>;<br>
251) veya ViewNX ya da Capture NX (ayrıca ed<mark>inilebilir;</mark><br>
ir. Aşağıdaki y

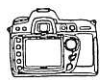

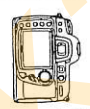

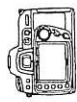

Yatay (geniş) yönelim. Kamera saat yönünde Kamera saatin tersi<br>190° dönmüs yönde 90° dönmüş vönde 90° dönmüs

jOff] (Kapalı) seçiliyken kamera yönelimi kaydedilmez. Bu seçeneği lens yukarı ya da aşağı dönükken fotoğraf çekerken kullanın.

#### V Otomatik Resim Cevirme

Sürekli modda (sf. 74), ilk çekim için kaydedilen kamera yönelimi, fotoğraf çekimi sırasında kamera yönelimi değişse dahi, aynı çekimdeki tüm fotoğraflar için geçerlidir.

#### Z Uzun Cevirme

"Uzun" (dikey) yöndeki (portre yönelimli) fotoğrafları otomatik olarak döndürmek için, oynatma menüsündeki [Rotate tall] (Uzun çevir) seçeneği için [On] seçin (sf. 251).

### USB

Bilgisayar veya PictBridge yazıcısına bağlantı için bir USB seçeneği belirleyin. PictBridge yazıcısına veya isteğe bağlı bir severely nemerint: "rucing y azustania veya issege pegin var."<br>
WT-4 kablosuz vericisine bağlanırken ya da Camera Control<br>
Pro 2 (ayrıca edinilebilir; bkz. sayfa 367) programını kullanırken.<br>
[MT-PFTP] seçemeğini (varsayıl WT-4 kablosuz vericisine bağlanırken ya da Camera Control Pro 2 (ayrıca edinilebilir; bkz. sayfa 367) programını kullanırken, IMTP/PTP] seceneğini (varsayılan ayar) seçin. Nikon Transfer ile secilmesi gereken USB seceneğini belirlemek için sayfa 225'e bakrn.

Toz Alma Ref Foto<br>Capture NX yazılımındaki "Image Dust Off" seçeneği için referans verileri edinin (ayrıca edinilebilir; daha fazla bilgi edinmek için, bkz. Capture NX kilavuzu).

lDust off ref photol (Toz alma ref foto) sadece kameraya bir CPU lens monte edildiğinde kullanılabilir. Odak uzaklığı en az 50 mm olan bir lens tavsiye edilir. Yakınlaştırmalı lens kullanırken, sonuna kadar vakınlaştırın.

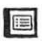

## 1 Bir baslangıç seçeneği belirleyin.

Asağıdaki seceneklerden birini vurgulayın ve @ düğmesine basın. Resim toz alma verilerini edinmeden cıkmak icin, MENU düğmesine basın.

- · [Start] (Başlangıç): Kontrol paneli ve vizör ekranlarında sağda gösterilen ileti ve "rEF" ibaresi görüntülenecektir.
- . [Clean sensor and then start] (Sensörü temizle ve sonra başla): Bu seçeneği baslamadan önce resim sensörünü temizlemek için seçin. Temizleme tamamlandığında kontrol paneli ve vizör ekranlarında sağda gösterilen ileti ve "rEF" ibaresi görüntülenecektir. Such and the time of the time of the time of the time of the time of the time of the time of the time of the time of the time of the time of the time of the time of the time of the time of the time of the time of the time

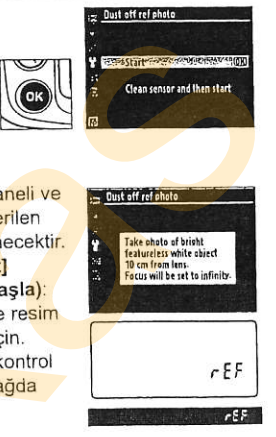

#### **V Resim Sensörünü Temizleme**

-

"Image Dust Off" ile kullanılacak fotoğraflar önceden kaydedilmişse, resim sensörü temizliğini toz alma referans verilerini edinmeden GERCEKLEŞTIRMEYIN, Resim sensörü temizliği fotoğraflar çekildikten sonra fakat toz referans verileri edinilmeden önce gerçekleştirilirse, <mark>"Im</mark>age Dust Off" tozun yerini belirleyemez ve etkilerini ortadan<br>kaldıramaz

# 2 Vizörde özelliksiz beyaz bir objeyi kareleyin.

Lens iyi ışıklandırılan, özelliksiz beyaz bir obieye yaklasık on santimetre (dört inç) uzaklıktayken, objeyi vizörü dolduracak sekilde kareleyin ve ardından deklanşör düğmesine yarım basrn.

Otofokus modunda, odak otomatik olarak sonsuza ayarlıdır; manuel odaklama modunda, odagr manuel olarak sonsuza avarlayın.

# 3 Toz alma referans verilerini edinin

"Image Dust Off" referans verilerini edinmek için deklanşör düğmesine sonuna kadar basın. Deklansör düğmesi basılıyken monitör kapanır.

Referans obje gok pariak Ya da gok karanlık ise, kamera "Image Dust Off" referans verilerini alamayabilir ve sagda . gösterilen ileti görüntülenir. Başka bir

referans obje belirleyin ve süreci 1. Adımdan itibaren tekrar edin.

**Z** Resim Toz Alma Referans Verileri

Aynı referans verileri farklı lensler ile ya da farklı açıklıklarda çekilen fotoğraflar için kullanılabilir. Referans resimleri bilgisayar resim görüntüleme yazılımları kullanılarak görüntülenemez. Referans resimleri kamerada izlenirken, bir grafik sablonu görüntülenir; histogramlar ve parlak alanlar görüntülenmez. iniage busis uni versions de la maria version de la maria version de la maria version de la maria variat y dispiración de la maria variat y dispiración de la maria variat y dispiración de la maria varia "Image Dust Off"<br>re

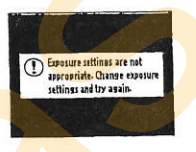

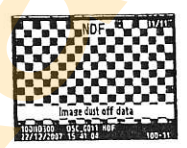

G

# Pil Bilgisi

O anda kameraya yerleştirilmiş olan pil ile Enterinde ilgili bilgileri görüntüleyin.

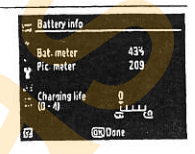

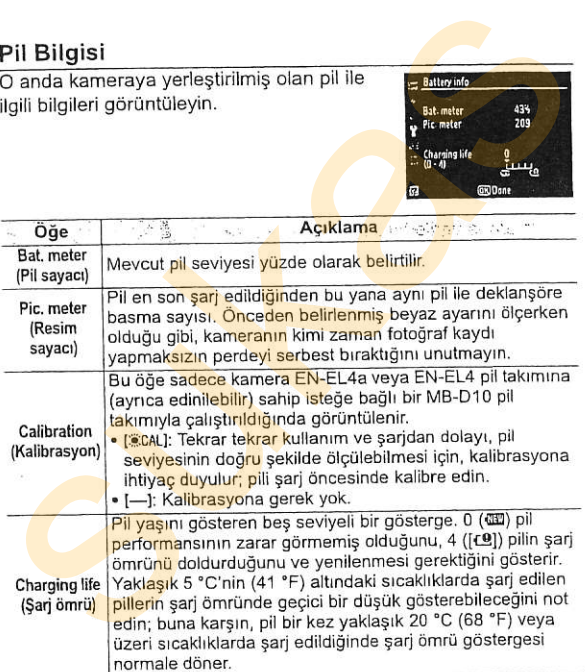

### MB-D10 Pil Takımı

Kamera isteğe bağlı bir MB-D10 pil takımı ile çalıştırıldığında görüntülenen bilgiler kullanılan pillerin türüne bağlıdır:

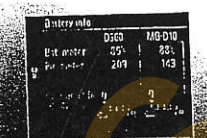

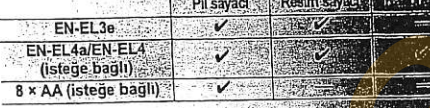

### Kablosuz Verici

Bu seçenek isteğe bağlı bir WT-4 kablosuz veridiküllanılarak kablosuz bir ağa bağ<mark>lanma</mark> ayarl<mark>arı</mark>nı yapmaksiçin kullanılır. Biz "Bağlantıları: Kablosuz Ağlar ve Ethernet Ağları" (sf. 229).

目

eklenmeyeceğini seçin; böylece Nikon'un isteğe bağlı Resim Onaylama yazılımı kullanılarak yapılan değisiklikler algılanır. Resim onaylama bilgileri mevcut fotoğraflara eklenemez. Resim onaylama ile çekilen fotoğraflar fotoğraf bilgi ekranının dosya bilgisi ve değerlendirme sayfalarında bir 6 simgesiyle isaretlenir (ss. 209, 217). **im Onaylama**<br>
nonaylama bilgilerinin yeni fotoğraflar çekildiğinde<br>
meyeceğini seçin; böylece Nikon'un isteğe bağlı Re<br>
laman yazılımı kullanılarak yapılan değişiklikler algılı<br>
nonaylama bilgileri mevcut fotoğraflara ekl

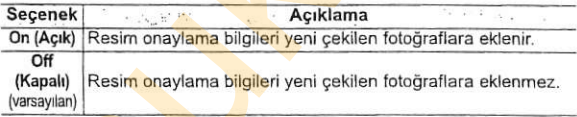

#### U Camera controlPro <sup>2</sup>

Resim onaylama bilgileri Camera Control Pro 2 (ayrıca edinilebilir). kullanıla<mark>rak doğrudan b</mark>ilgisayara kaydedilen TIFF (RGB) fotoğraflarına<br>eklenmez

### $\mathscr X$  Kopyalar

Resim onaylama bilgileri rötus menüsündeki seçenekler (sf. 329) kullanılarak oluşturulan kopyalara eklenmez

### Ayarları Kaydet/Yükle

Aşağıdaki ayarları bellek kartına kaydetmek için [Save settings] (Ayarları kaydet) seçeneği seçin (bellek kartı doluysa, bir hata iletisi görüntülenir; sf. 391).

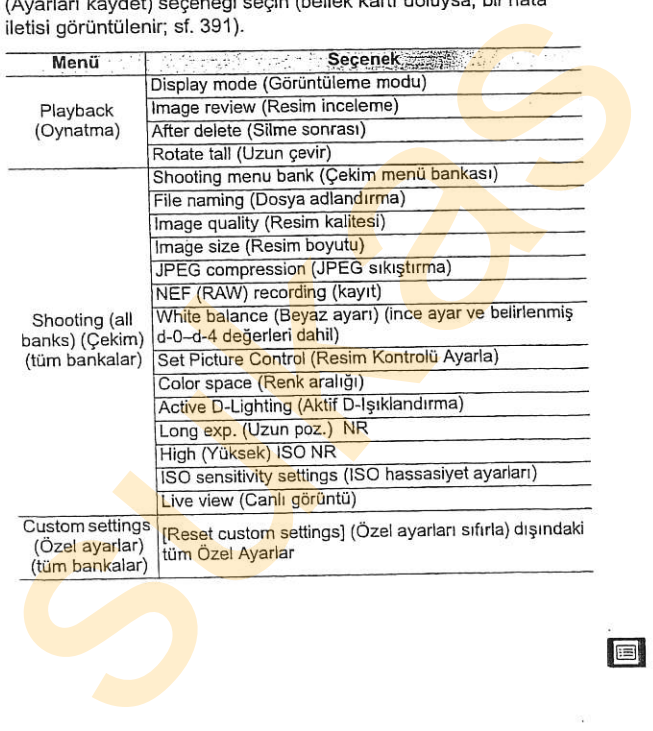

@

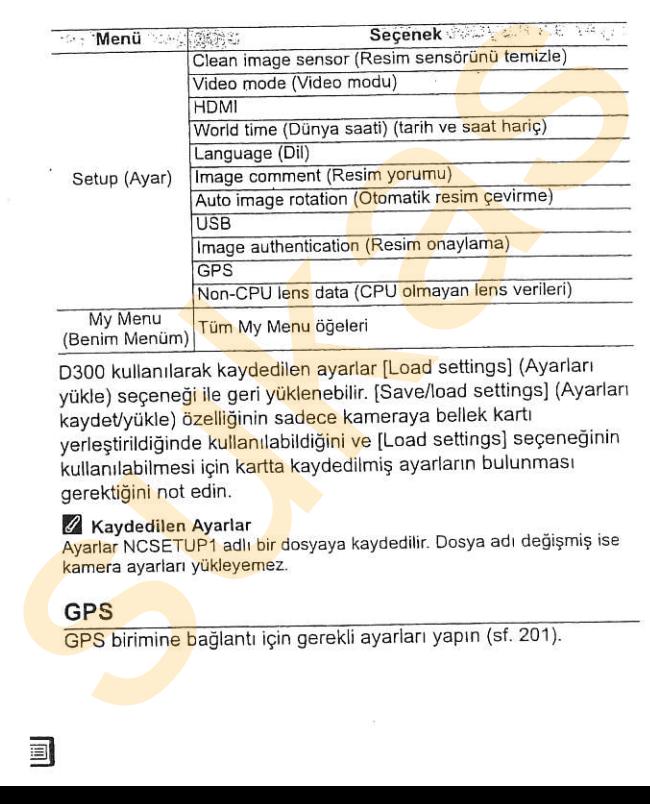

D300 kullanılarak kaydedilen ayarlar [Load settings] (Ayarları yükle) seçeneği ile geri yüklenebilir. [Save/load settings] (Ayarları kaydet/yükle) özelliğinin sadece kameraya bellek kartı yerleştirildiğinde kullanılabildiğini ve [Load settings] seçeneğinin kullanılabilmesi için kartta kaydedilmiş ayarların bulunması gerektiğini not edin.

#### Z Kaydedilen Ayarlar

Ayarlar NCSETUP1 adlı bir dosyaya kaydedilir. Dosya adı değişmiş ise kamera ayarları yükleyemez.

## GPS

GPS birimine bağlantı için gerekli ayarları yapın (sf. 201).

odak uzaklığı ve maksimum diyafram açıklığı) belirleyerek, çeşitli CPU lens fonksiyonlarına erişebilir (sf. 198). CPU Olmayan Lens Verisi<br>Kullanıcı dokuza kadar CPU olmayan lens için lens verilerini (lens

12'ye kadar lens için odak ince ayarını yapın. AF ayarı çoğu durumda önerilmez; sadece gerekli olduğunda kullanın.

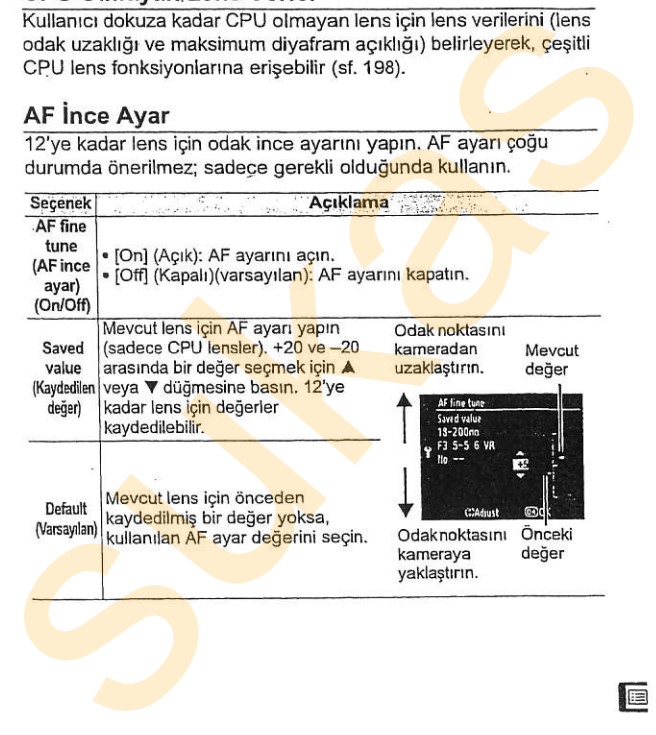

<u>ie</u>

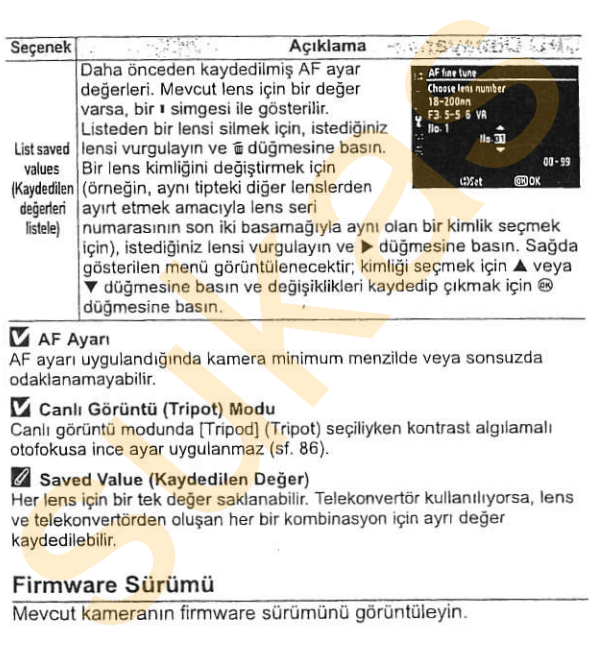

### AF Ayarı

AF ayarı uygulandığı<mark>nda</mark> kamera minimum menzilde veya sonsuzda<br>odaklanamavabilir.

#### Canlı Görüntü (Tripot) Modu

Canlı görüntü modunda [Tripod] (Tripot) seçiliyken kontrast algılamalı otofokusa ince ayar uygulanmaz (sf. 86).

#### Z Saved Value (Kaydedilen Değer)

Her lens için bir tek değer saklanabilir. Telekonvertör kullanılıyorsa, lens ve <mark>tel</mark>ekonvertörden oluşan her bir kombinasyon için ayrı değer<br>kavdedilebilir.

# Firmware S<mark>ür</mark>ümü

# Rötuşlanmış Kopya Oluşturma **⊘ Rötuş Menüsü:**

Rötuş menüsündeki seçenekler bellek kartındaki fotoğrafların kırpılmış veya rötuşlanmış kopyalarını olusturmak için kullanılır. Rötuş menüsü sadece fotoğraf içeren bir bellek kartı kameraya yerleştirildiğinde görüntülenir. Rötuş menüsünün kullanımına ilişkin bilgiler için bkz. "Kullanıcı Eğitimi: Kamera Menüleri" (sf. 24).

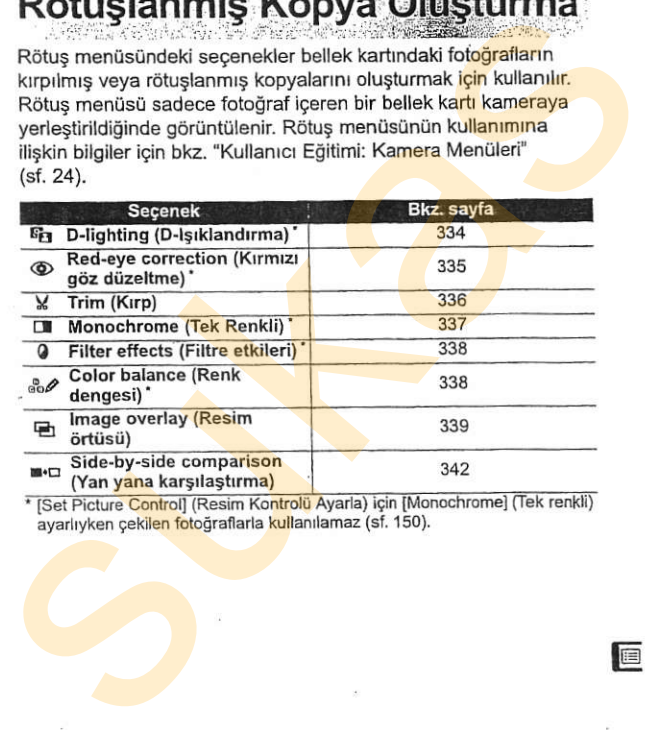

te

# Rötuslanmış Kopya Oluşturma

[Image overlay] (Resim Örtüsü) (sf. 339) ve [Side-by-side comparison] (Yan yana karşılaştırma) (sf. 342) secenekleri dısında, rötuslanacak fotoğraflar tam kare oynatmada ve rötus menüsünden secilebilir.

# **II** Tam Kare Oynatmada Rötuslanmis Kopyalar Olusturma

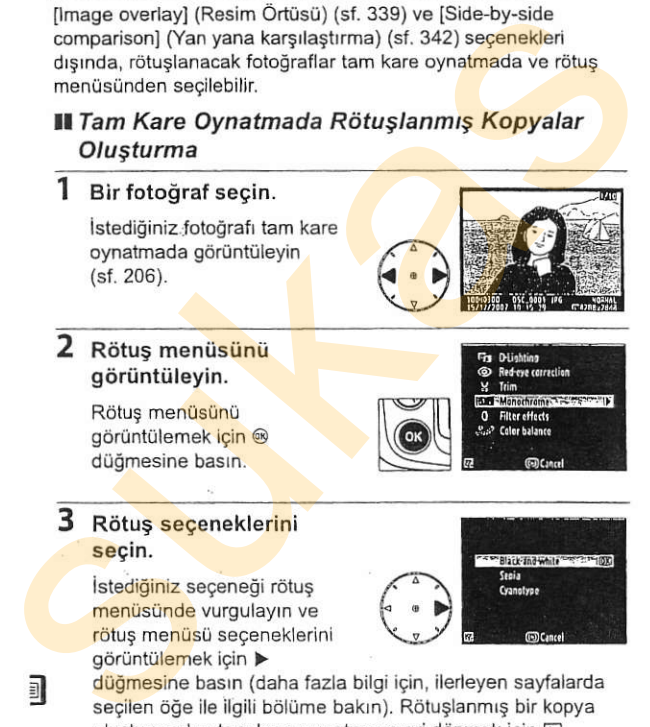

## 2 Rötus menüsünü görüntüleyin.

Rötus menüsünü görüntülemek icin ® düğmesine basın.

İstediğiniz seçeneği rötuş<br>menüsünde vurgulayın ve görüntülemek için

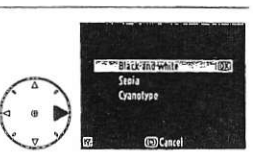

il düğmesine basın (daha fazla bilgi için, ilerleyen sayfalarda secilen öğe ile ilgili bölüme bakın). Rötuşlanmış bir kopya olusturmadan tam kare oynatmaya gri dönmek için  $E$ düğmesine basın.

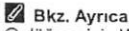

@ düğmesinin WT-4 kablosuz vericisi ile kullanımı konusunda bilgi edinmek icin savfa 229'a bakın.

# 4 Rötuslanmış bir kopya oluşturun.

Rötuslanmıs kopya olusturmak için ® düğmesine basın. Rötuslanmış kopyalar bir gi simgesiyle gösterilir.

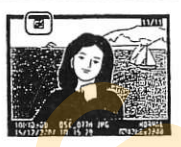

### **II Rötus Menüsünden Rötuslanmış Kopyalar Olusturma**

# 1 Rötus menüsünde bir öğe secin.

Bir seceneği vurgulamak için için ▶ düğme<mark>sine b</mark>asın ▲ veya ▼ düğmesine, seçmek Seçilen seçeneğe bağlı olarak, bir menü görüntülenebilir; bir seceneği vurgulayın ve düğmesine basın. düğmesine basın. Rötuşlanmış kopyalar<br>
bir gi simgesiyle gösterilir.<br>
bir gi simgesiyle gösterilir.<br> **Extrema düğmesine basını düğmesine basını** suranı kopyalar<br> **Extrema düğmesine basını** suranı suranı suranı suranı suran

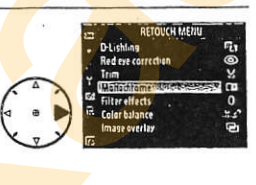

# 2 Bir fotoğraf seçin.<br>Bellek kartındaki fotoğraflar

görüntüle<mark>nir. Bir</mark> fotoğra<mark>fı</mark><br><mark>vurgu</mark>lamak iç<mark>in çoklu s</mark>eçiciyi<br>kullanın (vurgulanan fotoğrafı tam kare izlemek için, <sup>@</sup> düğmesine basın ve basılı tutun).

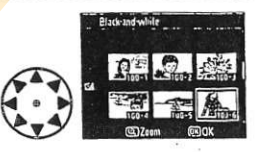

**tra** 

## 3 Rötus seceneklerini görüntüleyin.

Rötus seceneklerini görüntülemek icin @ düğmesine basın (ayrıntılar için seçilen seçeneğe ilişkin bölüme bakın). Rötuslanan bir kopya olusturmadan çıkmak için, MENU düğmesine basın. 3 Rötuş seçeneklerini görüntüleyin.<br>
Rötuş seçeneklerini görüntülemek için eldüğmesine basını (ayrıntılar için seçilen<br>
seçeneğe ilişkin bölüme bakın).<br>
Rötuşlanan bir kopya oluşturmadan<br>
cikmak için, MENU düğmesine basın.

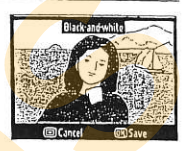

## 4 Rötuslanmış bir kopya o<mark>luş</mark>turu<mark>n.</mark>

3

Rötuslanmış kopya oluşturmak için @ düğmesine basın. Rötuslanmış kopyalar bir ø simgesiyle gösterilir.

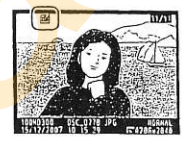

#### Kopya Rötuşlama

[Trim] (Kırp) ile oluşturulan kopyalar daha fazla değiştirilemez. D-ışıklandırma, kırmızı-göz düzeltme, filtre etkileri ve renk dengesi tek renkli kopyalara uygulanamaz. Aksi halde, rötus menüsündeki seçeneklerin her biri mevcut kopyalara bir kez uygulanabilir, ancak bu ayrıntı kaybına yol acabilir.

#### **Z** Resim Kalitesi

[Trim] (Kırp) (sf. 336) ve [Image overlay] (Resim örtüsü) ile oluşturulan kopyalar disinda. JPEG resimlerinden olusturulan kopyalar aslıyla aynı boyut ve resim kalitesine sahiptir, NEF (RAW) fotograflarından oluşturulan kopyalar büyük yüksek-kaliteli JPEG resimleri olarak kaydedilir ve TIFF (RGB) fotoğraflarından oluşturulan kopyalar aslıyla aynı boyuta sahip iyi-kaliteli JPEG resimleri olarak kaydedilir. Kopyalar JPEG formatında kaydedildiğinde, boyut öncelikli sıkıştırma kullanılır. ayıntı kaybına yol açabilir.<br> **Zi Resim Kalitesi**<br>
Resim Kalitesi (Resim ör<mark>tüsü) ile oluşturulan kopyalar dışında, JPEG resimlerinden oluşturulan kopyalar alıyla aynı<br>
boyut ve resim kalitesine sahiplir, NEF (RAW) fotogra</mark>

arka ışıklı fotoğraflar için idealdir.

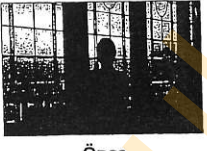

6nce

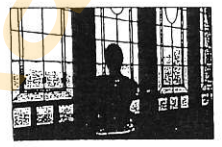

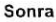

basın. Yapılan düzeltme miktarını belirlemek için A veya V düğmesine basın. Oluşturulan etki düzenleme ekranında önceden izlenebilir. Fotoğrafı kopyal<mark>ama</mark>k için @ düğmesine ndurma<br>
fotoğraflar için idealdir.<br>
sonra<br>
istema miktarını belirlemek için Analysis ve Sonra<br>
istema miktarını belirlemek için Analysis ve Sonra<br>
işmesine başını. Oluşturulan etki<br>
e ekranında önceden izlenebilir.<br>
kopyal

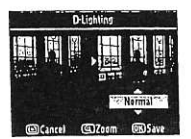

### Kırmızı Göz Düzeltme

Bu secenek flasın neden olduğu "kırmızı-gözü" düzeltmek için kullanılır ve sadece flaş kullanılarak çekilen fotoğraflarda uygulanabilir. Kırmızı-göz düzeltme için seçilen fotoğraf sağda gösterilen sekilde önceden izlenir. Kırmızı-göz düzeltme

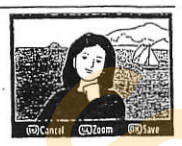

işleminin etkilerini doğrulayın ve aşağıdaki tabloda açıklandığı şekilde bir kopya oluşturun. Kırmızı-göz düzeltme islemi her zaman beklenen sonuçları vermeyebilir ve çok nadiren resmin kırmızı-gözden etkilenmeyen kesimlerine uygulanabilir; bir sonraki adıma geçmeden önce önizlemeyi iyice kontrol edin.

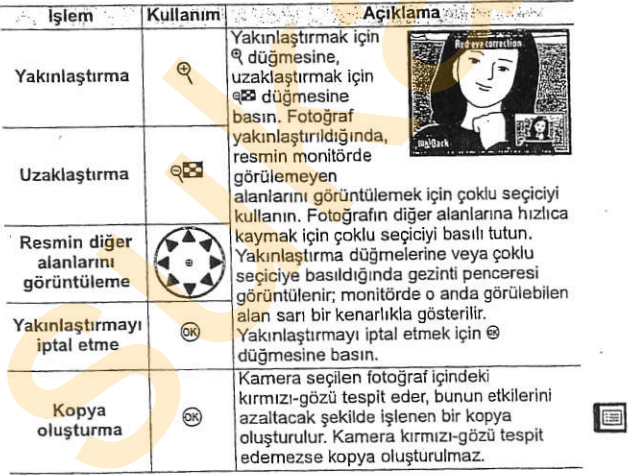

# Kırp

Seçilen fotoğrafın kesilmiş bir kopyasını oluşturun. Seçilen fotoğraf sarıyla gösterilen, seçilmiş kesim ile görüntülenir; aşağıdaki tabloda açıklandığı şekilde kesilmiş bir kopya oluşturun.

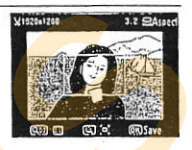

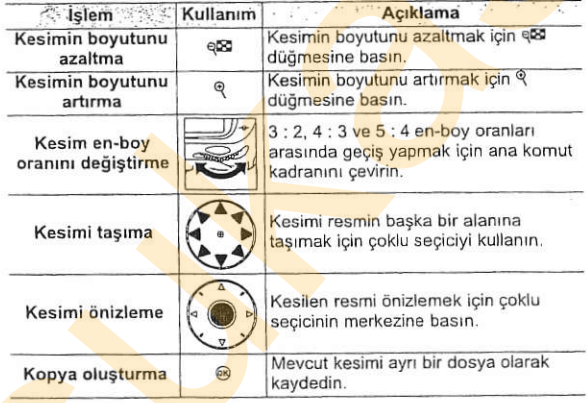

司

 $\boldsymbol{\mathsf{Y}}$  Kırpma: Resim Kalitesi ve Boyutu<br>NEF (RAW), NEF (RAW) + JPEG veya TIFF (RGB) fotoğraflarından oluşturulan kopyalar iyi JPEG resim kalitesindedir (sf. 56): JPEG fotoğraflarından oluşturulan kesilmiş kopvalar aslıyla avnı resim kalitesine sahiptir. Kopyanın boyutu kesim boyutu ve en-boy oranına göre değisir.

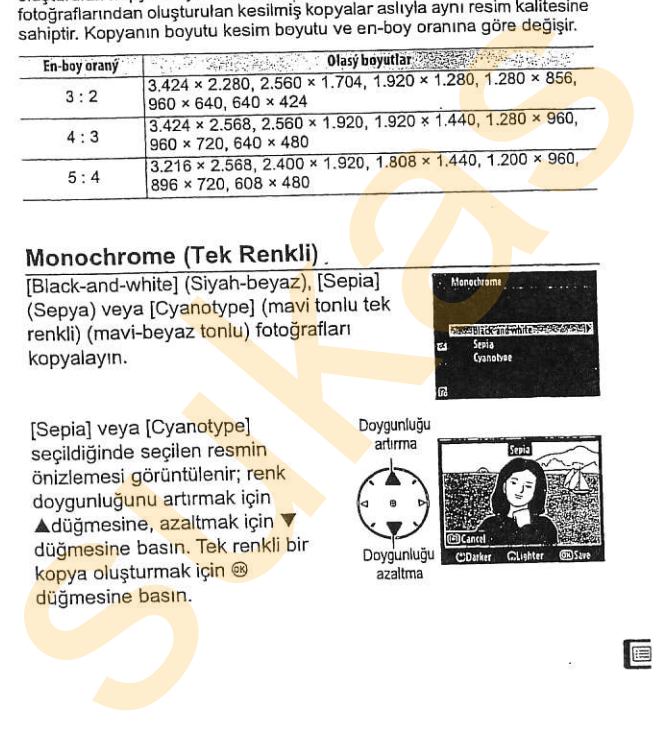

Monochrome (Tek Renkli)<br>[Black-and-white] (Siyah-beyaz), [Sepia] kopyalayın. (Sepya) veya [Cyanotype] (mavi tonlu tek renkli) (mavi-beyaz tonlu) fotoğrafları

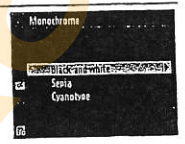

[Sepia] veya [Cyanotype] Dovgunluğu seçildiğinde seçilen resmin önizlemesi görüntülenir; renk<br>doygunluğ<mark>unu</mark> artırmak için **Adüğmesine, azaltmak için ▼** düğmesine basın. Tek renkli bir<br>konya olusturmak için ® kopya oluşturmak için ® düğmesine basın.

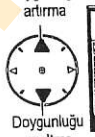

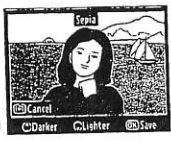

**Filtre Etkileri**<br>Asağıdaki renk filtre etkilerinden birini seçin. Filtre etkilerini asağıda acıklanan sekilde ayarladıktan sonra, fotoğrafl kopyalamak için @ düğmesine basın.

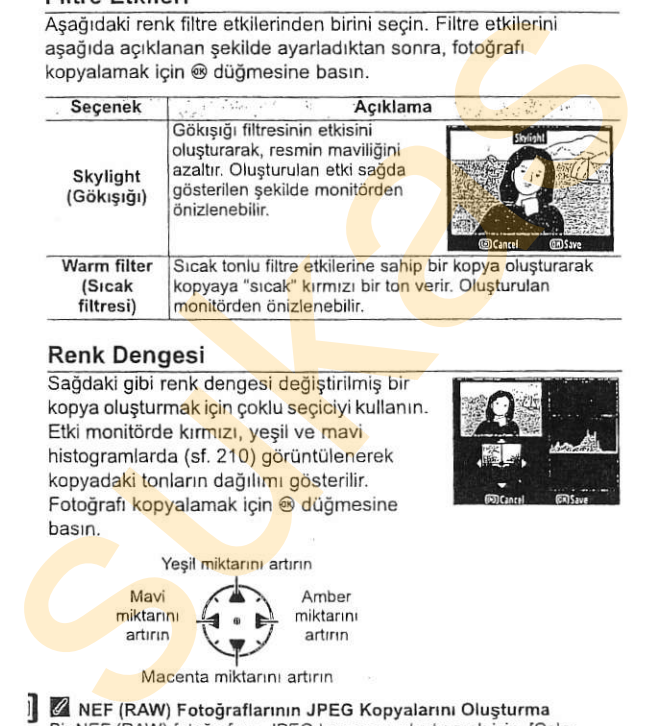

kopya olusturmak için çoklu seçiciyi kullanın. Etki monitörde kırmızı, yesil ve mavi histogramlarda (sf. 210) görüntülenerek kopyadaki tonların dağılımı gösterilir. Fotoğrafı kopyalamak için @ düğmesine

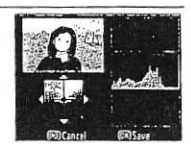

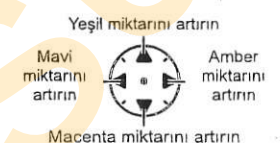

Z NEF (RAW) Fotoğraflarının JPEG Kopyalarını Olusturma Bir NEF (RAW) fotoğrafının JPEG kopyasını oluşturmak için, [Color balance] (Renk dengesi) icin NEF (RAW) secin ve renk dengesini değistirmeden @ düğmesine basın. JPEG kopyası "iyi" resim kalitesine ve [L] boyutuna sahip olacaktır

# Resim Örtüsü

Resim örtüsü, kamera resim sensöründen gelen RAW verilerinden faydalandığı için bir resim görüntüleme verilreinden faydalandığı için bir resim görünüleme bir totoğrafı vurgulamasındaki fotoğrafızı aytı kayakedilen bir fotoğrafı vurgulamasındaki fotoğrafı verilik NEF (RAW) totoğrafın birleştirir.<br>
Yeni fotoğraf geçeri resim uygulamasındaki fotoğraflara göre fark edilir ölçüde daha iyi sonuclara sahip, orijinalinden ayrı kaydedilen bir fotoğraf olusturmak üzere mevcut iki NEF (RAW) fotoğrafını birleştirir. Yeni fotoğraf geçerli resim kalitesi ve boyut ayarlarında kaydedilir; bir resim örtüsü oluşturmadan önce, resim kalitesini ve boyutunu ayarlayın (ss. 56, 60; tüm secenekler uygulanabilir). Bir NEF (RAW) kopyası olusturmak için, INEF (RAW)] resim kalitesini secin.

# 1 [Image overlay] (Resim örtüsü) seceneğini seçin.

Rötus menüsünde [Image overlay) seceneğini vurgulayın ve > düğmesine basın. Sağda gösterilen iletisim kutusu, [Image 1] vurgulanmis sekilde görüntülenecektir.

# 2 NEF (RAW) resimlerini FF-- FF-- Gilbert Basic Controllerini FF-- gibiriistical School Controllering Controllering Controllering Controllering Controllering Controllering Controllering Controllering Controllering Controll

<sup>2</sup> <sup>®</sup> düğmesine basın, Bir <mark>fotoğra</mark>f seçim ile<mark>tişim k</mark>utusu<br>görünt<mark>ülenece</mark>ktir.

Örtü<mark>deki ilk f</mark>otoğrafı<br>vurgulamak için **AV-4** veya besin. Vurgulanan düğmesine basın. Vurgulanan düğmesine basın. Vurgulanan de aliyesine basın. Vurgulanan de aliyesine basın. Vurgulanan de aliyesine basın. Vurgulanan de düğmesine basın ve basılı tutun.

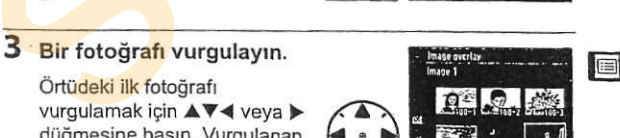

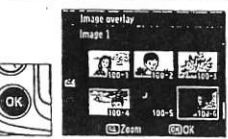

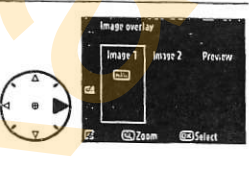

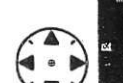

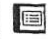

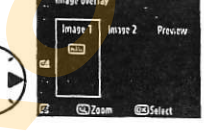
#### 4 Vurgulanan fotografl secin.

Vurgulanan fotoğrafı seçmek ve önizleme ekranına dönmek icin ® düğmesine basın. Secilen resim [Image 1] olarak görünür.

edin. Varsayılan değer 1.0'dir;

0,5 seçildiğinde kazanç yarıya inerken, 2,0 seçildiğinde kazanç iki katına çıkar. Kazancın etkileri [Preview](Önizleme) sütununda görülebilir. Vurgulanan fotografi secmek<br>
ve onizieme ekranna dömmes<br>
ve onizieme ekranna dömmes<br>
Seçilen resim [Image 1] olarak<br>
Secilen resim [Image 1] olarak<br>
Secilen resim [Image 1] olarak<br>
The context of the context of the contex

2-5. Adımları tekrar edin.

- [Pr<mark>eview]</mark> sütununu<br><mark>vurgulayın</mark>.
- n' i",:,:;;iii"lJ,:il\*,

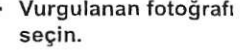

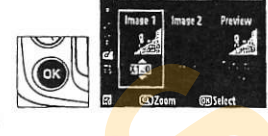

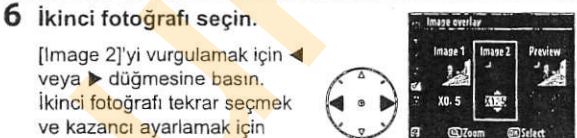

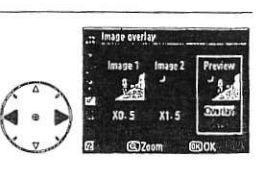

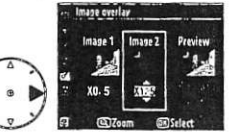

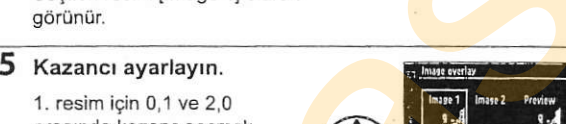

Image overlay

# 8 Örtüyü önizleyin.<br>Toverlayl (Örtü) seceneğini

[Overlay] (Örtü) seçeneğini<br>vurgulamak için ▲ veya ▼<br>düğmesine ve sonra ⊕<br>düğmesine basın (örtüyü bir<br>önizleme görüntülemeden

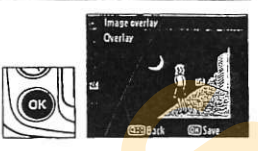

kaydetmek için, [Save] (Kaydet) seçeneğini vurgulayın ve @ düğmesine basın). 7. Adıma dönmek ve yeni fotoğraflar seçmek ya da kazancı ayarlamak için. 98 düğmesine basın.

## 9 Örtüyü kaydedin.

Örtüvü kavdetmek icin önizleme görüntülenirken @ düğmesine basın. Örtü olugturulduktan sonra, elde edilen resim monitörde tam erkan görüntülenir.

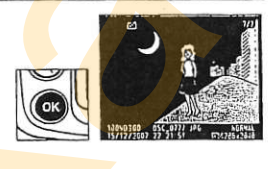

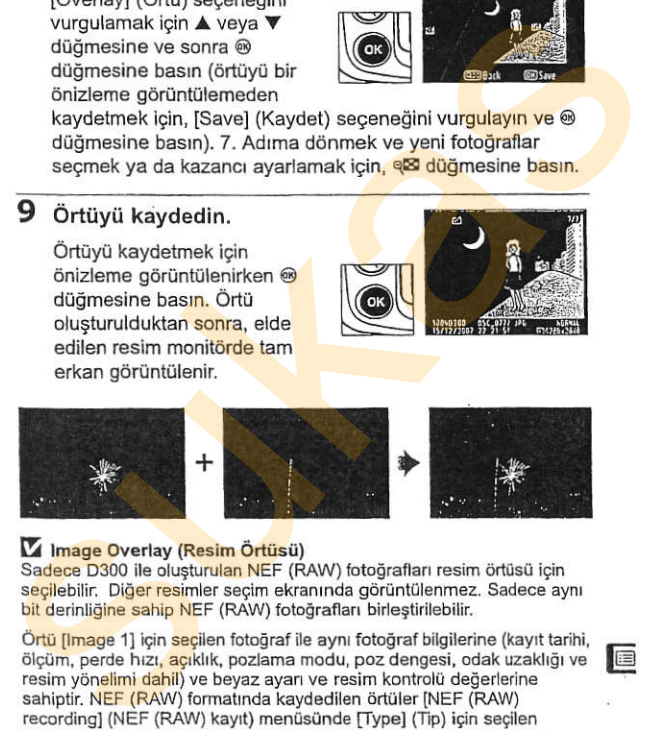

#### U Image Overlay (Resim Örtüşü)

Sadece D300 ile olusturulan NEF (RAW) fotoğrafları resim örtüsü icin secilebilir. Diğer resimler secim ekranında görüntülenmez. Sadece aynı bit derinliğine sahip NEF (RAW) fotoğrafları birleştirilebilir.

Ortü [Image 1] için seçilen fotoğraf ile aynı fotoğraf bilgilerine (kayıt tarihi, ölçüm, perde hızı, açıklık, pozlama modu, poz dengesi, odak uzaklığı ve resim yönelimi dahil) ve beyaz ayarı ve resim kontrolü değerlerine sahiptir. NEF (RAW) formatında kaydedilen örtüler [NEF (RAW) recording] (NEF (RAW) kayıt) menüsünde [Type] (Tip) için seçilen sıkıştırmayı kullanır ve orijinal resimlerle aynı bit derinliğine sahiptir; JPEG örtüleri boyut öncelikli sıkıstırma kullanılarak kaydedilir.

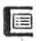

#### Yan Yana Karşılaştırma

Rötuşlu kopyaları orijinal fotoğraflar ile karşılastırın.

#### **Ⅱ Yan Yana Karsılastırma Yapma**

#### 1 Bir fotoğraf seçin.

Fotoăraf secmek icin coklu seciciyi kullanın ve ® düğmesine basın. Sadece rötuşlu kopyalar (bir c simgesivle gösterilir) veva rötuşlanmış fotoğraflar seçilebilir.

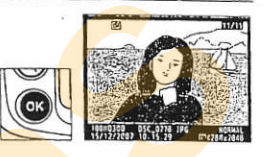

#### 2 [Side-by-side comparison] (Yan yana karşılaştırma) seceneğini secin.

[Side-by-side comparison] seceneğini vurgulayın ve ® düğmesine basın.

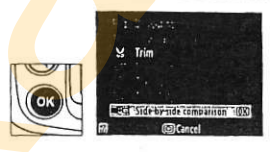

同

#### $\overline{\mathbf{3}}$ Kopyayı orijinali ile karsılastırın.

Kaynak resim solda,<br>rötuslanmıs kopya sağda ve kopyayı oluşturmak için<br>
en üst bölümünde görüntülenir.<br>
Kaynak resim ve rötuslanmış kaynak sonuç kaynak sonuç kaynak sonuçlu. Kaynak resim ve rötuşlanmış Kaynak Rötuşlu<br>Kanya arasında geçiş yapmak Kaynak Resim Kopya kopya arasında geçiş yapmak için çoklu seçiciye, vurgulanan

Kopyayı oluşturmak icin kullanılan

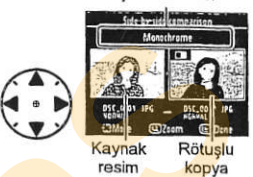

resmin yanındaki ok ile gösterilen yönde basın (▲ ▼ ◀ ya da >). Vurgulanan fotoğrafı tam ekran olarak görüntülemek icin, <sup>ą</sup> düğmesine basın ve basılı tutun. Kopya [lmage overlay] (resim örtüsü) kullanılarak iki resimden oluşturulmuşsa, diğer kaynak resmi görüntülemek için A veya V düğmesine basın. Oynatma moduna geri dönmek için, El düğmesine basın. Vurgulanan resim görüntülenirken oynatma moduna geri dönmek için, @ düğmesine ya da çoklu seçicinin merkezine basln. Kaynak resim solda,<br>
rötuşlarımış kopya sağda ve<br>
topyayı oluşturmak için<br>
en üstbölününde görüntülenir.<br>
Kaynak resim ve rötuşlarımış<br>
Kaynak resim ve rötuşlarımış kopya arasında geçiş yapmak<br>
için çoklu seçiçiye, vurgula

# **B My Menu (Benim Menum):** Ozel Menü Oluşturma

[My Menu] seçeneği hızlı erisim için oynatma, çekim, Özel Ayarlar, ayar ve rötuş menülerinden alınmış seçeneklerden bir liste oluşturmak ve bu listeyi düzenlemek amacıyla kullanılabilir.

Seçenekler aşağıda açıklanan şekilde eklenebilir, silinebilir veya veniden düzenlenebilir. Temel menü işlemleri konusunda bilgi edinmek için, bkz. "Kullanıcı Eğitimi: Kamera Menüleri" (sf. 24).

# My Menu (Benim Menüm)'e Secenek **Ekleme**

#### 1 [Add items] (Oge ekle) seceneăini secin.

My Menu menüsünde (B). [Add items] (Öğe ekle) seçeneğini vurgulayın ve düğmesine basın.

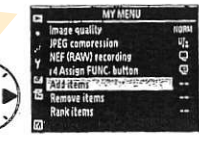

Add items

#### 2 Menü seçin.

Eklemek istediğiniz seçeneği iceren menünün adını vurgulayın ve > düğmesine basın.

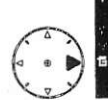

司

#### 3 Bir öğe seçin.

İstediğiniz menü öğesini vurgulayın ve @ düğmesine basın.

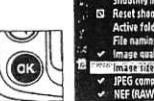

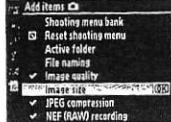

## 4 Yeni öğeyi konumlandırın.

Yeni öğeyi My Menu içinde yukarı-aşağı taşımak için ▲ veya ▼ düğmesine basın. Yeni öğe eklemek için ® düğmesine basın.

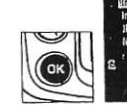

vtikup secr **IPEG** compression **NEF (RAW) recording** : Assign FUNC button

Choose position

## 5 My Menu menüsünü görüntüleyin.

My Menu'de görüntülenen öğeler bir onay işareti ile gösterilir. Bir N simgesi ile gösterilen öğeler seçilemez. Ek öğe secmek için 1.-4. adımları tekrar edin.

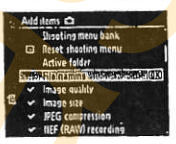

E

# My Menu menüsünden Secenek Silme

[Remove items] (Öğe çıkar) seçeneğini seçin. 1

My Menu menüsünde (個), [Remove items] (Öğe çıkar) seceneğini vurgulayın ve > düğmesine basın.

## 2 Öğe seçin. Öğeleri vurgulayın ve seçmek

va da seçimi kaldırmak için ▶ düğmesine basın. Seçilen öğeler bir onay işareti ile gösterilir.

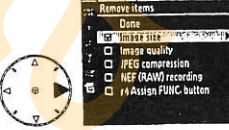

#### 3 [Done] (Tamam) seçeneğini seçin.

[Done] seceneğini vurgulayın ve ® düğmesine basın. Bir onay iletişim kutusu görüntülenecektir.

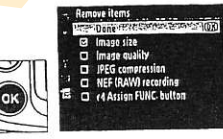

## 4 Secilen öğeleri silin.

Seçilen öğeyi silmek için ® düğmesine basın.

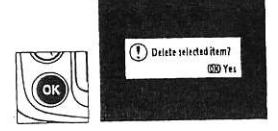

#### My Menu menüsünden Öğe Silme

My Menu menüsünde vurgulanmakta olan öğeyi silmek için, @ düğmesine basın. Bir onay iletişim kutusu görüntülenecektir; seçilen öğeyi My Menu menüsünden cıkarmak için i düğmesine tekrar basın.

## Mv Menu meniistindeki Segenekleri Yeniden Diizenleme

#### $1$  [Rank items] (Öğeleri sırala) seçeneğini seçin.

My Menu menüsünde (個), [Rank items] (Öğeleri sırala) seceneğini vurgulayın ve > düğmesine basın.

2 Bir öğe seçin.<br>Taşımak istediğiniz öğeyi<br>vurgulayın ve @ düğmesine vurgulayrn ve @ dilgmesine -lm

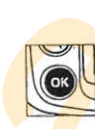

## 3 Öğeyi konumlandırın.

Öğeyi My Menu içinde yukarıasağı taşımak için A veya V düğmesine ve ardından ® düğmesine basın. Ek öğe konumlandrrmak igin 2.-3, Adımları tekrar edin. I [Rank items] (Oğeleri sırala) seçeneğini vurgulayın ve ▶ düğmesine basın.<br>
2 Bir öğe seçin.<br>
Taşımak istediğiniz öğeyi<br>
vurgulayın ve ❸ düğmesine basın.<br>
3 Öğeyi konumlandırın.<br>
Öğeyi konumlandırın.<br>
Öğeyi konumlandırın

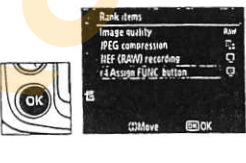

# Teknik Notlar

## – Kamera Bakımı, Seçenekler ve Kayn<mark>akl</mark>ar

Bu bölümde aşağıda konular anlatılmaktadır:

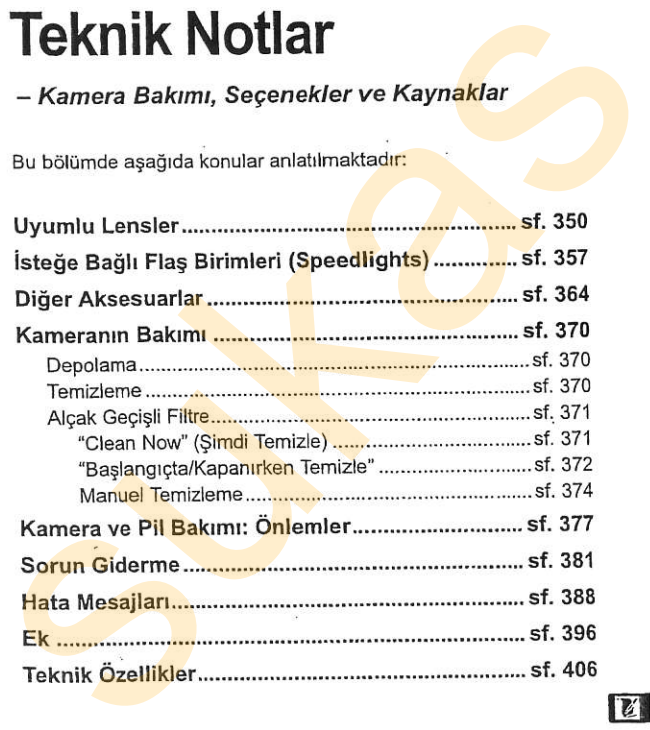

 $\overline{u}$ 

## **RESERVED FOLKS AND STATISTICS Uyumlu Lensler**

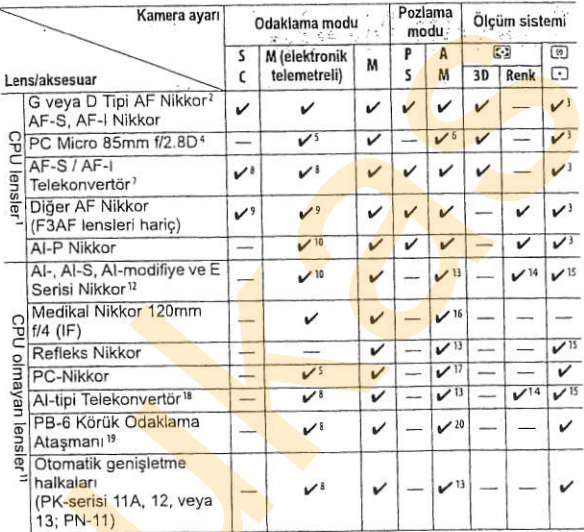

1 IX-Nikkor lensler kullanılamaz.

- 2 VR lenslerde Titreşim Azaltma (VR) desteklenir.
- 3 Nokta ölçümü seçilen odak noktasını ölçer.
- 4 Kameranın pozlama ölçüm ve flaş kontrol sistemleri, lens kaydırılırken ve/ veya yatırılırken ya da maksimum açıklık dışında bir açıklık kullanıldığında düzgün işlev görmeyebilir.
- 5 Kaydırma ya da yatırma durumunda elektronik telemetre kullanılamaz.
- 6 Sadece manuel mod.
- 7 Sadece AF-S ve AF-I lensler ile kullanılabilir (sf. 353).
- 8 Maksimum etkili açıklık f/5.6 veya daha hızlı.
- 9 Minimum odak uzaklığında AF 80-200mm f/2.8S, AF 35-70mm f/2.8S, yeni AF 28-85mm f/3.5-4.5S veya AF 28-85mm f/3.5-4.5S lens ile maksimum yakınlaştırmada odaklanırken, vizördeki mat ekran üzerindeki

 $\mathbb{Z}$ 

resim odakta değilse odak-içi göstergesi görüntülenebilir. Vizördeki resim odağa gelene kadar odağı manuel olarak ayarlayın.

- 10 Maksimum açıklık f/5.6 veya daha hızlı.
- 11 Bazı lensler kullanılamaz (bkz. sayfa 352).
- 12 Al 80-200mm f/2.8S ED tripot yuvasının dönüş menzili kamera gövdesiyle sınırlıdır. Kameraya Al 200-400mm f/4S ED monte edildiğinde filtreler değistirilemeyebilir.
- 13 Maksimum acıklık [Non-CPU lens data] (CPU olmayan lens verileri) (sf. 198) kullanılarak belirtilmiş ise, açıklık değeri vizör ve kontrol panelinde görüntülenir.
- 14 Kullanılabilmesi için lens odak uzaklığı ve maksimum acıklığın Mon-CPU lens data] (CPU olmayan lens verileri) kullanılarak belirlenmiş olması gerekir (sf. 198). İstediğiniz sonuçları elde edemezseniz, nokta veya merkez ağırlıklı ölcümü kullanın.
- 15 Kesinliği artırmak için, lens odak uzaklığı ve maksimum açıklığı Mon-CPU lens datal (CPU olmayan lens verileri) seçeneğini kullanarak belirleyin (sf. 1981.
- 16 Manuel pozlama modlarında 1/125 s'den yayas perde hızlarında kullanılabilir. Maksimum açıklık Mon-CPU lens datal (CPU olmayan lens verileri) seceneği (sf. 198) kullanılarak belirtilmis ise, açıklık değeri vizör ve kontrol panelinde görüntülenir.
- 17 Pozlama lens açıklığının önceden ayarlanması yoluyla belirlenir. Diyafram öncelikli otomatik pozlama modunda, AE kilitleme isleminden veya lensi kaydırmadan önce lens diyafram halkasını kullanarak açıklığı önceden belirleyin. Manuel pozlama modunda, lensi kaydırmadan önce lens diyafram halkasını kullan<mark>arak a</mark>çıklığı önceden ayarlayın ve pozlamayı<br>belirlevin 11 Bazz lenster kultaniamaz; (bizz. sayfa 362).<br>
12 Al 80-200mm f/2.85 ED triptot yuvasının dönüş menzilli kamera gövdesiyle<br>
sunurlur. Kameraya Al 200-400mm f/45 ED monte edildiğinde littreler<br>
değiştilemeyebilir.<br>
13 Mak
	- 18 Al 28-85mm f/3.5-4.5S, Al 35-105mm f/3.5-4.5S, Al 35-135mm f/3.5-4.5S veya AF-S 80-200mm f/2.8D ile kullanıldığında poz dengeleme
		- · gerekir. Ayrıntılar için telekonvertör kılavuzuna bakın.
	- 19 PK-12 veya PK-13 otomatik genişletme halkası gerektirir. Kamera yönelimine bağlı olarak PB-6D gerekebilir.
	- 20 Önceden belirlenmiş açıklığı kullanın. Diyafram öncelikli otomatik pozlama modunda, pozlamayı belirlemeden ve fotoğraf çekmeden önce odaklama ataşmanını kullanarak açıklığı ayarlayın.

. PF-4 Reprocopy Outfit PA-4 Kamera Tutucu gerektirir.

 $\mathbb{Z}$ 

#### V Uvumsuz Aksesuarlar ve cPU olmavan Lensler

Asan,dakiaksesuanat CDU olmayan 'ersler D3O0 ile ''LLLA\LAMM

- 
- 
- . AU-1 odaklama birimi gerektiren telekonvertör)<br>(400mm f/4,5, 600mm f/5,6, 800mm · PC 28mm f/4 (seri no 180900 veva  $r_{400}$ mm f/4.5, 600mm f/5.6, 800mm  $\cdot$  PC 28mm i/4 (series) equation in the 1200mm f/11) lensier f/8, 1200mm f/11) lensler daha eski)<br>Balık göz (6mm f/5.6, 7.5mm f/5.6, e PC 35mm f/2.8 (seri no: 851001–
- **Balık-göz (6mm f/5.6, 7.5mm f/5.6.**  $\frac{P}{35}$  PC  $\frac{35m}{306200}$  $s_{mm}$  f/8, OP 10mm f/5.6)  $\cdot$  21mm f/4 (eski tip)
- 
- 
- ED 180-600mm f/8 (seri no: 1000mm f/11 Refl<br>174041-174180) 142361-143000
- $E$  FD 360-1200mm f/11 (seri no: 17 4031-17 4127)
- . 200-600mm f/9.5 (seri no: 280001-300490)

#### $\mathbb{Z}$  I ens f-numarasi

- <sup>1</sup> TC-16AS AF telekonvertor F3AF için lensler (AF80mm f/2.8,<br>AF ED200mm f/3.5, TC-16S AF ED200mm f/3.5, TC-16S<br>telekonvertör)
	-
	-
- .21mm f/4 {esk, lip) ' PC 3smr V3 5 (eski liol
	- <mark>. 10</mark>00mm <mark>f/6.3</mark> Ref<mark>leks (es</mark>ki tip)<br>• 1000mm f/11 Refleks (seri no:
	-
	- 174041-174180) 142361-143000<br>ED 360-1200mm f/11 (seri no: 19900mm f/11 Reflex (seri no: 200111-200310)

Lens adlarında belirtilen f-numarası lensin maksimum diyafram acıklığıdır.

#### **Z** CPU ve G ve D Tipi Lenslerin Tanınması

CPU lensler CPU kontakları, G ve D tipi lensler ise lens cercevesi üzerindek<mark>i bir harf ile tanınabilir. G</mark> tipi lenslerde lens diyafram halkası<br>bulunmaz Manyumsuz Aksesuariar ve CPU Olmayan Lensler<br>
Aşağıdaki aksesuariar CPU olmayan lensler (AF80mm 1/28,<br>
1. C-168 AF telekonvertör<br>
1. Ali olmayan lensler<br>
1. Ali olmayan lensler<br>
1. Ali olmayan lensler<br>
1. Ali olmayan lensl

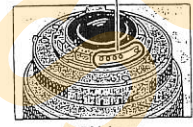

**CPU** lens

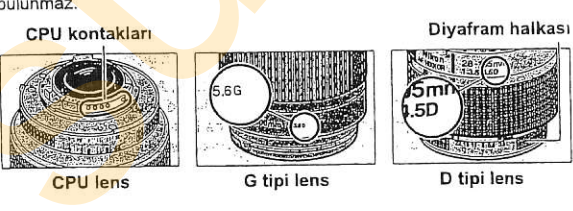

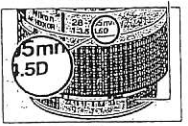

G tipi lens D tipi lens

#### Z AF-S/AF-I Telekonvertör

AF-S/AF-I telekonveridr a\$ag'daki .AF-S VR Micro 105mm i/2.8G ED <sup>r</sup>

- AF-S VR 200mm f/2G ED
- AF-S VR 300mm f/2 8G ED
- . AF-S 300mm fl2-8D ED ll
- . AF-S 300mrn fl2.6D ED
- . AF-l 300mn i/2.8D ED
- . AF-S 300mm f/4D ED<sub>2</sub>
- . AF-S 400mm f/2.8D ED ll
- 
- . AF-S 400mm f/2.8D ED
- AF-I 400mm f/2.8D ED
- . AF-S 500mm f/4D ED II<sup>2</sup>
- . AF-S 500mm fl40 ED <sup>2</sup>
- 1 Otofokus desteklenmez.
- 
- 
- 
- f/2.8G ED
- AF-S 80-200mm f/2.8D ED
- . AF-S VR 200-400mm f/4G ED<sup>2</sup>
- . AF-S NIKKOR 400mm f/2.8G ED
- . AF-S NIKKOR 500mm f/4G ED VR<sup>2</sup>
- . AF-S NIKKOR 600mm f/4G ED VR<sup>2</sup>

2 Otofokus TC-17E II/TC-20 E II telekonvertör ile kullanıldığında desteklenmez.

#### Z uyumlu cPU olrnayan Lensler

Lens verileri [Non-CPU lens data] (CPU olmayan lens verileri) (sf. 198) kullanılarak belirtilmisse, CPU lensler ile yararlanılan özelliklerin birgoğu CPU olmayan lensler ile de kullanılabilir. Lens verileri belirtilmemis ise, renkli matris ölçümü kullanılamaz ve merkez ağırlıklı ölçüm, matris ölcümü seçildiğinde kullanılır.

CPU olmayan lensler sadece acıklığın lens diyafram halkası kullanılarak belirlendiği R ve N pozlama modlarında kullanılabilir. Maksimum açıklık INon-CPU lens datal seceneği kullanılarak belirtilmemisse, kamera acıklık göstergesi maksimum açıklıktan itibaren stop sayısını gösterecektir; gerçek açıklık değeri lens diyafram halkasından okunmalıdır. P ve 5 pozlama modlarında otomatik olarak diyafram öncelikli otomatik secilir. Kontrol panelindeki pozlama mod göstergesi (P veya 5) yanıp söner ve vizörde R görüntülenir. • AF-S VR 200mm #22 ED<br>
• AF-S VR 300mm #22 ED<br>
• AF-S VR 300mm #22 ED<br>
• AF-S 200mm #22 BD ED<br>
• AF-S 200mm #22 BD ED<br>
• AF-S 200mm #22 BD ED<br>
• AF-S 200mm #22 BD ED<br>
• AF-S 200mm #22 BD ED<br>
• AF-S 200mm #22 BD ED<br>
• AF-S

@

#### Entegre Flas

Entegre flaş odak uzaklığı 18-300mm olan CPU lensler ile kullanılabilir. Gölgeyi önlemek için lens siperliğini çıkarın. Flaş 60 cm'lik (2 ft.) mlnimüm menzile sahiptir ve makro yakınlaştırmalı len<mark>slerin m</mark>akro e**menzilində kullanılamaz. Flaş aşağıdaki lensler ile, a<mark>şağ</mark>ıda** belirtilenlerden küçük menzillerde konunun tamamı<mark>nı</mark> et isiklandiramayabilir:

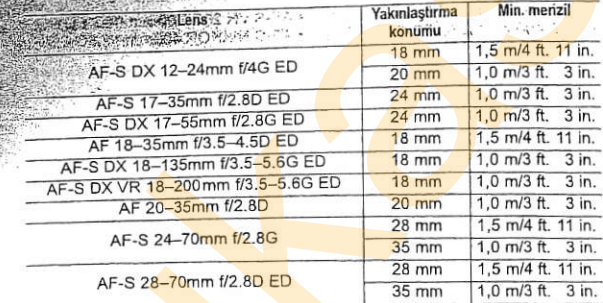

AF-S NIKKOR 14-24mm f/2.8G ED ile kullanıldığında, flas tüm menzillerde konunun tamamını ışıklandıramayabilir.

Entegre flaş aynı zamanda odak uzaklığı 18-300mm olan Al-S, Al ve Almodifiye CPU olmayan lensler ile de kullanılabilir. Al 50-300mm f/4.5, modifiye AI 50-300mm f/4.5 ve AI-S 50-300mm f/4.5 ED lensler 135mm veya üzeri yakınlaştırma konumlarında ve Al 50-300mm f/4.5 ED lensleri 105mm veya üzeri yakınlaştırma konumlarında kullanılmalıdır.

## Kırmızı Göz Düzeltme

Konunun AF-yardım lambası görüşünü bloke eden lensler kırmızı göz düzeltmeyi olumsuz etkileyebilir.

#### **E AF-Yardım Aydınlatması**

AF-yardrm aydrnlatmasr agadrdaki lensler ile kutlan amaz  $\cdot$  AF-S VR 200-400 $\text{mm}$  f/4G ED

etkileyebilir: 0,7m (2ft. 4in.) altındaki menzillerde, aşağıdaki lensler AF-yardım lambasını bloke edebilir ve ısıklandırma vetersizken otofokusu olumsuz **EXARE-Yardım Aydınlatması**<br>
AF-yardım Aydınlatması<br>
AF-yardım Aydınlatması<br>
AF-S VR 200-mm fi/2G<br>
0.7 m (2ft. 4in.) altındaki menzillerde, aşağıdaki lensler AF-yardım<br>
birke edebilir ve işiklandıma yetersizken oto<mark>fokusu</mark>

- . AF Micro 200mm f/4D ED
- 
- . AF-S VR 24-120mm f/3.5-5.6G ED . AF-S 24-70mm f/2.8G AF Micro 70-180mm f/4.5-5.6D ED . AF-S 28-70mm f/2.8D ED
- . AF-S 17-35mm t/2.8D

1,1m (3ft, 7in.) altındaki menzillerde, asağıdaki lensler AF-yardım lambasını bloke edebilir ve ışıklandırma y<mark>ete</mark>rsizk<mark>en</mark> otofoku<mark>su olu</mark>msuz<br>etkilevebilir:

' AF-S DX VR 55-200mrn i/4-5.6G EO

1,5m (4ft. 11 in.) altındaki menzillerde, aşağıdaki lensler AF-yardım lambasını bloke edeb<mark>ilir ve ışıklandır</mark>ma yetersizken otofokusu olumsuz<br>etkilevebilir:

- 
- AF-S VR 70-200mm f/2.8G  $\overline{ED}$  . AF-S VR 70-300mm f/4.5-5.6G<br>• AF-S 80-200mm f/2.8D . AF-S NIKKOR 14-24mm f/2.8G
- 
- . AF-S NIKKOR 14-24mm f/2.8G ED
- AF 80-200mm f/2.8D ED

2,3 m (7ft. 7in.) altındaki menzillerde, asağıdaki lensler AF-yardım lambasını bloke edebilir ve ısıklandırma yetersizken otofokusu olumsuz etkilevebilir:

 $\cdot$  AF VR 80-400mm f/4.5-5.6D FD

- -
- AF-S 17-55mm f/2.8G

E

#### **Z** Fotoğraf Acısını Hesaplama

35-mm kamera tarafından pozlanan alan 36 x 24 mm'dir. Bunun aksine D300 tarafından pozlanan alan yaklasık 23,6 × 15,8 mm'dir; buna göre, 35-mm kameranın kösegen fotoğraf açısı D300'ün yaklaşık 1,5 katıdır. D300 icin kullanılan lenslerin odak uzaklığını 35-mm formatında hesaplamak için, lensin odak uzaklığını 1,5 ile çarpın (örneğin, 24-mm'lik bir lensin 35-mm formatındaki etkili odak uzaklığı D300'e monte edildiğinde 36 mm olacaktır).

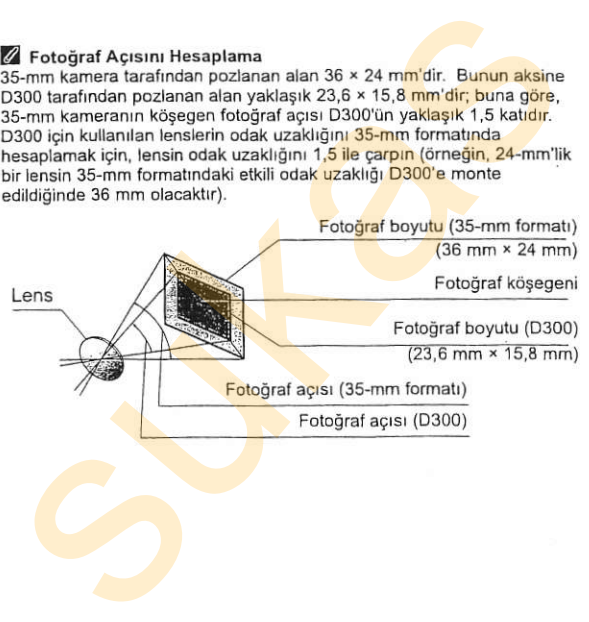

# Isteğe Bağlı Flaş Birimleri

D300 CLS-uyumlu flaş birimleriyle kullanılabilir.

#### Nikon Yaratıcı Işıklandırma Sistemi (CLS-Creative Lighting System)

Nikon'un gelismis Yaratıcı Isıklandırma Sistemi (CLS) daha basarılı flaslı fotoğraf çekimi için kamera ve uyumlu flas birimleri arasındaki iletisimi iyilestirir. Yaratıcı Isiklandırma Sistemi asağıdaki özellikleri destekler:

- . i-TTL flas kontrolü: CLS ile kullanılmak üzere gelistirilmis lens icinden okumalı (TTL) flas kontrolü (bkz. sayfa 172). Flas seviyesi, konudan yansıyan ışığı ölçmek üzere monitör ön flasları kullanılarak ayarlanır; bu sekilde flas seviyesi ortam ısığına uygun olarak ayarlanır. Data Castusyinin ka birinieriyle kullanılabilir.<br>
Nikon Yaratıcı Işıklandırma Sistemi (CLS-Creative<br>
Lighting System)<br>
Nikon'un gelişmiş Yaratıcı işıklandırma Sistemi (CLS) daha<br>
başarılı fiaşlı fotoğraf çekimi için kamera
	- · Gelismis Kablosuz Isıklandırma: Uzak kablosuz flas birimleri ile i-TTL flas kontrolü sağlar.
	- . FV kilitleme (sf. 180): Flas sevivesini ölcülen değerde kilitleyerek, aynı flas seviyesinde bir dizi fotoğraf cekilmesine imkan sağlar.
	- · Otomatik FP Yüksek Hızlı Senk (sf. 289): Flaşın kameranın desteklediği en yüksek perde hızında kullanılmasını sağlayarak, düsük alan derinliği için maksimum açıklık değerinin seçilmesini mümkün kılar.

3s7

tr

#### **III** CLS-Uvumlu Flas Birimleri

D300 asağıdaki CLS-uyumlu flas birimleriyle kullanılabilir: SB-800, SB-600, SB-400, SB-R200 ve SU-800.

#### The SB-800, SB-600, SB-400 ve SB-R200.

Bu flas birimlerini temel özellikleri asağıda listelenmiştir.

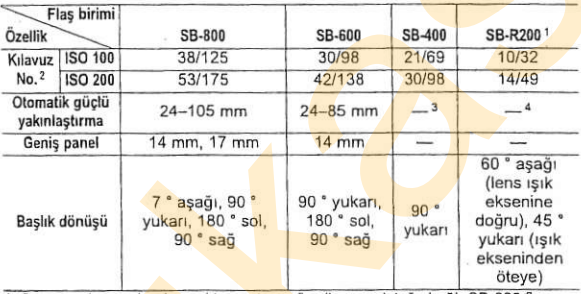

1. Commander modunda uzaktan entegre flas ile veya isteğe bağlı SB-800 flas birimi veya SU-800 kablosuz Speedlight commander kullanılarak kontrol edilir.

2. m/ft., 20 °C (68 °F), 35-mm yakınlaştırma başlık konumunda SB-800, SB-600 ve SB-400

3. 27-mm vakinlastirma kapsami.

4.24-mm vakınlaştırma kapsamı.

#### SU-800 Kablosuz Speedlight Commander

CLS-uyumlu bir kameraya monte edildiğinde, SU-800 uzak SB-800, SB-600 veya SB-R200 flas birimleri için ana flas olarak kullanılabilir. SU-800 kendinden flaşa sahip değildir.

#### Kılavuz Numarası

] Flaşın tam güçteki menzilini hesaplamak için, Kılavuz Numarasını<br>] açıklığa bölün, Örneğin, ISO 100'de SB-800'ün Kılavuz Numarası 38 m veya 125 ft'tir; f/5.6 acıklığında menzili 38÷5.6 veya yaklaşık 6,8 metredir (veya fit cinsinden 125÷5,6=yaklasık 23 fit 7 inctir). ISO hassasiyetindeki her iki misli artış için, Kılavuz Numarasını ikinin kareköküyle (yaklaşık 1,4) carpin

SB-800, SB-600, SB-400, SB-R200 ve SU-800 ile asağıdaki özellikler kullanılabilir:

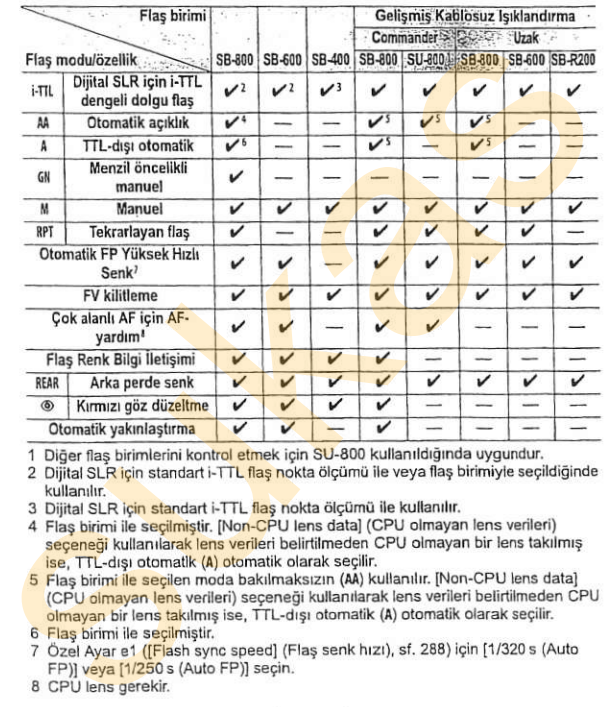

1 Diğer flas birimlerini kontrol etmek için SU-800 kullanıldığında uygundur.

2 Dijital SL<mark>R için standart i-TTL flaş no</mark>kta ölçümü ile veya flaş birimiyle seçildiğinde<br>kullanılır.

3 Dijital SLR icin standart i-TTL flas nokta ölçümü ile kullanılır.

4 Flas birimi ile secilmiştir. [Non-CPU lens data] (CPU olmayan lens verileri) seceneği kullanılarak lens verileri belirtilmeden CPU olmayan bir lens takılmış ise, TTL-drşı otomatik (A) otomatik olarak seçilir.

5 Flas birimi ile seçilen moda bakılmaksızın (AA) kullanılır. [Non-CPU lens data] (CPU olmayan lens verileri) seçeneği kullanılarak lens verileri belirtilmeden CPU olmayan bir lens takılmış ise, TTL-dışı otomatik (A) otomatik olarak seçilir.

6 Flas birimi ile secilmistir.

7 Özel Ayar e1 ([Flash sync speed] (Flaş senk hızı), sf. 288) için [1/320 s (Auto FP)] veya [1/250 s (Auto FP)] seçin.<br>8 CPU lens gerekir.

 $\sim 10^{-1}$   $\rm{M}_{\odot}$ 

@

#### Diğer Flas Birimleri

Aşağıdaki flaş birimleri TTL dışı otomatik ve manuel modlarda kullanılabilir. TTL olarak ayarlanırsa, kamera deklanşör düğmesi kilitlenir ve fotoğraf çekilemez.

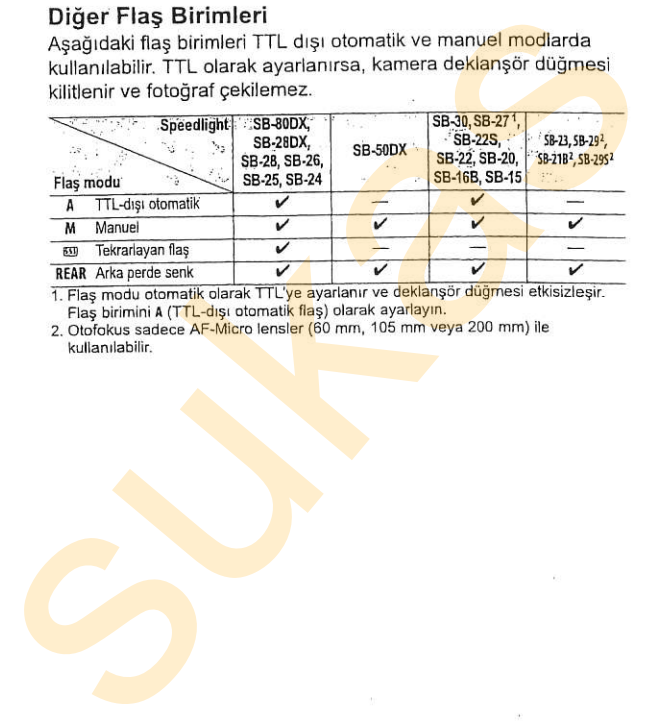

Flas birimini A (TTL-dışı otomatik flas) olarak ayarlayın.

2. Otofokus sadece AF-Micro lensler (60 mm, 105 mm veya 200 mm) ile<br>kullanılabilir

#### U İsteğe Bağlı Speedlight Flaslar ile ilgili Notlar

Ayrıntılı talimatlar için Speedlight kılavuzuna basvurun. Speedlight Nikon Yaratıcı İsiklandırma Sistemini destekliyorsa, CLS-uyumlu dijital SLR kameralar bölümüne basvurun. D300 SB-80DX, SB-28DX ve SB-50DX kılavuzlarında "diiital SLR" kategorisine alınmamıştır.

i-TTL flas kontrolü 200 ve 3200 arasındaki ISO hassasivetlerinde kullanılabilir. 3200'ün üzerindeki değerlerde, bazı menzillerde veva açıklık ayarlarında istenen sonuclar alınamayabilir. Fotoöraf cekildikten sonra flaş hazır göstergesi yakla<mark>şık ü</mark>ç sani<mark>ye</mark> yanıp sönerse, flas tam gücte patlamıştır ve fotoğraf az ışıklı olabilir.

SB-800, SB-600 ve SB-400 kırmızı göz düzeltme özelliği sunarken. SB-800, SB-600 ve SU-800 AF-yardım ışıklandırması sunar. Diğer Speedlight flaslarda, kamera AF-yardım lambası AF-yardım ışıklandırması ve kırmızı göz düzeltme için kullanılır. Odak uzaklığı 24-105 mm olan aF lensler ile kullanıldığında, SB-800, SB-600 ve SU-800 aşağıdaki odak noktaları için AF yardım ışıklandırması sağlar:

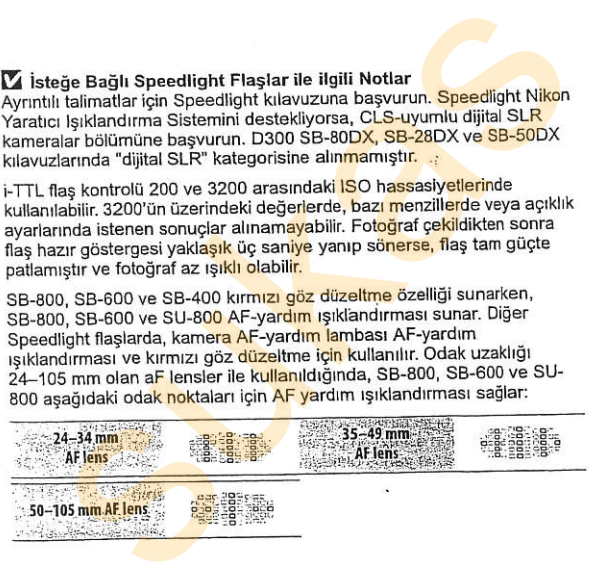

Programlı otomatik modunda, maksimum açıklık (minimum f-numarası) aşağıda gösterildiği üzere hassasiyete göre (ISO <mark>eşdeğerliği)</mark><br>sınırlandırılır.

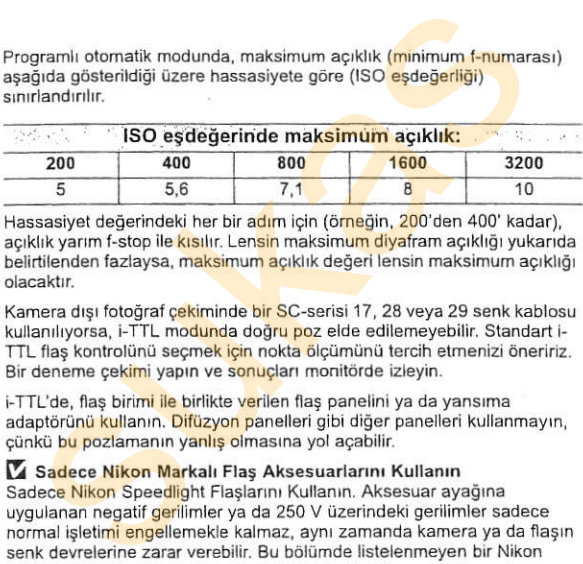

Hassasiyet değerindeki her bir adım için (örneğin, 200'den 400' kadar), açıklık yarım f-stop ile kısılır. Lensin maksimum diyafram açıklığı yukarıda belirtilenden fazlaysa, <mark>maks</mark>imum <mark>açıklık değeri lensin maksimum açıklığı</mark><br>olacaktır

Kamera dısı fotoğraf cekiminde bir SC-serisi 17, 28 veya 29 senk kablosu kullanılıyorsa, i-TTL modunda doğru poz elde edilemeyebilir. Standart i-TTL flas kontrolünü secmek için nokta ölcümünü tercih etmenizi öneririz. Bir deneme cekimi yapın ve sonucları monitörde izleyin.

i-TTL'de, flas birimi ile birlikte verilen flas panelini ya da yansıma adaptörünü kullanın. Difüzyon panelleri gibi diğer panelleri kullanmayın, cünkü bu pozlamanın yanlıs olmasına yol acabilir.

#### V4 Sadece Nikon Markalı Flaş Aksesuarlarını Kullanın

Sadece Nikon Speedlight Flaslarını Kullanın. Aksesuar ayağına uygulanan negatif gerilimler ya da 250 V üzerindeki gerilimler sadece normal isletimi engellemekle kalmaz, aynı zamanda kamera ya da flasın senk devrelerine zarar verebilir. Bu bölümde listelenmeven bir Nikon Speedlight kullanırken, daha fazla bilgi için bir Nikon yetkili servis temsilcisi ile irtibat kurun

# Flas Kontaklan

D300 isteğe bağlı flaş birimlerinin kameraya doğrudan bağlanabilmesi için bir aksesuar ayağı ve flaş birimlerinin bir senk kablosuyla bağlanmasını sağlayan bir senk terminali ile donatılmıştır.

#### **III** Aksesuar Ayağı

İsteğe bağlı flas birimlerini senkron kablosu olmadan doğrudan kameraya monte etmek için aksesuar ayağını kullanın (sf. 358). Aksesuar ayağı, SB-800, SB-600 ve SB-400 gibi kilitleme pimine sahip Speedlight flas birimleri igin bir emniyet kilidine sahiptir. bağlanabilmesi için bir aksesuar ayağı ve ilaş birimlerinin bir senk<br>kolonstyla bağlanmasını sağlayan bir senk terminali ile<br>kolonstilmiştir.<br>
III Aksesuar Ayağı<br>isteğe bağlı flaş birimlerini senkron kablosu<br>için aksesuar

#### **II** Senkron Terminali

Senkron terminaline gerektiğinde bir senkron kablosu bağlanabilir. Kamera aksesuar ayağına bir flas birimi bağlıyken arka perde senkron flaslı fotoğraf çekimi sırasında senkron kablosu ile başka bir flas birimi bağlamayın.

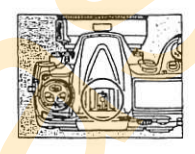

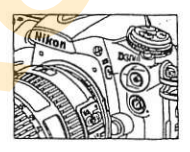

#### **M** ISO Hassasiyeti

ISO hassasiyeti kontrolü açık iken (sf. 98), isteğe bağlı bir SB-800, SB-600 veya SB-400 flas birimi bağlandığında ISO hassasiyeti optimal flas erktisi için otomatik olarak ayarlanır. Bu durum flaşlı olarak düşük perde f;l h,<br>İnzlarında, günisiğinda veya parlak bir arka plan karsisinda cekilen Ellen Ellen fotoğraflarda ön plandaki konuların vetersiz ısık almasına yol acabilir. Bu durumlarda, yavaş senk dışında bir flaş modu veya daha büyük bir açıklık

# Diğer Aksesuarlar

Bu kılavuz hazırlandığı sırada, D300 için aşağıdak<mark>i akses</mark>uarlar<br>mevcuttu.

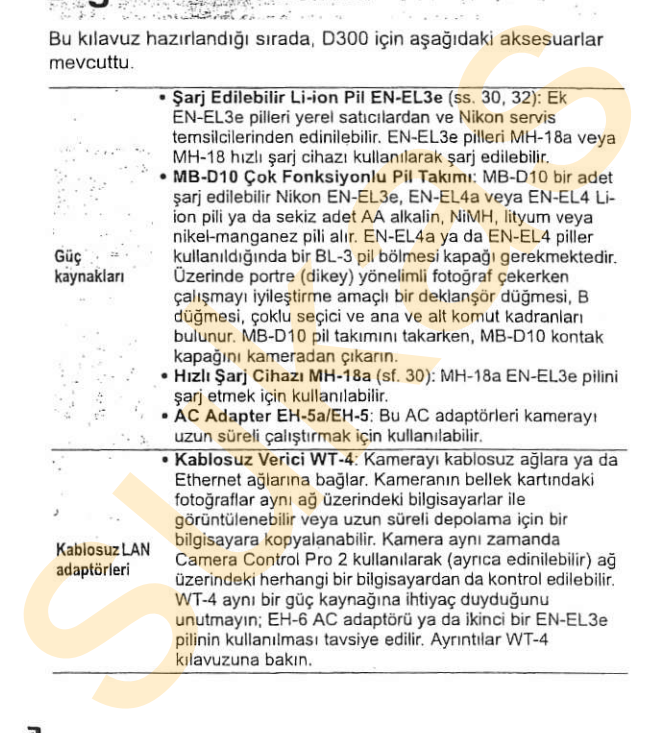

Dioptri-Ayarlı Vizör Merceği DK-20C: Görüşteki kişisel<br>farklılıkları karşılamak amacıyla, -5, -4, -3, -2, 0, +0.5, +1, +2 ve +3 m<sup>-1</sup> dioptriye sahip vizör mercekleri mevcuttur. Sadece entegre dioptri ayar kontrolü ile istediğiniz odak elde edilemiyorsa dioptri ayarlı mercekleri kullanın (-2 ila +1 m<sup>-1</sup>). İstenen odağın elde edilebildiğinden emin olmak için, dioptri ayarlı mercekleri satın almadan önce test edin. Büyütmeli Göz Merceği DK-21M: DK-21M fotoğraf karelenirken kesinliği artırmak içi<mark>n vizördeki</mark> görü<mark>nü</mark>mü Vlzijr gijz :' yaklagrk <sup>1</sup>- <sup>1</sup>x biiylt0r (sonsuzda 50-mm fl1 4 lensi \_ merceği 1.0 m<sup>-1</sup>).<br>aksesuarları • Büyütüc ■ Büyütücü DG-2: DG-2 vizörde görüntülenen görünümü büyütür. Yakın fotoğraf çekimi, kopyalama, telefotoğrafi lensleri veya daha fazla kesinlik gerektiren diğer isteilijäri 2 olak elelelmiyorsa dioptivaria alaphoisteilijäri 2 olak elelelmiyorsa dioptivaria mercekleri kullanın (-2 ila +1 m-1), İstenen olağın eldelmişdiğinden ernin olmak için, dioptivaryarlı mercekleri satıyılmetli

görevlerde kullanın. DK-22 göz merceği adaptörü (ayrıca edinilebilir) qerekir.

· Göz Merceği Adaptörü DK-22: DK-22 D300'e bir DG-2 büyütücüsü takılırken kullanılır.

. Gör<mark>ünümü Büyütücü Dik</mark> Açı Aparatı DR-6: DR-6 vizör göz merceğine dik açılı olarak bağlanır ve kamera yatay cekim konumundayken vizördeki görünümün yukarıdan görülebilmesini sağlar.

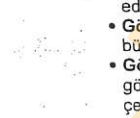

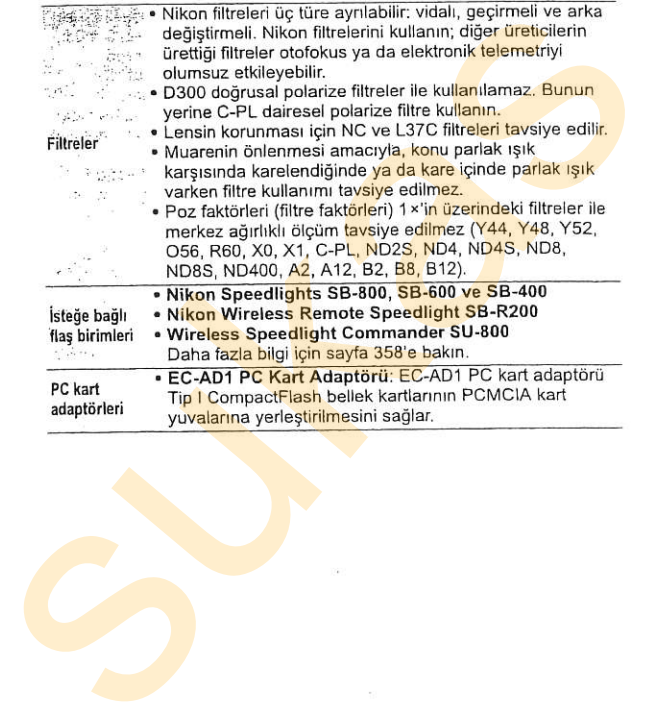

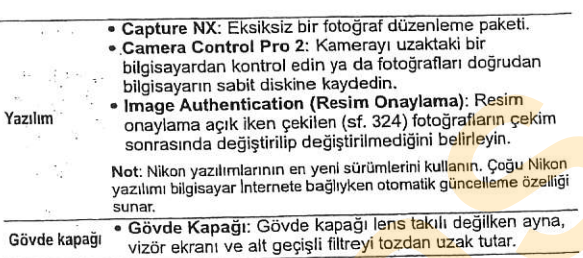

 $\overline{\mathcal{C}}$ 

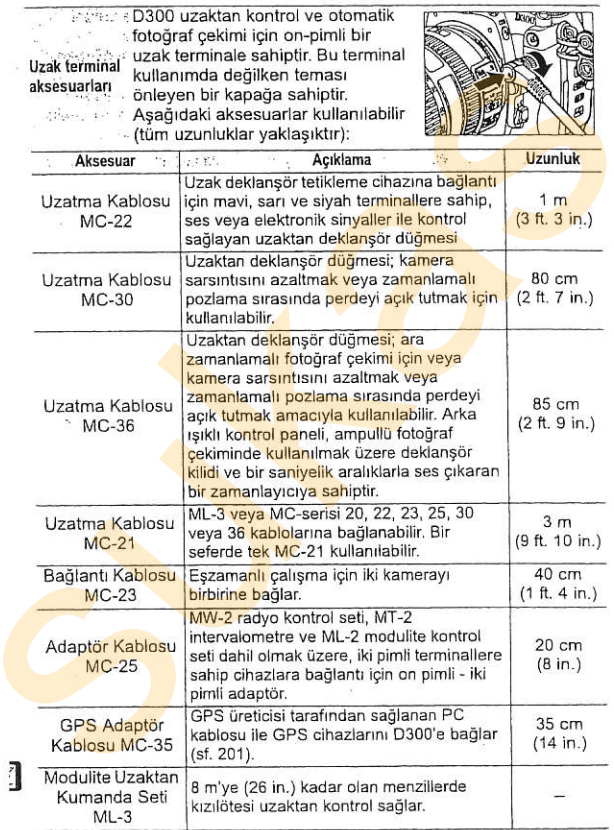

#### **II** Onaylı Bellek Kartları

Aşağıdaki kartların D300 ile kullanımı test edilmiş ve onaylanmıştır.

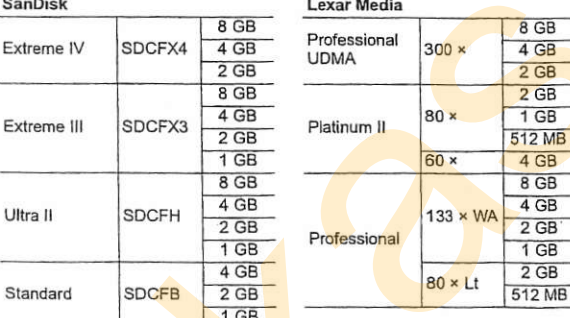

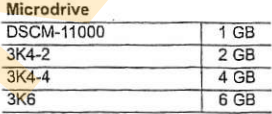

Diğer kartlar test edilmemiştir. Yukarıdaki kartlar ile ilgili daha fazla bilgi için, lütfen üretici ile görüşün.

T

# Kameranin Bakımı

## Depolama

Kamera uzun süre kullanılmayacaksa, monitör kapağını yerleştirin, pili çıkarın ve pili terminal kapağı üzerinde olacak sekilde serin, kuru ortamda saklayın. Küflenmeyi önlemek için, kamerayı kuru, iyi havalandırılan bir yerde saklayın. Kameranızı neft yağı veya güve naftalin bilyaları ile birlikte veya

- . iyi havalandırılmayan ya da %60'ın üzerinde neme sahip
- . televizyon veya radyo gibi güçlü elektromanyetik alanlar
- · oluşturan cihazların yanında
- 50 °C'nin (122 °F) üzerinde ya da -10 °C'nin (14 °F) altında sıcaklığa sahip yerlerde saklamayın.

## Temizleme

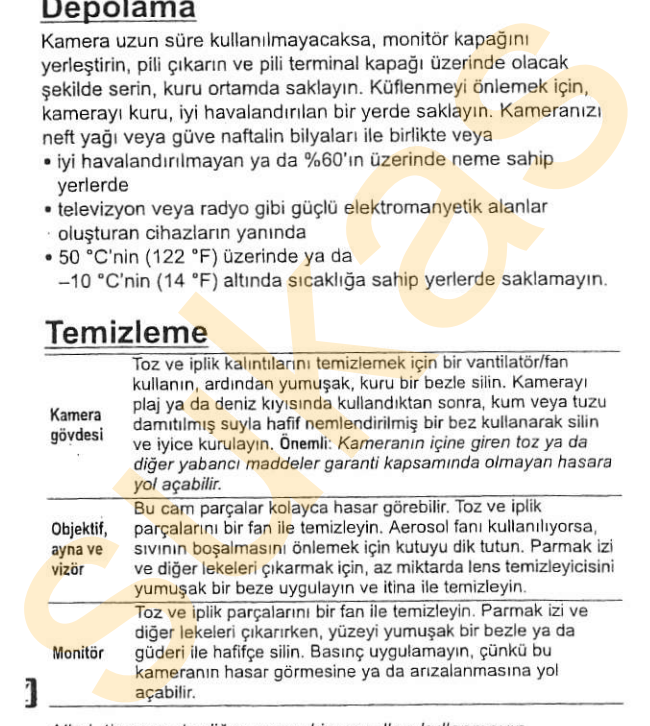

Alkol, tiner ya da diğer uçucu kimyasalları kullanmayın.

# Alcak Gecisli Filtre

Kameranın fotoğraf elemanı olarak islev gören resim sensörü muareyi önlemek icin bir alcak gecisli filtreye sahiptir. Fotoğraflarda filtre üzerinde kir ya da tozun göründüğünden şüpheleniyorsanız, ayar menüsündeki [Clean image sensor] (Resim sensörünü temizle) seçeneğini kullanarak filtreyi temizleyin. Filtre [Clean now] (Şimdi temizle) seçeneği kullanılarak istendiği zaman temizlenebilir veya temizlik otomatik olarak kamera açıldığında ya da kapatıldığında otomatik olarak gergeklegtirilebilir muareyi önlemek için bir alçak geçişli filtreye sahiptir.<br>Fotoğrafarda filtre üzerinde kir ya da tozun görünüdüğünden<br>Suheleniyorsanız, ayar menüsündeki (Clean image sensor)<br>(Resim sensörünü temizle) seçeneğini kullanıarak

## **II** "Clean Now" (Simdi Temizle)

#### 1 Kamerayı tabanı aşağı gelecek gekilde yerlegtirin.

Resim sensörü temizliği, en etkili kamera temizliği sağda gösterilen sekilde tabanı asağı gelecek sekilde verlestirildiğinde yapılır.

2 **[Clean image sensor]** (Resim sensörünü temizle) menüsünü görüntüleyin.

> Ayar menüsünde [Clean image sensor] seçeneğini vurgulayın ve > düğmesine basın.

#### Z Resim Sensörünü Temizleme

Bu bölümde acıklanan seçenekler resim sensörü üzerindeki tozu ya da diğer yabancı maddeleri çıkarmaya yetmiyorsa, sensörü sayfa 374'te acıklanan sekilde elle temizleyin.

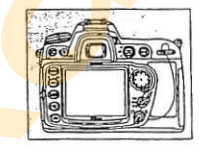

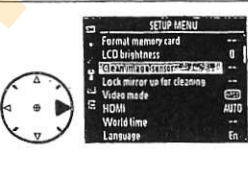

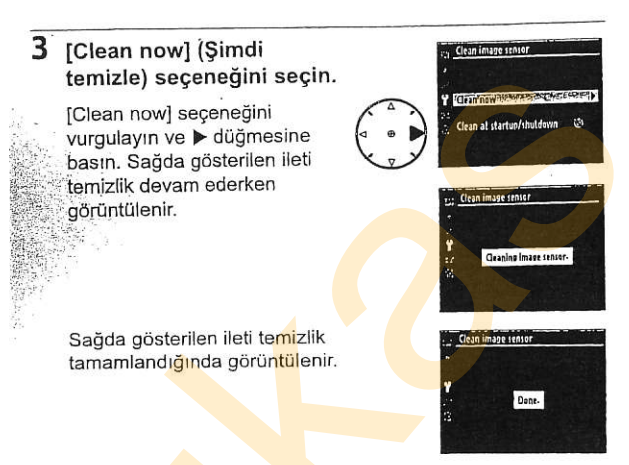

#### **III "Baslangicta/Kapanirken Temizle"**

1 [Clean at startup/ shutdown] (Başlangıçta/ kapanırken temizle) seceneğini seçin.

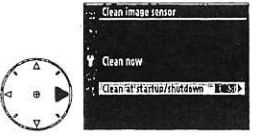

Önceki sayfada 2. Adımda açıklandığı şekilde [Clean

image sensor] (Resim sensörünü temizle) menüsünü görüntüleyin. [Clean at startup/shutdown] seçeneğini vurgulayın ve ▶ düğmesine basın.

### 2 Bir seçenek seçin.

Asağıdaki seceneklerden birini vurgulayın ve ® düğmesine<br>basın.

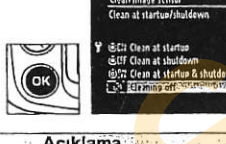

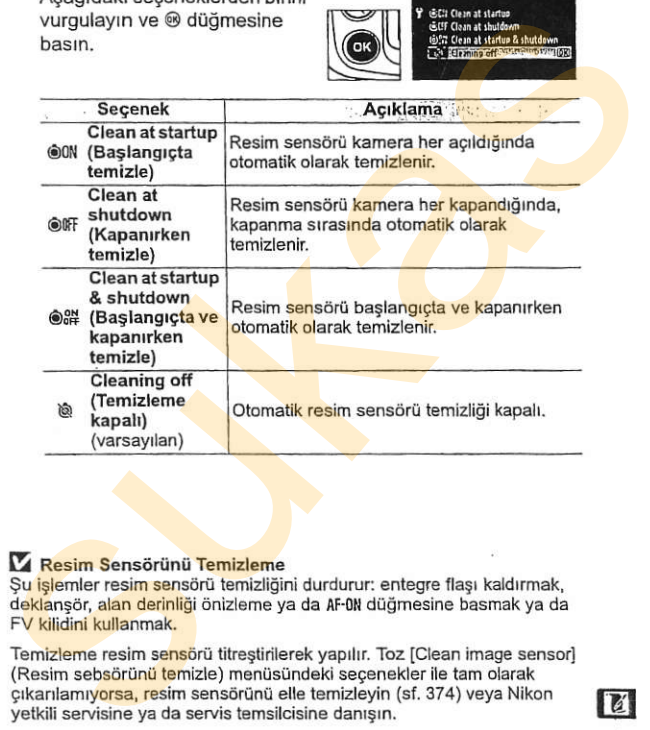

#### **Z Resim Sensörünü Temizleme**

Su islemler resim sensörü temizliğini durdurur; entegre flası kaldırmak, deklansör, alan derinliği önizleme ya da AF-0N düğmesine basmak ya da FV kilidini kullanmak.

Temizleme resim sensörü titrestirilerek yapılır. Toz [Clean image sensor] (Resim sebsörünü temizle) menüsündeki seçenekler ile tam olarak cikanlamiyorsa, resim sensörünü elle temizleyin (sf. 374) veya Nikon yetkili servisine ya da servis temsilcisine danışın.

Resim sensörü temizliği arka arkaya birkaç kez yapılırsa, kameranın iç devrelerinin korunması için resim sensörü temizliği geçici süreyle yapılamayabilir. Temizlik kısa süre beklendikten sonra tekrar yapılabilir. **tr** 

#### **III** Manuel Temizleme

Eğer yabancı bir madde alcak geçişli filtreden ayar menüşündeki [Clean image sensor] (Resim sebsörünü temizle) seceneği (sf. 371) kullanılarak çıkarılamıyorsa, filtre asağıda açıklandığı sekilde elle temizlenebilir. Ancak, filtrenin son derece narin olduğunu ve kolayca zarar görebileceğini unutmayın. Nikon filtrenin sadece Nikon vetkili servis personeli tarafından temizlenmesini tavsiye eder Egrey gaanto un maade aigat gegene museum ayar menusularik (Idean image sensor) (Resim sebsörünü temizle) seçeneği<br>
(sf. 371) kullanılarak çıkarılamıyorsa, filtre aşağıda açıklandığı<br>
şekilde elle temizlenebilir. Ancak, fi

#### 1 Pili sari edin veya bir AC adaptörü bağlayın.

Alçak geçişli filtre kontrol ya da temizliği sırasında güvenilir bir güç kaynağına ihtiyaç duyulur. Pil seviyesi ca (% 60) altındaysa kamerayı kapatın ve tam sarjlı bir EN-EL3e pili yerleştirin ya da isteğe bağlı bir EH-5a veya EH-5 AC adaptörü bağlayın.

#### 2 [Lock mirror up for cleaning] (Temizleme igin aynayr kilitle) seceneğini seçin.

Objektifi cıkarın ve kamerayı açın. Ayar menüsünde [Lock mirror up for cleaning] (Temizleme için aynayı kilitle)

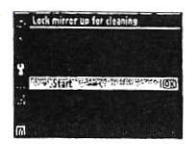

seçeneğini vurgulayın ve > düğmesine basın (bu seceneğin **D** ve altındaki pil seviyeleri için kullanılamadığını unutmayrn).

## 3 @ düğmesine basın.

Monitörde sağda gösterilen ileti görüntülenirken, kontrol paneli ve vi<mark>zörde bir</mark> dizi tire işareti gösterilir.<br>Alçak geçişli filtreyi kontrol etmeden Algaan mormal çalışmayı geri yüklemek için, tamerayı kapatın, temeden için, temeden için, temeden i

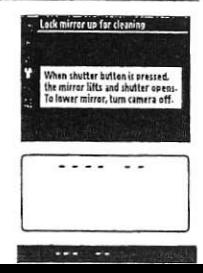

### 4 Aynayı kaldırın.

Deklanşör düğmesine tam olarak basrn. Ayna kalkar ve filtre ortaya çıkarılır. Vizördeki perde açılarak alçak geçişli Aynayı kaldırın.<br>Deklanşör düğmesine tam<br>perde açılarak alçak geçişli<br>filtre ortaya çıkarılır. Vizördeki<br>gösterge kapanır ve kontrol panelindeki tire dizisi yanıp söner

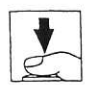

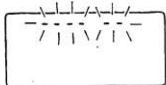

#### Alcak geçişli filtreyi kontrol edin.

Kamerayı alçak geçişli filtre üzerine ışık gelecek sekilde tutarak, filtrede toz vb. olup olmadığını kontrol edin. Yabancı madde yoksa, 7. Adıma geçin.

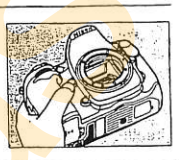

, miteyt tempeleytur.<br>Toz ve iplik p<mark>arçal</mark>arını <mark>filt</mark>reden bir fan ile<br>temizleyin. Fan firçası (körüklü fırça) temizleyin. Fan fırçası (körüklü fırça) kullanmayın, çünkü sert kıllar filtreye zarar verebilir. Fan ile çıkarılamayan lekeler sadece Nikon yetkili servis Filtre ortaya çıkarılır. Vizördeki<br>
filtre ortaya çıkarılır. Vizördeki<br>
gösterge kapanır ve kontrol panelindeki tire dizisi yanıp sönemenyi alçak geçişli filtre yir kontrol edin.<br>
Kamerayi alçak geçişli filtre yir kontrol

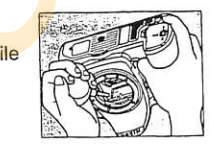

personeli tarafından çıkarılabilir. Hiçbir koşulda filtreye dokunmayın ya da filtreyi silmeyin.

Ayna aşağı konumuna döner ve perde kapanır. Objektifi ya da gövde kapağını yeniden yerleştirin.

#### **M** Güvenilir bir Güc Kaynağı Kullanın

Kamera perdesi narindir ve kolayca zarar görebilir. Ayna kalkıkken kameranın gücü kesilirse, perde otomatik olarak kapanır. Perdeye zarar gelmesini önlemek için, aşağıdaki önlemlere uyun:

- . Ayna kalkık konumdayken kamerayı kapatmayı ya da güç kaynağının bağlantısını kesmeyin.
- . Ayna kalkık iken pil zayıflarsa, yaklaşık iki dakika sonra perdenin kapanacağını ve aynanın indirileceğini bildiren bir uyarı sesi gelecek ve self-timer lambası yanıp sönecektir. Temizlik ya da kontrol işlemini hemen sonlandrnn.

#### **Z** Alçak Geçişli Filtredeki Yabancı Madde

Nikon üretim ve sevkıyat sırasında yabancı maddelerin alçak geçişli filtre ile temas etmesini önlemek için olası her türlü tedbiri almaktadır. Ancak, D300 değiştirilebilir objektifler ile kullanılabilecek şekilde tasarlanmıştır ve objektifler cıkarılırken ya da değiştirilirken kameraya yabancı madde girebilir. Yabancı madde kameranın içine girdikten sonra, alçak geçişli filtreye yapışabilir ve belli koşullarda çekilen fotoğraflar üzerinde görünebilir. Lens takılı değilken kamerayı korumak için, kamera ile birlikte verilen gövde kapağını yerleştirdiğinizden emin olun; öncelikle gövde kapağına yapışabilecek tüm toz ve diğer yabancı maddeleri temizlemeye dikkat edin. eimesin ontennek rign, asaguakai ontennek eurouri, asaguakai ontennek pentanin bağlantısını kesmenziyi kapatmayi ya da güç kaynağının bağlantısını kesmenziyi. Ayna kalkik iken pil zayıflarsa, yaklaşık iki dakika son<mark>ra per</mark>

Yabancı maddeler alçak geçişli filtre içine bir şekilde girecek olursa, filtreyi yukarıda açıklanan şekilde temizleyin ya da filtreyi Nikon yetkili servis personeline temizlettirin. Filtredeki yabancı maddenin varlığından etkilenen fotoğraflar Capture NX (ayrıca edinilebilir; sf. 367) ya da üçüncü parti resim görüntüleme uygulamalarında mevcut olan resim temizleme secenekleri kullanılarak rötuslanabilir.

#### U Kamera ve Aksesuarlarının Servis İşlemleri

Kamera hassas bir cihazdır ve düzenli servis gerektirir. Nikon kameranın bir ila iki yılda bir orijinal bir satıcı veya Nikon servis temsilcisi tarafından kontrol edilmesini ve üç ila beş yılda bir servise gönderilmesini tavsiye eder (bu servislerin ücrete tabi olduğunu not edin). Kamera profesyonel olarak kullanılıyorsa, sık aralıklarla kontrol ve servis özellikle tavsive edilir. Objektifler veya isteğe bağlı Speedlight flas birimleri gibi kamera ile birlikte düzenli olarak kullanılan aksesuarlar, kamera ile birlikte kontrol veva bakıma alınmalıdır.
### Kamera ve Pil Bakımı: of the state of the state Önlemler

Düşürmeyin: Ürün güçlü sarsıntı ya da titreşimlere maruz kalırsa<br>arızalanabilir.

Kuru tutun: Bu ürün su geçirmez değildir ve suva batırılırsa veya yiksek nem seviyelerine maruz kalırsa arızalanabilir. Dahili mekanizmanın paslanması tamiri milmkijn olmayan hasara Yol acabilir.

Ani sıcaklık değişimlerinden uzak tutun: Soğuk bir günde ısıtılan bir binaya girerken ya da binadan çıkarken olduğu gibi, ani sıcaklık değişiklikleri cihaz içinde yoğunlaşmaya sebep olabilir. Yoğunlaşmayı önlemek için, makineyi ani sıcaklık değişikliklerine tabi tutmadan önce bir taşıma çantasına veya <mark>plastik</mark><br>bir posete koy<mark>u</mark>n.

Güçlü manyetik alanlardan uzak tutun: Bu makineyi güçlü elektromanyetik ışınım ya da manyetik alan oluşturan cihazların yakınında kullanmayın ya da saklamayın. Radyo vericileri gibi cihazların ürettiği yüksek statik vdkler Ya da manyetik alanlar monitörde parazitlenme yapabilir. bellek kartında depolanan verilere zarar verebilir ya da ürünün iç devrelerini olumsuz etkileyebilir. **CHEMICE**<br>
Düşümeyin: Orun güçlü asasıntı Güçlü manyetik alanlardan uzak<br>
püşümeyin: Orun güçlü asasıntı Güçlü manyetik alanlardan uzak<br>
arızalanabilir.<br>
Kuru tutun: Bu ürün su geçirmez manyetik alan oluşturan çıklaşaların

Lensi günese dönük sekilde bırakmayın: Lensi uzun süreyle günese ya da diğer güçlü ışık kaynaklarına dönük şekilde bırakmayın. Siddetli ısık resim sensörünün bozulmasına ya da fotoğraflar üzerinde beyaz bir netsizlik oluşturmasına neden olabilir

TE

Temizleme: Kamera gövdesini temizlerken, toz ve inlik kalıntılarını hafifce temizlemek icin bir fan kullanın, ardından yumuşak, kuru bir bezle hafifce silin. Kamerayı plaj ya da deniz kryisinda kullandıktan sonra, kum veya tuzu saf suyla hafif nemlendirilmis bir bez kullanarak sllin ve kamerayl iyice kurulayın. Nadiren, statik elektik LCO ekranlann aydrnlanmasrna ya da kararmasına yol açabilir. Bu bir arıza göstergesi olmayıp ekran kisa süre sonra normale döner

Lens ve ayna kolayca hasar görebilir. Toz ve iplik parçaları bir fan kullanılarak nazikce temizlenmelidir. Aerosol fanu kullanılırken, sıvının boşalmasını önlemek için kutuyu dik tutun. Lensteki parmak izi ve diğer lekeleri çıkarmak için, az miktarda lens temizleyicisini yumuşak bir be<mark>ze uygu</mark>layın ve lensi dikkatlice<br>temizleyin,

Alçak geçişli filtrenin temizlenmesi konusunda bilgi edinmek igin Bkz. "Alcak Geçişli Filtre" (ss. 371, 374).

Lens kontakları: Lens kontaklarını<br>temiz tutun.

Perdeve dokunmayın: Kamera perdesi son derece incedir ve kolayca zarar görebilir. Hicbir sekilde, perde üzerine basınc uygulamayın, temizlik gereclerine sokmayın ya da bir fandan gelen kuwelli hava akrmlanna maruz bırakmayın. Bu islemler perdeyi cizebilir, deforme edebilir ya da virtabilir.

Depolama: Küflenmeyi önlemek için, kamerayı kuru, iyi havalandırılan bir yerde saklayın. Ürün uzun süre kullanılmayacaksa, sızıntıyı önlemek için pili çıkarın ve kamerayr kurutucu madde igeren plastik bir torbada saklayın. Ancak, kamera çantasını plastik torbada saklamayın, çünkü bu islem malzemenin bozulmasına sebep olabilir. Kurutucu maddenin zamanla nemi emme kapasilesini vitireceğini ve düzenli aralıklarla değiştirilmesi gerektiğini<br>unutmayın. Temizleme: Kamera gövdesini **Perdeye dokunmayın**: Kamera temizlerken, toz ve iplik kalıntılarını perdesi son derece incedir ve hafifçe temizleme bir bazı ayısında bir bazı ayısında bir fansan geli bir bazı ayısından yunuşa

Küflenmeyi önlemek için, kamerayı en az avda bir kez depodan cıkarın. Yerine koymadan önce kamerayı açın ve deklanşör düğmesine birkac kez basın.

Pili serin, kuru bir yerde saklayın. Pili yerine koymadan önce terminal kapağını verine verleştirin.

Güc kaynağını çıkarmadan ya da bağlantısını kesmeden önce ürünü kapatın: Ürün açık iken ya da resimler kaydedilirken Ya da silinirken ürünün fisini cekmeyin va da pili cıkarmayın. Bu durumlarda gücün zorla kesilmesi veri kaybına veya ürün belleği ya da iç devrelerinde hasara yol açabilir. Giicun kazayla kesilmesini önlemek icin, AC adaptörü takılıyken ürünü bir yerden baska bir yere tasımaktan kacının.

Monitöre iliskin notlar: Monitör her zaman yanrk kalan Yada yanmayan birkaç piksele sahip<br>olabilir. Bu tüm TFT LCD monitörlerde görülen bir durumdur ve arıza olduğunu göstermez. Ürün ile kaydedilen <mark>resim</mark>ler<br>bundan etkilenmez.

Parlak ısıkta monitördeki resimlerin görülmesi güçleşebilir.

Monitöre basınç uygulamayın, cünkü <mark>bu hasara va</mark> da arızalanmaya yol açabilir. Monitör üzerindeki toz, vb. bir fan ile cıkanlabilir. Lekeler yumuşak bir bez ya da güderi ile hafifçe silinerek temizlenebilir. Monitörün kırılması halinde, kırılan camlardan dolayı yaralanmalardan kaçınmak ve monitörden cıkan sıvı kristalin cilde temasını veya gözlere ya da ağza girmesini engellemek için itina gösterilmelidir. da resimier kaytediliriken ja da valdaliriken ja tüm TFTLCD<br>sultiniken ürünün fişini gekmeyin ya monlitörlerde görülen bir durumdur<br>da pili gekmeyin. Bu durumlarda ve arza olduğunu göstermez<br>veya ürün belleği ya da iç<br>burd

Kamerayı taşırken ya da gözetimsiz bırakırken monitör kapağını yerleştirin.

**tra** 

Piller: Pil terminalleri üzerindeki lekeler kameranın çalışmasını engelleyebilir ve kullanım öncesinde yumuşak, kuru bir bezle<br>temizlenmelidir.

Uygun sekilde kullanılmadığında piller sizinti yapabilir ya da patlayabilir. Pilleri kullanırken asağıdaki önlemlere uvun:

Pili değiştirirken ürünü kapatın.

Pil uzun süre kullanıldığında ısınabilir. Pili kullanırken gereken<br>dikkati gösterin.

Sadece bu makin<mark>e içi</mark>n onaylan<mark>mı</mark>ş<br>pilleri kullanın.

Pili ateşe veya aşırı ıs<mark>ıya maruz.</mark><br>bırakmavın.

Pili kameradan çı<mark>kardı</mark>ktan so<mark>nra,</mark><br>terminal kapağını verlestirdiğinizden emin olun.

Pili kullanım öncesinde şarj edin. Önemli olaylarda fotoğraf çekerken vanınızda yedek bir EN-EL3e pili bulundurun ve tam şarjlı tutun. Bulunduğunuz vere bağlı olarak. kısa süre içind<mark>e y</mark>ede<mark>k pil bulmanız</mark><br>zor olabilir

Soğuk günlerde, pilleri kapasitesi düsme eğilimindedir. Dışarıda soğuk hava koşullarında fotoğraf cekmeden önce pilin tam şarjlı olduğundan emin olun. Yedek bir pili sıcak verde tutun ve gerektidinde dedigtirin. Soduk pil ısındığında şarjının bir kısmını geri<br>kazanabilir. Piliter: Pili terminalleri üzerindeki eli kullanının oncesinde şarı eni.<br>Iekleler kameranın çalışmasını Onemli olaylarda fotograf çekerlen engelileyebilir ve kullanım<br>Sunduğunu ve kameranlı olarak yerlen bir EN-ELSe pili<br>I

Pil tam dolduktan sonra sarjı devam ettirmek pil performansını olumsuz etkileyebilir

Kullanılmıs piller değerli bir kaynaktır. Lütfen pilleri yerel düzenlemelere uygun şekilde geri dönüstürün.

# **Sorun Giderme**

temsilcisine danısmadan önce asağıda sunulan yaygın sorun listesini kontrol edin. Daha fazla bilgi edinmek için en sağda gösterilen sayfa numaralarına başvurun.

### **II** Ekran

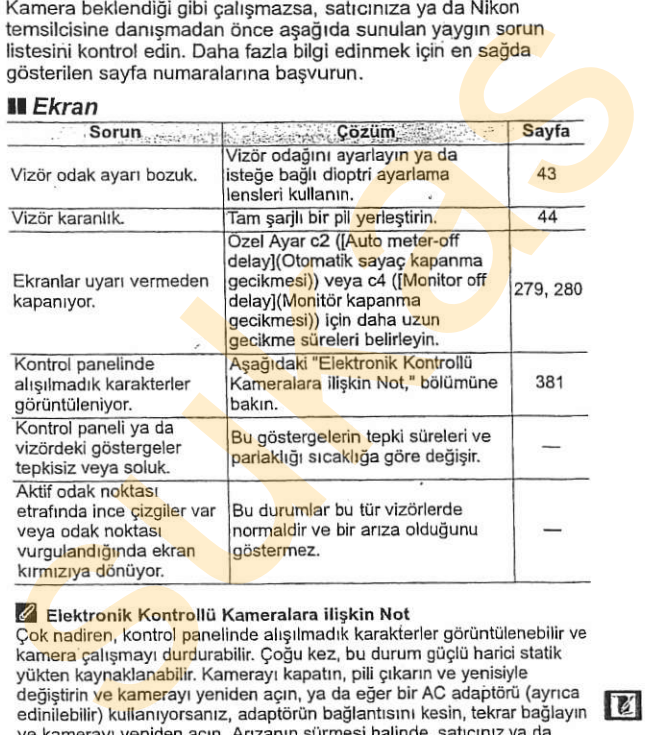

#### Z Elektronik Kontrollü Kameralara ilişkin Not

Cok nadiren, kontrol panelinde alışılmadık karakterler görüntülenebilir ve kamera çalışmayı durdurabilir. Çoğu kez, bu durum güçlü harici statik yükten kaynaklanabilir. Kamerayı kapatın, pili çıkarın ve yenisiyle değiştirin ve kamerayı yeniden acın, ya da eğer bir AC adaptörü (ayrıca edinilebilir) kullanıyorsanız, adaptörün bağlantısını kesin, tekrar bağlayın ve kamerayi yeniden acın. Arızanın sürmesi halinde, satıcınız ya da Nikon vetkili servis temsilcisi ile irtibat kurun. Yukanda anlatılan şekilde güc kaynağının bağlantısının kesilmesi sorun meydana geldiğinde bellek kartına kaydedilmemis herhangi bir verinin kaybedilmesine yol açabilir. Karta önceden kaydedilmis veriler bundan etkilenmez.

@

### **II** Cekim

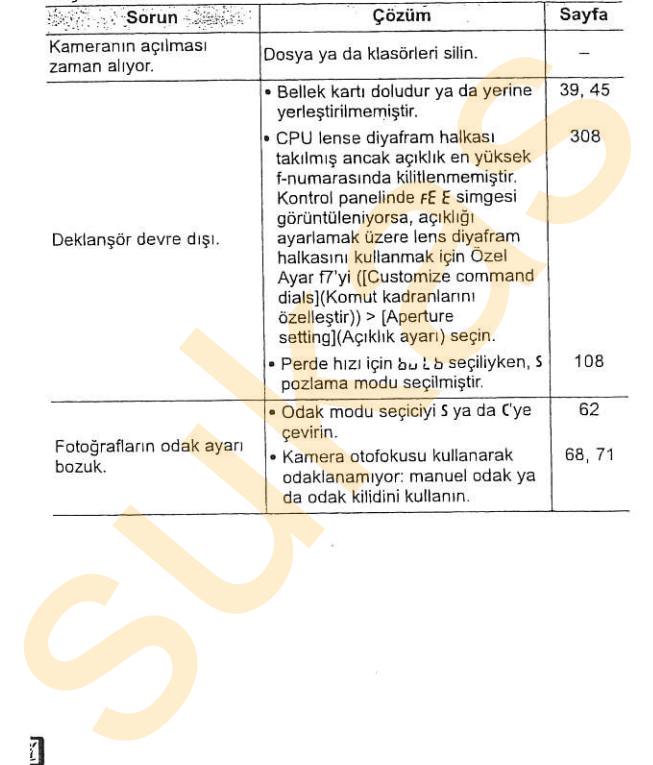

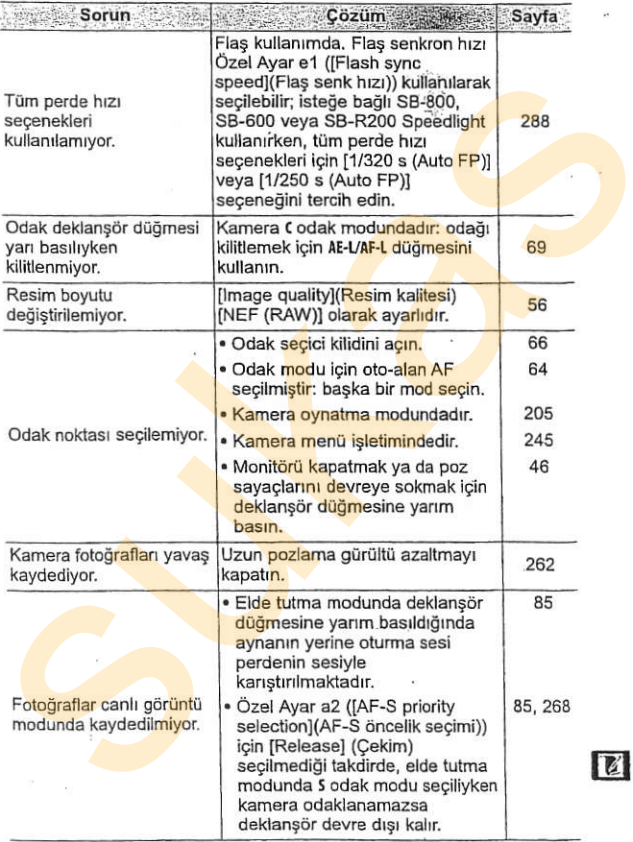

 $\mathcal{C}^{\bullet}$ 

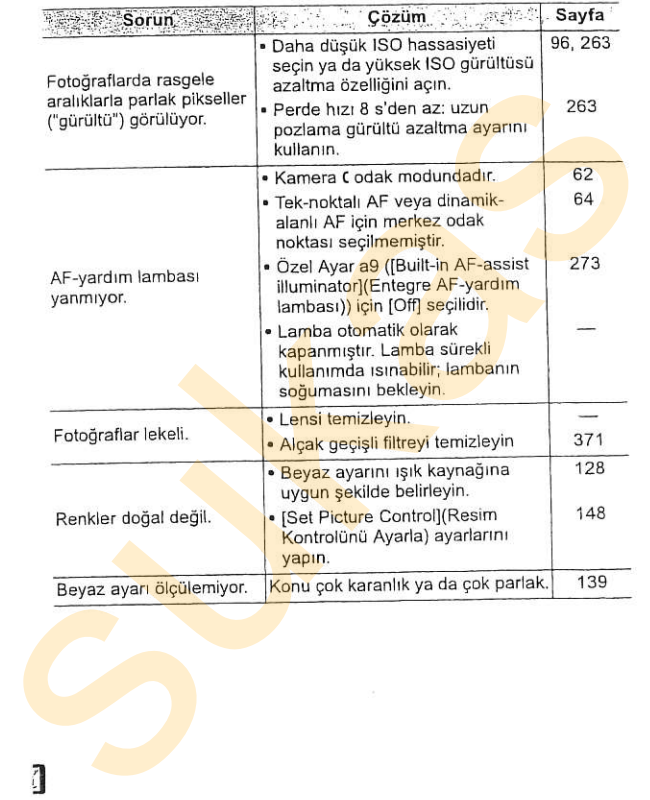

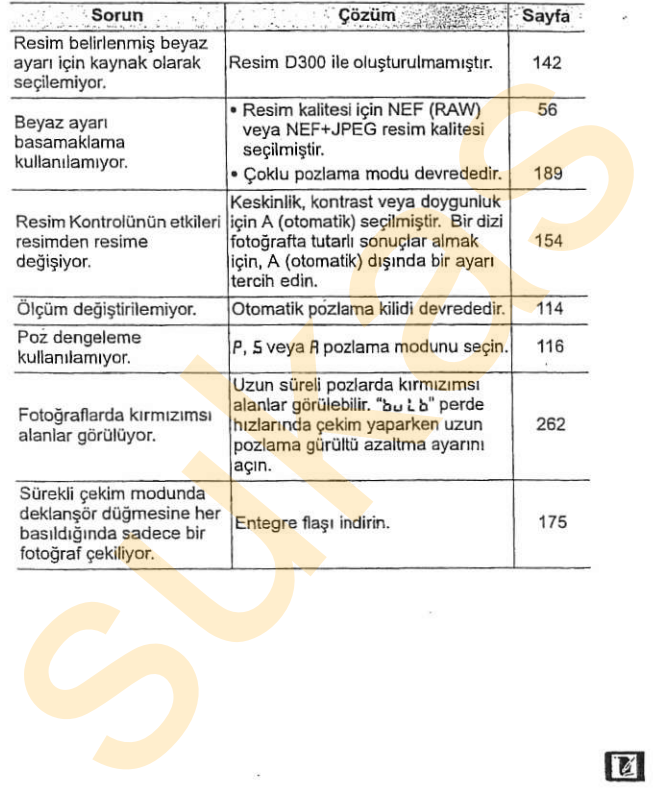

 $\boxed{d}$ 

### **II** Oynatma

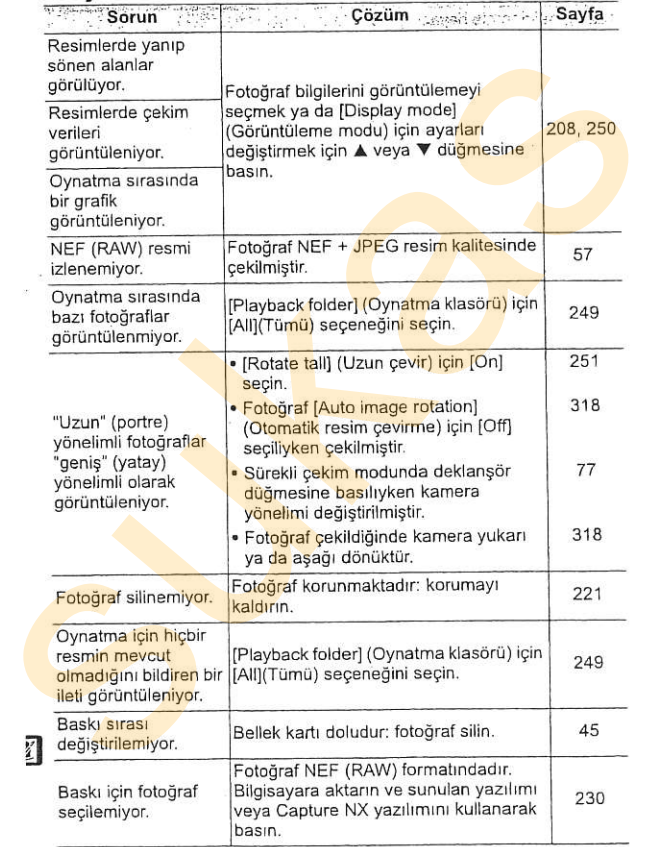

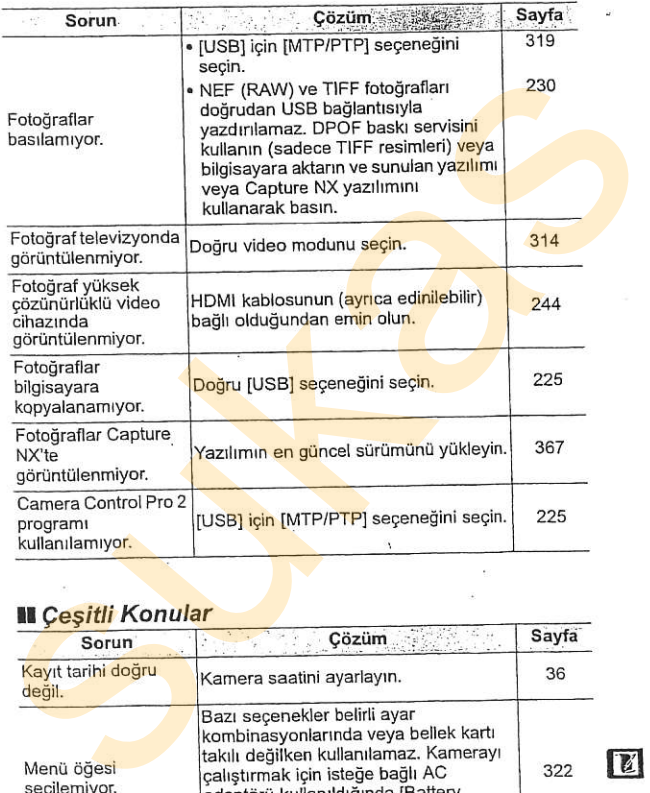

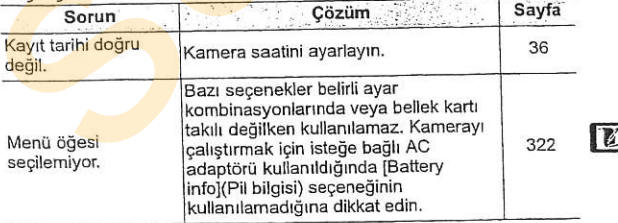

# **Hata Mesajları**

Bu bölümde vizör, kontrol paneli ve monitörde görüntülenen göstergeler ve hata mesajları listelenmektedir.

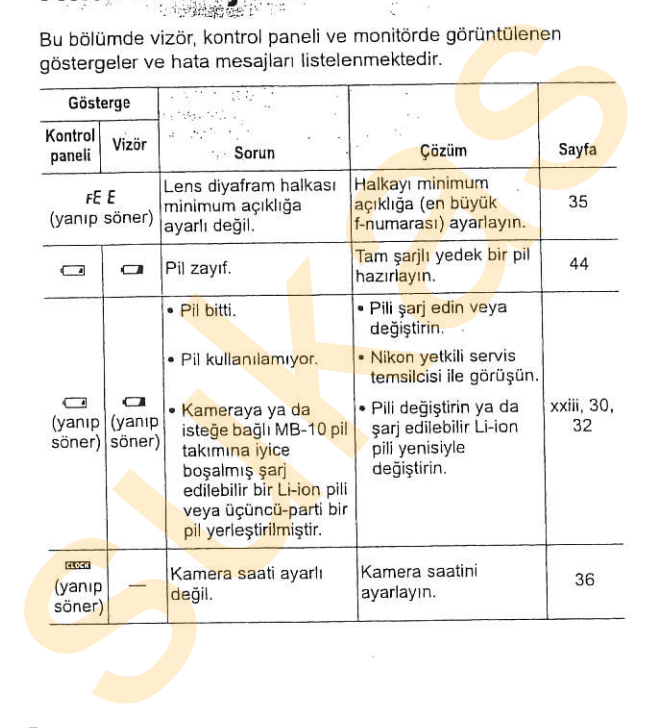

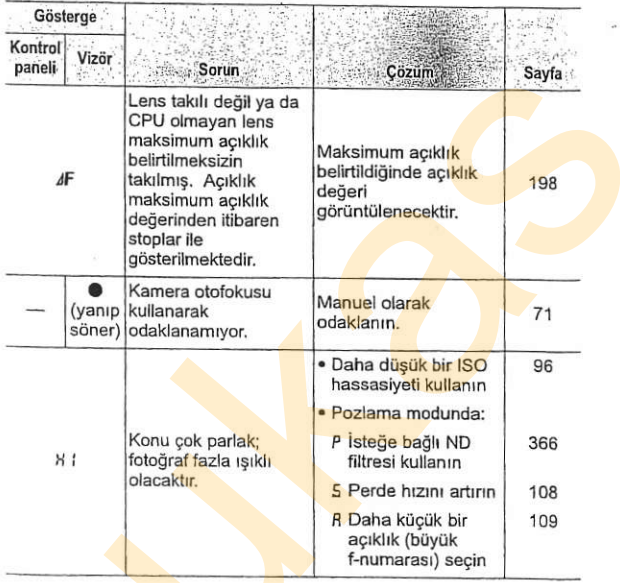

 $\vert \vec{z} \vert$ 

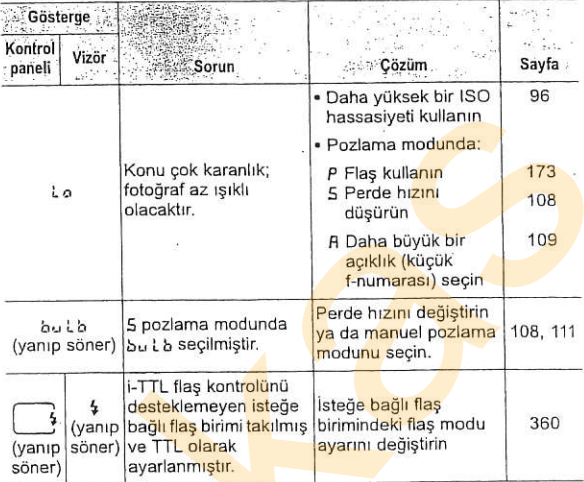

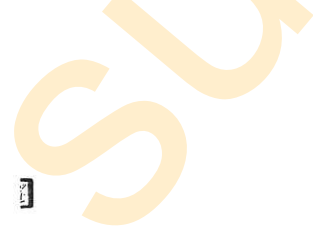

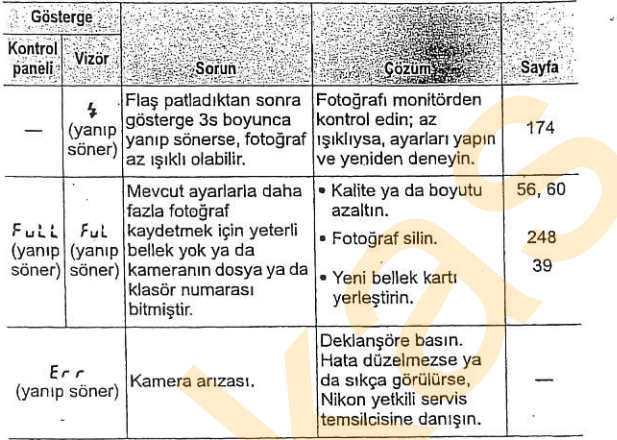

 $\overline{z}$ 

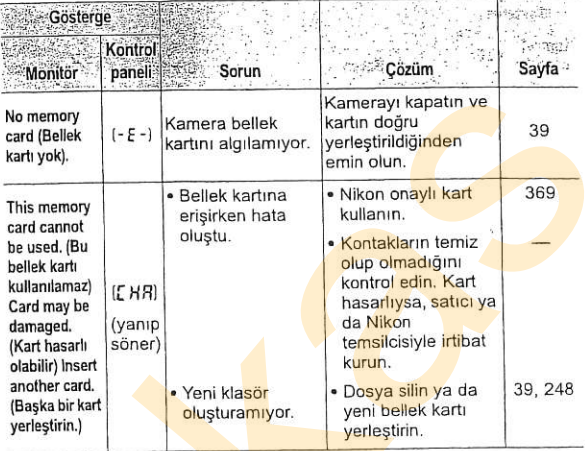

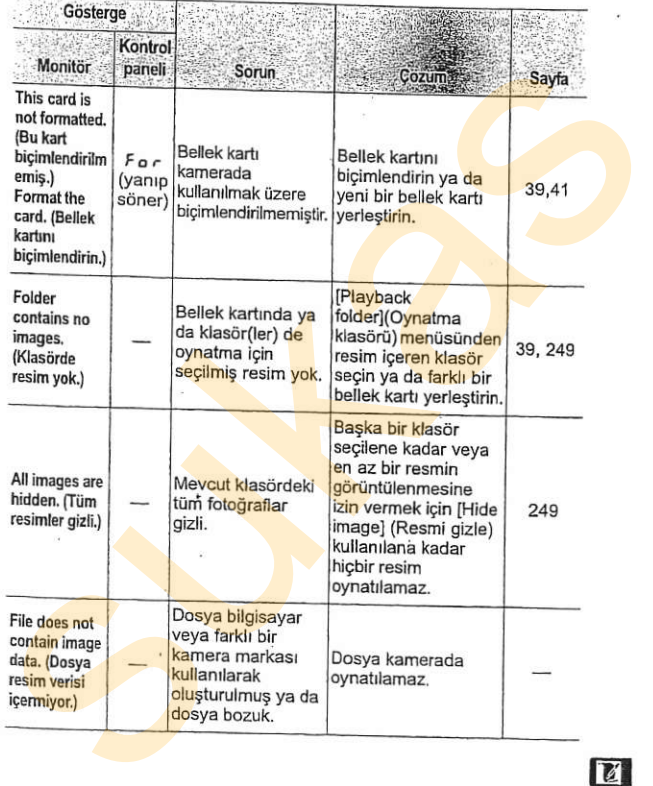

 $\overline{u}$ 

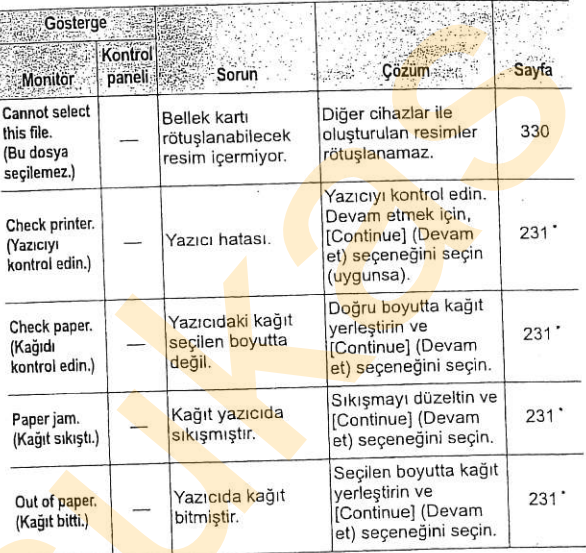

Z

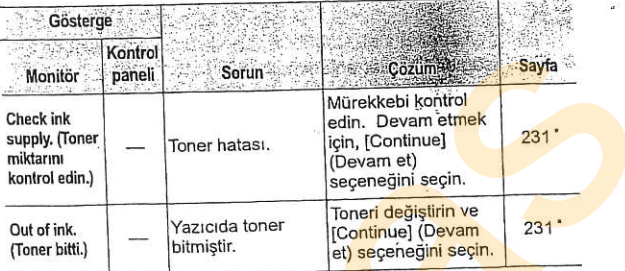

\* Daha fazla bilgi için yazıcı el kitabına bakın.

 $\overline{a}$ 

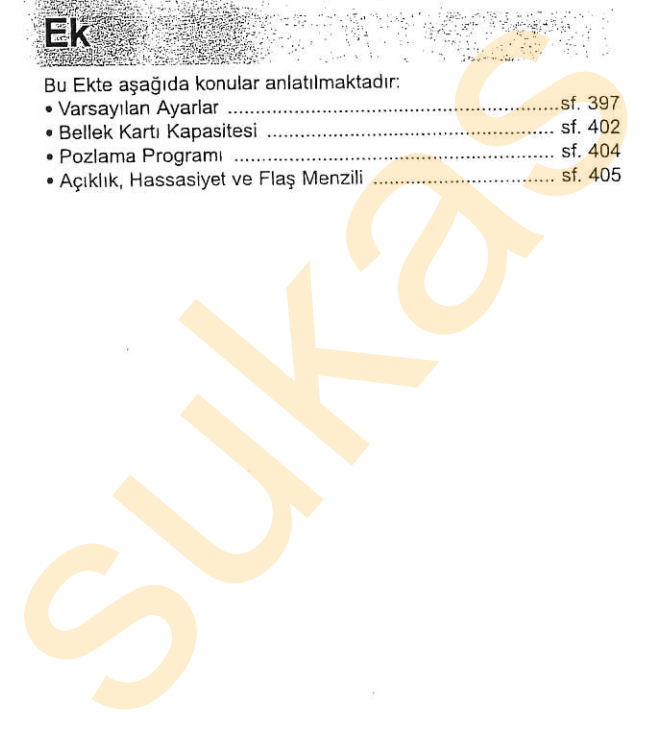

. Agrkhk, Hassasiyet ve FlaS Menzili . Pozlama Programr ..... ............ . sf.404 sf. 405

### Varsayrlan Avarlar

Aşağıdaki varsayılan ayarlar iki düğmeyle sıfırlama ile ya da [Reset shooting menu] (Çekim menüsünü sıfırla) veya [Reset custom settings] (Özel ayarları sıfırla) kullanılarak geri yiiklenebilir

# **II** İki Düğmeyle Sıfırlama ile Geri Yüklen<mark>e</mark>n<br>Varsavılan Avarlar (sf. 184)<sup>1</sup>

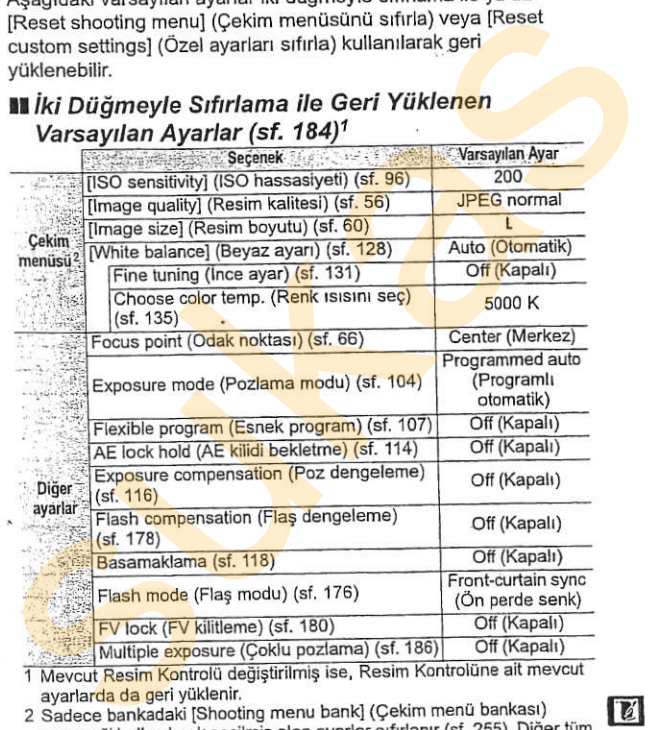

ayarlarda da geri yüklenir.

2 Sadece bankadaki [Shooting menu bank] (Cekim menü bankası) seçeneği kullanılarak seçilmiş olan ayarlar sıfırlanır (sf. 255). Diğer tüm bankalardaki ayarlar etkilenmez.

@

# **III** [Çekim Menüsünü Sıfırla] ile Geri Yüklenen<br>Varsayılan Ayarlar (sf. 257)

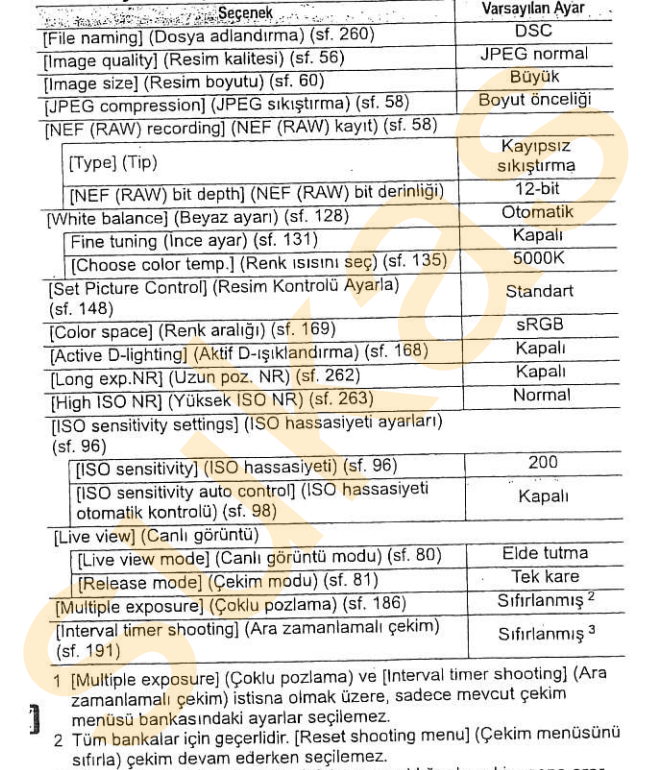

1 [Multiple exposure] (Çoklu pozlama) ve [Interval zamanlamalı çekim) istisna olmak üzere, sadece mevcut çekim menüsü bankasındaki ayarlar seçilemez.

2 Tüm bankalar için geçerlidir. [Reset shooting menu] (Çekim menüsünü sifirla) cekim devam ederken secilemez.

3 Tüm bankalar için geçerlidir. Sıfırlama yapıldığında çekim sona erer.

### II [Özel Ayarları Sıfırla] ile Geri Yüklenen Varsayılan Ayarlar (sf. 266)\*

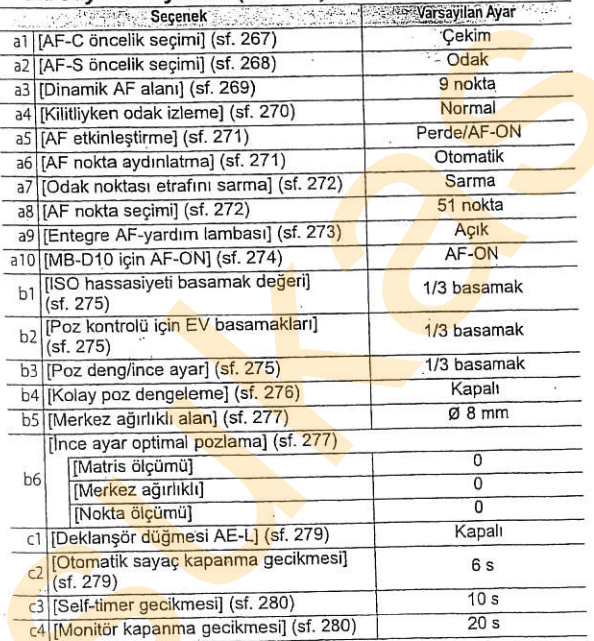

\* Sadece bankada<mark>ki</mark> [Custom settings bank] (Özel ayar bankası)<br>seçene<mark>ği kullanıl</mark>arak seçilmiş olan ayarlar sıfırlanır (sf. 266). Diğer tüm bankalardaki ayarlar etkilenmez.

399

 $\overline{\mathbf{z}}$ 

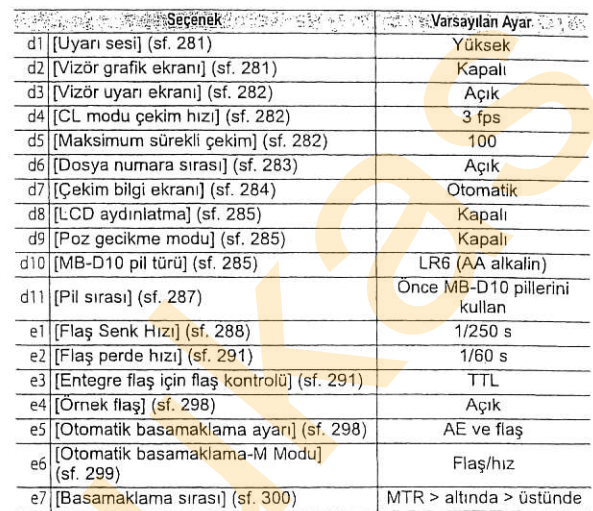

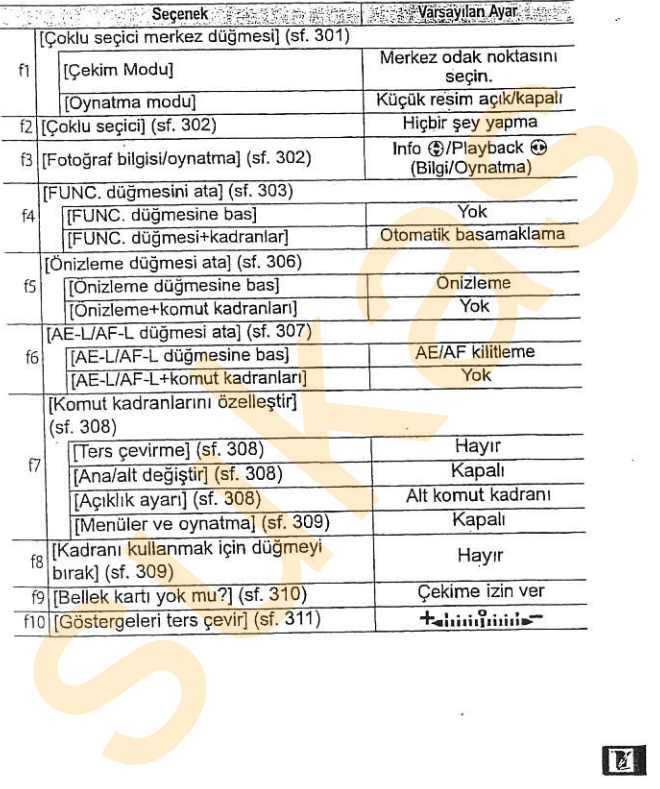

 $\boxed{t}$ 

## Bellek Kartı Kapasitesi

Aşağıdaki tabloda 2 GB'lık bir SanDisk Extreme III (SDCFX) kartta farklı resim kalitesi ve boyut ayarlarında depolanabilecek yaklaşık fotoğraf sayısı gösterilmektedir.

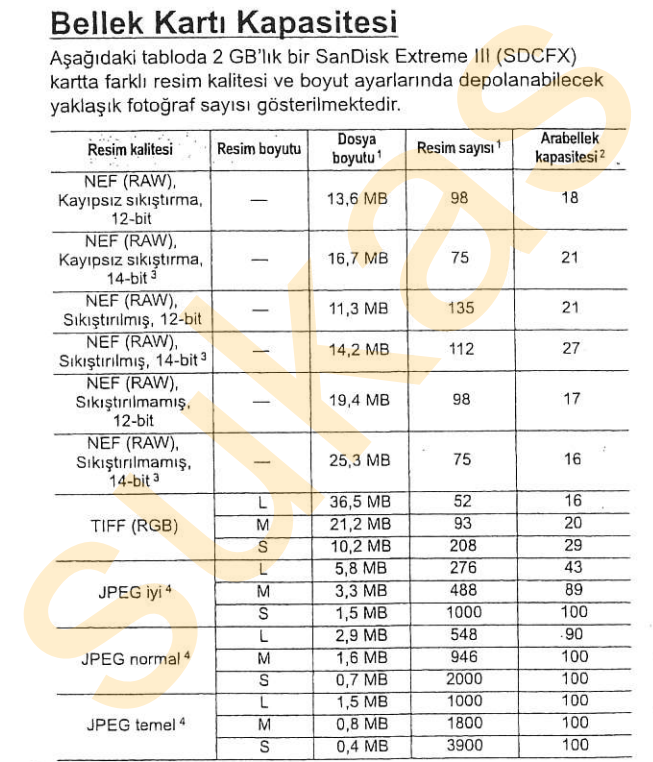

- 1 Tüm rakamlar yaklaşıktır. Dosya boyutu kaydedilen görünüme göre değişir.
- 2 Ara bellekte saklanabilen maksimum poz sayısı. [JPEG compression] (JPEG sıkıştırma) için [Optimal quality] (Optimal kalite) seçildiğinde, ISO hassasiyeti H 0.3 veya üzerine ayarlandığında, otomatik ISO hassasiyeti kontrolü devredeyken [High ISO NR] (Yüksek ISO NR) seçildiğinde ya da ISO hassasiyeti 800 veya üzerine ayarlıyken veya uzun pozlama gürültü azaltma, aktif D-Ees Teya deenne ayaniynan Teya aadii paalanta ga<br>Isiklandirma veva resim onaylama acik iken düşer.
- 3 14-bit NEF (RAW) resim kaydr sırasında maksimum kare hızı 2,5 fps'dir.
- 4 Rakamlar hesaplanırken IJPEG compression) (JPEG sıkıştırma) ayarının [Size priorityl (Boyut öncelikli) olarak yapıldığı yarşayılmıştır. [Optimal quality] secildiğinde JPEG resimlerinin kalitesi artar; dolayısıyla resim sayısı ve arabellek kapasitesi düser. N 8.3 veya üzerine ayatandığında, atomatik iSO hassasiyeti kontrolü<br>devredeyken [High isO nKR] (Yüksek ISO NR) seçildiğinde ya da ISO hassasiyeti<br>sub veya üzerine ayatılmış veya muziq nozlama girlikli azaltına, aktif D.<br>Ta

#### Z d5-Maksimum Sürekli Çekim (sf. 282) Tek bir çoklu çekimde çekilebilecek maksimum fotoğraf sayısı 1 ve 100 arasındaki herhangi bir sayıya ayarlanabilir.

403

GI

### Pozlama Programi

Programlı otomatik moduna ait pozlama programı aşağıdaki gräfikte gösterilmektedir:

> ISO 200; maksimum açıklığı f/1.4 ve minimum açıklığı f/16 olan lens (örneğin, AF 50mm f/1.4 D)

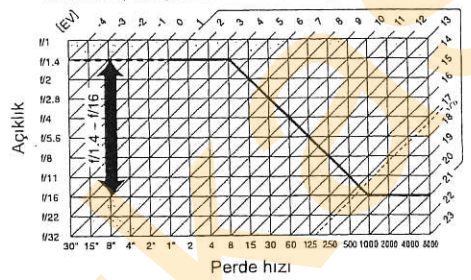

Maksimum ve minimum EV değerleri ISO hassasiyetine göre değisir; yukarıdaki grafikte ISO hassasiyetinin ISO 200 esdeğeri olduğu varsayılmıştır. Matris ölçümü kullanıldığında, 171/3 EV üzerindeki değerler 171/3 EV'ye indirgenir.

### **Açıklık, Hassasiyet ve Flaş Menzili**

Entegre flaşın menzili hassasiyet (ISO eşdeğerliği) ve açıklığa göre değişir.

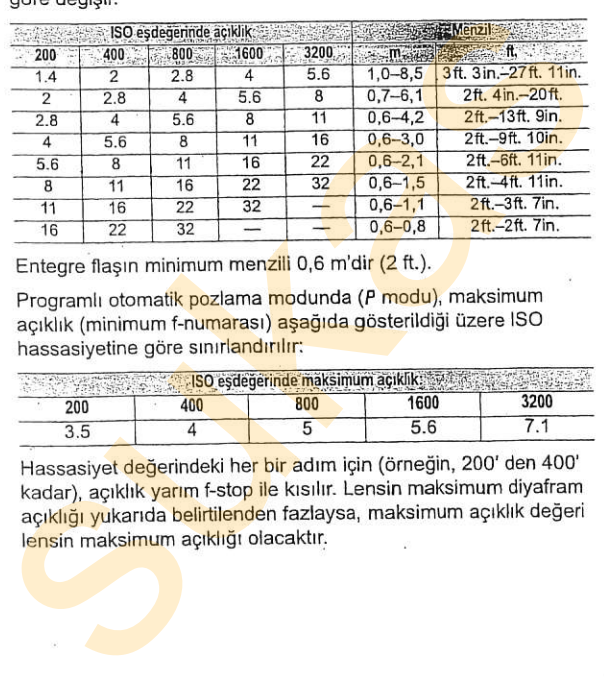

Entegre flasin minimum menzili 0,6 m'dir (2 ft.).

Programlı otomatik pozlama modunda (P modu), maksimum açıklık (minimum f-n<mark>umara</mark>sı) a<mark>şağıda gösteril</mark>diği üzere ISO hassasiyetine göre sınırlandırılır:

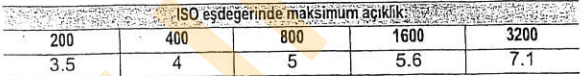

Hassasiyet değerindeki her bir adım için (örneğin, 200'den 400' kadar), açıklık yarım f-stop ile kısılır. Lensin maksimum diyafram açıklığı yukarıda belirtilenden fazlaysa, maksimum açıklık değeri lensin maksimum açıklığı olacaktır.

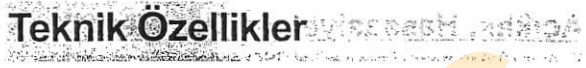

#### **II Nikon D300 Dijital Kamera**

Resim sensörü : \$23.6 x 15.8 mm CMOS sensör

4

Sistemi 2 -: xxi. ist verileri (isteğe bağlı Capture NX yazılımı gerekir) Toz Azaltma : 13 & Resim sensörü temizleme, Resim Toz Alma referans

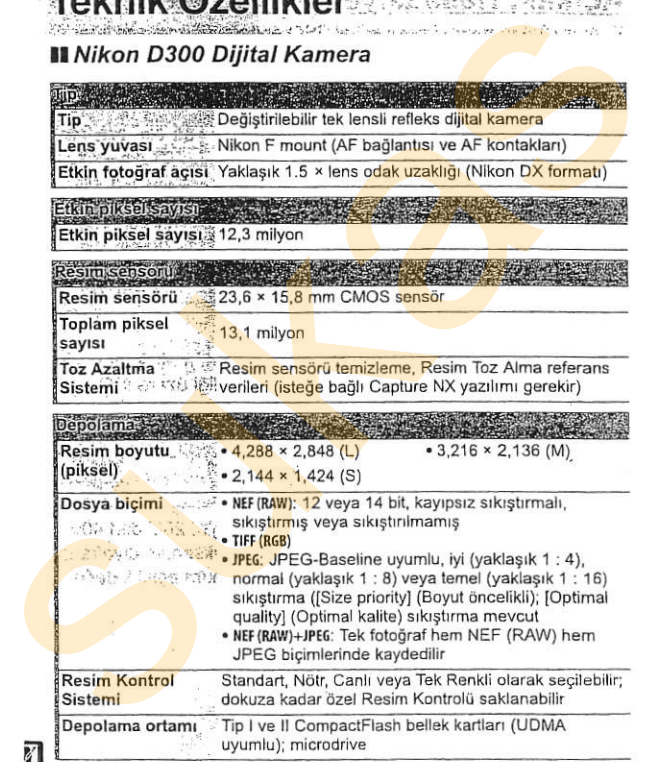

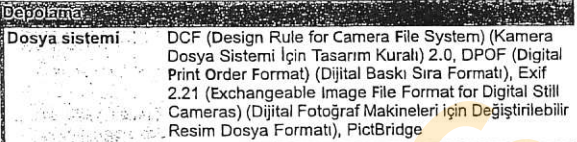

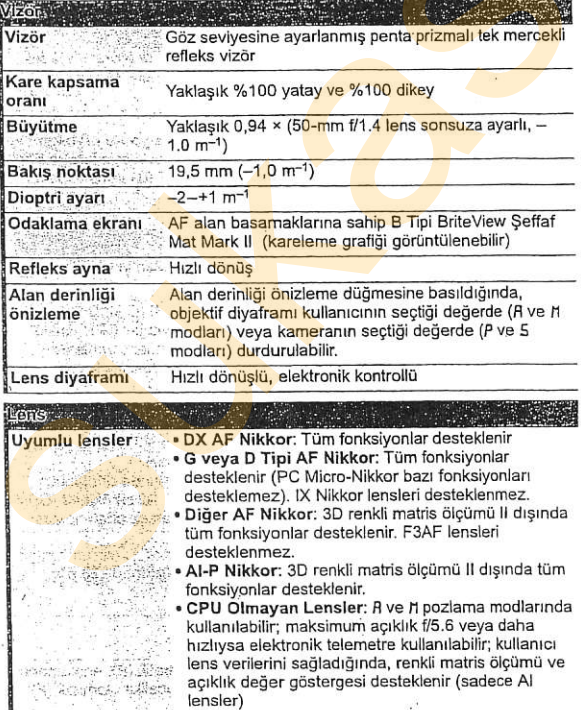

 $\mathcal{L}^{\text{max}}$  .

 $\tilde{\alpha}$ 

Ĭ

 $\begin{array}{|c|} \hline \mathbf{E} \end{array}$ 

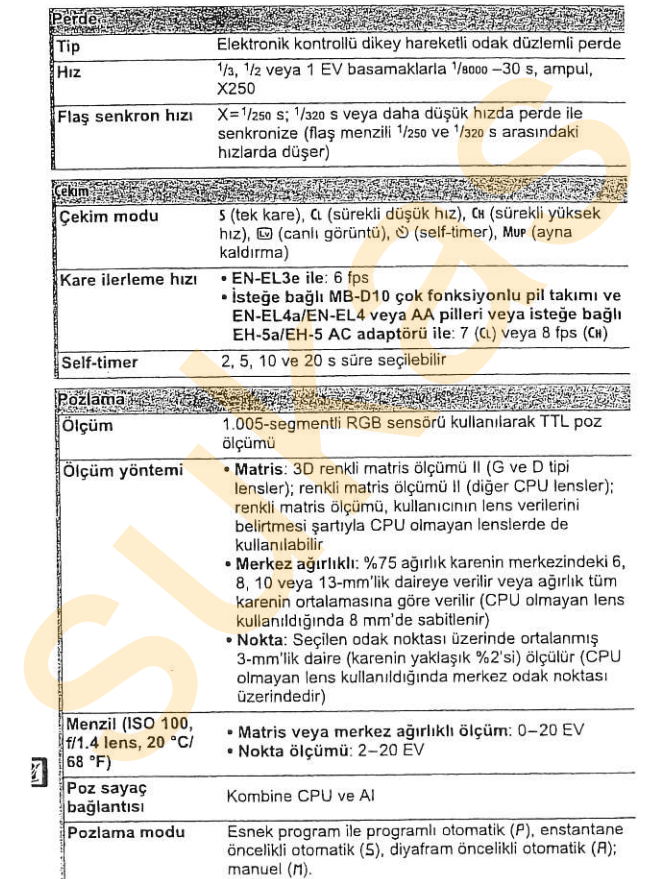

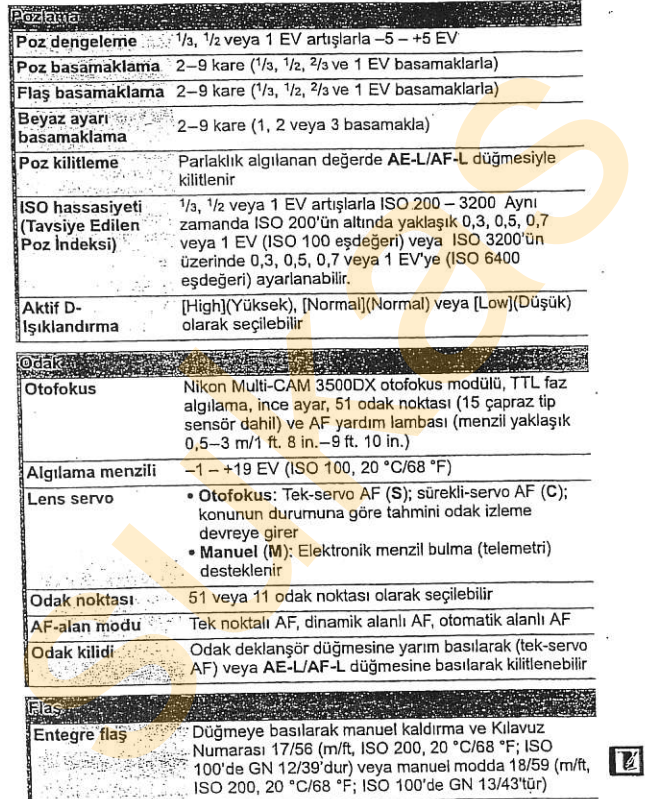

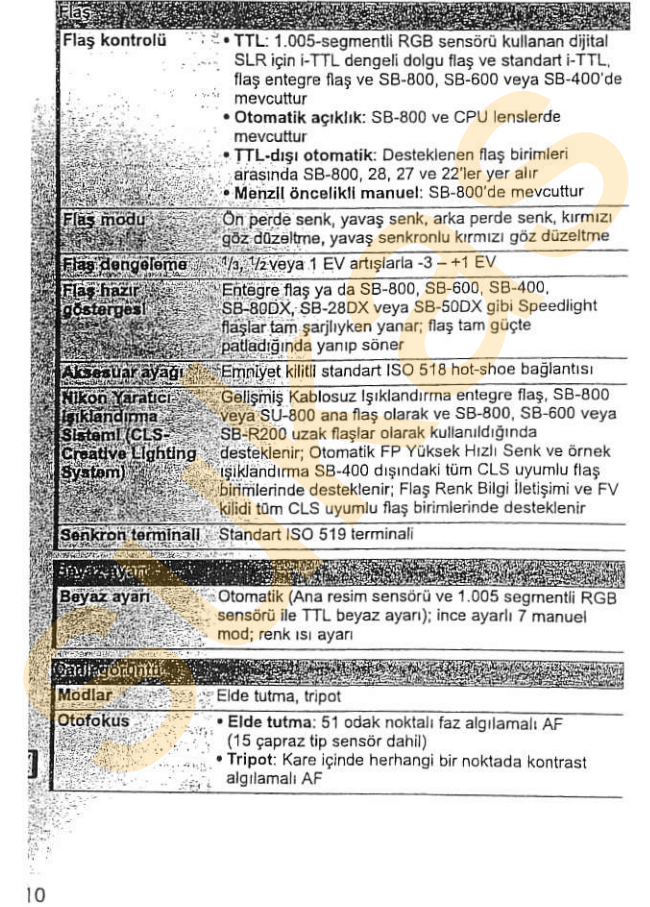

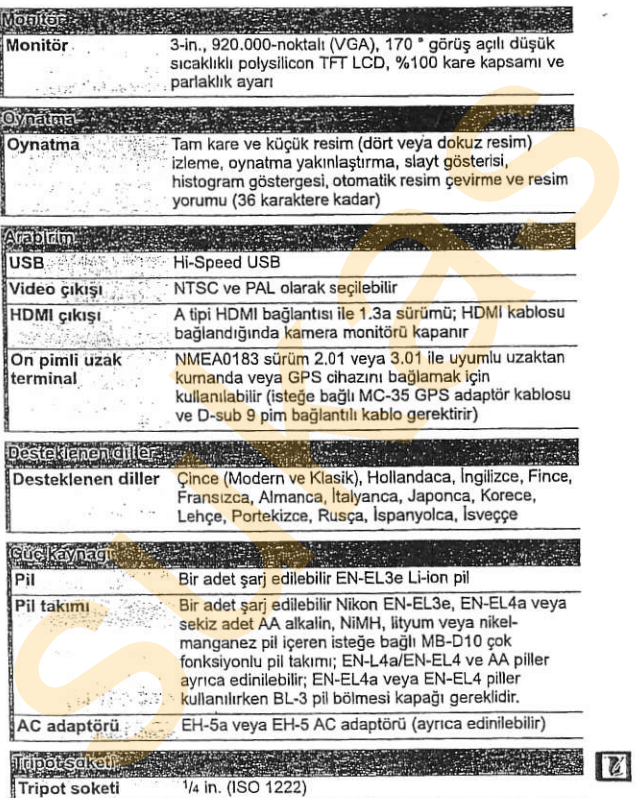

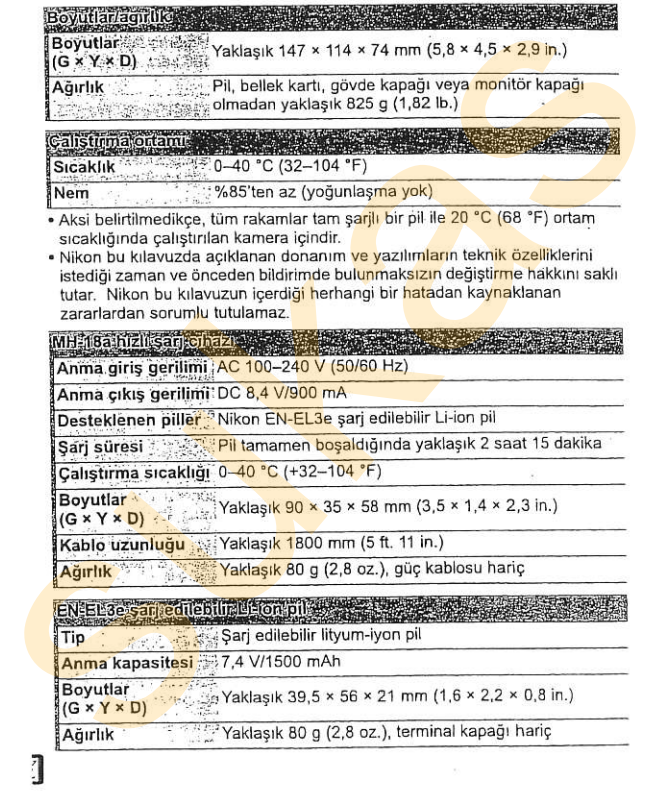
## A Desteklenen standattlar

- · DCF Version 2.0: Design Rule for Camera File System (DCF) (Kamera Dosva Sistemi İçin Tasarım Kuralı) farklı kamera markaları arasında uyumluluğu sağlamak için dijital kamera endüstrisinde yaygın olarak kullanılan bir standarttır.
- . DPOF: Digital Print Order Format (DPOF) (Dijital Baskı Sıra Formatı) resimlerin bellek karlındaki baskı sıralarına göre basılmasını sağlayan endüstride yaygın olarak kullanılan bir standarttır.
- . Exif version 2.21: Kamera, resimler Exif uyumlu yazıcılardan cıkarıldığında fotoğraflar ile saklanan bilgilerin optimal renk coğaltımı icin kullanıldığı bir standart olan Exif (Exchangeable Image File Format for Digital Still Cameras) version 2.21 (Dijital Fotoğraf Makineleri için Değiştirilebilir Resim Dosva Formatı) desteğine sahiptir.
- . PictBridge: Dijital kamera ve yazıcı endüstrilerinin isbirliğiyle geliştirilen, fotoğrafların önce bir bilgisaya<mark>ra a</mark>ktarılmaksızın doğrudan yazicidan cikarilmasina imkan tanıyan bir standarttır.
- .. HDMI: High-Definition Multimedia Interface (Yüksek Cözünürlüklü Cokluortam Arabirimi) tek bir kabl<mark>o bağlantısıyla HD</mark>MI cihazlarına sesliyörsel veriler ve kont<mark>rol s</mark>inyalleri gönderebilen tüketici elektroni<br>AV cihazlarında kullanıl<mark>an çokluortam</mark> arabirimlerine yönelik bir görsel veriler ve kont<mark>rol si</mark>nyalleri gönderebilen tüketici elektroniğinde ve standarttır (kamera A tipi konektör kullanır). usya siseini iyo isalaharitik memberikan kultumalan pertama di keraja selamat kultumalan bir sukasi sukasi suk<br>sultanlah bir sukasi sukasi sukasi sukasi sukasi sukasi sukasi sukasi sukasi sukasi sukasi sukasi sukasi sukasi

tr

# $Z$  Pil Ömrü

Tam sarilı piller ile çekilebilen fotoğraf sayısı pilin durumuna, sıcaklığa ve kameranın kullanım şekline göre değişir. AA pilleri kullanıldığında, kapasite aynı zamanda üretim ve depolama kosullarına göre de değişiklik gösterir: bazı piller kullanılamaz. Kamera ve isteğe bağlı MB-D10 çok fonksiyonlu pil takımına ait örnek rakamlar aşağıda ve<mark>rilmi</mark>ştir.<br>• CIPA standardı <sup>1</sup>

- EN-EL3e (kamera): Yaklaşık 1000 çekim EN-EL3e (MB-D10): Yaklaşık 1000 çekim EN-EL4a (MB-D10): Yaklaşık 2000 çekim Sekiz adet AA pil (MB-D10): Yaklaşık 10<mark>00 çekim</mark><br>• Nikon standardı <sup>2</sup>
- EN-EL3e (kamera): Yaklasık 3000 çekim EN-EL3e (MB-D10): Yaklasık 3000 cekim EN-EL4a (MB-D10): Yaklaşık 5900 çekim Sekiz adet AA pil (MB-D10): Yaklasık 2500 cekim
	- 1 23 °C/73,4 °F (±2 °C/3,6 °F) sicaklikta bir AF-S VR 24-120mm f/3.5-5.6G ED lensi ile aşağıdaki test kosullarında ölçülmüştür: lens sonsuzdan minimum menzile devir yapmıştır ve varsayılan avarlarla her 30 s'de bir fotoğraf çekilmiştir; flaş her bir çekimde bir kez patlatılmıştır. Canlı görüntü kullanılmamıstır.
- 2 20 °C/68 °F sıcaklıkta, bir AF-S VR 70-200mm f/2.8G ED lensi ile asağıdaki test koşullarında ölçülmüştür; resim kalitesi JPEG temel, resim boyutu M (orta boy), perde hizi 1/250 s olarak ayarlanmıştır, deklansör düğmesine üç saniye süreyle yarım basılmıştır ve odak sonsuzdan minimum menzile üç devir yapmıştır; her seferde altı cekim yapılmış ve monitör bes saniye açılmış ve ardından kapatılmıştır<mark>; döng</mark>ü poz <mark>say</mark>açları her kapatıldığında bir kez<br><mark>vinele</mark>nmistir. Tam şarji piliter lie çekirlebinin seloyisi ayısı bulmanlar, sıcaklığı yelmestir; bazı piliter küllanma koşulların şekilin göre değişir. AA piliteri kullanılıdığında,<br>Kapsiteri; bazı piliter kullanılımaz: Kamera ve istede

Aşağıdakiler pil ömrünü azaltabilir:

- · Monitörün kullanılması
- · Deklanşör düğmesinin yarım basılı konumda tutulması
- · Tekrarlayan otofokus islemleri
- · NEF (RAW) veya TIFF (RGB) fotoğraflarının çekilmesi
- · Düşük perde hızları
- · İsteğe bağlı WT-4 kablosuz verici kullanımı
- . VR lensler ile VR (titreşim azaltma) modunun kullanımı

Şarj edilebilir Nikon EN-EL3e pillerinden maksimum verimi almak için:

- . Pil kontaklarını temiz tutun, Lekeli kontaklar pil performansını azaltabilir.
- . Pilleri sari sonrasında hemen kullanın. Piller kullanılmadan bekletildiğinde şariını yitirir. " bekraftsyan otofokus işlemleri<br>" Tekraftsyan otofokus işlemleri<br>" NEF (RAW) veya TiFF (RGB) fotoğraflarının çekilmesi<br>" Düşük perde hızları<br>" steğe bağlı WT-4 kabiosuz verici kullarımı<br>" Stefi beğe bağlı WT-4 kabiosuz ve

415

**T** 

# 'indeks ,

i andrženi američkog politika<br>1

Kamera monitöründeki menü öğeleri ve seçenekleri parantez içinde gösterilmiştir ([]).

 $\ldots$ 

Ed (Matris), 102, 103, 278 @ (Merkez Ağırlıklı), 102, 277, 278 c] (Nokta),102,278 P (Programlı otomatik), 106 5 (Enstantane Öncelikli Oto), 108 A (Diyafram öncelikli <mark>oto), 109</mark><br>ಗ (Manuel), 111 PRE (Belirlenmiş manuel), 129, 136 1.005 segmentli RGB sensörü, 128 3D renkli matris ölçümü II. 103<br>3D izleme, 64, 270 <sup>E</sup>l-Teek noktalr AF), 64, 65 .ill (Oinamik alanlr AF), 64, 6s, 269 t-l (Otomatik alanlrAF), 64,65 5,52,69,74,263 tl, 74, 76, 81, 282 CH, 74, 76 @, 79<br>හි (Self-timer), 91 <del>AC adaptörü, 364</del><br>Acıklık, 109–112 maksimum, 72, 198<br>minimum, 35, 104 AE-L, 69, 114, 307 IAE-L/AF-L düğmesi ata], 307 AF, 62, 64, 66,70 AF alan basamakları, 43, 84 [AF etkinleştirme], 271<br>IAF ince ayar], 327 [AF nokta aydınlatma], 271 IAF nokta segimil, 272 AF yardım, 51, 273, 355<br>AF-alan modu, 64 dinamik alanlı AF, 64, 65, 269 oto alanlı AF, 64, 65 tek noktah AF, 54, 65 IAF-C öncelik secimil, 267 AF-0N düāmesi, 63, 86

sukas[AF-S öncelik seçi<mark>mi], 268</mark><br>Aksesuarlar, 364 IAktif D-Isiklandırma), 167 [Aktif klasör], 25<mark>8</mark><br>Alan derinliği, 105 Alan derinliği önizleme düğmesi, 105, 298, 306<br>A-M anahtari, 34 Ara bellek, 51, 74, 77, 78 [Ara zamanlamalı çekimi], 191 Ara zam<mark>anl</mark>amalı çek<mark>im</mark>, 191<br>Arka perde senk, 177 Arka ışığ<mark>ı, 46, 285</mark><br>Ayar menüsü, 312 [Ayarları kaydet/yükle], 325<br>Ayna, 79, 93, 374 Basamaklama, 118, 298, 299 poz.118,298,299 flaş, 118, 298, 299<br>beyaz ayarı, 118, 123 [Basamaklama sırası], 300 Baski, 230 (Baski ayarı (DPOF)], 230 [Baskı (DPOF)], 236<br>IBaskıyı başlat], 238 (PictBridge Ayar menüsü), 234 [Baskıyı başlat], 235 [Kenarlık], 234 [Kesme], 235 [Kopya sayısı], 234 ISavfa bovutul, 234 [Tarih damgası], 234

Bellek kartı, 39, 313, 369 biçimlendirme, 41, 313<br>kapasite, 402 [Bellek kartı yok mu?], 310 [Bellek kartını biçimlendir], 313<br>[Benim Menüm], 344 lÖğe çıkarl, 346 [Öğe ekle], 344<br>[Öğeleri sırala], 347 belirlenmiş manuel, 129, 136<br>[Beyaz dengesi], 128 Belirlenmis manuell. 129, 136 [Bulutlu], 129 [Doğrudan günişiği], 128 [Flaş], 129<br>|Floresan], 128 [Gõlge], 129<br>[Parlak], 128 [Otomatik], 128 [Renk isisini seç], 129, 135<br>Biçimlendirme, 41, 313 Bilgi,208,250 Bilgisayar, 224 Boyut, 60 c  $\overline{C}$ , 62, 69, 267, 269 Camera Control Pro 2, 224, 225, 367 [Canlı görüntü], 79 [Canlı görüntü modu], 80<br>IElde tutmal, 80 [Tripot], 80<br>[Çekim modu], 81 [Canlı görüntü], 79-90 [Çekim bilgi ekranı], 284 [Çe<mark>kim bilgi</mark> ekranı], 12, <mark>284</mark><br>Cekim menüsü, 254 [Çekim menü bankası], 255 <mark>[Çekim menüsünü sıfırla</mark>], 257<br>Çekim modu, 73, 81 kilit açma düğmesi, 75<br>self-timer, 91 sürekli, 74, 76, 81 düşük hız, 74, 76, 81, 282<br>yüksek hız, 74, 76 tek kare, 74<br>Çekim verileri, 212, 213, 214

[CL modu cekim hızı], 282 CLS, 357<br>Coklu pozlama, 186 [Çoklu poziama], 186 CompactFlash, 39, 313, 369<br>CPU kontakları, 352 CPU lens. 35, 352 [CPU olmayan fens verileri], 198 [Çoklu secici], 302 [Çoklu seçici merkez düğmesi], 301 D DCF sürüm 2.0, 170, 413 Deklansör düğmesi, 51, 52, 68, 114, 279 yan basma, 51, 52, 68, 114 [Deklanşör düğmesi AE-L], 279 Değerlendirme verileri, 216 Digital Print Order Format (DPOF). 230,236,240,413 [Dil], 36, 316 IDinamik AF alanıl, 269 [51 nokta (3D-izleme)], 270 Dinamik alanlr AF, 64, 65, 269 Dioptri, 43, 365<br>ayar kontrolü, 43 Diyafram öncelikli oto, 109 [Dosya adiandırma], 260 Dosya bilgisi, 209 Dosya numara sırasıl, 283 DPOE 230, 236, 240, 413 [Dünya saati], 37, 316 [Tarih Biçimi], 38, 316 Tarih ve saat), 37, 316 [Günışığından tasarruf zamanı], 37, 316 [D-Işıklandırma], 334 E Elektronik analog poz ekranı, 113 Enstantane öncelikli oto, 108 [Entegre AF-yardım lambası], 273 [Entegre flaş için flaş kontrolü], 291 [Commander modu], 294 [Manuel], 292 [Tekrarlayan Flaş], 293<br>Esnek program, 107 Ethenel, 22S, 364 Exif sürüm 2.21, 170, 413 <sup>[Filtre etkileri]</sup>, 338 [Gökişiği], 338 [Warm filter] (Sıcak filtresi), 338 ieleilek kartını biçimlendir. 32<br>
[Beliek kartını biçimlendir], 313<br>
[Berlin Menom], 344<br>
[Gegien also 34<br>
[Gegien also 34<br>
[Cali also 34<br>
[Cali also 34<br>
[Cali also 34<br>
[Cali also 34<br>
bilinensi manuel, 129, 136<br>
bilinensi Kamera monitöründeki menü öğeleri ve seçenekleri parantez içinde gösterilmiştir ([]).

(Firmware sürümü), 328 Flas, 173, 176, 178, 180 basamaklama, 118, 298, 299 dengeleme, 178 hazır göstergesi, 92, 173, 181 kontrol, 172, 357 dijital SLR için i-TTL dengeli dolqu flas, 172, 357 dijital SLR için standart i-TTL flaş, 172 mod. 176 monitör ön-flas, 172, 181 menzil, 290, 405 örnek, 105, 298 senk hızı, 108, 288, 289 senk terminali, 363 IFlas perde hizil, 291 [Flas senk hızı], 288 Fn düğmesi, 119, 123, 181, 303 [Fotograf bilgisi/ovnatma], 302 Fotoğraf bilgisi, 208, 250 Fotoğrafları koruma, 221 [FUNC. düğmesini ata], 303 FV kilidi, 180 f-numarasi, 109, 110, 352 G [Görüntüleme modu], 250 [Göstergeleri ters çevir], 311 Gövde kapağı, 5, 34, 367 [GPS], 201 GPS, 201, 215 bağlantı, 201 veri. 202. 215 GPS verileri, 215 Günisiğindan tasarruf zamanı, 37, 316  $H$ Hassasiyet, 95, 96, 98 HDMI, 244, 413 [HDMI], 315 HI. 97 Histogram, 210, 211, 250 [Ince ayar optimal pozlama], 277 findeks bastırmal, 239 İki düğmeyle sıfırlama, 184 (İsteğe bağlı flas), 291

ISO hassasiyeti, 95, 96, 98 [ISO hassasiyet ayarları], 97 [ISO hassasiyeti], 97 **IISO hassasiveti otomatik kontroll**, 98 [Maksimum hassasiyet], 98 [Minimum perde hizi], 98 [ISO hassasiyeti basamak değeri], 275 i-TTL, 172, 173, 294, 357 J JPEG, 56, 58 JPEG temel, 56 JPEG iyi, 56 JPEG normal, 56 [JPEG sikistirma], 58 [Boyut önceliği], 58 [Optimal kalite], 58 K Kablosuz, 229, 364 ağ. 229. 364 verici, 229, 364 [Kadranı kullanmak için düğmeyi bırak]. 309 Kamera ayarlarını kaydetme, 325 [Kilitli iken odak izleme], 270 [Kolay poz dengeleme], 276 [Komut kadranlarını özellestir], 308 Kontrol paneli, 8 Kücük resim, 218 Kırmızı göz düzeltme, 176 [Kırmızı göz düzeltme], 335 [Kırp], 336  $E60$ LAN, 364 LCD, 46, 285, 313 [LCD aydınlatma], 285 **ILCD** parlaklığıl, 313 Lens, 34, 198, 327, 350 CPU, 35, 352 CPU olmayan, 198 veri, 199 cikarma, 35 kapak, 35 kapak, arka, 34, 35 montai indeksi, 35 odak halkası, 35, 71

odak mod anahtari, 34, 35 takma, 34 tip D, 352 tip G, 352 uyumlu, 350 uzaklık bilgisi, 172 LO, 97 M M. 62, 71, 84, 111 Macenta, 132, 338 (Maksimum sürekli çekim), 282 Manuel, 62, 71, 84, 111 Matris, 102, 103, 278 MB-D10, 274, 285, 287, 323, 364 [MB-D10 için AF-On], 274 [MB-D10 pil türü], 285 Merkez ağırlıklı, 102, 277, 278 [Merkez ağırlıklı alan], 277 Microdrive, 39, 369 **Mired, 133** Monitör, 12, 53, 79, 206, 313 kapak, 19 Monitör kapanma gecikmesi], 280 Montaj indeksi, 35 MTP/PTP, 225, 319 N NEF, 56, 58 NEF (RAW), 56, 59 [NEF (RAW) kayıt], 58 [NEF (RAW) bit derinliği], 59 [12-bit], 59 [14-bit], 59 [Tip], 58 [Kayıpsız sıkıştırılmış], 58 [Sıkıştırılmamış], 58 [Sıkıştırılmış], 58 Nikon Transfer, 224, 225 Nokta, 102, 278 o Objektif yuvası, 5, 72 Odak, 61, 62, 64, 66, 68, 71 elektronik menzil bulma (telemetri), 72, 84 gösterge, 51, 72 izleme, 63, 270 3D, 64, 270 tahmini, 62, 63 kilit, 68 mod. 62 manuel, 62, 71, 84 sürekli-servo AF, 62, 69, 267, 269

sürekli-servo AF, 62, 68, 268 nokta, 64, 66, 87, 250, 269, 272 kontrast algılama, 87 otofokus, 62, 64, 66, 70 faz algılama, 80 kontrast algılama, 80, 88 Odak düzlem işareti, 72 Odak içi göstergesi, 51, 62 [Odak noktası etrafını sarma], 272 Odak uzaklık ölçeği, 35 Odak uzaklığı, 198, 354 Odaklama ekranı, 407 On pimli uzak terminal, 201, 368 Oto alanlı AF, 64, 65 Otofokus, 62, 64, 66, 70 Otomatik basamaklama, 118, 298, 299 [Otomatik basamaklama ayarı], 298 [Otomatik basamaklama (M Modu)], 299 [AE ve flas], 298 [Sadece AE], 298 [Sadece Flas], 298 [WB basamaklama], 298 Otomatik FP yüksek hızlı senk., 288, 289, 357 [Otomatik resim çevirme], 318 Otomatik sayaç kapalı, 46, 279 [Otomatik sayac kapanma gecikmesi], 279 Oynatma, 53, 205 bilgi, 208, 250 klasör, 249 küçük resim, 218 menü, 246 slayt gösterisi, 252 tam kare, 206 yakınlaştırma, 220 [Oynatma klasörü], 249 ö Ölçüm, 102 matris, 102, 103, 278 merkez ağırlıklı, 102, 277, 278 nokta, 102, 278 secici, 49, 103 Ön perde senk, 176 [Önizleme düğmesi ata], 306 [Örnek flaş], 298 Ozel Ayarlar, 264 [Özel ayar bankası], 266 [Özel ayarları sıfırla], 266

Kamera monitöründeki menü öğeleri ve seçenekleri parantez içinde gösterilmiştir (f ]).

Parlak alanlar, 209, 250 Patlama, 188, 282, 304 PC,221 PictBridge, 231, 413 Pil, 30, 32, 44, 285, 287, 322<br>sari, 30 pil ünitesi, 285, 287, 323, 364 {Pil bilgisil, 322 Poz basamaklama, 118, 298, 299 Poz dengeleme, 116 [Poz deng/ince.ayar], 275 [Poz gecikme modu], 285 [Poz kontrolü için EV basamakları], 275 .<br>Pozlama, 101, 102, 114, 116<br>kilit, 114 diyafram öncelikli oto, 109 enstantane öncelikli oto, 108<br>manuel, 111 programl<sub>l</sub> oto, 106<br>program, 404 Renk aralığı, 169 [Renk aralığı], 169 [Adobe RGB], 169 [sRGB], 169 [Renk dengesi], 338 Renk isisi, 1<mark>29, 130,</mark> 135<br>Resim acisi, 356 **IResim boyutul. 60** Resim dosyası, 413<br>[Resmi gizle], 249 [Resim inceleme], 250<br>Resim kalitesi, 56 lResim kalitesil, 56 [Resim Kontrolü Ayarla], 150 [Canlt], 150<br>|Tek renkli], 150 [Filtre etkileri], 153, 155 [Tonlama], 153, 155 [Nötr], 150<br>IStandart], 150 [Resim Kontrolü Yönet], 156 Patistansiani, 2018<br>
Patistani, 2018, 202, 304 (Resim patistani), 2018<br>
Patistani, 223, 304 (Resim patistan), 319<br>
Patistani, 32, 413<br>
Patistani, 32, 413, 28, 29<br>
patistani, 28, 28, 287, 322, 323, 54<br>
Patistani, 28, 28, 2

[Resim onaylama], 324 [Resim sensörünü temizle], 371<br>[Resim yorumu], 317 Resmin Tozunu Alma, 319 RGB, 56, 169, 210<br>RGB Histogram, 210 s s, 60<br>Saat, 37, 316 pil, 38 ISaat dilimil, 37, 316 [Self-timer gecikmesi], 280 Sil, 54, 222, 248<br>mevcut resim, 54, 222 ISil, 248 (Tümü), 248<br>[Secilen], 248 [Slayt gösterisi], 252 [Kare aralığı], 252<br>Speedlight, 357 Srfrla, 184,257, 266, 397 <mark>T</mark><br>Tahmini, 63 Tek renkli], 337<br>[Mavi tonlu], 337 [Sepya], 337<br>[Siyah-beyaz], 337 Televizyon, 242, 314, 315 Telsiz verici), 229 [Temizleme icin avnayı kilitle], 374 TIFF (RGB).56 fToz alma ref foto), 319 USB, 224, 225, 232, 319 kablo, i, 226, 228, 232 IUSBI,22s,319 [MTP/PTP], 225, 319 [Toplu Depolama], 225 uTc,37,203,215

--"8!

[Uyarı sesi], 281 Uzatma kablosu, 89, 93, 368 [Uzun çevir], 251 Uzun Poz. NR), 262 Varsayılan ayarlar, 184, 257, 266, 397 geri yükleme, 184, 257, 266 Video, 89, 242, 314 kablo, i, 242 mod, 314 Mideo modul, 314 ViewNX, 56, 149, 170, 230 Vizor, 10, 20, 43, 91, 407 göz merceği, 20, 90, 91, 193 göz merceği kapağı, 91, 193 odak, 43, 71 [Vizör grafik ekranı], 281 [Vizör uyarı ekranı], 282  $\mathbf{\tilde{w}}$ WB, 123, 128 WT-4, 229, 364 Y Tran yana karşılaştırma], 342 Yaratıcı Isıklandırma Sistemi, 357 Yardım, 24, 29 Yavaş senk, 176 Yerel alan ağı, 364 Yüksek çözünürlük, 244, 315, 413 Yüksek ISO NR], 263

### z

**CONTRACTOR**  $\frac{\zeta_{\rm B}}{\zeta_{\rm B}}$  Zaman, 37, 316 Zamanlayıcı (timer), 91, 191 Zamanlı pozlama, 113